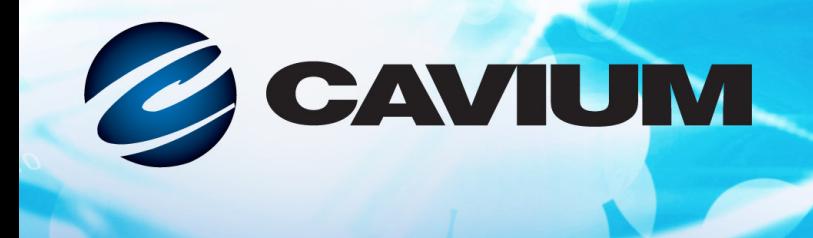

## ユーザーズガイド **Converged Network Adapter**

QMD8262-k、 QLE8262、 QME8262-k

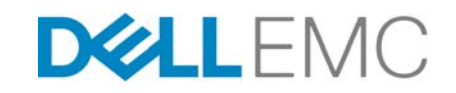

CU0354602-04 M Dell EMC が提供する サー ドパーテ ィ 情報です。

10101010001001001010101010100

本書は情報提供のみを目的とする もので、 間違いが含まれる場合があり ます。 QLogic Corporation は、 本書または 製品の設計も し く は仕様を予告な く 変更する権利を保有し ます。 QLogic は、 明示的または黙示的にもあらゆる種類 の保証を一切行わず、本書に記載されている結果またはパフォーマンスがお客様によって達成されることも保証しま せん。 QLogic の今後の方向性および意図に関するすべての声明は予告な く 変更または撤回される場合があ り、 これ らは目標および目的のみを表すものです。

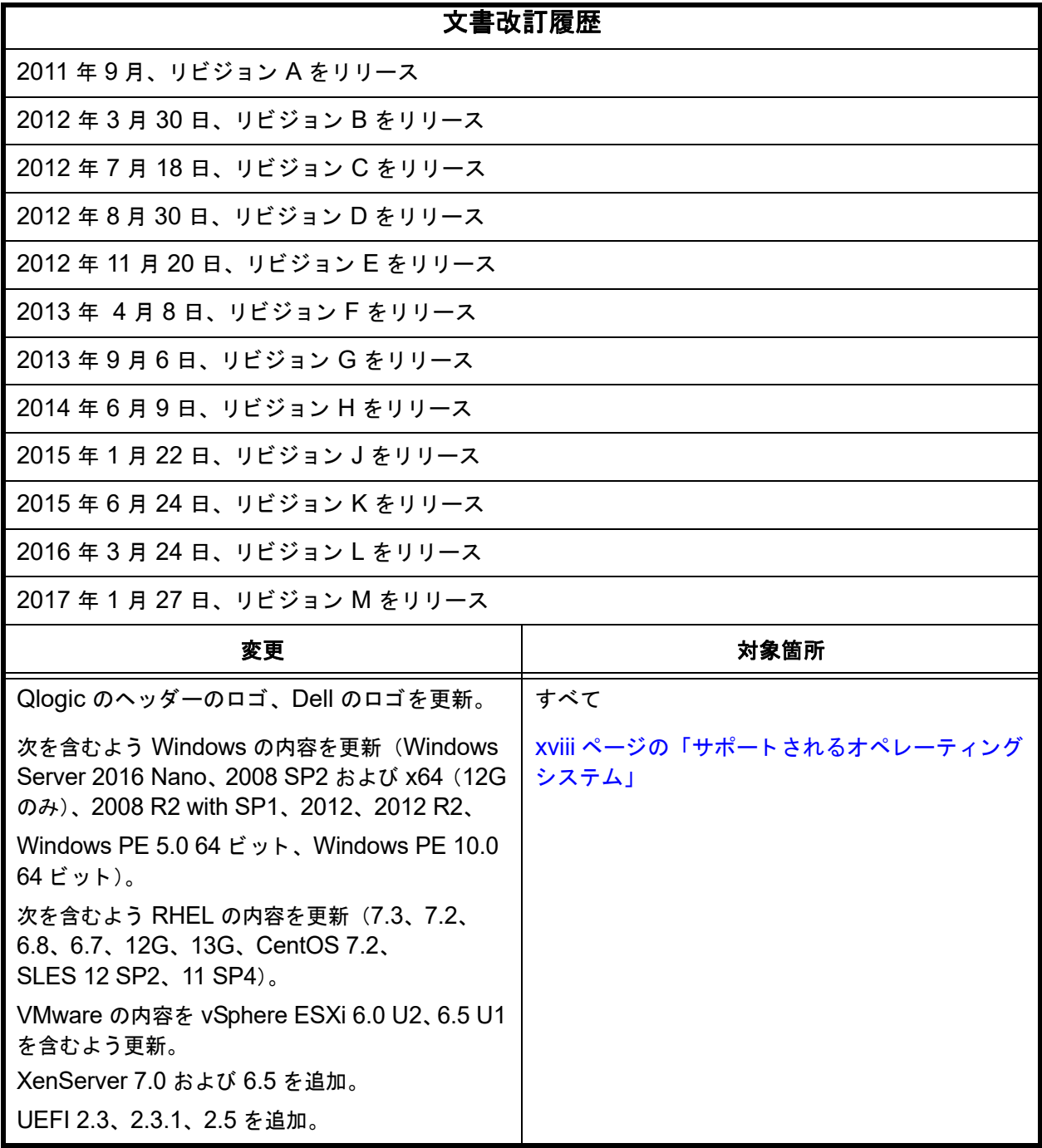

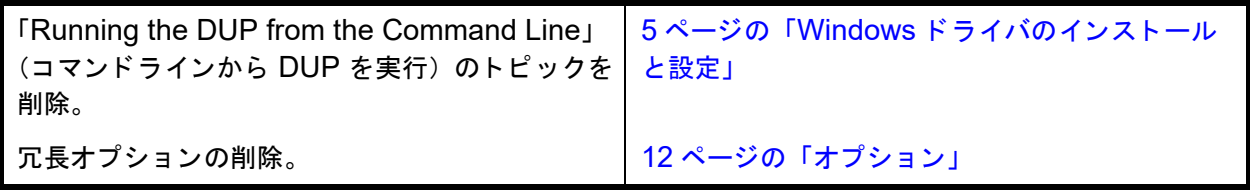

### 目次

### はじめに

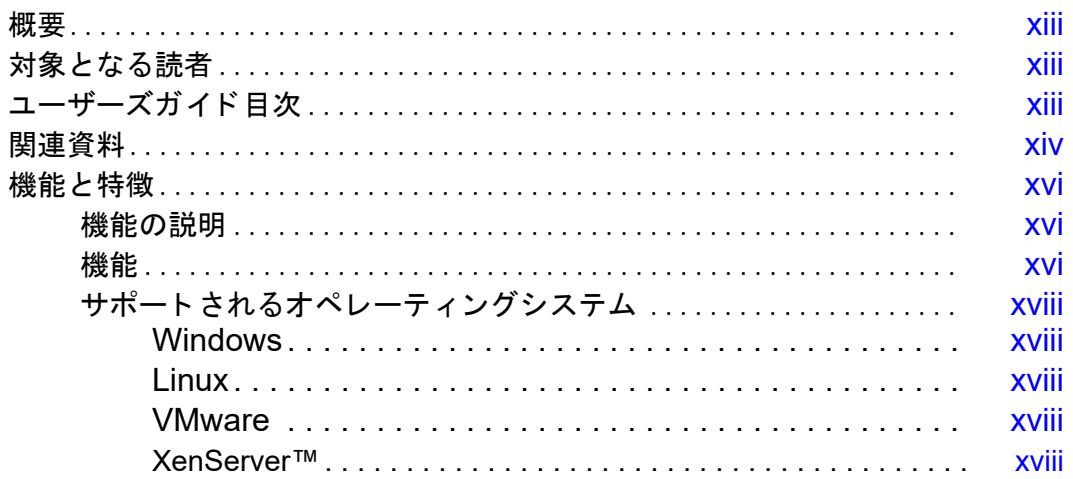

#### $\overline{1}$ ハードウェアの取り付け

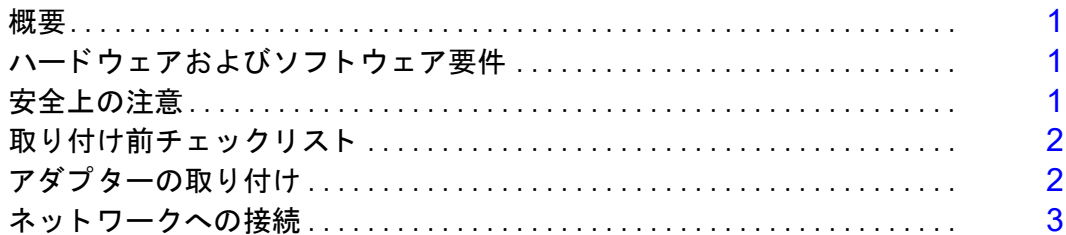

### ドライバのインストールと設定

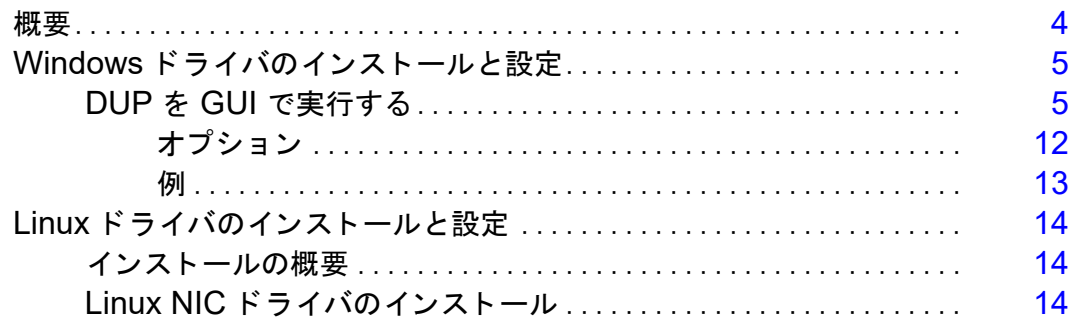

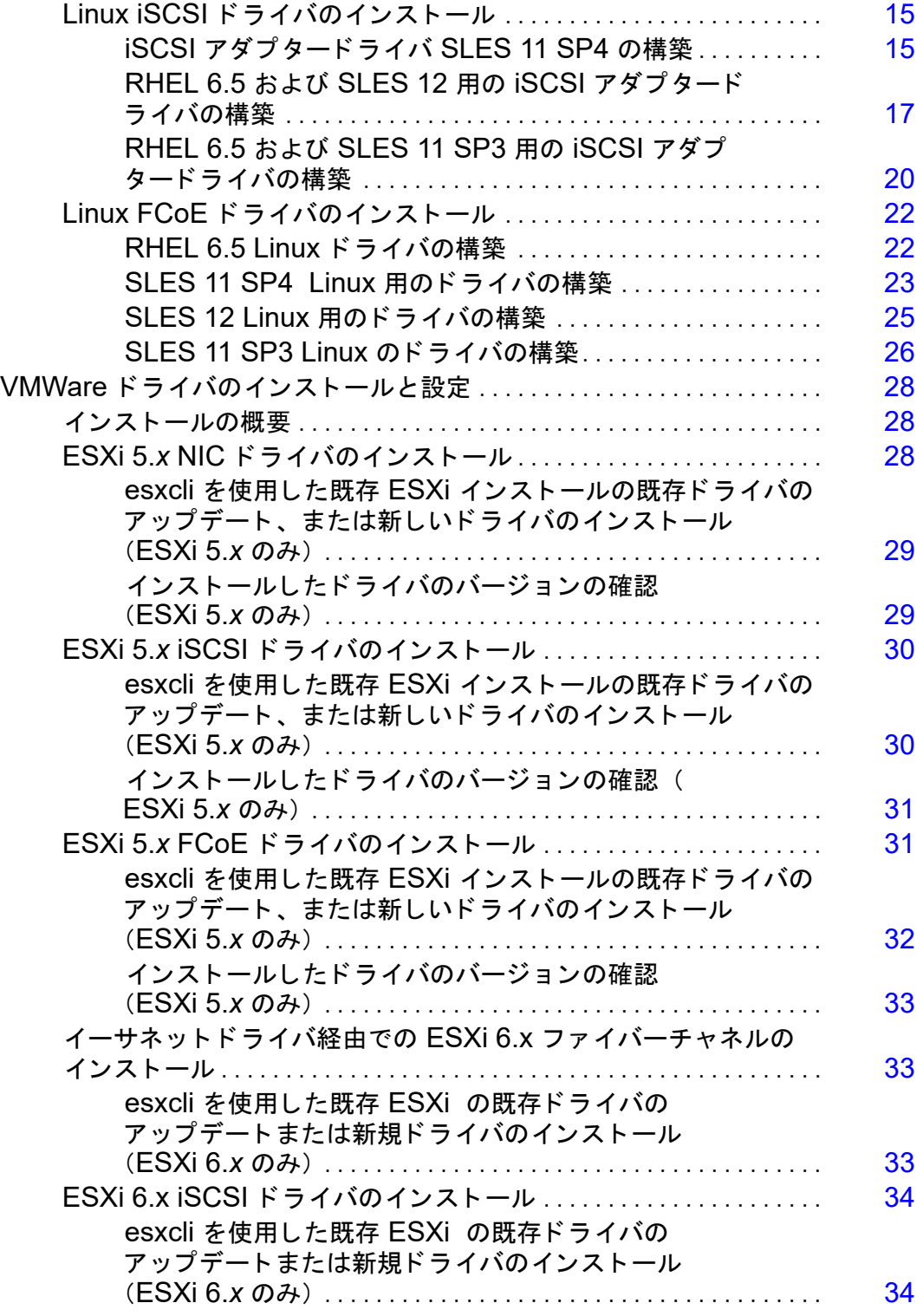

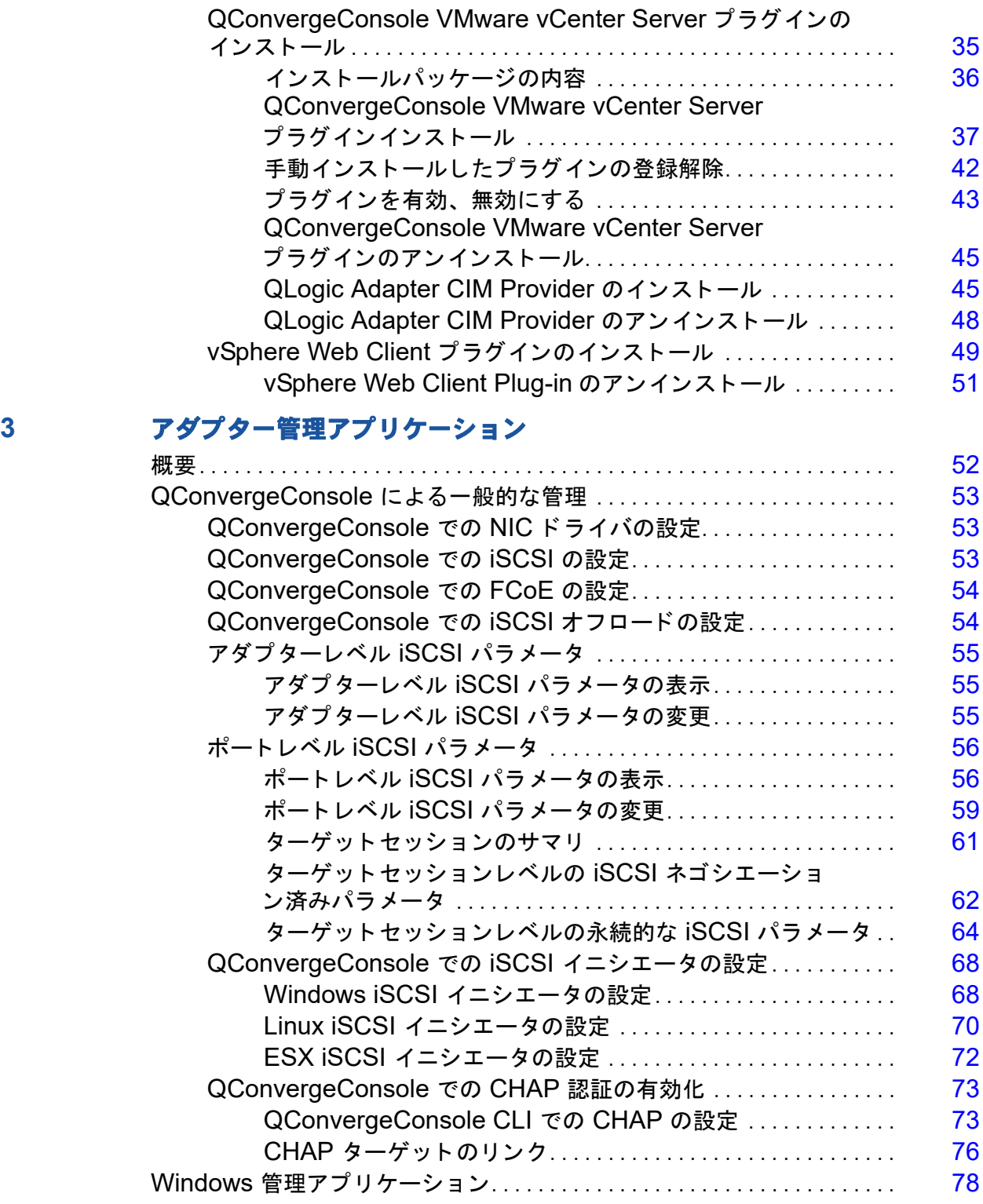

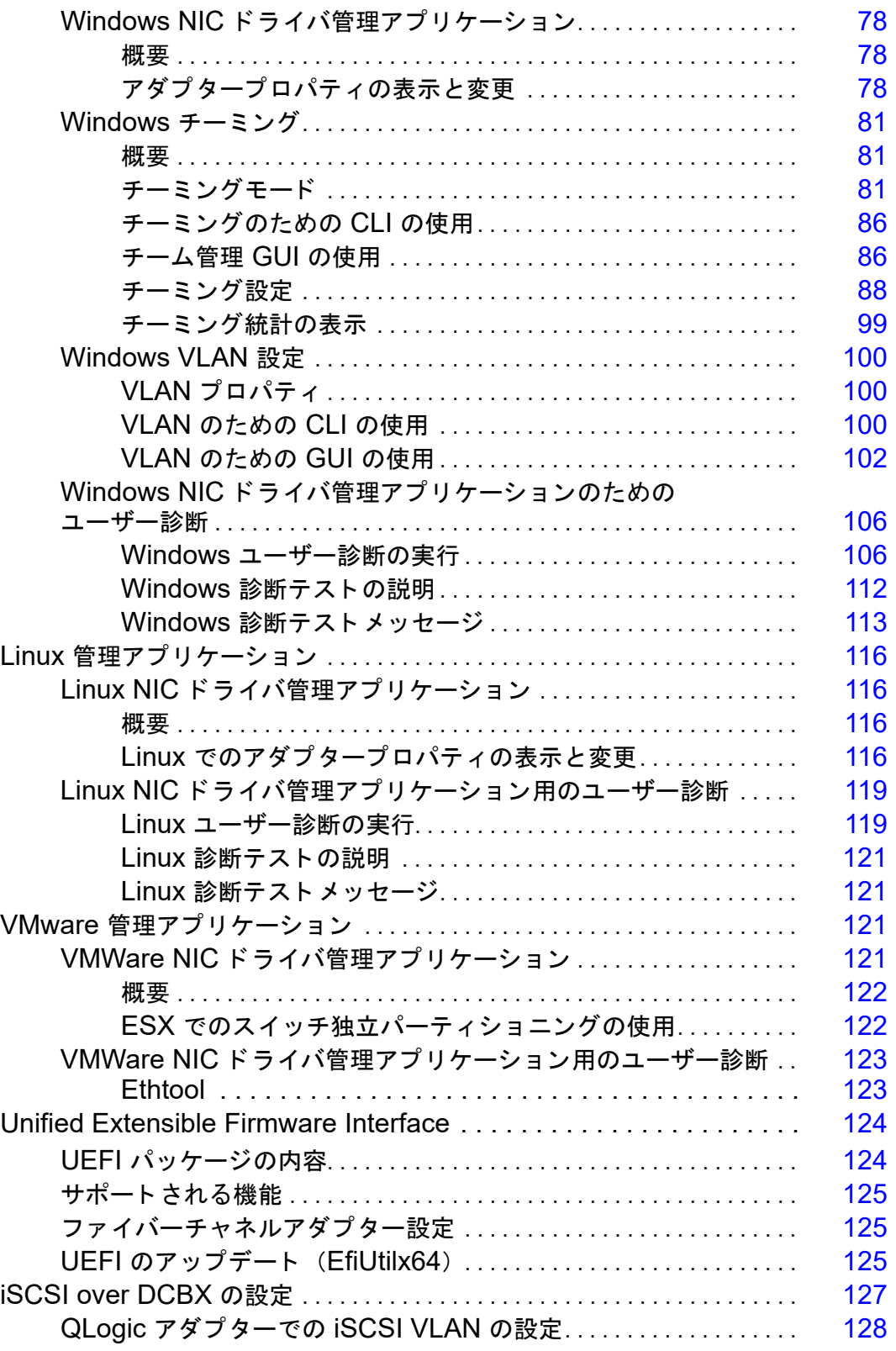

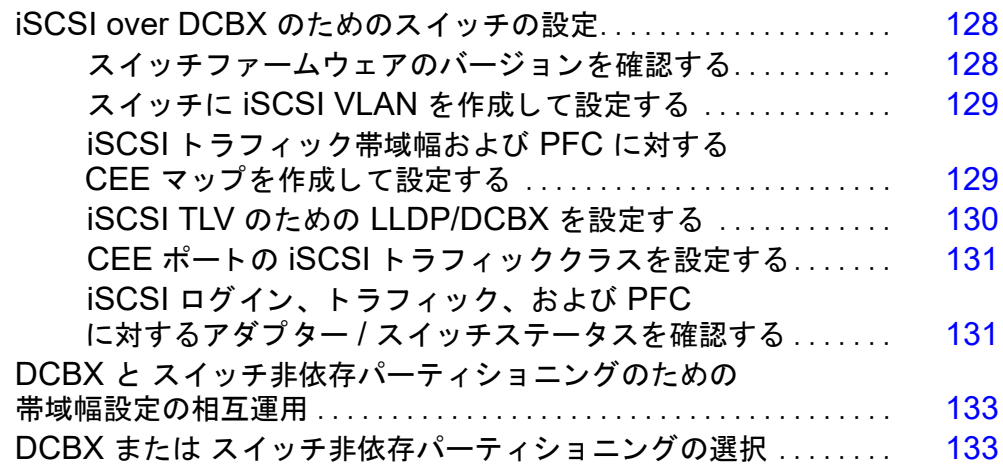

### 4 スイッチ非依存パーティショニング

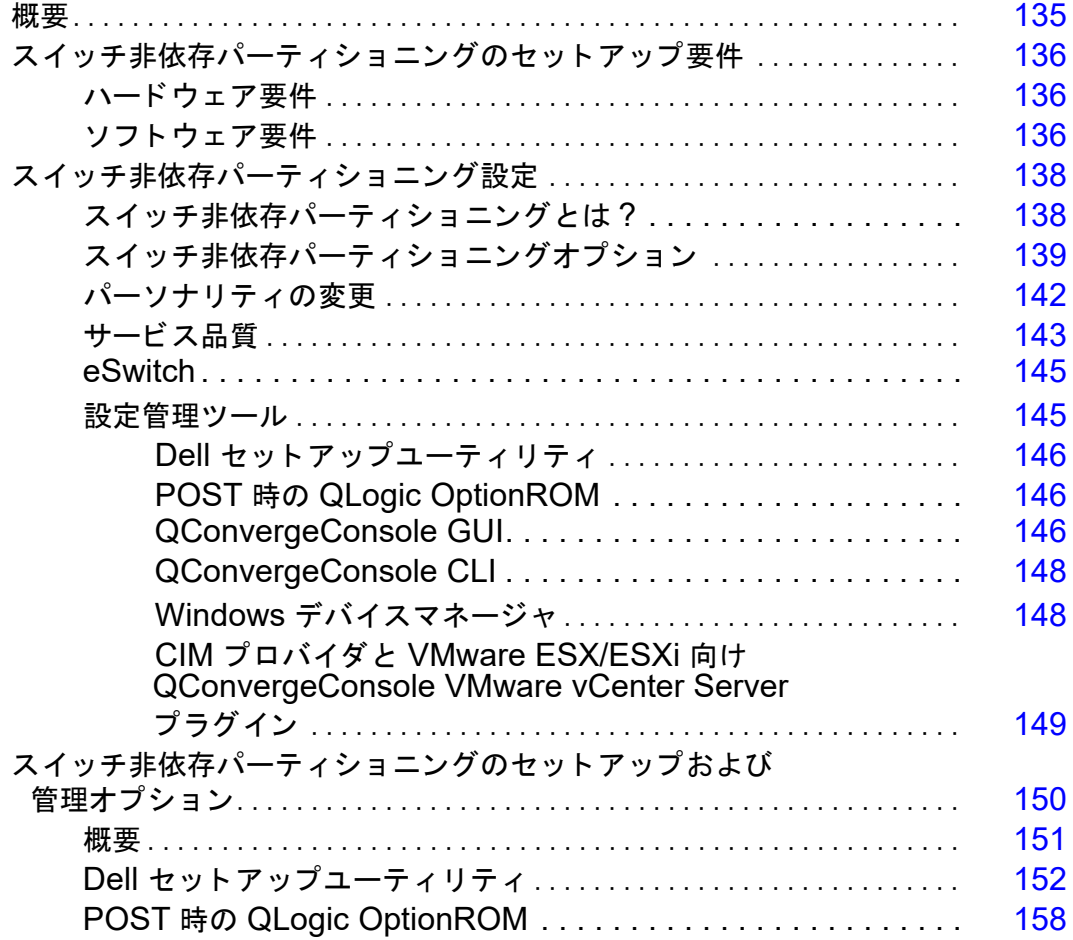

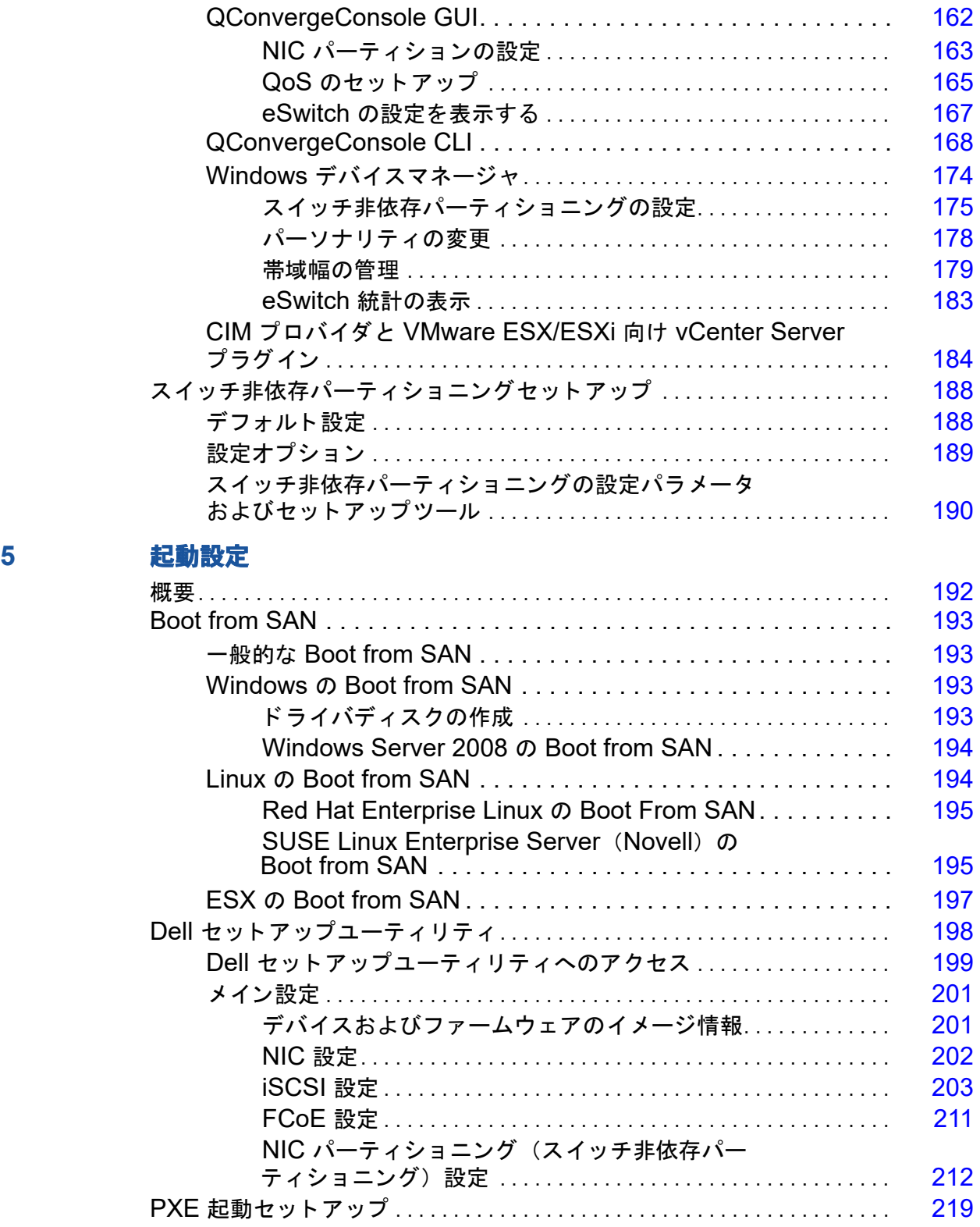

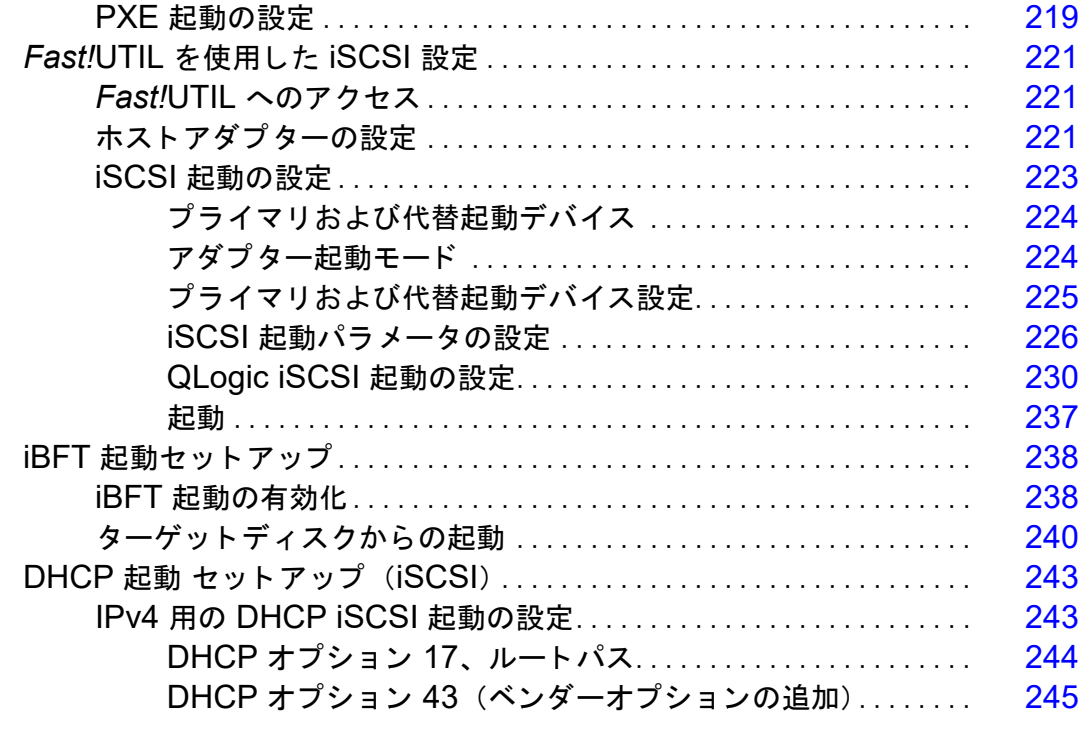

#### トラブルシューティング  $\mathbf{A}$

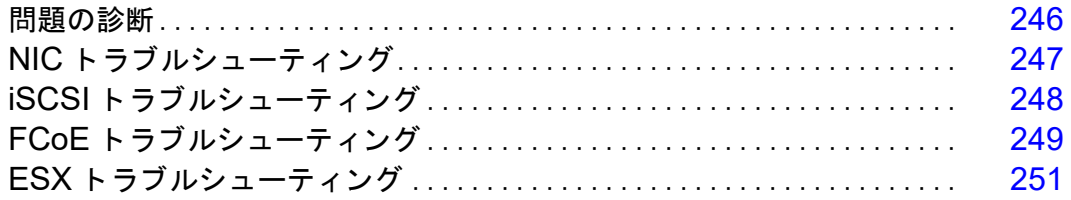

仕様

 $\mathbf{B}$ 

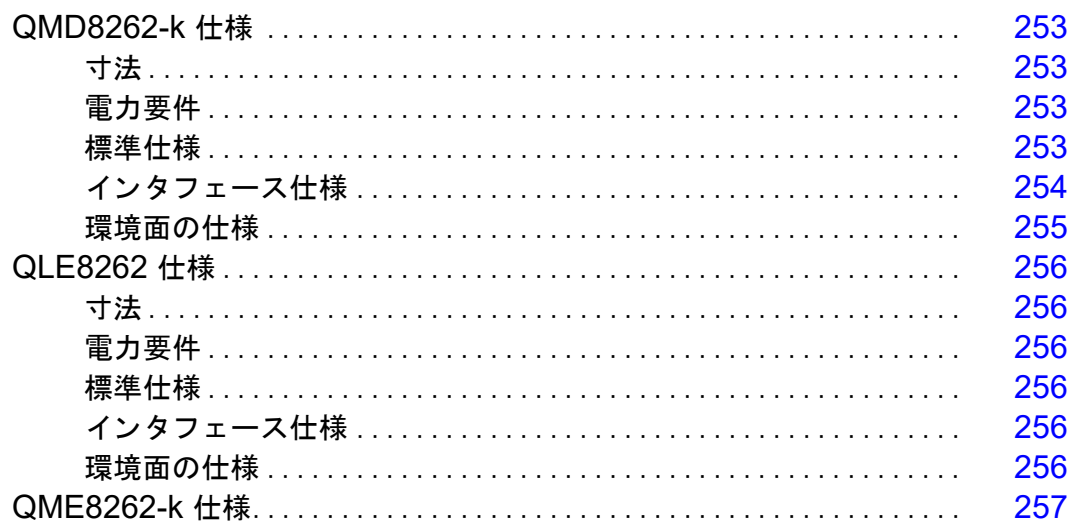

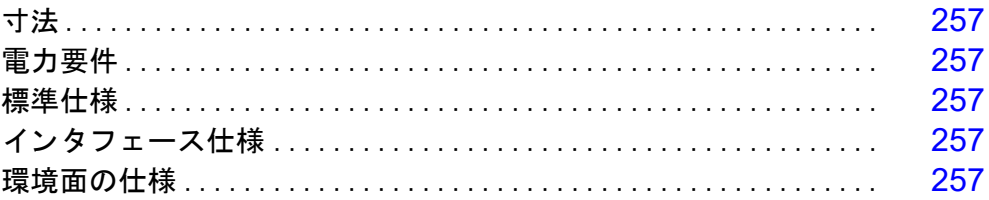

### **[C QConvergeConsole GUI](#page-275-0)**

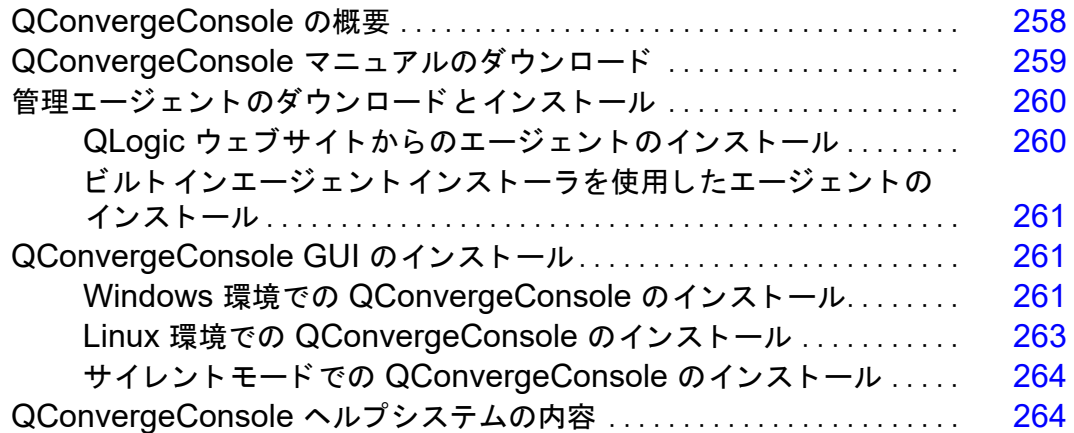

### **D** [規制情報](#page-284-0)

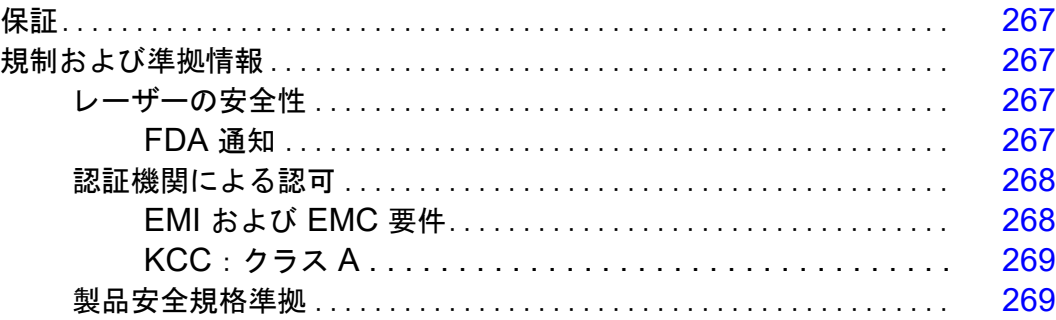

## <span id="page-12-0"></span>はじめに

<span id="page-12-1"></span>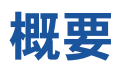

このユーザーズガイドで扱う製品は、次のとおりです。

- QLogic QMD8262-k ブレードネットワークドーターカード
- QLogic QLE8262 モノリシックサーバースタンドアップカード
- QLogic QME8262-k ブレード メザニンカード

#### メモ

本書では、 アダプ ターとい う用語が、 これらのいずれかまたはすべての製 品を指します。

本書は、アダプターの取り付けおよび設定方法、アダプターのさまざまな使用方 法および機能の詳細説明などの、 アダプ ターに関する技術情報を提供し ます。

### <span id="page-12-2"></span>対象となる読者

本書は、 Windows® 、 Linux® 、 または VMware® 環境の Dell® PowerEdge® サーバーに取り付けられたアダプ ターの設定と管理を担当するシステム管理者や その他の技術スタッフメンバーを対象としています。

### <span id="page-12-3"></span>ユーザーズガイド目次

QLogic QMD8262-k/QLE8262/QME8262-k ユーザーズガイドは次の各項で 構成されています。

- 「ハードウェアの取り付け」では、ハードウェアおよびソフトウェアの必要 条件、安全上の注意、取り付け前チェックリスト、およびアダプターの取 り付けについて説明します。
- 「ドライバのインストールと設定」では、アダプターに付属する 3 種類の ドライバ (NIC、iSCSI、および ファイバーチャネル over Ethernet (FCoE)) の、 Windows、 Linux、 および VMware の各 OS 上でのイン ストールについて説明します。
- 「アダプター管理アプリケーション」では、QConvergeConsole® の使用 方法および、 Windows、 Linux、 および VMware の各 OS に固有のアプ リケーションについて説明します。
- 「スイッチ非依存パーティショニング」には、QConvergeConsole などの ユーティリティを使用した スイッチ非依存パーティショニングの設定方法 や、 Brocade® Series 8000 FCoE スイッチおよび QLogic iSCSI ホスト バスアダプ ターを使用し た iSCSI DCBX の設定方法も記載されています。
- 「[起動設定」](#page-209-2)には、 Fast!UTIL、 iSCSI Boot Firmware Table (iBFT)、 DHCP、 および QConvergeConsole を使用し た、 SAN からの起動、 PXE ブートの設定、および iSCSI 起動設定に関する情報が記載されてい ます。
- 「トラブルシューティング」は、NIC、iSCSI、FCoE、および ESX® に固 有のアダプター関連の問題を診断するための手順のトラブルシューティン グフローチャートを提供します。
- 5000 「[仕様」](#page-269-1)では、物理特性および電力要件を定義します。またサポートされる 規格、インタフェース、および環境仕様についてリストします。
- 「[QConvergeConsole GUI](#page-275-2)」では、 QConvergeConsole ウェブ管理イン タフェースの概要について説明します。
- 「[規制情報」](#page-284-5) は、 保証、 規制および互換性情報を提供し ます。

### <span id="page-13-0"></span>関連資料

詳細については、次のマニュアルを参照してください。

- 『QConvergeConsole GUI Help System』 (QConvergeConsole GUI へ ルプシステム)。 QConvergeConsole GUI を通じ て使用できます。 QConvergeConsole GUI を使用し たホス ト サーバーおよびアダプ ターの 設定と管理に関するヘルプトピックを扱っています。
- 『QConvergeConsole GUI Installation Guide』 (QConvergeConsole GUI インストールガイド)。QConvergeConsole GUI のインストールと 起動方法が記載されています。
- 『QConvergeConsole CLI User's Guide』 (QConvergeConsole CLI ユーザーズガイド)。 QConvergeConsole CLI を使用するときのリファレ ンス情報を提供し ます。

■ 『QLogic QConvergeConsole Plug-ins for vSphere User's Guide』 (vSphere 向け QLogic QConvergeConsole プラグインユーザーガイ ド)。 QConvergeConsole VMware vCenter Server プラグインおよび QConvergeConsole VMware vSphere Web Client プラグインの使用に おける参考資料を提供します。

#### メモ

QLogic のオンラインマニュアルにアクセスするには[、](http://www.qlogic.com)www.qlogic.com に アクセスして **Downloads** (ダウンロード) をク リ ッ ク します。

### <span id="page-15-0"></span>機能と特徴

この項では次の情報を提供し ます。

- [機能の説明](#page-15-1)
- [機能](#page-15-2)
- サポートされるオペレーティングシステム

### <span id="page-15-1"></span>機能の説明

アダプターの機能の説明は、次のとおりです。

- **QMD8262-k** : ブレードサーバー環境用の FCoE および iSCSI の負荷軽 減を実現するネットワークドーターカードです。
- **QLE8262** : ラ ッ クおよびタワーサーバー環境用の FCoE および iSCSI の 負荷軽減を実現する標準フォームファクターアダプターです。
- QME8262-k: ブレードサーバー環境用の FCoE および iSCSI の負担軽 減を実現するメザニンカードです。

### <span id="page-15-2"></span>機能

これらのアダプ ターには、 次の機能が備わっています。

- スイッチ非依存パーティショニング
- Message Signaled Interrupt (MSI-X)
- 電力と SAN のデバイス管理
- ■■ マルチブート機能には次が含まれます。
	- PXE
		- iSCSI
		- ロ ファイバーチャネル
	- Unified Extensible Firmware Interface (UEFI)
- $\blacksquare$  PCIe® 2.0 x8
- CLI および GUI から実行可能なユーザー診断
- イーサーネット機能には次が含まれます。
	- □ KR (メタルバックプレーン)の 2x10 ギガビットイーサネット (GbE) (QLE8262 には適用な し)
	- 優先度および仮想 LAN (VLAN) タギング
	- □ 最大 9618 バイトのジャンボフレーム
- 拡張イーサネット機能には次が含まれます。
	- $\Box$  Priority-based flow control (PFC)
	- $\Box$  Enhanced transmission selection (ETS)
- □ 高度なチーミング
- VLAN の設定と管理
- □ ドライバアップグレード時のチーミングおよび VLAN 設定の保存
- 高性能ステートレスオフロード機能には次が含まれます。
	- □ IP、TCP、およびユーザーデータグラムプロトコル (UDP) チェッ クサム
	- □ Large segment offload (LSO)
	- □ Large Receive Offload (LRO)
- ステートレスオフロード機能には次が含まれます。
	- iSCSI オフロード
	- □ ファイバーチャネルおよび FCoE 担軽減
- QConvergeConsole を含む統合ネットワークアダプターおよびファイ バーチャネルアダプ ターの詳細管理機能 (GUI および CLI)
- 割り込み管理と拡張性機能には次が含まれます。
	- □ Receive Side Scaling (RSS)
	- 割り込み削減機能
	- □ E Port のオフライン / オンライン中にフロー 制御エラーが報告され ます。
	- □ ローカル管理されたアドレス (LAA)
- MSI、MSI-X、NetQueue の拡張された最適化

### <span id="page-17-1"></span><span id="page-17-0"></span>サポートされるオペレーティングシステム

アダプターは次の OS をサポートします。詳細な最新リストについては、製品 リリースノートを参照してください。

### <span id="page-17-2"></span>**Windows**

- Windows Server<sup>®</sup> 2016 Nano
- **Number** Windows Server 2012
- Windows Server 2012 R2
- Windows Server 2008 SP2 および  $x64$  (12G のみ)
- Windows Server 2008 R2 with SP1
- Windows PE 50 64 ビット
- Windows PE  $10.064 \text{ E}$ ット

### <span id="page-17-3"></span>**Linux**

- Red Hat® Enterprise Linux (RHEL<sup>®</sup>) 7.3
- Red Hat Enterprise Linux (RHEL) 7.2
- Red Hat Enterprise Linux (RHEL) 6.8
- Red Hat Enterprise Linux (RHEL) 6.7 12G および 13G
- CentOS<sup>®</sup> 7.2 以降
- SUSE<sup>®</sup> Linux Enterprise Server 12 SP2
- **SUSE Linux Enterprise Server 11 SP4**

### <span id="page-17-4"></span>**VMware**

- vSphere® : VMwareESXi 6.0 U2
- vSphere: VMwareESXi 6.5 U1
- vSphere: VMwareESXi 5.1 U3

### <span id="page-17-5"></span>**XenServer™**

- XenServer 7.0
- XenServer 6.5
- UEFI 2.3、 2.3.1、 2.5

### メモ

アダプターでサポートされる最も新しいバージョンの OS とドライバにつ いては、リリースノートを参照してください。リリースノートは release.txt というファイルで提供されています。

# <span id="page-18-4"></span><span id="page-18-0"></span>*1* ハードウェアの取り付け

<span id="page-18-1"></span>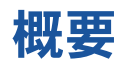

本項は、ハードウェアおよびソフトウェアの要件、安全上の注意、取り付け前 チェックリスト、およびアダプターの取り付け手順について説明します。

### <span id="page-18-2"></span>ハードウェアおよびソフトウェア要件

アダプターを取り付ける前に、お使いのシステムが次のハードウェアおよびソフ ト ウェ ア要件を満たし ている こ と を確認し て下さい。

- ハードウェア
	- QMD8262-k または QME8262-k アダプ ターのポー ト およびスロ ッ ト の割り当てについては、 『Dell PowerEdge M1000e Systems Configuration Guide』 (Dell PowerEdge M1000e システム設定ガイ ド) にあるブレードおよび M1000e シャーシの図を参照し て下さい。
	- **□ QLE8262 アダプターポートおよびスロットの割り当てについては、** お使いの Dell PowerEdge サーバーの 『Hardware Owner's Manual』 (ハー ド ウ ェ アオーナーズマニュアル) の 「Expansion Cards」 (拡張カード)の項を参照して下さい。
- ソ フ ト ウェ ア : サポー ト されているオペレーテ ィ ングシステム、 フ ァーム ウェアバージョン、アダプタードライバ、およびユーティリティについて は、製品のリリースノートを参照して下さい。

### <span id="page-18-3"></span>安全上の注意

#### **!** 注意

システムに取り付けられているアダプ ターは死に至る可能性のある高電圧 で稼働しています。ご自身の安全を守り、システムコンポーネントへの損 傷を避けるため、 システムのケースを開ける前に次の注意事項を守って下 さい。

- 手や手首に身につけている金属製品、貴金属、宝石等はすべてはずして下 さい。
- 絶縁されているか非導通性のツールのみを使用し て下さい。
- 内部のコンポーネントに触れる前に、システムの電源がオフになっており、 コンセントから電源ケーブルが抜かれていることを確認して下さい。
- アダプターの取り付け、取り外しは、静電気の発生しない環境で行って下 さい。 適切にアース された リ ス ト ス ト ラ ッ プまたは他の個人用静電防止機 器、 および静電マ ッ ト のご使用を強 く お勧めし ます。

### <span id="page-19-0"></span>取り付け前チェックリスト

- 1. お使いのシステムのハードウェアとシステムが 1 ページの「ハードウェア およびソフトウェア要件」にリストされているハードウェアおよびソフト ウェアの要件を満たしていることを確認して下さい。
- 2. システムが最新の BIOS を使用していることを確認して下さい。

#### メモ

アダプターソフトウェアをディスクまたは Dell サポートウェブサイ ト (<http://support.dell.com>) で入手し た場合は、 アダプ ター ド ラ イバ ファイルへのパスを確認して下さい。

3. アダプターを目で見て、損傷がないかチェックします。損傷のあるアダプ ターを取り付けるこ とがないよ うにして下さい。

### <span id="page-19-1"></span>アダプターの取り付け

お使いのアダプ ターに対応する手順に従って下さい。

### **QMD8262-k**、**QME8262-k**

『Dell PowerEdge Modular Systems Hardware Owner's Manual』 (Dell PowerEdge モジュラーシステムハードウェアオーナーズマニュアル)にある 「I/O Module Mezzanine Cards」 (I/O モジュールのメザニン カー ド) および 「Guidelines for Installing I/O Modules」 (I/O モジュールのインストールのガ イドライン)の項を参照して下さい。

[ftp://ftp.dell.com/Manuals/all-products/esuprt\\_ser\\_stor\\_net/esuprt\\_poweredge/po](ftp://ftp.dell.com/Manuals/all-products/esuprt_ser_stor_net/esuprt_poweredge/poweredge-m610x_Owner%27s%20Manual_en-us.pdf) weredge-m610x Owner%27s%20Manual en-us.pdf

### **QLE8262**

QLE8262 アダプ ターを取り付けるには、 次の手順に従って下さい。

- 1. コンピュータおよび接続しているモニタ、プリンタ、および外部コンポー ネン ト 等のデバイスの電源を切って下さい。
- 2. 電源ケーブルを外します。
- 3. コンピュータのカバーを取り外し、 空いている PCIe x8 バススロ ッ ト を見 つけます。
- 4. スロットカバーを引き出します (存在する場合)。
- 5. アダプターの上部を持ち、適切なスロットにしっかり取り付けます。
- 6. アダプターの固定ブラケットを付け直します。
- 7. コンピュータのカバーを閉じます。
- 8. イーサネットケーブルをアダプターに差し込みます。
- 9. 電源ケーブルを差し込み、コンピュータの電源を入れます。

詳細については、 お使いの Dell PowerEdge サーバーの 『Hardware Owner's Manual』 (ハードウェアオーナーズマニュアル) を参照して下さい。

### <span id="page-20-0"></span>ネットワークへの接続

お使いのアダプ ターに対応する手順に従って下さい。

#### **QMD8262-k**、**QME8262-k**

『Dell PowerEdge Modular Systems Hardware Owner's Manual』 (Dell PowerEdge モジュラーシステムハードウェアオーナーズマニュアル)にある 「Guidelines for Installing I/O Modules」 (I/O モジュールのインストールのガ イドライン)の項を参照して下さい。

[ftp://ftp.dell.com/Manuals/all-products/esuprt\\_ser\\_stor\\_net/esuprt\\_poweredge/po](ftp://ftp.dell.com/Manuals/all-products/esuprt_ser_stor_net/esuprt_poweredge/poweredge-m610x_Owner%27s%20Manual_en-us.pdf) weredge-m610x Owner%27s%20Manual en-us.pdf

#### **QLE8262**

お使いの Dell PowerEdge サーバーの 『Hardware Owner's Manual』 (ハー ド ウ ェ アオーナーズマニュアル) を参照し て下さい。

## <span id="page-21-2"></span><span id="page-21-0"></span>*2* ドライバのインストールと 設定

<span id="page-21-1"></span>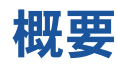

### メモ

複数のアダプターのフラッシュメモリを同時にアップデートする必要があ る場合 :

- QConvergeConsole GUI に関しては、QConvergeConsole のヘル プにある ト ピッ ク、 「Update the Flash Using the Flash Update Wizard」 (Flash Update ウィザードを使用してフラッシュをアップ デートする) を参照してください。
- QConvergeConsole CLI に関しては、-flashsupport コマンドを 使用して、指定したファイルでサポートされているすべてのカードの フラッシュメモリをアップデートします (例: qaucli -pr nic -flashsupport -i ALL -a p3p11179.bin)。

本項では、 アダプ ターに付属する 3 種類のド ラ イバ (NIC、 iSCSI、 FCoE) に 関する次の情報へのリンクを提供します。

- Windows ドライバのインストールと設定
- Linux ドライバのインストールと設定
- VMWare ドライバのインストールと設定

#### メモ

QConvergeConsole エージ ェ ン ト を使用し た Windows または Linux で ファームウェアを無効にすると(例えばファームウェアのダンプまたは ファームウェアのアップデート中に)、複数のメッセージが生成されます。 これらのメッセージは、ファームウェアが無効にされている間はアプリ ケーションがアダプターと通信できないために生成されます。ファーム ウ ェ アを再度有効にする と、 エラーは消えます。

### <span id="page-22-1"></span><span id="page-22-0"></span>**Windows** ドライバのインストールと設定

### <span id="page-22-2"></span>**DUP** を **GUI** で実行する

**DUP** を **GUI** で実行するには :

1. DUP ファイルのアイコンをダブルクリックします。

<span id="page-22-3"></span>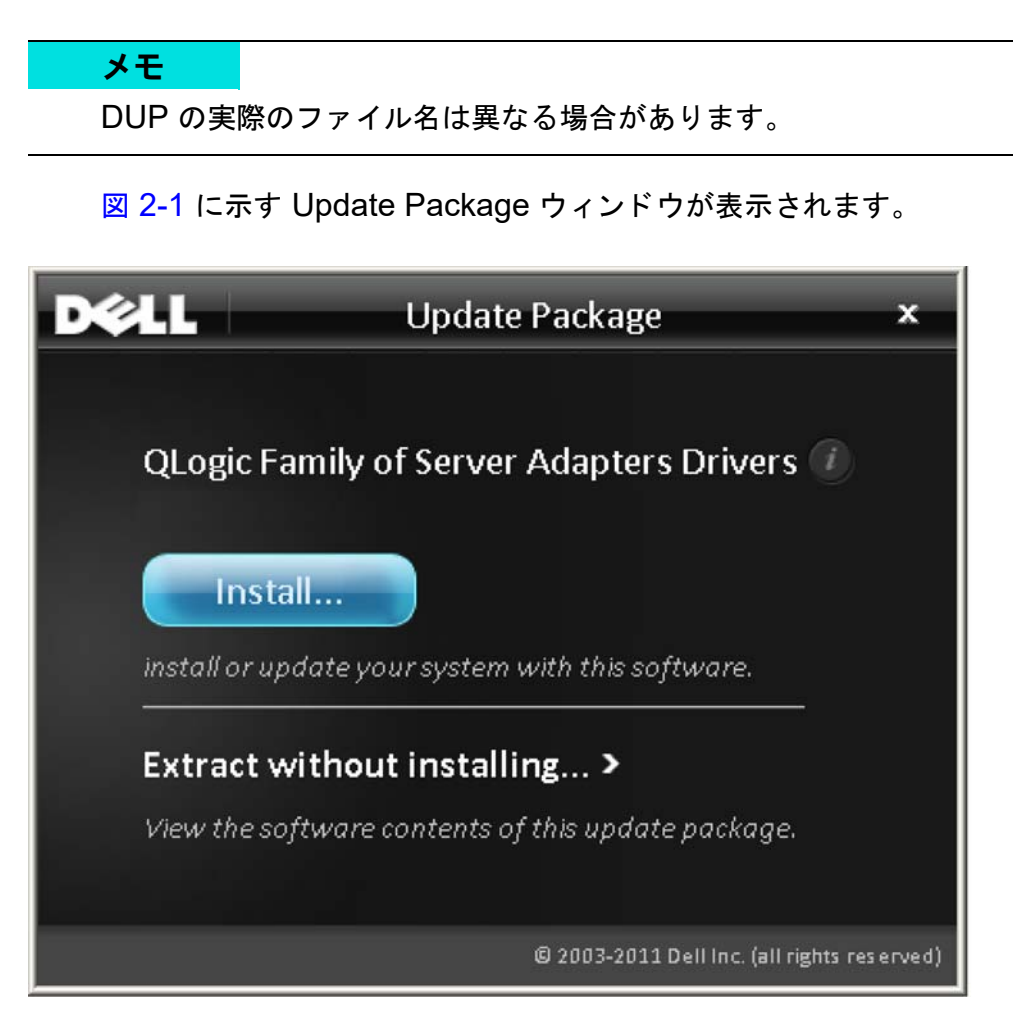

図 *2-1. Update Package* ウィンドウ

2. Install (インストール) をクリックして続行します。

QLogic Super Installer - InstallShield® ウィザードが、図 [2-2](#page-23-0) のように表 示されます。

<span id="page-23-0"></span>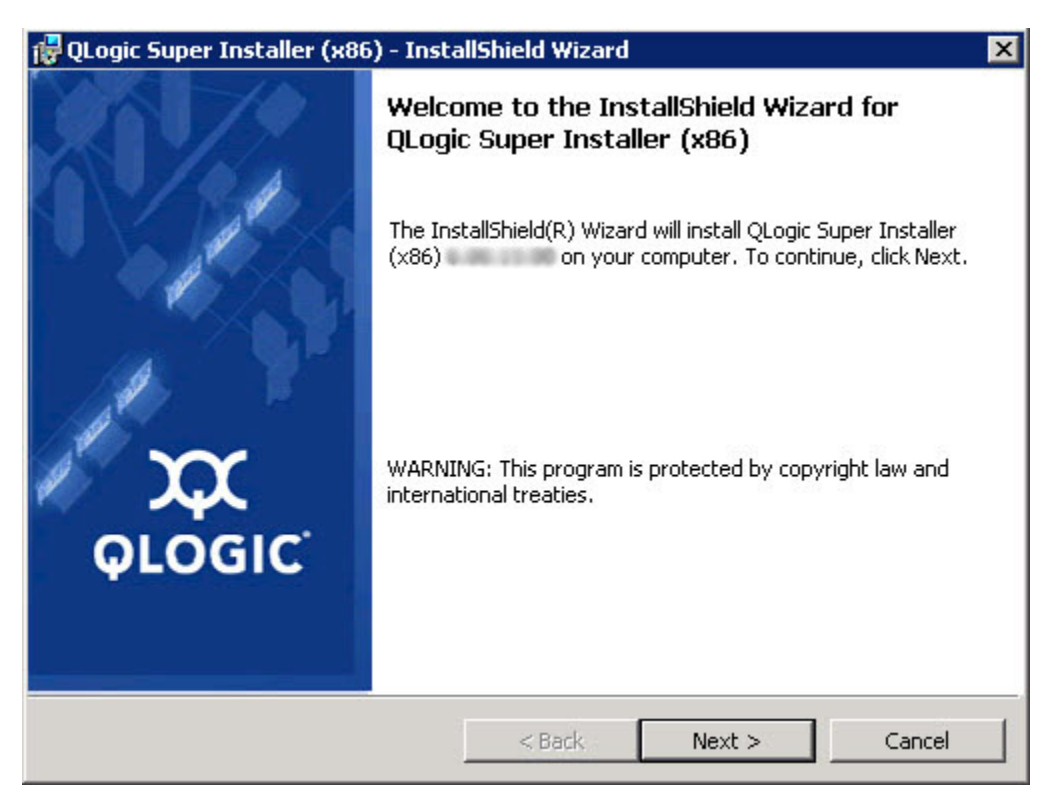

図 *2-2. QLogic Super Installer - InstallShield* ウィザード

3. **Next** (次へ) をクリックして続行します。

図 [2-3](#page-24-0) に示す、License Agreement (使用許諾契約書) ダイアログボッ クスが表示されます。

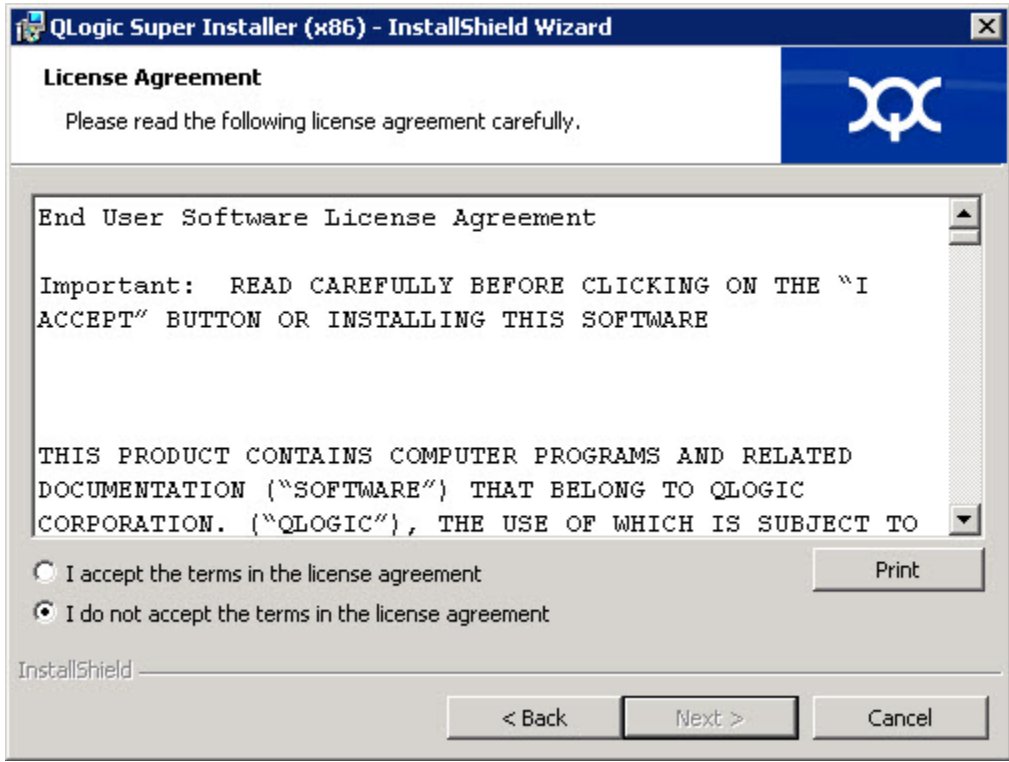

<span id="page-24-0"></span>図 *2-3.* 使用許諾契約書ダイアログボックス

4. **I accept the terms of the license agreement** ラ イセンス契約条件に 同意し ますを選択し て、 **Next** (次へ) を ク リ ッ ク し ます。

Setup Type (セットアップタイプ) ダイアログボックスが図 [2-4](#page-25-0) のよう に表示されます。

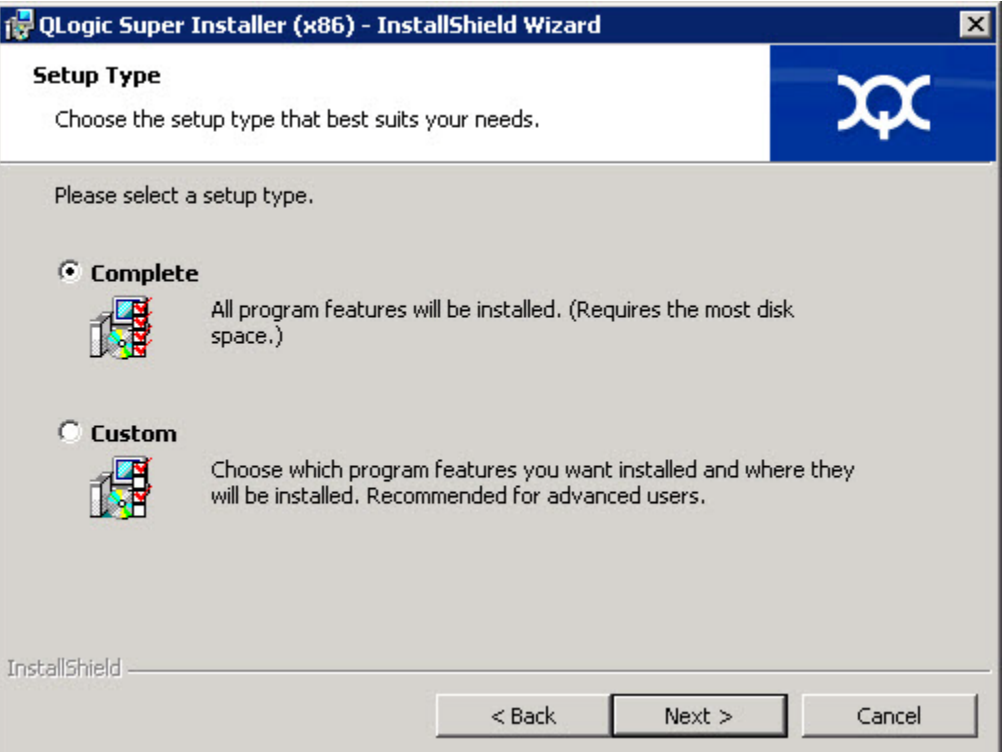

### 図 *2-4.* セットアップタイプダイアログボックス

- <span id="page-25-0"></span>a. 次のようにセットアップタイプを選択します:
	- □ Complete (完全) を選択して、すべてのプログラム機能をイ ンス ト ールし ます。
	- □ Custom (カスタム) を選択して、インストールする機能を手 動で選択します。
- b. Next (次へ) をクリックして続行します。

**Complete** (完全) を選択し た場合は、 直[接手順](#page-27-0) 5 に進みます。

c. Custom Setup(カスタムセットアップ)ダイアログボックスが 図 [2-5](#page-26-0) のように表示されます。

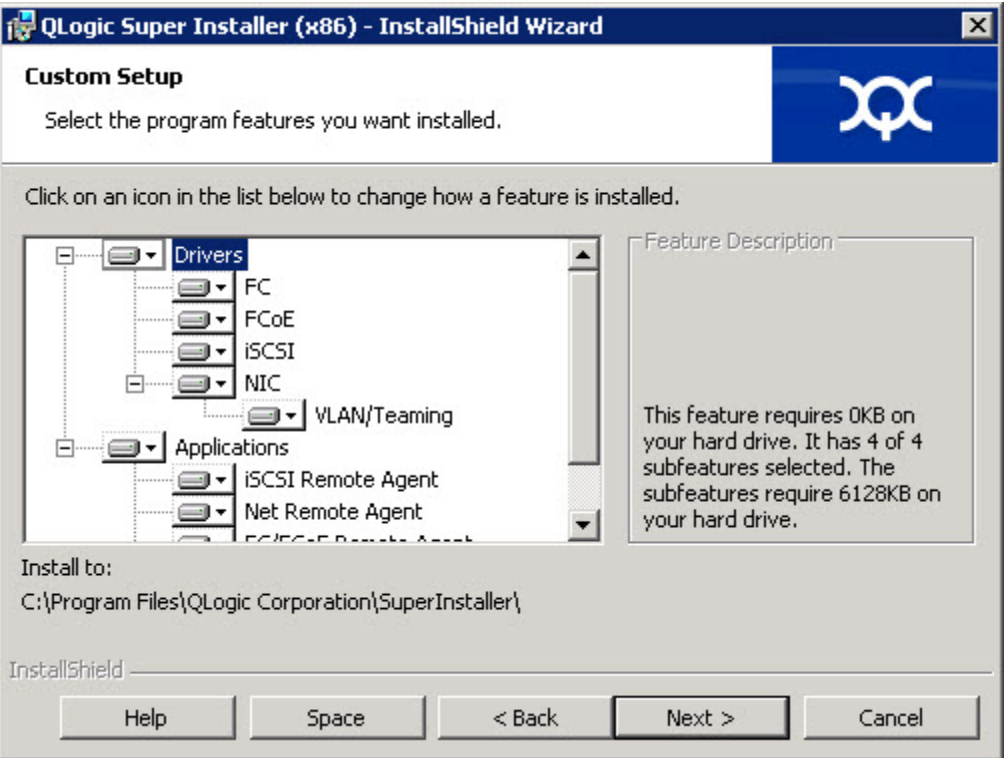

### 図 *2-5.* カスタムセットアップダイアログボックス

- <span id="page-26-0"></span>d. インストールする機能を選択します。すべての機能がデフォルトで選 択されています。機能のインストール設定を変更するには、その横に あるアイコンをクリックしてから次のいずれかを選択します。
	- **This feature will be installed on the local hard drive** (この機能がローカルハードドライブにインストール されます) — この設定は、インストール向けに機能を マーク付けします
	- **This feature, and all subfeatures, will be installed on the local hard drive** (この機能とすべてのサブ機能がローカル ハード ド ラ イブにインス ト ールされます) — この設定は、 機能 とそのサブ機能すべてをインストール向けにマーク付けします
	- **This feature will not be available** (この機能は使用不可に なります)— この設定では、機能がインストールされません。
- e. Next (次へ) をクリックして続行します。

5. 図 [2-6](#page-27-1) に示す、Ready to Install the Program (プログラムのインストー ル準備完了) ダイアログボックスが表示されます。

<span id="page-27-0"></span>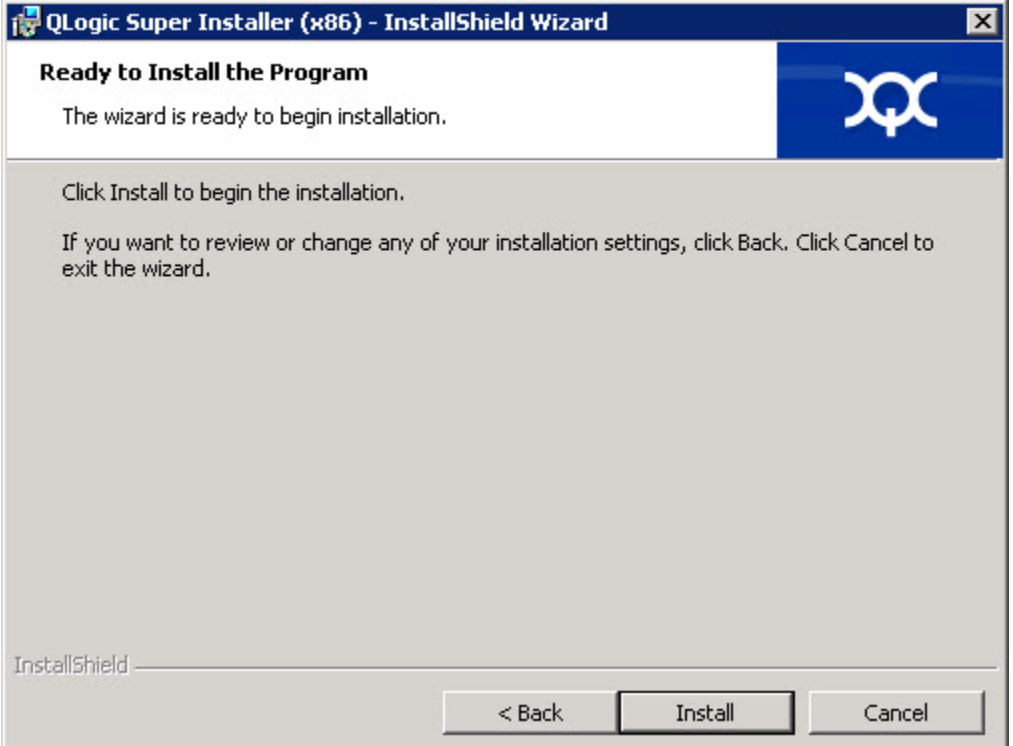

<span id="page-27-1"></span>図 *2-6.* プログラムのインストール準備完了ダイアログボックス

6. Install (インストール) をクリックして、InstallShield ウィザードで QLogic Adapter のド ライバと Management Software Installer をイン ス ト ールし ます。

インストールが完了すると、図 [2-7](#page-28-0) に示す InstallShield Wizard Completed (InstallShield ウィザード完了) ダイアログボックスが表示さ れます。

<span id="page-28-0"></span>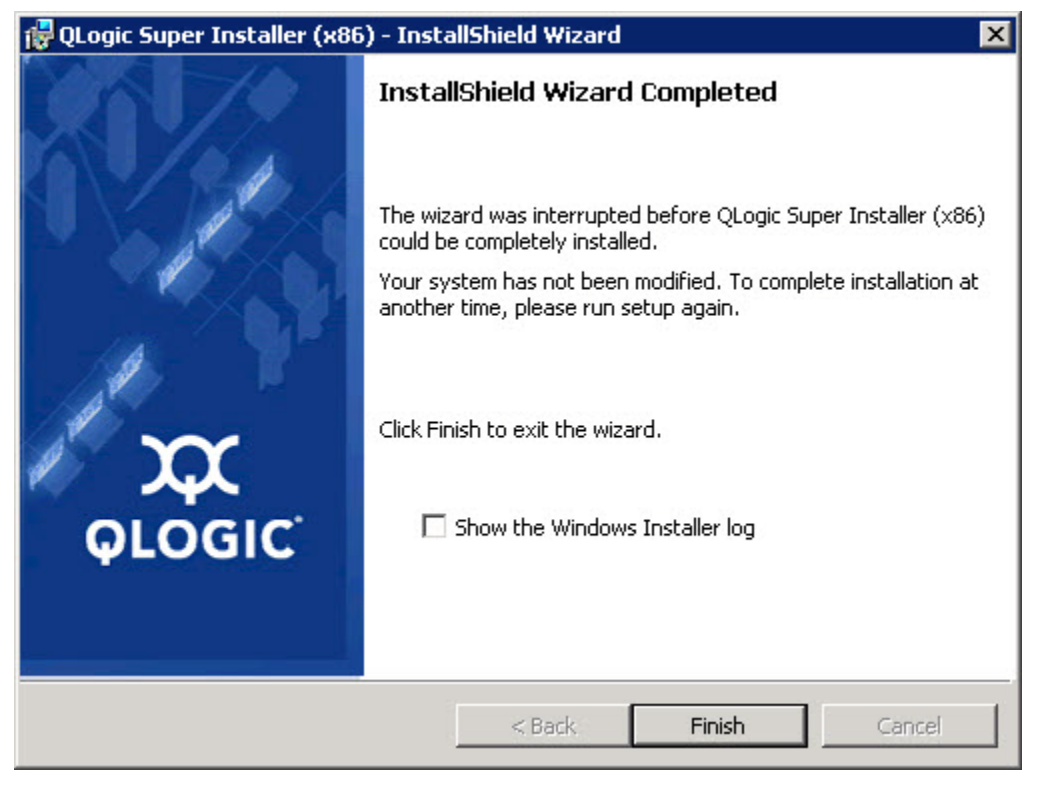

図 *2-7. InstallShield* ウィザード完了ダイアログボックス

**7. Finish** (終了) をクリックしてインストーラを終了します。 図 [2-8](#page-29-2) に示す Update Package ウィンドウが表示されます。

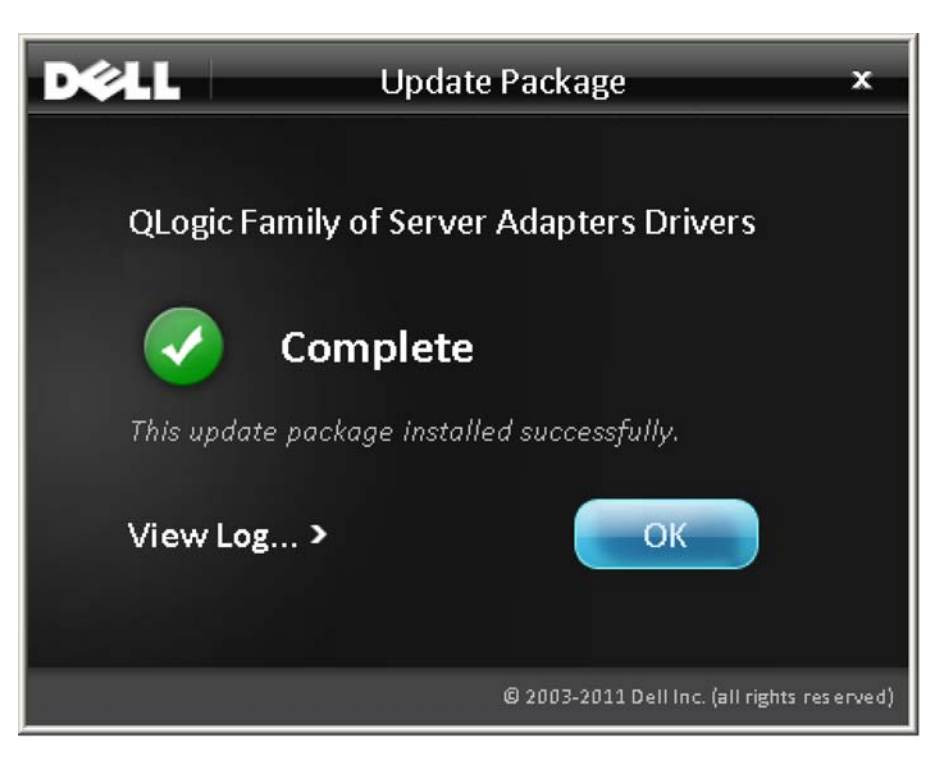

図 *2-8. Update Package* ウィンドウ

8. OK をクリックして、ウィンドウを閉じます。

### <span id="page-29-2"></span><span id="page-29-1"></span><span id="page-29-0"></span>オプション

DUP のインストールをカスタマイズするには、次のオプションを使用します。 ドライバコンポーネントのみをディレクトリに展開する: /drivers=<*path*>

メモ このコマンドには /s オプションが必要です。

ドライバコンポーネントのみをインストール / アップデートする:

/driveronly

メモ

このコマンドには /s オプションが必要です。

(詳細設定)このコマンドは、/passthrough オプションディレクトリに続くす べてのテキストを DUP の QLogic インストールソフトウェアに直接送信しま す。このモードで GUI は表示されなくなりますが、QLogic ソフトウェアの GUI は必ずしも非表示にはなりません。

/passthrough

(詳細設定)この DUP でサポートされる機能のコード付き説明を戻す:

/capabilities

メモ

このコマンドには /s オプションが必要です。

<span id="page-30-0"></span>例

#### システムを確認なしでアップデートする:

<*DUP\_file\_name*>.exe /s

アップデートコンテンツを C: \mydir \ ディレクトリに展開する:

<*DUP\_file\_name*>.exe /s /e=C:\mydir

ド ライバコンポーネン ト を C:\mydir\ デ ィ レ ク ト リに展開する :

<*DUP\_file\_name*>.exe /s /drivers=C:\mydir

ドライバコンポーネントのみをインストールする:

<*DUP\_file\_name*>.exe /s /driveronly

デフォルトのログの場所を C:\my path with spaces\log.txt に変更する : <*DUP\_file\_name*>.exe /l="C:\my path with spaces\log.txt"

### <span id="page-31-0"></span>**Linux** ドライバのインストールと設定

本項では、Linux システムにドライバをインストールするための次の手順につい て説明し ます。

- インストールの概要
- Linux NIC ドライバのインストール
- Linux iSCSI ドライバのインストール
- Linux FCoE ドライバのインストール

### <span id="page-31-1"></span>インストールの概要

Linux システムにアダプタードライバをインストールして設定するには、パッ ケージに含まれているドライバリリースノート、Readme、およびインストー ル指示を参照してください。

### メモ

Red Hat Package Manager (RPM) をインストールするには、root ユーザーとして次のコマンドを発行します。

```
# rpm -Uvh <rpm name>
```
#### 例 :

# rpm -Uvh qla2*xxx*-kmp-default-*<driver-version\_kernel version>*-*<release>*.x86\_64.rpm

RPM をアンインストールするには、root ユーザーとして次のコマンドを 発行し ます。

# rpm -e *<rpm>*

#### 例 :

# rpm -e qla2*xxx*-kmp-default-*<driver-version\_kernel version>*-*<release>*

### <span id="page-31-2"></span>**Linux NIC** ドライバのインストール

Linux NIC ドライバをインストールするには、それぞれのドライバのパッケー ジに提供されている指示 (INSTALL.qlcnic) を参照し て く だ さい。

### <span id="page-32-0"></span>**Linux iSCSI** ドライバのインストール

ドライバのインストールでは、ドライバソースにある build.sh スクリプト (extras/build.sh) を多用します。本項では、次の Linux バージョン用のイ ンス ト ール手順を説明し ます。

- iSCSI アダプタードライバ SLES 11 SP4 の構築
- RHEL 6.5 および SLES 12 用の iSCSI アダプタードライバの構築
- BHEL 6.5 および SLES 11 SP3 用の iSCSI アダプタードライバの構築

### <span id="page-32-1"></span>**iSCSI** アダプタードライバ **SLES 11 SP4** の構築

### アダプタードライバの構築とインストール

- 1. ドライバパッケージファイル qla4*xxx*-src-*x.xx.xx.xx.xx.xx*-k.tar.gz が入っているデ ィ レ ク ト リで、次のコマンドを発行します。
	- # tar -xzvf qla4*xxx*-vx*.xx.xx.xx.xx.xx*-kx.tar.gz
	- # cd qla4*xxx*-v*x-x.xx.xx.xx.xx.xx*-kx
	- # tar -xvzf qla4*xxx*-src-v*xx.xx.xx.xx.xx*-ky.tar.gz
	- # cd qla4*xxx*-v*x.xx.xx.xx.xx.xx*-kx

こ こで、 *x.xx.xx.xx.xx.xx* は該当するバージ ョ ン番号です。

- 2. 次のように入力して build.sh スクリプトを実行し、ソースコードからド ライバモジュールを構築してインストールします。
	- # ./extras/build.sh install

build.sh スクリプトによって行われる処理は次のとおりです。

- □ ドライバの .ko ファイルを構築します。
- □ …ko ファイルを該当ディレクトリにコピーします。 /lib/modules/2.6.../extra/qlgc-qla4*xxx*
- □ 適切なディレクティブを modprobe.conf ファイルに追加します (該当する場合)。

#### アダプタードライバの手動ロード

- 1. 次のいずれかの方法でドライバをロードします。
	- □ ローカルビルドディレクトリから直接ドライバをロードするには、次 のコマンドを発行します。

```
# insmod 
/lib/modules/2.6.../kernel/drivers/scsi/scsi_transport_is
csi2.ko
# insmod qla4xxx.ko
```
□ modprobe を使用してドライバをロードするには、次のコマンドを 発行します。

# modprobe -v qla4*xxx*

2. iqlremote エージェントが以前に稼働していた場合、次のコマンドを発行 し てエージ ェ ン ト を再起動し ます (QConvergeConsole GUI がこのホス ト に再接続できる こ と を確認するため)。

# service iqlremote start

### アダプタードライバのアンロード

既存の inbox ドライバを、すぐに使える新しい iSCSI ドライバに置き換えるに は、既存のドライバをアンロードしてから、新しいドライバをロードします。ド ライバをアンロードするには、そのドライバを使用しているすべてのアプリケー ションを停止 してから、ドライバをアンロードします。

1. iqlremote エージ ェ ン ト が稼働中である場合は、 次のコ マン ド を発行し て エージェントを停止します。

# service iqlremote stop

2. modprobe を使用してドライバをアンロードするには、次のコマンドを発 行します。

# modprobe -r qla4*xxx*

### 新しいドライバでの **RAM** ディスクの再構築

1. /etc/modprobe.conf ファイルを編集して次のエントリを追加します (このエン ト リが存在し ない場合)。

alias scsi\_hostadapter*X* qla4*xxx*

 $X$ は SCSI モジュールがロードされる順序に従います。

2. RAM ディスクイメージのバックアップを作成するには、次のコマンドを 発行します。

```
# cd /boot
# cp initrd-[kernel version].img initrd-[kernel 
version].img.bak
```
3. 次のコマンドを発行して initrd イメージを再構築します。

# mkinitrd -f initrd-[kernel version].img `uname -r`

4. 新しい initrd イメージと新ドライバからブートするために再起動します。

メモ

サーバーハー ド ウ ェ アによ っては、 RAMDISK フ ァ イル名が異なる 場合があります。

### <span id="page-34-0"></span>**RHEL 6.5** および **SLES 12** 用の **iSCSI** アダプタードライバの構築

#### アダプタードライバの構築とインストール

- 1. ソースドライバファイル、 qla4*xxx*-src-v*x.xx.xx.xx.xx.xx*-k.tar.gz を含むデ ィ レ ク ト リか ら次のコマンドを発行します。
	- # tar -xzvf qla4*xxx*-v*x.xx.xx.xx.xx.xx*-cx.tar.gz
	- # cd qla4*xxx*-v*x.xx.xx.xx.xx.xx*-cx

こ こで、 *x.xx.xx.xx.xx.xx* は該当するバージ ョ ン番号です。

2. 次のように入力して build.sh スクリプトを実行し、ソースコードからド ライバモジュールを構築してインストールします。

# ./extras/build.sh install

build.sh スクリプトによって行われる処理は次のとおりです。

- □ ドライバの .ko ファイルを構築します。
- □ …ko ファイルを該当ディレクトリにコピーします。
	- RHEL 6.5 の場合 :

/lib/modules/2.6.../extra/qlgc-qla4*xxx*/

■ SLES 12 の場合 :

/lib/modules/2.6.../updates

□ 適切なディレクティブを modprobe.conf ファイルに追加します (該当する場合)。

### アダプタードライバの手動ロード

- 1. 次のいずれかの方法でドライバをロードします。
	- □ ローカルビルドディレクトリから直接ドライバをロードするには、次 のコマンドを発行します。
		- **RHEL 6.5 の場合:**

```
# insmod /lib/modules/2.6.../kernel/drivers/scsi/
scsi transport iscsi.ko
insmod 
/lib/modules/2.6.../extra/qlgc-qla4xxx/qla4xxx.ko
```
#### **■ SLES 12 の場合:**

# insmod /lib/modules/2.6.../kernel/drivers/scsi/ scsi transport iscsi.ko # insmod /lib/modules/2.6.../updates/qla4*xxx*.ko

□ のmodprobe を使用してドライバをロードするには、次のコマンドを 発行し ます。

# modprobe -v qla4*xxx*

2. iglremote エージェントが以前に稼働していた場合、次のコマンドを発行 し てエージ ェ ン ト を再起動し ます (QConvergeConsole GUI がこのホス ト に再接続できる こ と を確認するため)。

# service iqlremote start

### アダプタードライバのアンロード

既存の inbox ドライバを、すぐに使える新しい iSCSI ドライバに置き換えるに は、既存のドライバをアンロードしてから、新しいドライバをロードします。ド ラ イバをアンロー ド するには、 そのド ラ イバを使用し ているすべてのアプ リ ケー ションを停止 してから、ドライバをアンロードします。

1. iqlremote エージ ェ ン ト が稼働中である場合は、 次のコ マン ド を発行し て エージェントを停止します。

```
# service iqlremote stop
```
2. modprobe を使用してドライバをアンロードするには、次のコマンドを発 行し ます。

```
# modprobe -r qla4xxx
```
### **RAM** ディスクの再構築

ドライバを含めるように RAM ディスクを再構築することによって新しいドライ バを自動的にロードするには、次の手順を行います。

- 1. RAM ディスクイメージのバックアップを作成するには、次のコマンドを 発行します。
	- **□ RHEL 6.5 の場合:**

```
# cd /boot
```

```
# cp initramfs-[kernel version].img initramfs-[kernel 
version].img.bak
```
- **□ SLES 12 の場合** :
	- # cd /boot

```
# cp initrd-[kernel version].img initrd-[kernel 
version].img.bak
```
- 2. 次のコマンドを発行して新しいドライバを含んだ initrd イメージを再構築 します。
	- RHEL 6.5 の場合 :

# mkinitrd -f /boot/initramfs-[*kernel version*].img 'uname  $-r$ '

**□ SLES 12 の場合:** 

# mkinitrd

3. 新ドライバを含む新しい initrd イメージからブートするためにホストを再 起動し ます。

#### メモ

サーバーハー ド ウ ェ アによ っては、 RAMDISK フ ァ イル名が異なる 場合があります。

### **RHEL 6.5** および **SLES 11 SP3** 用の **iSCSI** アダプタードライバの構築

### アダプタードライバの構築とインストール

- 1. ソースドライバファイル、 qla4*xxx*-src-v*x.xx.xx.xx.xx.xx*-k.tar.gz を含むデ ィ レ ク ト リか ら次のコマン ド を発行し ます。
	- # tar -xzvf qla4*xxx*-v*x.xx.xx.xx.xx.xx*-cx.tar.gz
	- # cd qla4*xxx*-v*x.xx.xx.xx.xx.xx*-cx

こ こで、 *x.xx.xx.xx.xx.xx* は該当するバージ ョ ン番号です。

- 2. 次のように入力して build.sh スクリプトを実行し、ソースコードからド ライバモジュールを構築してインストールします。
	- # ./extras/build.sh install

build.sh スクリプトによって行われる処理は次のとおりです。

- □ ドライバの .ko ファイルを構築します。
- □ 、ko ファイルを該当ディレクトリにコピーします。
	- **RHEL 6.5 の場合:**

/lib/modules/2.6.../extra/qlgc-qla4*xxx*/

■ SLES 11 SP3 の場合:

/lib/modules/2.6.../updates

□ 適切なディレクティブを modprobe.conf ファイルに追加します (該当する場合)。

### アダプタードライバの手動ロード

- 1. 次のいずれかの方法でドライバをロードします。
	- □ ローカルビルドディレクトリから直接ドライバをロードするには、次 のコマンドを発行します。
		- RHEL 6.5 の場合:

```
# insmod /lib/modules/2.6.../kernel/drivers/scsi/
scsi transport iscsi.ko
insmod 
/lib/modules/2.6.../extra/qlgc-qla4xxx/qla4xxx.ko
```
■ SLES 11 SP3 の場合:

# insmod /lib/modules/2.6.../kernel/drivers/scsi/ scsi transport iscsi.ko # insmod /lib/modules/2.6.../updates/qla4*xxx*.ko

□ modprobe を使用してドライバをロードするには、次のコマンドを 発行し ます。

# modprobe -v qla4*xxx*

2. iqlremote エージェントが以前に稼働していた場合、次のコマンドを発行 し てエージ ェ ン ト を再起動し ます (QConvergeConsole GUI がこのホス ト に再接続できる こ と を確認するため)。

# service iqlremote start

### アダプタードライバのアンロード

既存の inbox ドライバを、すぐに使える新しい iSCSI ドライバに置き換えるに は、既存のドライバをアンロードしてから、新しいドライバをロードします。ド ライバをアンロードするには、そのドライバを使用しているすべてのアプリケー ションを停止 してから、ドライバをアンロードします。

1. iqlremote エージェントが稼働中である場合は、次のコマンドを発行して エージェントを停止します。

# service iqlremote stop

2. modprobe を使用してドライバをアンロードするには、次のコマンドを発 行します。

# modprobe -r qla4*xxx*

### **RAM** ディスクの再構築

ドライバを含めるように RAM ディスクを再構築することによって新しいドライ バを自動的にロー ド するには、 次の手順を行います。

- 1. RAM デ ィ スク イ メ ージのバッ クア ッ プを作成するには、 次のコマン ド を 発行し ます。
	- RHEL 6.5 の場合 :

```
# cd /boot
# cp initramfs-[kernel version].img initramfs-[kernel 
version].img.bak
```
**□ SLES 11 SP3 の場合:** 

```
# cd /boot
```
# cp initrd-[*kernel version*].img initrd-[*kernel version*].img.bak

- 2. 次のコマンドを発行して新しいドライバを含んだ initrd イメージを再構築 します。
	- RHEL 6.5 の場合 :

```
# mkinitrd -f /boot/initramfs-[kernel version].img 'uname 
-r'
```
**□ SLES 11 SP3 の場合:** 

# mkinitrd

3. 新ドライバを含む新しい initrd イメージからブートするためにホストを再 起動し ます。

メモ

サーバーハー ド ウ ェ アによ っては、 RAMDISK フ ァ イル名が異なる 場合があります。

### **Linux FCoE** ドライバのインストール

本項では、次のオペレーティングシステム用の Linux FCoE ドライバをインス ト ールする手順を説明し ます。

- [RHEL 6.5 Linux](#page-39-0) ドライバの構築
- [SLES 11 SP4 Linux](#page-40-0) 用のドライバの構築
- SLES 12 Linux 用のドライバの構築
- [SLES 11 SP3 Linux](#page-43-0) のドライバの構築

### <span id="page-39-0"></span>**RHEL 6.5 Linux** ドライバの構築

- 1. ソース ド ラ イバフ ァ イル、 qla2*xxx*-src-*x.xx.xx.xx.xx.xx*-k.gz を 含むディレクトリから次のコマンドを発行します。
	- # tar -xzvf qla2*xxx*-src-*x.xx.xx.xx.xx.xx*-k.tar.gz
	- # cd qla2*xxx*-src-*x.xx.xx.xx.xx.xx*-k

こ こで、 *x.xx.xx.xx.xx.xx* は該当するバージ ョ ン番号です。

- 2. 次のように入力して build.sh スクリプトを実行し、ソースコードからド ライバモジュールを構築してインストールします。
	- # ./extras/build.sh install

build.sh スクリプトによって行われる処理は次のとおりです。

- □ ドライバの .ko ファイルを構築します。
- **□ …ko ファイルを該当する** /lib/modules/2.6.../extra/qlgc-qla2*xxx* ディレクト リにコ ピーします。
- 3. 次のコマンドを発行して Linux のドライバを手動ロードします。
	- # modprobe -v qla2*xxx*

ドライバをアンロードするには、次のコマンドを発行します。

# modprobe -r qla2*xxx*

- 4. システムが起動するたびにドライバを自動でロードするには、ドライバを 含めるよう RAM ディスクを次のように再構築します。
	- a. 次のコマンドを発行して RAMDISK イメージのバックアップを作成 します。

# cd /boot # cp initramfs-[*kernel version*].img initramfs-[*kernel version*].img.bak

b. 次のコマンドを発行して、新しい RAMDISK を作成します。

# dracut -f

c. ドライバをロードするには、ホストを再起動します。

### <span id="page-40-0"></span>**SLES 11 SP4 Linux** 用のドライバの構築

- 1. ソースドライバファイル、 qla2*xxx*-src-v*x.xx.xx.xx.xx.x*-k4.tar.gz を含むデ ィ レ ク ト リか ら次のコマンドを発行します。
	- # tar -xzvf qla2*xxx*-src-v*x.xx.xx.xx.xx.x*-k4.tar.gz
	- # cd qla2*xxx*-*x.xx.xx.xx.xx.x*-k4

*x.xx.xx.xx.xx.x* の部分が、 該当するバージ ョ ン番号です。

- 2. 次のように入力して build.sh スクリプトを実行し、ソースコードからド ライバモジュールを構築してインストールします。
	- # ./extras/build.sh install

build.sh スクリプトによって行われる処理は次のとおりです。

- □ ドライバの .ko ファイルを構築します。
- □ …ko ファイルを該当する /lib/modules/2.6.../updates ディレ クトリにコピーします。
- □ 適切なディレクティブを modprobe.conf ファイルに追加します (該当する場合)。
- 3. Linux のドライバを手動ロードします。
	- □ modprobe を使用してドライバをロードするには、次のコマンドを 発行します。

# modprobe -v qla2*xxx*

□ modprobe を使用してドライバをアンロードするには、次のコマン ド を発行し ます。

# modprobe -r qla2*xxx*

- 4. システムが起動するたびにドライバを自動でロードするには、ドライバを 含めるよう RAM ディスクを次のように再構築します。
	- a. /etc/sysconfig/kernel ファイルを編集して INITRD MODULES ディレクティブに変更を加え、ストリングに qla2*xxx* を追加し ます。 次に例を示し ます。

INITRD\_MODULES=".... qla2*xxx*"

qla2*xxx* の部分がデ ィ レ ク テ ィ ブに追加されます。

- b. 次のコマンドを発行して RAMDISK イメージのバックアップを作成 します。
	- # cd /boot
	- # cp initrd-[kernel version] initrd-[kernel version].bak # mkinitrd

メモ

サーバーハー ド ウ ェ アによ っては、 RAMDISK フ ァ イル名が異 なる場合があります。

c. ドライバをロードするには、ホストを再起動します。

### <span id="page-42-0"></span>**SLES 12 Linux** 用のドライバの構築

1. ソース ド ラ イバフ ァ イル、 qla2*xxx*-src-v*x.xx.xx.xx.*11*.x*-k.tgz を 含むディレクトリで、次のコマンドを発行します。

# tar -xzvf qla2*xxx*-src-v*x.xx.xx.xx.*11*.x*-k.tgz

# cd qla2*xxx*-*x.xx.xx.xx.xx.xx*-k

こ こで、 *x.xx.xx.xx.xx.xx* は該当するバージ ョ ン番号です。

- 2. 次のように入力して build.sh スクリプトを実行し、ソースコードからド ライバモジュールを構築してインストールします。
	- # ./extras/build.sh install

build.sh スクリプトによって行われる処理は次のとおりです。

- □ ドライバの .ko ファイルを構築します。
- □ .ko ファイルを該当する /lib/modules/3.x.../updates ディレ クトリにコピーします。
- □ 適切なディレクティブを modprobe.conf ファイルに追加します (該当する場合)。
- 3. Linux のドライバを手動ロードします。
	- □ /etc/modprobe.d/unsupported modules ファイルを編集して、 次の変更を行います。

allow unsupported modules 1 (0 を 1 に変更)

□ modprobe を使用してドライバをロードするには、次のコマンドを 発行し ます。

# modprobe -v qla2*xxx*

- □ modprobe を使用してドライバをアンロードするには、次のコマン ド を発行し ます。
	- # modprobe -r qla2*xxx*

4. システムが起動するたびにドライバを自動でロードするには、ドライバを 含めるよう RAM ディスクを次のように再構築します。

次のコマンドを発行して現行の RAMDISK のコピーを作成します。

# cd /boot

```
# cp initrd-[kernel version].img initrd-[kernel 
version].img.bak
```

```
# mkinitrd
```
### メモ

サーバーハー ド ウ ェ アによ っては、 RAMDISK フ ァ イル名が異なる 場合があります。

5. ドライバをロードするには、ホストを再起動します。

### <span id="page-43-0"></span>**SLES 11 SP3 Linux** のドライバの構築

1. ソース ド ラ イバフ ァ イル、 qla2*xxx*-src-v*x.xx.xx.xx.*11*.x*-k.tgz を 含むディレクトリで、次のコマンドを発行します。

```
# tar -xzvf qla2xxx-src-vx.xx.xx.xx.11.x-k.tgz
```
# cd qla2*xxx*-*x.xx.xx.xx.xx.xx*-k4

こ こで、 *x.xx.xx.xx.xx.xx* は該当するバージ ョ ン番号です。

2. 次のように入力して build.sh スクリプトを実行し、ソースコードからド ライバモジュールを構築してインストールします。

# ./extras/build.sh install

build.sh スクリプトによって行われる処理は次のとおりです。

- □ ドライバの .ko ファイルを構築します。
- □ .ko ファイルを該当する /lib/modules/3.x.../updates ディレ クトリにコピーします。
- □ 適切なディレクティブを modprobe.conf ファイルに追加します (該当する場合)。
- 3. Linux のドライバを手動ロードします。
	- □ /etc/modprobe.d/unsupported modules ファイルを編集して、 次の変更を行います。

allow\_unsupported\_modules 1 (0 を 1 に変更)

□ modprobe を使用してドライバをロードするには、次のコマンドを 発行し ます。

# modprobe -v qla2*xxx*

- □ modprobe を使用してドライバをアンロードするには、次のコマン ド を発行し ます。
	- # modprobe -r qla2*xxx*
- 4. システムが起動するたびにドライバを自動でロードするには、ドライバを 含めるよう RAM ディスクを次のように再構築します。

次のコマンドを発行して現行の RAMDISK のコピーを作成します。

```
# cd /boot
```

```
# cp initrd-[kernel version].img initrd-[kernel 
version].img.bak
```

```
# mkinitrd
```
### メモ

サーバーハー ド ウ ェ アによ っては、 RAMDISK フ ァ イル名が異なる 場合があります。

5. ドライバをロードするには、ホストを再起動します。

## **VMWare** ドライバのインストールと設定

本項では、VMware システムシステムにドライバをインストールするための次 の手順について説明します。

- インストールの概要
- ESXi 5.x NIC ドライバのインストール
- ESXi 5.x iSCSI ドライバのインストール
- ESXi 5.x FCoE ドライバのインストール
- ─ イーサネットドライバ経由での ESXi 6.x ファイバーチャネルのインス [ト ール](#page-50-0)
- ESXi 6.x iSCSI ドライバのインストール
- [QConvergeConsole VMware vCenter Server](#page-52-0) プラグインの インストー [ル](#page-52-0)
- vSphere Web Client プラグインのインストール

### <span id="page-45-0"></span>インストールの概要

VMware システムにおけるアダプタードライバのインストールおよび設定手順 については、パッケージに同梱されているドライバのリリースノートおよび readme ファイルを参照してください。

### <span id="page-45-1"></span>**ESXi 5.***x* **NIC** ドライバのインストール

オペレーティングシステムがドライバのインストールプロセスを管理し、コント ロールします。ESXi 5.*x* ドライバをインストールするには、本項の手順に従い ます。

### メモ

本項では、ドライバをインストールおよびアップデートするための最もー 般的な方法について説明します。その他のインストール手順については、 次のリンクを参照してください。 [http://kb.vmware.com/selfservice/microsites/search.do?language=en\\_US&c](http://kb.vmware.com/selfservice/microsites/search.do?language=en_US&cmd=displayKC&externalId=2005205) [md=displayKC&externalId=2005205](http://kb.vmware.com/selfservice/microsites/search.do?language=en_US&cmd=displayKC&externalId=2005205)

本項では以下の手順を説明し ます。

esxcli を使用した既存 ESXi インストールの既存ドライバのアップデー ト、または新しいドライバのインストール (ESXi 5.x のみ)

■ ─ インストールしたドライバのバージョンの確認(ESXi 5.x のみ)

その他のインストール手順の詳細については、オペレーティングシステムのマ ニュアルおよびドライバの Readme ファイルを参照してください。

### <span id="page-46-0"></span>**esxcli** を使用した既存 **ESXi** インストールの既存ドライバのアップデート、または新 しいドライバのインストール(**ESXi 5.***x* のみ)

#### ド ラ イババン ドル (**<***offline-bundle***>**) を使用する手順は次のとお り です。

- 1. ド ラ イババン ドル (<*offline-bundle*>) を ESXi ホス ト にコピーします。
- 2. 次の手順で、ドライババンドル (<offline-bundle>) をインストールし ます。
	- a. 次のコマンドを入力して一時ディレクトリを作成します。

mkdir /install; cd /install

b. 一時ディレクトリにドライババンドルを解凍します。

/install : unzip <*offline-bundle*>

c. 次のコマンドを実行します。

esxcli software vib install –d /install/offline-bundle.zip

#### ドライバ **VIB** を使用するには、次の手順を実行します。

1. ド ライバ VIB

(net-<*offline-bundle*>-<*driver-version>*.0.0.*<esx-build*>. x86\_64.vib) をこの ESXi ホストにコピーします。

- 2. 次の esxcli コ マン ド を使用し て、 ド ラ イバ VIB をインス ト ールし ます。
	- a. 次のコマンドを入力して一時ディレクトリを作成します。

mkdir /install; cd /install

b. 次のコマンドを実行します。

esxcli software vib install -v /install/<*driver-vib*>

### <span id="page-46-1"></span>インストールしたドライバのバージョンの確認(**ESXi 5.***x* のみ)

以下のコマンドを実行して、システムにインストールされているパッケージを確 認します。

esxcli software vib list | grep -i driver version

#### ドライババージョンは VIB バージョンに埋め込まれています。

**例えば、出力内容は、次のようになります。** 

esxcli software vib list | grep qlc net-qlcnic 5.1.132-1OEM.500.0.0.472560 VMware VMwareCertified 2012-12-19

### <span id="page-47-0"></span>**ESXi 5.***x* **iSCSI** ドライバのインストール

オペレーティングシステムがドライバのインストールプロセスを管理し、コント ロールします。ESXi 5.*x* ドライバをインストールするには、本項の手順に従い ます。

### メモ

本項では、ドライバをインストールおよびアップデートするための最も一 般的な方法について説明します。その他のインストール手順については、 次のリンクを参照してください。 [http://kb.vmware.com/selfservice/microsites/search.do?language=en\\_US&c](http://kb.vmware.com/selfservice/microsites/search.do?language=en_US&cmd=displayKC&externalId=2005205) [md=displayKC&externalId=2005205](http://kb.vmware.com/selfservice/microsites/search.do?language=en_US&cmd=displayKC&externalId=2005205)

本項では以下の手順を説明し ます。

- esxcli を使用した既存 ESXi インストールの既存ドライバのアップデー ト、または新しいドライバのインストール (ESXi 5.x のみ)
- インストールしたドライバのバージョンの確認 (ESXi 5.x のみ)

その他のインストール手順の詳細については、オペレーティングシステムのマ ニュアルおよびドライバの Readme ファイルを参照してください。

### **esxcli** を使用した既存 **ESXi** インストールの既存ドライバのアップデート、または新 しいドライバのインストール(**ESXi 5.***x* のみ)

#### ド ラ イババン ドル (**<***offline-bundle***>**) を使用する手順は次のとお り です。

- 1. ド ラ イババン ドル (<*offline-bundle*>) を ESXi ホス ト にコピーします。
- 2. 次の手順で、 ド ラ イババン ドル (<*offline-bundle*>) をインス ト ールし ます。
	- a. 次のコマンドを入力して一時ディレクトリを作成します。

mkdir /install; cd /install

b. 一時ディレクトリにドライババンドルを解凍します。

/install : unzip <*offline-bundle*>

c. 次のコマンドを実行します。

esxcli software vib install –d /install/offline-bundle.zip

#### ドライバ **VIB** を使用するには、次の手順を実行します。

1. ド ライバ VIB

(*scsi-<offline-bundle>-<driver-version>.0.0.<esx-build> .x86\_64.vib*) をこの ESXi ホス ト にコピーします。

- 2. 次の esxcli コマンドを使用して、ドライバ VIB をインストールします。
	- a. 次のコマンドを入力して一時ディレクトリを作成します。

mkdir /install; cd /install

b. 次のコマンドを実行します。

esxcli software vib install -v /install/<*driver-vib*>

#### インストールしたドライバのバージョンの確認(**ESXi 5.***x* のみ)

以下のコマンドを実行して、システムにインストールされているパッケージを確 認します。

esxcli software vib list | grep -i driver version

ドライババージョンは VIB バージョンに埋め込まれています。

例えば、出力内容は、次のようになります。

# esxcli software vib list | grep qla4*xxx* scsi\_qla4*xxx* .01.03.2-6vmw.550.0.0.1014658 VMware VMwareCertified 2013-02-2

### <span id="page-48-0"></span>**ESXi 5.***x* **FCoE** ドライバのインストール

オペレーティングシステムがドライバのインストールプロセスを管理し、コント ロールします。 ESXi 5.*x* ド ラ イバを イ ンス ト ールするには、 本項の手順に従い ます。

#### メモ

本項では、ドライバをインストールおよびアップデートするための最もー 般的な方法について説明します。その他のインストール手順については、 次のリンクを参照してください。

[http://kb.vmware.com/selfservice/microsites/search.do?language=en\\_US&c](http://kb.vmware.com/selfservice/microsites/search.do?language=en_US&cmd=displayKC&externalId=2005205) [md=displayKC&externalId=2005205](http://kb.vmware.com/selfservice/microsites/search.do?language=en_US&cmd=displayKC&externalId=2005205)

本項では以下の手順を説明します。

- esxcli を使用した既存 ESXi インストールの既存ドライバのアップデー ト、または新しいドライバのインストール (ESXi 5.x のみ)
- インストールしたドライバのバージョンの確認 (ESXi 5.x のみ)

その他のインストール手順の詳細については、オペレーティングシステムのマ ニュアルおよびドライバの Readme ファイルを参照してください。

<span id="page-49-0"></span>**esxcli** を使用した既存 **ESXi** インストールの既存ドライバのアップデート、または新 しいドライバのインストール(**ESXi 5.***x* のみ)

> ドライババンドル(*<offline-bundle>***.zip**)を使用する手順は次のとおり です。

- 1. ド ラ イババン ドル (<*offline-bundle*>.zip) を ESXi ホストにコピー します。
- 2. ドライババンドル (<offline-bundle>.zip) を使用してインストール します。
	- a. 次のコマンドを入力して一時ディレクトリを作成します。

\$ mkdir /install \$ mv <*offline-bundle*>.zip /install \$ cd install

b. 一時ディレクトリにドライババンドルを解凍します。

\$ unzip <*offline-bundle*>.zip

c. 次のコマンドのひとつを実行します。

ESX 5.0/5.1 の場合 :

esxcli software vib install -n scsi-qla2xxx -d /install/offline-bundle.zip

### ESX 5.5 の場合 :

esxcli software vib install -n qlnativefc -d /install/offline-bundle.zip

### ドライバ **VIB** を使用するには、次の手順を実行します。

- 1. ドライバ VIB (ESX 5.0/5.1 向け : scsi-qla2*xxx*-<*driver-version>*.0.0.*<esx-build*>.x86\_64.vi b、 ESX 5.5 向け: qlnativefc-<*driver-version*>.0.0.<*esx-build*>.x86\_64.vib) をこの ESXi ホストにコピーします。
- 2. 次の esxcli コマンドを使用して、ドライバ VIB をインストールします。
	- a. 次のコマンドを入力して一時ディレクトリを作成します。

mkdir /install; cd /install

b. 次のコマンドを実行します。

\$ esxcli software vib install -v <*driver-vib-file*>

例:

```
esxcli software vib install -v 
/vmfs/volumes/datastore1/scsi-qla2xxx-934.5.10.0-1OEM.500
.0.0.472560.x86_64.vib
```
### <span id="page-50-1"></span>インストールしたドライバのバージョンの確認(**ESXi 5.***x* のみ)

以下のコマンドを実行して、システムにインストールされているパッケージを確 認します。

esxcli software vib list | grep -i <*driver-version* / *driver name*>

#### ドライババージョンは VIB バージョンに埋め込まれています。

例えば、出力内容は次のようになります。

# esxcli software vib list | grep qla2*xxx* scsi-qla2*xxx* 911.k1.1-16vmw.500.0.0.406165 VMware VMwareCertified 2011-09-21

### <span id="page-50-0"></span>イーサネットドライバ経由での **ESXi 6.x** ファイバーチャネルの インストール

**esxcli** を使用した既存 **ESXi** の既存ドライバのアップデートまたは新規ドライバのイ ンストール(**ESXi 6.***x* のみ)

> ド ラ イババン ドル (**<***offline-bundle***>.zip**) を使用する手順は次のとお り です。

1. ド ラ イババン ドル (<*offline-bundle*>.zip) を ESXi ホストにコピー します。

- 2. 次の手順で、 ド ラ イババン ドル (<*offline-bundle*>.zip) をインス ト ールします。
	- a. 次のコマンドを入力して一時ディレクトリを作成します。

\$ mkdir /install \$ mv <offline-bundle>.zip /install \$ cd install

b. 一時ディレクトリにドライババンドルを解凍します。

\$ unzip <*offline-bundle*>.zip

c. 次のコマンドのひとつを実行します。  $ESX 6.x$ 向け :

esxcli software vib install -n qlnativefc -d /install

### ドライバ **VIB** を使用する手順は次のとおりです。

- 1. ドライバ VIB (FSX 6.0 向け· qlnativefc-<driver-version>.0.0.<esx-build>.x86\_64.vib? をこの ESXi ホス ト にコピーします。
- 2. 次の esxcli コ マン ド を使用し て、 ド ラ イバ VIB をインス ト ールし ます。
	- a. 次のコマンドを入力して一時ディレクトリを作成します。

mkdir /install; cd /install

b. 次のコマンドを実行します。

esxcli software vib install -v <*driver-vib*-file>

例えば出力内容は、次のようになります。

esxcli software vib install -v /vmfs/volumes/datastore1/qlnativefc-2.1.23.0-1OEM.600.0.0 .2159203.x86\_64.vib

### <span id="page-51-0"></span>**ESXi 6.x iSCSI** ドライバのインストール

**esxcli** を使用した既存 **ESXi** の既存ドライバのアップデートまたは新規ドライバのイ ンストール(**ESXi 6.***x* のみ)

### ド ラ イババン ドル (**<***offline-bundle***>.zip**) を使用する手順は次のとお り です。

1. ド ラ イババン ドル (<*offline-bundle*>.zip) を ESXi ホストにコピー します。

- 2. 次の手順で、 ド ラ イババン ドル (<*offline-bundle*>.zip) をインス ト ールします。
	- a. 次のコマンドを入力して一時ディレクトリを作成します。

\$ mkdir /install \$ mv <offline-bundle>.zip /install \$ cd install

b. 一時ディレクトリにドライババンドルを解凍します。

\$ unzip <*offline-bundle*>.zip

c. 次のコマンドのひとつを実行します。 ESX 6.x 向け :

esxcli software vib install -n scsi-qla4xxx -d /install

### ドライバ **VIB** を使用するには、次の手順を実行します。

- 1. ドライバ VIB (FSX 6.0 向け· scsi-qla4xxx -<driver-version>.<esx-build>.vib? をこの ESXi ホストにコピーします。
- 2. 次の esxcli コ マン ド を使用し て、 ド ラ イバ VIB をインス ト ールし ます。
	- a. 次のコマンドを入力して一時ディレクトリを作成します。

mkdir /install; cd /install

b. 次のコマンドを実行します。

esxcli software vib install -v <*driver-vib*-file>

### 例えば、出力内容は次のようになります。

```
esxcli software vib install -v 
/vmfs/volumes/datastore1/scsi-qla4xxx_644.6.04.0-1OEM.600.0.
0.2159203.vib
```
### <span id="page-52-0"></span>**QConvergeConsole VMware vCenter Server** プラグインの インストール

QConvergeConsole VMware vCenter Server プラグインを使用するには、次 のソフトウェアを説明されている順序でインストールします。

1. QConvergeConsole VMware vCenter Server プラグイン — vCenter Server 上

2. QLogic Adapter CIM Provider — ESX/ESXi サーバー上

次のトピックでは、必要なソフトウェアのインストールおよびアンインストール 方法を説明し ます。

- インストールパッケージの内容
- [QConvergeConsole VMware vCenter Server](#page-54-0) プラグインインストール
- ■■ 手動インストールしたプラグインの登録解除
- プラグインを有効、無効にする
- [QConvergeConsole VMware vCenter Server](#page-62-0) プラグインのアンインス [ト ール](#page-62-0)
- [QLogic Adapter CIM Provider](#page-62-1) のインストール
- [QLogic Adapter CIM Provider](#page-65-0) のアンインストール

プラグインのインストールについての情報は、37 [ページの](#page-54-0) 「[QConvergeConsole VMware vCenter Server](#page-54-0) プラグインインストール」を 参照し て く だ さい。

### <span id="page-53-0"></span>インストールパッケージの内容

QLogic Adapter CIM Provider および QConvergeConsole VMware vCenter Server Plug-in パッケージの最新バージョンには、Plug-in と CIM Provider の 両方のインストールに必要なファイルが含まれています。ファイルは次のとおり です (*x\_x\_x* はバージ ョ ン番号)。

QLogic\_Adapter\_VI\_Plugin\_*x\_x\_x*.exe

このフ ァ イルが QConvergeConsole VMware vCenter Server プラグイ ンのインストールパッケージです。

qlogic\_adapter\_provider\_vmware\_esx50*x*-*x*.*x*.*x*

このフ ァ イルには ESXi 5.0.*x*/5.1.*x* 用の QLogic アダプター CIM プロバ イダイ ンス ト ールパッ ケージが含まれてお り、 *x.x.x* は CIM プロバイダの バージ ョ ンです。

qlogic\_adapter\_provider\_vmware\_esx55\_60-x.x.x

このフ ァ イルには ESXi 5.5 用の QLogic アダプター CIM プロバイダイン ス ト ールパッ ケージが含まれてお り、 *x.x.x* は CIM プロバイダのバージ ョ ンです。

readme.txt

このファイルは、 ハードウェアおよびソフトウェアの要件、OS サポート、 サポー ト されている機能、 イ ンス ト ールおよび削除の手順、 既知の問題お よび回避策、 およびサポー ト の問い合わせ先情報を掲載し た、 Readme 文 書です。

■ release notes.txt

このファイルには、変更、修正、既知の問題および、リリースの詳細を記 載したリリースノートが含まれています。

QConvergeConsole VMware vCenter Server プラグインのインス ト ールにつ いての詳細は、 37 ページの 「[QConvergeConsole VMware vCenter Server](#page-54-0)  プラグインインストール」を参照してください。

CIM Provider のインストールの詳細については、45 ページの「QLogic [Adapter CIM Provider](#page-62-1) のインストール」を参照してください。

### <span id="page-54-0"></span>**QConvergeConsole VMware vCenter Server** プラグインインストール

**QConvergeConsole VMware vCenter Server** プラグインをインストール するには、次の手順を実行します。

- 1. QLogic\_Adapter\_VI\_Plugin\_*x\_x\_x*.exe ファイルをダウンロード し ます (x x x はバージョン番号)。
- 2. cexe ファイルをダブルクリックするか、.exe ファイルの名前を Run (実行) ウィンドウに入力するか、Browse (参照) をクリックして .exe ファイルを選択して、インストールを実行します。
- 3. 図 [2-9](#page-54-1) に示す InstallAnywhere ウィザードが開きます。

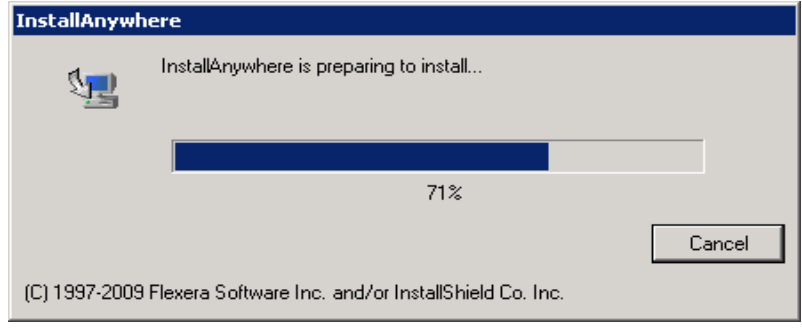

<span id="page-54-1"></span>図 *2-9. InstallAnywhere* 初期ウィンドウ

4. 図 [2-10](#page-55-0) に示す、 プ ラグイ ンの登録ウ ィ ザー ドが開きます。 **[** 次へ **]** を ク リックします。

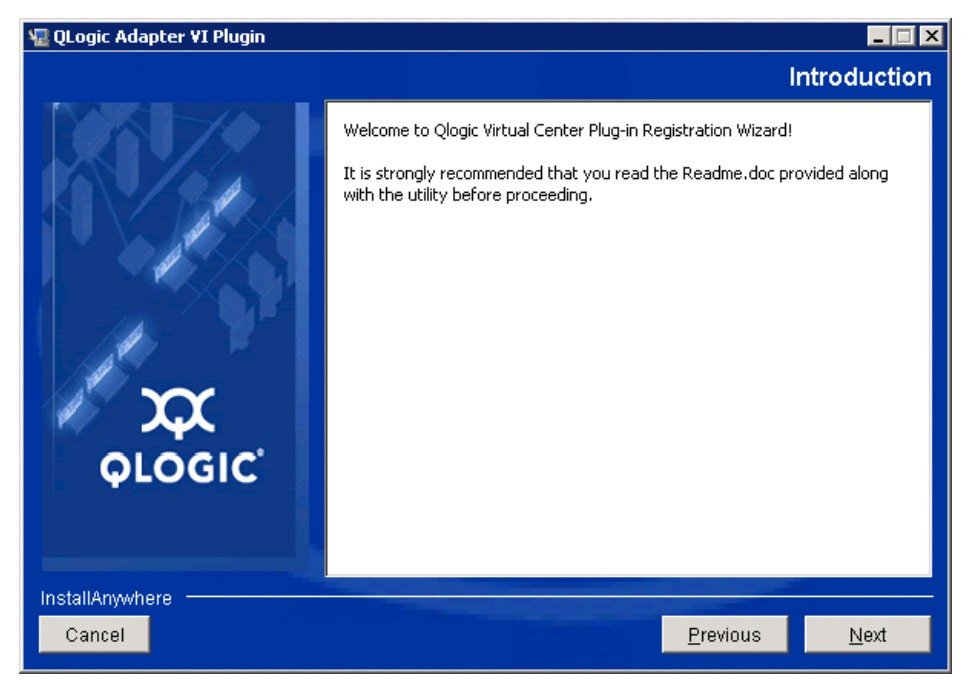

<span id="page-55-0"></span>図 *2-10. QConvergeConsole VMware vCenter Server* プラグイン登録ウィザード

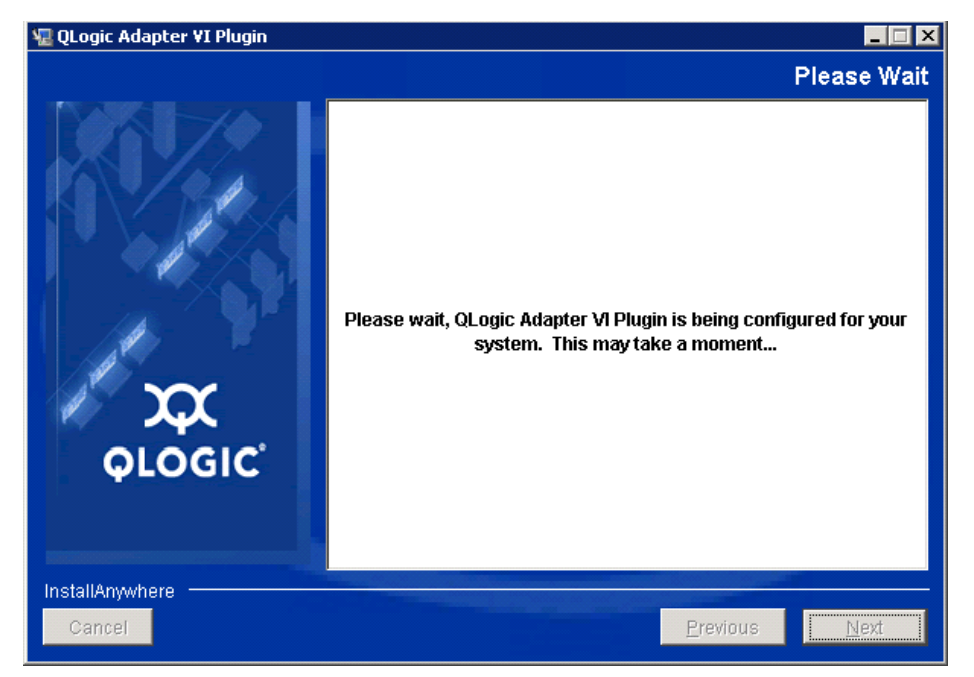

5. ウィザードでプラグインが登録されるまで待ちます(図 [2-11](#page-56-0) を参照)。

### <span id="page-56-0"></span>図 *2-11. QConvergeConsole VMware vCenter Server* プラグインの設定

6. インストール先のディレクトリを選択して Install (インストール) をク リ ッ クします (図 [2-12](#page-56-1) を参照)。

<span id="page-56-1"></span>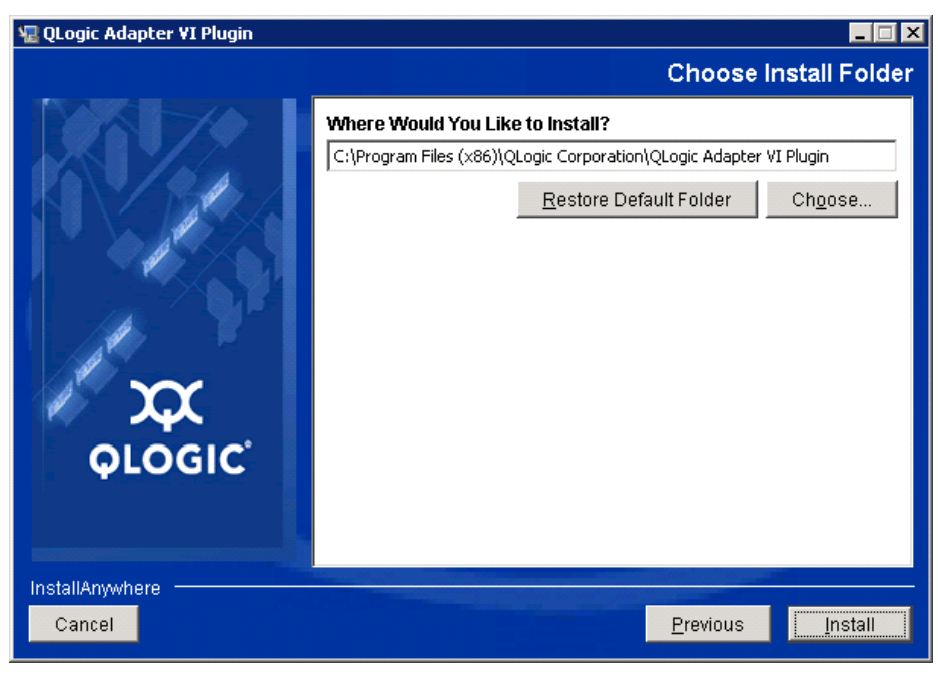

図 *2-12.* インストール先のディレクトリの選択

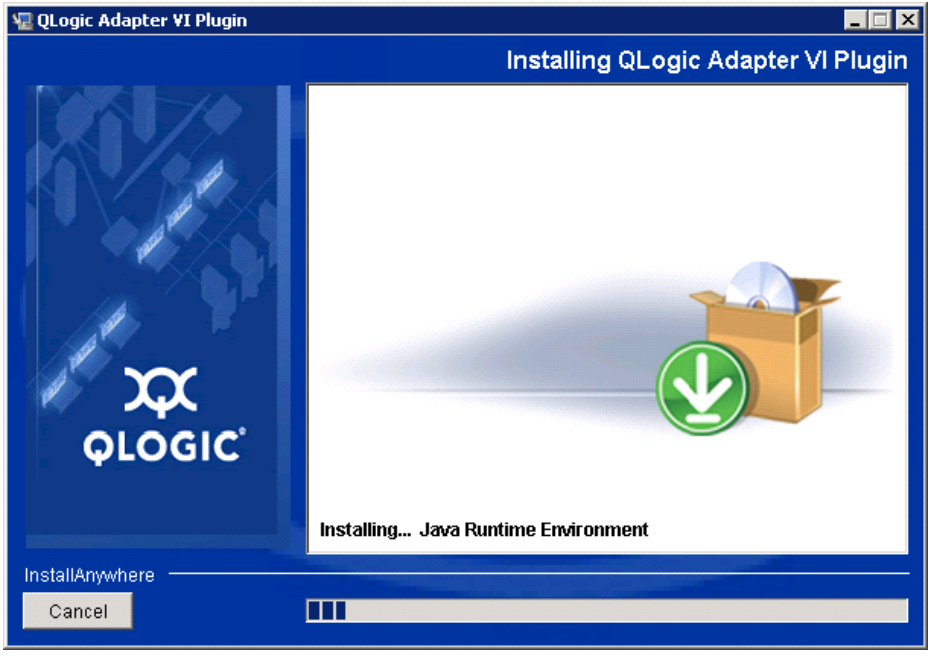

7. ウィザードでインストールが実行されるのを待ちます (図 [2-13](#page-57-0) を参照)。

図 *2-13.* プラグインのインストール

<span id="page-57-0"></span>8. 要求された情報を入力し て、 **Next** (次へ) を ク リ ッ ク し ます (図 [2-14](#page-57-1) を 参照)。

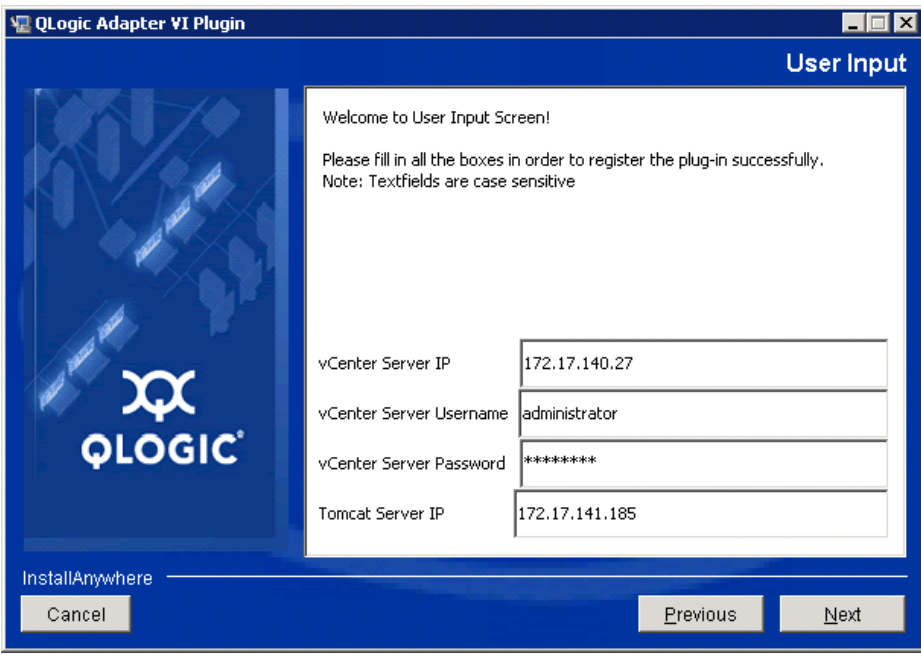

<span id="page-57-1"></span>図 *2-14.* ユーザー入力画面

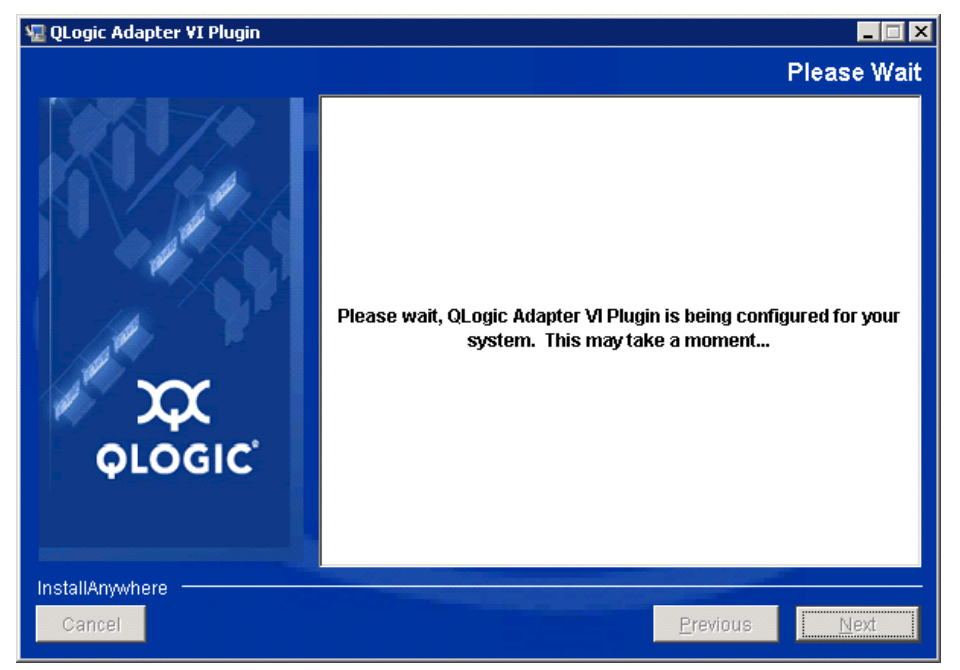

9. ウィザードでプラグインの設定が終了するまで待ちます (図 [2-15](#page-58-0) を参照)。

- <span id="page-58-0"></span>図 *2-15. QConvergeConsole VMware vCenter Server* プラグインの設定
	- 10. 登録が完了する と図 [2-16](#page-58-1) が表示されます。 **Finish** (終了) を ク リ ッ ク し て終了し ます。

<span id="page-58-1"></span>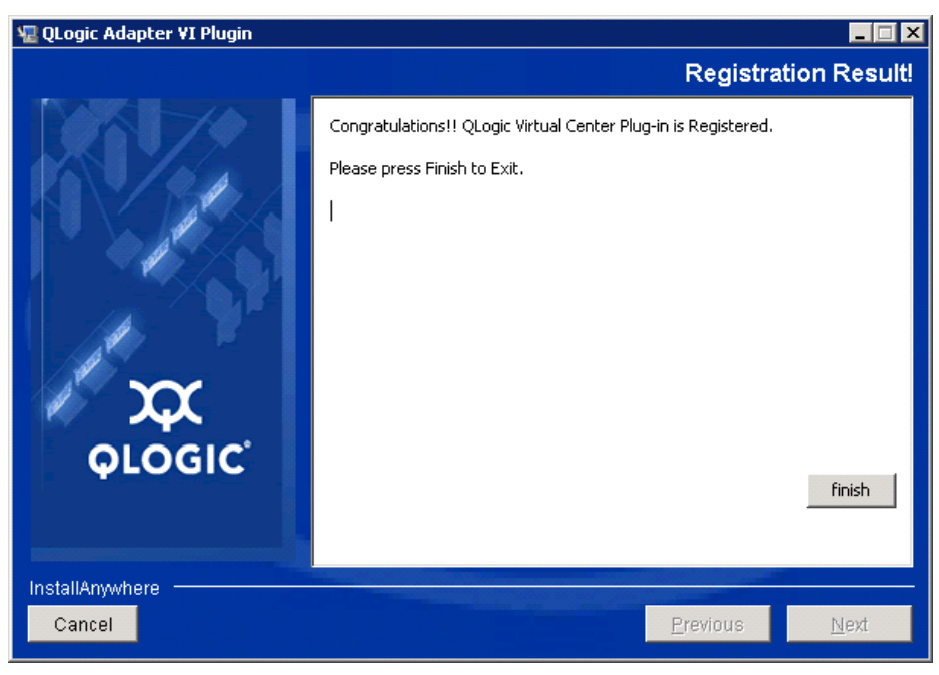

図 *2-16.* 登録の成功

- 11. インストールが完了したら、Tomcat™ サービスを次のとおり再起動します。
	- □ VMware vCenter Server にプラグインがインストールされている場 合、 VMware Virtual Center Management Web サービスを再起動 します。
	- □ vCenter Server 以外のサーバーにプラグインがインストールされて いる場合、Apache Tomcat™ サービスを再起動します。

### <span id="page-59-0"></span>手動インストールしたプラグインの登録解除

QConvergeConsole VMware vCenter Server プラグインの手動インストール を実行した場合、プラグインのインストールウィザードを実行する前に手動アン インストールを実行する必要があります。

VMware はプラグイン登録 (および登録解除)のための2 種類のスクリプトを を提供し ています。

- PowerShell スクリプト用: http://communities.VMware.com/docs/DOC-4521
- Perl 用: http://communities.VMware.com/docs/DOC-4530

スクリプトを使用する前に、VMware から該当の VI SDK をダウンロードする 必要があります。

- Cerl VMware Infrastructure (VI) ソフトウェア開発キット(SDK)の場 合、 vSphere SDK for Perl をダウンロード します。 http://www.vmware.com/support/developer/viperltoolkit/
- PowerShell の場合、vSphere PowerCLI をダンロードします。 http://communities.vmware.com/community/vmtn/vsphere/automatio ntools/powercli

SDK をダウンロードしてインストールし、スクリプトを登録した後、VMware の手順に従ってプラグインの登録を解除します。

たとえば、Perl の unregister コマンドは以下のとおりです。

```
perl registerPlugin.pl --server="127.0.0.1" 
-username="administrator" --password="password" 
--key="com.qlogic.QLogicAdapterVIPlugIn" --action="remove"
```
*administrator* と *password* を、 vCenter Server のログイン用のユーザー 名とパスワードに置き換えてください。

### <span id="page-60-0"></span>プラグインを有効、無効にする

#### メモ

プラグインのインストールが正常に完了している場合、プラグインを有効 にする必要はありません。プラグインはインストール中に自動で有効にな ります。ただし、次の手順で、プラグインが有効になっているかどうかを 確認することはできます。

QConvergeConsole VMware vCenter Server プラグインを有効化または無効 化するには、 次の手順を実行し ます。

1. vSphere Client ウィ ン ドウで、 **Plug-ins** (プラグイン) をク リ ッ ク して **Manage Plug-ins (プラグインの管理) をクリックします。** 

図 [2-17](#page-60-1) に示す、Plug-in Manager (プラグインマネージャ) ウィンドウ が表示されます。

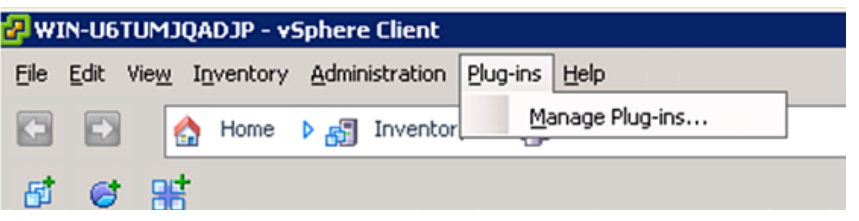

### 図 *2-17. vSphere* クライアントでのプラグインの管理

<span id="page-60-1"></span>2. ウィンドウの Installed Plug-ins (インストール済みプラグイン) セクショ ンで、QConvergeConsole vCenter Server プラグインを確認します。

図 [2-18](#page-61-0) に示すように、プラグインのステータス (Enabled (有効) また は Disabled (無効)) が、 Status (ステータ ス) 列に表示されます。

| Plug-in Name                                | Vendor                 | Version | Status  | Description                     | Progress | Errors |  |
|---------------------------------------------|------------------------|---------|---------|---------------------------------|----------|--------|--|
| Installed Plug-ins                          |                        |         |         |                                 |          |        |  |
| s<br>VMware vCenter Storage Mon VMware Inc. |                        | 5.0     | Enabled | Storage Monitoring and          |          |        |  |
|                                             |                        |         |         | Reporting                       |          |        |  |
| B<br>vCenter Hardware Status                | WMware, Inc.           | 5.0     | Enabled | Displays the hardware status of |          |        |  |
|                                             |                        |         |         | hosts (CIM monitoring)          |          |        |  |
| ô<br>vCenter Service Status                 | WMware, Inc.           | 5.0     | Enabled | Displays the health status of   |          |        |  |
|                                             |                        |         |         | vCenter services                |          |        |  |
| 8<br>com.qlogic.QLogicAdapterVIP            | QLogic Corporat 1.0.44 |         | Enabled | Qlogic Adapter VI Plugin        |          |        |  |
|                                             |                        |         |         |                                 |          |        |  |

<span id="page-61-0"></span>図 *2-18. Plug-in Manager* 内の *QConvergeConsole vCenter Server*

- 3. QConvergeConsole プラグインを有効または無効にしたい場合、図 [2-19](#page-61-1) に示すように、プラグインで右クリックして Enabled (有効) または **Disabled** (無効) を選択し ます (ステータ スは有効と無効で切り替わり ます)。
- 4. **Close** (閉じ る) を ク リ ッ ク し て Plug-in Manager (プラグインマネー ジャ) ウィンドウを閉じます。

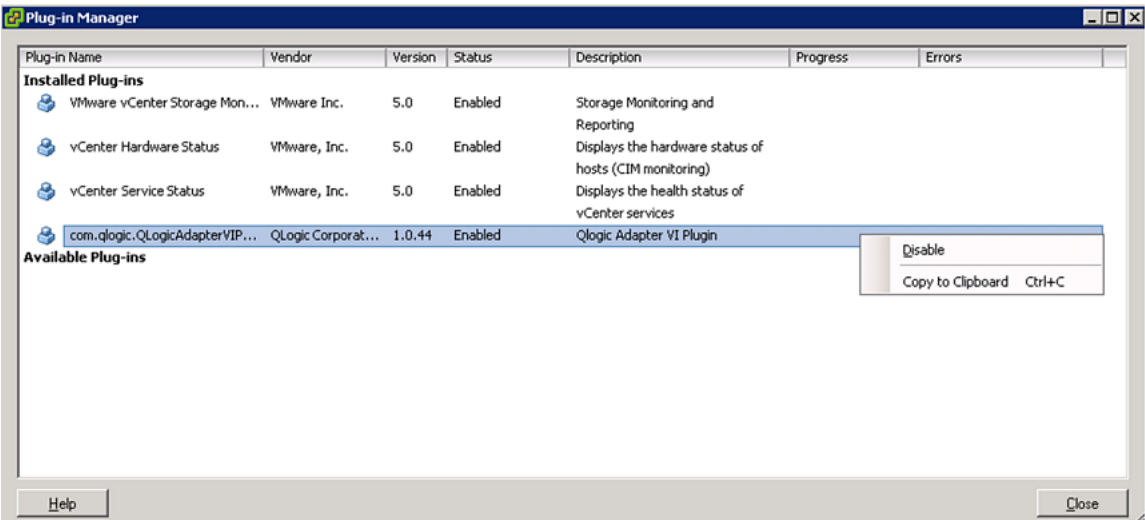

<span id="page-61-1"></span>図 *2-19. QConvergeConsole vCenter Server* プラグインのステータスの切り替え

### <span id="page-62-0"></span>**QConvergeConsole VMware vCenter Server** プラグインのアンインストール

**QConvergeConsole VMware vCenter Server** プラグインを削除するには、次の 手順を実行します。

- 1. Windows のコントロールパネルで プログラムの追加と削除 を選択します。 (Windows Server 2008 以降のみ: プログラムと機能 を選択します。)
- 2. プログラムの追加と削除 ダイアログボッ クスで QConvergeConsole VMware vCenter Server プラグインを選択して 変更と削除 をクリックし ます。
- 3. QConvergeConsole VMware vCenter Server プラグインインストーラ の指示に従って、プラグインを削除します。

### <span id="page-62-1"></span>**QLogic Adapter CIM Provider** のインストール

本項では、 VMware ESX および ESXi 用の QLogic Adapter CIM Provider の インストール、起動、および削除方法について説明します。複数の zip パッケー ジがあるため、 お使いの環境 (ESXi 5.0、 および ESXi 5.1) に適した zip パッ ケージを選択するようにしてください。

### メモ

VMware ESX 向け QLogic Adapter CIM Provider は VIB ファイルとし て生成されています。 VIB には VMware ESX/ESXi にプロバイダをイン ストールするために必要な、ファイルとバイナリの完全なセットが含まれ ています。 offline-bundle.zip フ ァ イルには、 VMware ESX/ESXi にプロバイダをインストールするための VIB および必要なメタデータが含 まれています。

### <span id="page-62-2"></span>初回インストール方法

CIM Provider を初めてインストールする場合は、次の方法で行います。

■ Online

46 ページの「ESXi 5.x ホストでの [CIM Provider](#page-63-0) のインストール」また は 46 ページの「ESXi 5.5 ホストへの CIM プロバイダのインストール」 を参照してください。

■ オフライン

46 ページの 「[VMware Update Manager](#page-63-2) を使用し た既存の ESX/ESXi のインストール」を参照してください。

■ リモート

47 ページの 「ESX/ESXi ホス ト への CIM Provider [のリモート インス](#page-64-0) トール」を参照してください。

### <span id="page-63-0"></span>**ESXi 5.***x* ホストでの **CIM Provider** のインストール

- 1. provider-adapter.vib ファイルを ESXi 5.*x* システムのルー ト デ ィ レ クトリ (/) にコピーします。
- 2. 以下のように esxcli コマンドを発行します。
	- **# cd /**

```
# esxcli software acceptance set --level=CommunitySupported
```

```
# esxcli software vib install -v file:/provider-adapter.vib 
--maintenance-mode --no-sig-check
```
3. 必要に応じてシステムを再起動します。

### <span id="page-63-1"></span>**ESXi 5.5** ホストへの **CIM** プロバイダのインストール

- 1. qlogic-adapter-provider.zip ファイルを ESXi 5.5 システムのルー トディレクトリ(/)にコピーします。
- 2. 以下のように esxcli コマンドを発行します。

```
# cd /
# esxcli software acceptance set --level=CommunitySupported
# esxcli software vib install -d 
file:/qlogic-adapter-provider.zip --maintenance-mode 
--no-sig-check
```
3. 必要に応じてシステムを再起動します。

### <span id="page-63-2"></span>**VMware Update Manager** を使用した既存の **ESX/ESXi** のインス トール

既存の ESX/ESXi ホストには、VMware Update Manager を使用してインス トールされた非同期ドライバがあります。詳細に関しては、『vSphere [Installation and Setup Guide](http://pubs.vmware.com/vsphere-51/index.jsp?topic=%2Fcom.vmware.vsphere.install.doc%2FGUID-7C9A1E23-7FCD-4295-9CB1-C932F2423C63.html)』 (vSphere インストールおよびセットアップガイ ド) にある 「Using vSphere ESX/ESXi Image Builder CLI」 (vSphere ESX/ESXi Image Builder CLI の使い方) を参照し て く だ さい。

### 非同期ドライバをインストールするには、次の手順を行います。

- 1. 非同期ドライバの zip ファイルを展開します。
- 2. offline-bundle.zip ファイルを見つけます。
- 3. vCenter サーバーで **Home** (ホーム) を選択し、 次に **Update Manager** を選択し ます。
- 4. **Patch Repository** (パッチリポジトリ) タブをクリックします。
- 5. 画面右上の Import Patches (パッチのインポート) リンクをクリックし ます。

6. **Finish** (終了) を ク リ ッ ク し ます。

これで非同期ドライバがパッチリポジトリに追加されました。

7. ベースラインを作成して ESX/ESXi ホストを修復します。詳細に関して は、 [http://www.vmware.com/support/pubs/vum\\_pubs.html](http://www.vmware.com/support/pubs/vum_pubs.html) にある 『Installing and Administering VMware vSphere Update Manager』 (VMware vSphere アップデートマネージャのインストールおよび管理) を参照し て く だ さい。

<span id="page-64-0"></span>**ESX/ESXi** ホストへの **CIM Provider** のリモートインストール

### メモ

本手順を実行する前に、リモート ESX/ESXi システムがメンテナン スモードになっていることを確認してください。vSphere Client を 使用し てこれを確認するには、 **Inventory** (資源管理情報) を選択 し、 **Host** (ホス ト ) を選択し て、 **Enter Maintenance Mode** (メ ンテナンスモードに切り替える) を選択します。

- 1. vSphere CLI パッケージがインス ト ールされているか vMA がホス ト され ているホス ト 上の任意の場所に、 offline-bundle.zip ファイルをコ ピーします。
- 2. offline-bundle.zip ファイルの場所に移動します。
- 3. 次のように vihostupdate コマンドを実行してオフラインバンドルをイ ンス ト ールし ます。

```
# vihostupdate.pl <conn options> --install --bundle
offline-bundle.zip --nosigcheck
```
4. 画面上の指示に従い、インストールを完了します。ESX/ESXi システムの 再起動が必要になる場合があります。

### メモ

vihostupdate コマンドの詳細については、次のリンクにある 『vSphere Command-Line Interface Installation and Reference Guide』 (vSphere コマン ド ラ インイン タ フ ェースのインス ト ールお よびリファレンスガイド)を参照してください。 [http://www.vmware.com/pdf/vsphere4/r40/vsp\\_40\\_vcli.pdf](http://www.vmware.com/pdf/vsphere4/r40/vsp_40_vcli.pdf)

### 後続のアップデートインストール

以前の VIB のインストールの後に QLogic Adapter CIM Provider をアップ デー ト するには、 48 ページの 「[QLogic Adapter CIM Provider](#page-65-0) のアンインス [ト ール」](#page-65-0) の手順に従って既存の VIB を削除し ます。 VIB の削除が完了し た後、 45 ページの「初回インストール方法」と同じ手順に従って新しい VIB をインス ト ールします。

### **QLogic Adapter CIM Provider** の起動

システムの起動後、 ESX システムの Small Footprint CIM Broker (SFCB) CIM オブジェ ク ト マネージャ (CIMOM) が自動的に起動し、 必要に応じ て QLogic Adapter CIM Provider をロード します。

CIM Provider が自動で起動し ない場合、 次のコ マン ド を使用し て SFCB CIMOM を手動で停止、 起動、 または再起動できます。

SFCB CIMOM と QLogic Adapter CIM Provider を停止する :

# /etc/init.d/sfcbd-watchdog stop

SFCB CIMOM と QLogic Adapter CIM Provider を起動する :

# /etc/init.d/sfcbd-watchdog start

SFCB CIMOM と QLogic Adapter CIM Provider を再起動する :

# /etc/init.d/sfcbd-watchdog restart

SFCB CIMOM を起動し た後、 QLogic Adapter CIM Provider から情報を クエ リするには CIM クライアントユーティリティを使用します。

### <span id="page-65-0"></span>**QLogic Adapter CIM Provider** のアンインストール

お使いのバージ ョ ンの VMware では、 QLogic Adapter CIM Provider をアンイ ンス ト ールする こ とができます。 リ モー ト ホス ト 経由での QLogic Adapter CIM Provider の削除の詳細については、*QLogic Adapter CIM Provider and vCenter Plug-in for VMware ESX/ESXi Readme* フ ァ イルを参照し て く だ さい。

### **ESXi 5.***x* ホストからの **CIM Provider** のアンインストール

1. 次のコマンドを入力して VIB リストを表示します。

# **esxcli software vib list**

2. 次のコマンドを入力して QLogic Adapter CIM Provider を削除します。

# **esxcli software vib remove --vibname qlogic-adapter-provider --maintenance-mode –f**

### リモートホストからの **CIM Provider** のアンインストール

### メモ

本手順を実行する前に、ESX/ESXi システムがメンテナンスモードになっ ている こ と を確認し て く だ さい。 vSphere Client を使用し てこれを確認す るには、 **Inventory** (資源管理情報) を選択し、 **Host** (ホス ト ) を選択し て、 **Enter Maintenance Mode** (メ ンテナンスモードに切り替える) を 選択します。

1. vSphere CLI パッケージがインストールされているか vMA がホストされ ているホストのコンソールで、既存プロバイダの Bulletin ID を照会して 見つけます。

# vihostupdate.pl <*conn\_options*> --query

2. 次のコマンドを入力して、既存の VIB を削除します。

```
# vihostupdate.pl <conn_options> --remove --bulletin 
<bulletinID>
```
### メモ

vihostupdate の詳細については、『vSphere Command-Line Interface Installation and Reference Guide』 (vSphere コマンドラインインタ フェースインストールおよびリファレンスガイド)を参照してください。 [http://www.vmware.com/pdf/vsphere4/r40/vsp\\_40\\_vcli.pdf](http://www.vmware.com/pdf/vsphere4/r40/vsp_40_vcli.pdf)

### <span id="page-66-0"></span>**vSphere Web Client** プラグインのインストール

- 1. インストールに必要な情報をすべて集めます。
	- vCenter Server の IP アドレス
	- vCenter Server 資格情報 (ユーザー名およびパスワード)
	- QLogic Adapter vSphere Web Client プラグインをホストする場所 (vCenter Server またはその他のサーバー)

vCenter Server 以外で vSphere Web Client Plug-in をホスト して いる場合、サーバーがサービスとして Tomcat を実行しており、 Tomcat インスタンスの IP アドレスが使用可能状態であることを確 認してください。また、Tomcat CATALINA HOME 環境変数が適切な ディレクトリに設定されていることを確認してください。

- 2. Tomcat サービスを提供しているサーバーでインストーラを実行します。 インストーラによって要求された情報を入力します。
	- Windows では、インストーラをダブルクリックして、表示された GUI の指示に従います。
	- Linux の場合:
		- a. ユーザーがルートユーザーである (あるいはルート特権を有し ている) よ うにして く ださい。
		- b. インストーラ実行可能ファイルがない場合は、それを作成しま す。システム(32 ビットまたは 64 ビット)用のインストーラ を選択して、次のコマンドを入力します: chmod +x <*installer*>

<installer>はインストーラのファイル名です。

c. 次のコマンドを発行してインストーラを実行します: ./<*installer*>

<installer>はインストーラのファイル名です。

- d. インストーラによって提供される指示に従います。
- 3. Tomcat サービスを再起動し ます。

vSphere Web Client Plug-in が vCenter Server でホス ト されている場 合、 VMware Virtual Center Management Web サービスを再起動する必 要があります。Windows の場合は、管理ツール メニューに移動し、サー ビス を選択し てから、 VMware Virtual Center Management Web サー ビスを再起動し ます。 vCenter Server Appliance (Linux) で次のコ マン ド を発行し ます :

/etc/init.d/vmware-vpxd tomcat-restart

4. vSphere Web Client セッションを再起動します。

前のバージョンの vSphere Web Client Plug-in をアップデートしている 場合は、 vSphere Web Client サービスを再起動し ます。 Windows の場 合は、 管理ツール メニューで サービス を選択し、 VMware vSphere Web Client を再起動し ます。 vCenter Server Appliance (Linux) で次 のコマンドを発行します:

/etc/init.d/vsphere-client restart

### **vSphere Web Client Plug-in** のアンインストール

- Windows での vSphere Web Client Plug-in のアンインストールは、 Windows の プログラムのアンインストール コントロールパネルを使用し て開始します。アンインストーラのユーザーインターフェースに従って、 プラグインをアンインス ト ールし ます。
- Linux での vSphere Web Client Plug-in のアンインストールは、次のコマ ンドラインコマンドにより開始されます:

/opt/qlogic/QLogic\ Adapter\ Web\ Client\ Plugin/Uninstall\_QLogic\ Adapter\ Web\ Client\ Plugin/Uninstall\ QLogic\ Adapter\ Web\ Client\ Plugin

プロンプト (ユーザーインターフェースまたはコンソールコマンド) に従 い、 ルー ト ユーザーによってプラグインをアンインス ト ールし ます。

# *3* アダプター管理アプリケー ション

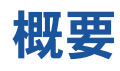

本章では、次のアダプター管理アプリケーションについて説明します。

- [QConvergeConsole](#page-70-0) による一般的な管理
- スイッチ非依存パーティショニング – [4](#page-152-0) 項を参照してください。
- Windows 管理アプリケーション
- Linux 管理アプリケーション
- VMware 管理アプリケーション

# <span id="page-70-0"></span>**QConvergeConsole** による一般的な管理

アダプ ターの管理には、 QConvergeConsole GUI および CLI ユーテ ィ リテ ィ を次のように使用します。

- [QConvergeConsole](#page-70-1) での NIC ドライバの設定
- [QConvergeConsole](#page-70-2) での iSCSI の設定
- [QConvergeConsole](#page-71-0) での FCoE の設定

### メモ

QConvergeConsole GUI のインストールと起動についての情報は、 『QConvergeConsole GUI Installation Guide』 (QConvergeConsole GUI インストールガイド)を参照してください (ダウンロード手順につい て[は関連資料ページの](#page-13-0) 「関連資料」 を参照)。 QConvergeConsole GUI の手順の全情報は、 QConvergeConsole GUI のオンラ インヘルプシステ ムで説明されています。

### <span id="page-70-1"></span>**QConvergeConsole** での **NIC** ドライバの設定

QConvergeConsole GUI を使用した NIC ドライバの設定については、 『QConvergeConsole GUI Help System』 (QConvergeConsole GUI ヘルプ システム) を参照し、 「**Managing Ethernet (NIC) Ports**」 (イーサネッ ト (NIC) ポートの管理)を選択してください。

QConvergeConsole CLI を使用した NIC ドライバの設定については、 『QConvergeConsole CLI User's Guide』 (QConvergeConsole CLI ユー ザーズガイ ド) の 「NIC Interactive Commands」 (NIC 対話式コ マン ド) を参 照してください。

### <span id="page-70-2"></span>**QConvergeConsole** での **iSCSI** の設定

QConvergeConsole GUI を使用し た iSCSI の設定については、 『QConvergeConsole GUI Help System』 (QConvergeConsole GUI ヘルプ システム) を参照し [\(関連資料ページの](#page-13-0) 「関連資料」 参照)、 「**Managing iSCSI Ports」** (iSCSI ポートの管理) を選択してください。

QConvergeConsole CLI を使用した iSCSI の設定については、 次の項を参照 して く ださい。

- [QConvergeConsole](#page-71-0) での FCoE の設定
- [QConvergeConsole](#page-85-0) での iSCSI イニシエータの設定
- CConvergeConsole での CHAP 認証の有効化
- その他すべてのトピック:『QConvergeConsole CLI User's Guide』 (QConvergeConsole ユーザーズガイド)を参照してください。

### <span id="page-71-0"></span>**QConvergeConsole** での **FCoE** の設定

QConvergeConsole GUI を使用し た FCoE の設定については、 『QConvergeConsole GUI Help System』 (QConvergeConsole GUI ヘルプ システム) を参照し、 「**Managing Fibre Channel and FCoE Adapters and**  Ports」 (ファイバーチャネルおよび FCoE アダプターとポートの管理) を選択 して く ださい。

QConvergeConsole CLI を使用した FCoE の設定については、 『QConvergeConsole CLI User's Guide』 (QConvergeConsole CLI ユー ザーズガイ ド) の、 「Fibre Channel Interactive Commands」 (フ ァ イバー チャネル対話式コ マン ド) の章を参照し て下さい。

### **QConvergeConsole** での **iSCSI** オフロードの設定

iSCSI オフロード機能は、ヘッダおよびデータダイジェスト、プロトコルデー タユニッ ト (PDU) 解析の受信、 直接データ配置など iSCSI オフロードのフル 機能を提供します。iSCSI オフロードパラメータは次のユーティリティを使用 し て設定する こ とが可能です。

- QConvergeConsole GUI : グラフィカルユーザーインタフェース
- QConvergeConsole CLI : *対話モード* (メニュー方式) と*非対話モード* (コマンドライン方式)

### メモ

QConvergeConsole GUI のインストールと起動についての情報は、 『QConvergeConsole GUI Installation Guide』 (QConvergeConsole GUI インストールガイド)を参照してください (ダウンロード手順につい て[は関連資料ページの](#page-13-0) 「関連資料」 を参照)。 QConvergeConsole GUI の手順の全情報は、 QConvergeConsole GUI のオンラ インヘルプシステ ムで説明されています。

QConvergeConsole CLI の対話モー ド については、 『QConvergeConsole CLI User's Guide』 (QConvergeConsole CLI ユーザーズガイド) を参照して 下さい(ダウンロード手順については[関連資料ページの](#page-13-0)「関連資料」を参照)。 QConvergeConsole CLI の非対話モードについては、本項の手順に従って次を 表示し、変更を加えてください。
- [アダプターレベル](#page-72-0) iSCSI パラメータ
- ポートレベル iSCSI パラメータ
- ターゲットセッションのサマリ
- ターゲットセッションレベルの iSCSI ネゴシエーション済みパラメータ
- ウーゲットセッションレベルの永続的な iSCSI パラメータ

# <span id="page-72-0"></span>アダプターレベル **iSCSI** パラメータ

本項では、アダプターレベル iSCSI パラメータの表示および変更に使用するコ マン ド について説明し ます。

# アダプターレベル **iSCSI** パラメータの表示

アダプ ターの実行済み設定を表示するには、 -ch コ マン ド を発行し ます。 位置 指定パラメータ [hba\_port\_inst] はオプションです。 hba\_port\_inst を指 定した場合、そのアダプターの情報のみが表示されます。hba\_port\_inst を 指定し ない場合、 システム内のすべてのアダプ ターの情報がリ ス ト されます。

# コマンドラインオプション:

```
-ch [hba port inst]
```
例 :

\$qaucli -pr iscsi -ch

#### または :

```
$qaucli -iscsi -ch
*** hba instance:0
HBA Alias : 0Logic 0LE8262
*** hba instance:1
HBA Alias : OLogic OLE8262
```
# アダプターレベル **iSCSI** パラメータの変更

シングルポー ト またはマルチポー ト アダプ ターのアダプ ターレベルのパラ メ ータ を設定するには -nh コマンドを使用します。位置指定パラメータは、 <hba\_port\_inst> と、1 つ、または複数のパラメータ名前 - 値ペアの一連と なります。パラメータのリストをチェックするには、-ch オプションを使用し ます。

#### コマンドラインオプション:

-nh <hba port inst> <config name|config alias> <value> [<config\_name|config\_alias> <value>]

例:

\$qaucli -pr iscsi -nh HBA ALIAS "AccountingHBA"

#### または :

```
$qaucli -iscsi -nh HBA ALIAS "AccountingHBA"
HBA (adapter) Parameters:
The following table lists the parameters that may be configured
using the -nh option in non-interactive mode.
Full Parameter Name Alias Name Allowable Values
--------------------
                         ___________
                                          _________________
HBA Alias
                          HBAALIAS
                                           Character string
```
# <span id="page-73-0"></span>ポートレベル iSCSI パラメータ

本項では、ポートレベル iSCSI パラメータの表示および変更に使用するコマン ドについて説明します。

## ポートレベル iSCSI パラメータの表示

ポートの実行済み設定を表示するには -c コマンドを使用します。位置指定パラ メータ [hba port inst] はオプションです。hba port inst を指定した場 合、そのポートの情報のみが表示されます。hba port inst を指定しない場 合、システム内のすべてのポートの情報が表示されます。

例:

\$qaucli -pr iscsi -c 0

#### または、

```
$qaucli -iscsi -c 0
*******************************
*** Displaying Port inst=0 ***
*******************************
*** Displaying HBA (Adapter) Level Information inst=0 ***
HBA Alias
                                    :QLogic QLE8262
HBA TCP Max Window Size
                                    :19537
HBA Default Fragment Reass Timeout : 0
HBA Reserved TCP Config
                                    :0x00000000
HBA Delayed ACK
                                    : of f*** Displaying Port General Summary Information inst=0 ***
0.HBA:0 Port:1 HBA Port Instance:0 HBA Model: QLE8262
    HBA Serial Number: (000e1e031684) qlutil GetP3Params1:
    BoardStr=QLogic QLE8262 ; BoardId=0x26; BoardPortNum=1;
PCIFunction=5; MAC ADDR= 0:E:1E:3:16:85
 FW Version: 4.2.2 Type: Fibre
    IP Address: 192.168.105.208
    Alias:
    iSCSI Name: ign.2000-04.com.glogic:isp8214.000e1e031685.5
User Defined IP Address.
```
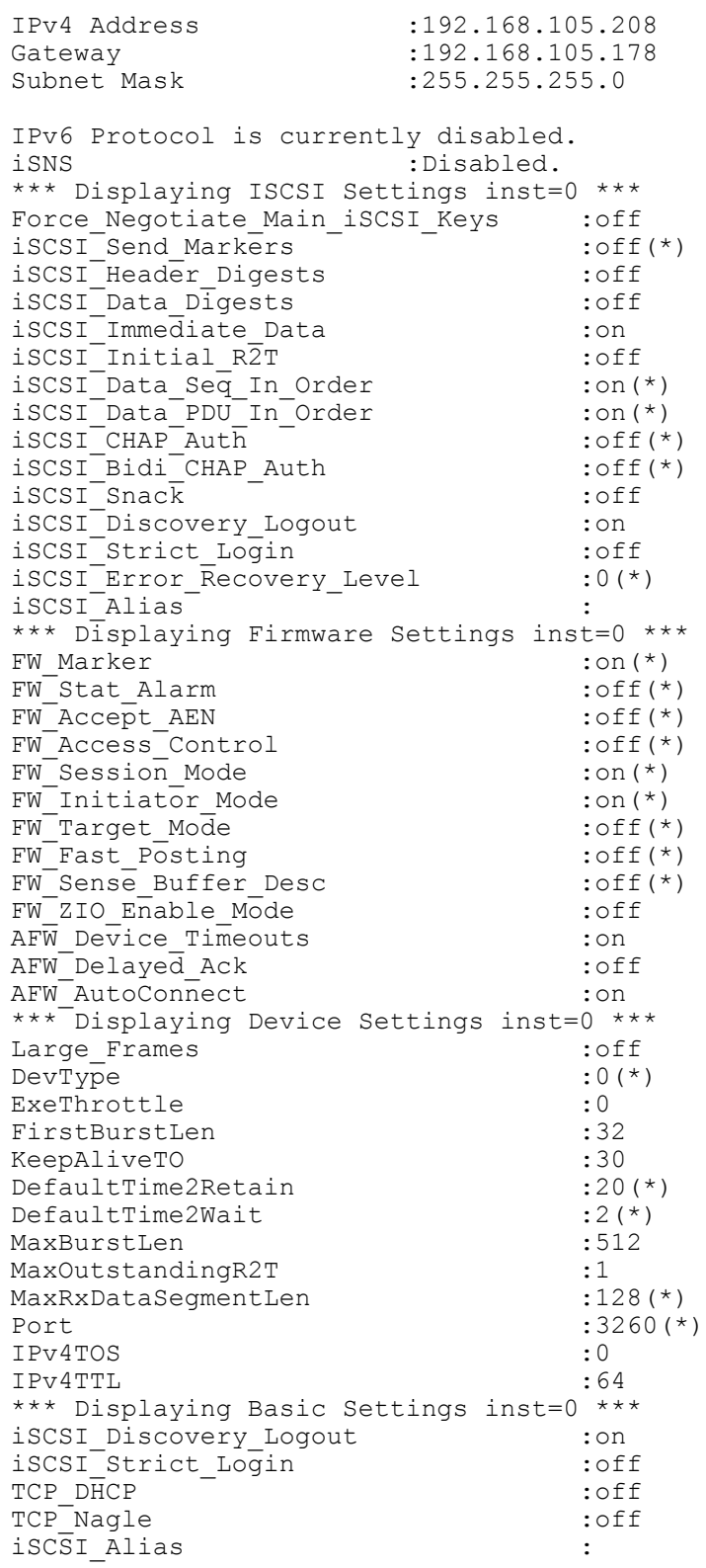

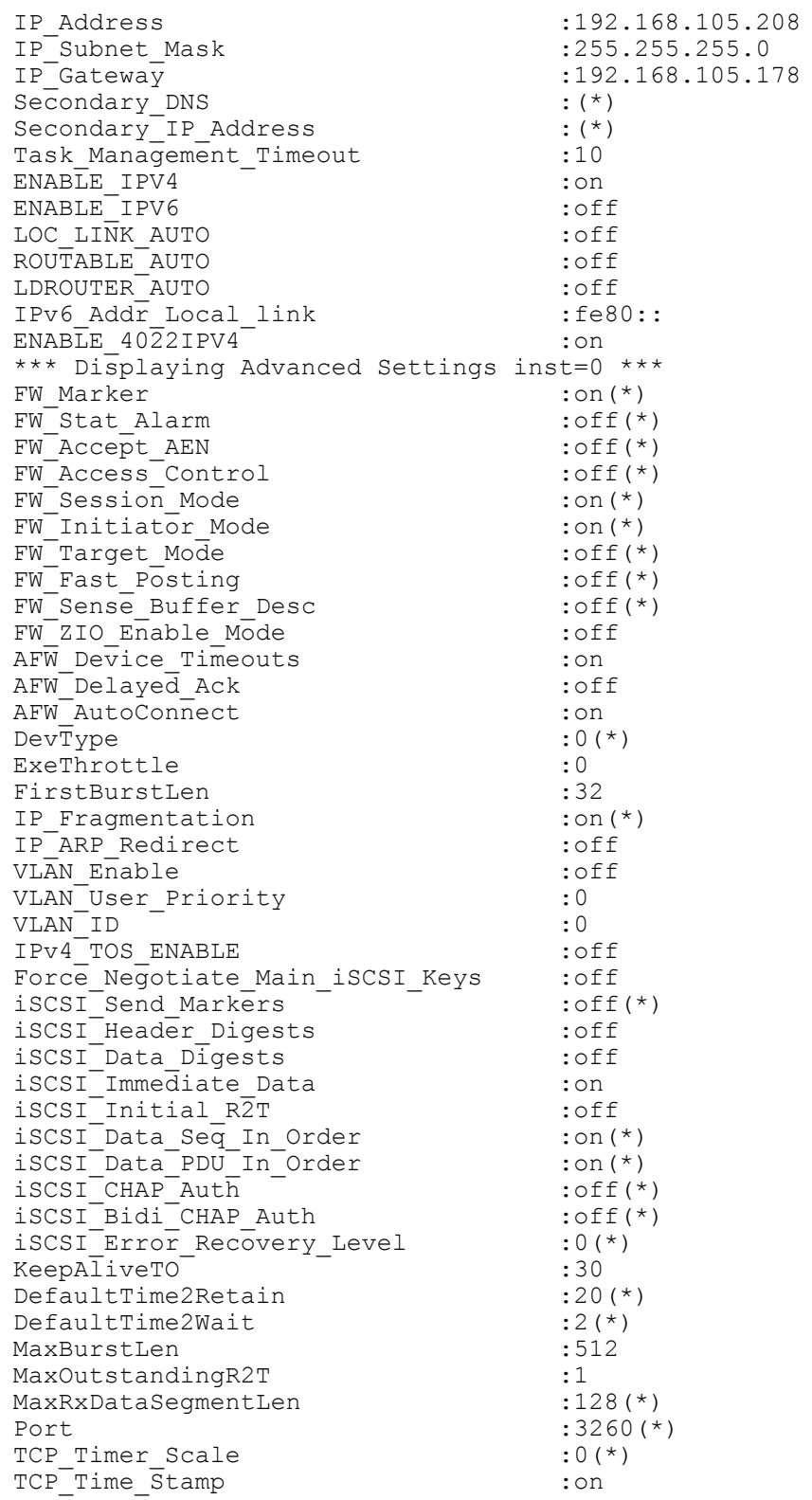

TCP Window Scale  $: 0$ iSCSI Name : $iqn.\overline{2}000-04.com.qloqic:isp8214.000ele031685.5$ ZIO  $\cdot$  0 IPv4TOS  $\cdot$  0 IPv4TTL  $:64$ IPV6 TCP Timer Scale  $:3(*)$ IPv6<sup>-</sup>TCP<sup>-</sup>Time Stamp  $:$  on IPv6 TCP Window Scale  $\cdot$  : 0 IPV6 VLAN ID  $\cdot$  0 IPv6 VLAN User Priority  $\cdot$  0  $:$   $\circ$  ff  $\cdot$  0  $:64$ 1Pv6\_Rop\_LIMIt<br>
IPv6\_ND\_Reachable\_Timer :100<br>
IPv6\_ND\_Retransmit\_Timer :100<br>
IPv6\_ND\_Stale\_Timeout :100<br>
IPv6\_DAD\_Count :1 IPv6 DAD Count  $: 1$ 1 2007 1 2008 1 2009<br>
1 2009 1 2009 1 2009<br>
1 2009 1 2009 1 2009<br>
1 2009 1 2009 1 2009<br>
1 2009 1 2009 1 2009<br>
2 1 2009 1 2009 1 2009<br>
2 1 2009 1 2009<br>
2 1 2009 1 2009<br>
2 1 2009 1 2009<br>
2 1 2009 1 2009<br>
2 1 2009 1 2009<br>
2 1 ACB\_Version<br>AFW\_Serlz\_Task\_Mngmt<br>Large Frames :off Large Frames  $:$  of  $f$ \*\*\* Displaying IPv6 Settings inst=0 \*\*\*  $IPv6\_Add\_Local\_link$  :  $f \in 80::$ IPv6\_Addr\_Routable0<br>IPv6\_Addr\_Routable0  $\pm$  : : : IPv6\_Addr\_Routable1<br>Default\_IPv6\_Router<br>IPv6\_Port  $\cdot : :$  $\rightarrow$  : : : :3260 IPv6 Port IPv6\_Gratuitious\_Neighbor\_Ad\_Enable :off<br>IPv6\_Redirect\_Enable :off : \*\*\* Displaying IPv6 TCP Settings inst=0 \*\*\* IPv6\_Nagle<br>
IPv6\_TCP\_Timer\_Scale<br>
IPv6\_TCP\_Time\_Stamp<br>
:on contains the contact of the stamp<br>
in the contact of the contact of the contact of the contact of the contact of the contact of the contact of the contact of the c \*\*\* Displaying Remaining parameters inst=0 \*\*\* ACB Supported  $:$  on  $(*)$ Values noted with  $(*)$  are read only.

# ポートレベル iSCSI パラメータの変更

ポートレベル iSCSI パラメータを変更するには、-n コマンドを使用します。

#### コマンドラインオプション:

-n <hba port inst> <config name|config alias> <value> <config name|config alias> <value>

#### 例:

次の例では、HBA port instance を0とし、パラメータの変更により iSCSI ヘッダダイジェストをオンにします。

\$qaucli -pr iscsi -n 0 iSCSI Header Digests on

#### または:

\$qaucli -iscsi -n 0 iSCSI Header Digests on Port Parameters: The following table lists the parameters that may be configured using the -n option in non-interactive mode. Full Parameter Name Alias Name Allowable Values \_\_\_\_\_\_\_\_\_\_\_\_\_\_\_\_\_\_\_\_ ----------- -----------------**AFWDT** AFW Device Timeouts on or off AFDACK on or off<br>AFWC on or off<br>AFWSTM on or off AFW Delayed Ack AFW AutoConnect AFW Serlz Task Mngmt ExeThrottle ET 0 to 32767 FirstBurstLen FB 0 to 32767 Force\_Negotiate\_Main\_iSCSI\_Keys FNMIK on or off<br>IP\_ARP\_Redirect IPARP on or off TPv6\_MCast\_Listnr\_Disco\_Enable IPV6MLDEN on or off<br>
iSCSI\_Alias IALS Character string<br>
iSCSI\_Header\_Digests IHD on or off<br>
iSCSI\_Discots<br>
iSCSI\_Discots<br>
iSCSI\_Discots<br>
iSCSI\_Discots<br>
iSCSI\_Discots<br>
iSCSI\_Discots<br>
iSCSI\_Dis iSCSI Data Digests IDD on or off IID on or off<br>IIR2T on or off iSCSI Immediate Data IID iSCSI Initial R2T iSCSI Snack **ISNACK** on or off iSCSI Discovery Logout ID on or off iSCSI Strict Login IS on or off KATO 0 to ?<br>LRGFRM on or off KeepAliveTO Large Frames  $(not for 4010s)$  $\frac{1}{2}$  MOR2T 0 to ? MaxBurstLen MaxOutstandingR2T TCP DHCP TCPDHCP on or off TCP Nagle on or off TCPN TCPTMS on or off TCP Time Stamp WINSCALE 0 to 14 TCP Window Scale VLAN Enable VLAN on or off VLANUPRIOR 0 to 7 VLAN User Priority VLAN ID VLANID 0 to 4095 IP Address IPAD IPv4 address format IPv4 address format<br>IPv4 address format IP Subnet Mask IPSM IP Gateway IPGW ZIO ZIO 2 to 16 ZIOE on or off FW ZIO Enable Mode TMTO 0 to 65535 Task Management Timeout

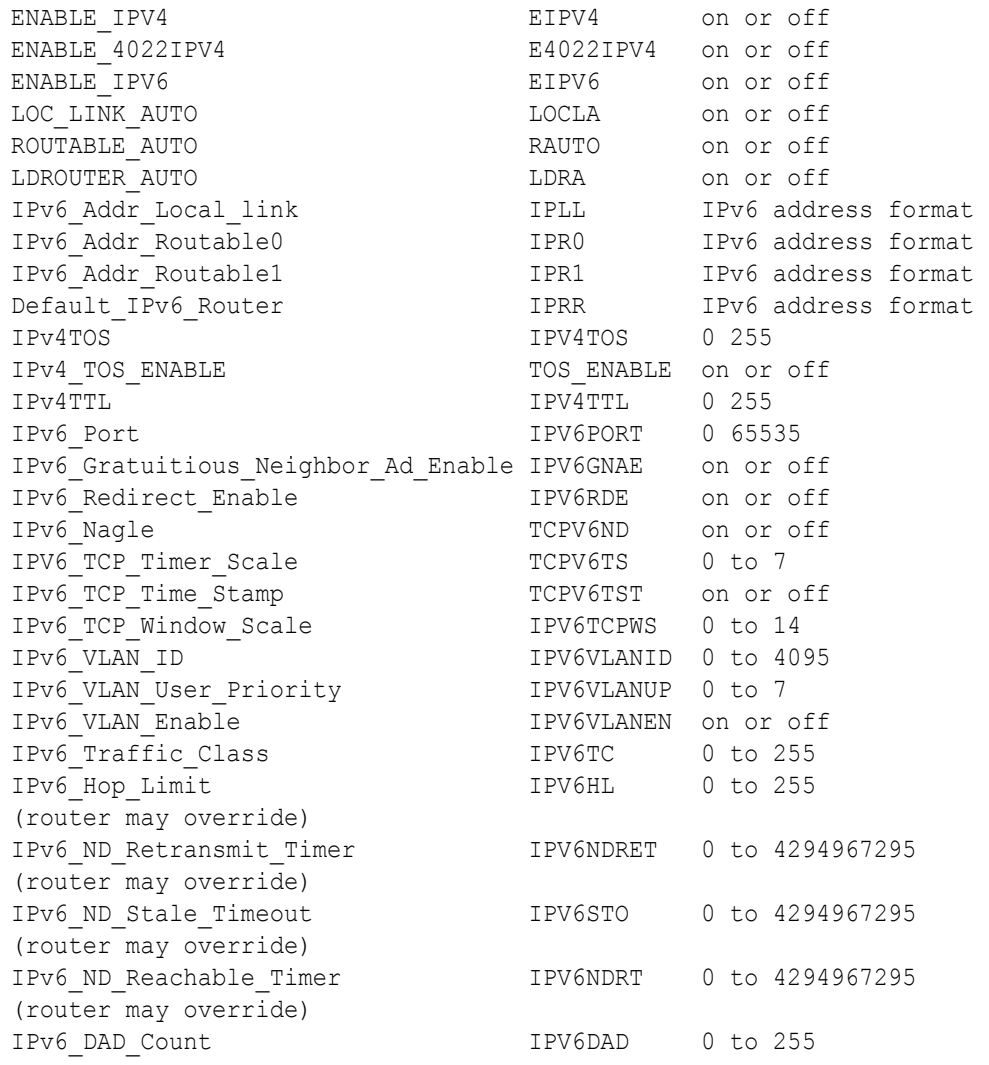

# <span id="page-78-0"></span>ターゲットセッションのサマリ

永続的および非永続的ターゲット両方のサマリ情報を表示するには、-ts コマ ン ド を使用し ます。 [*hba\_port\_inst*] および [*target\_id*] はいずれもオプ シ ョ ンのパラ メ ータ です。 どち らのパラ メ ータ も指定し ていない場合、 すべての アダプ ターと ターゲ ッ ト の情報が表示されます。 *hba\_port\_inst* を使用し た 場合、 指定されたアダプ ター上のすべてのターゲ ッ ト に関する情報が表示されま す。オプションの target id キーワードを使用した場合、指定されたターゲッ ト の情報のみが表示されます。

コマンドラインオプション:

-ts [*hba\_port\_inst*] [*target\_id*]

例 :

\$qaucli -pr iscsi -ts

#### または :

```
$qaucli -iscsi -ts
Target ID:2 hba_no:0 IP:192.168.105.247 Port:3260 TGT 
Instance #:2
ISCSI Name:
Alias:
State:No Connection
Target ID:3 hba_no:0 IP:192.168.105.247 Port:3260 TGT 
Instance #:3
ISCSI Name: 
iqn.2003-05.com.stringbeansoftware:apptester-starblazer248-target
Alias:
State:Session Active
Target ID:2 hba_no:1 IP:192.168.105.247 Port:3260 TGT 
Instance #:2
ISCSI Name: 
iqn.2003-05.com.stringbeansoftware:apptester-appstorm245-target
Alias:
State:Session Active
Target ID:3 hba_no:1 IP:192.168.105.247 Port:3260 TGT 
Instance #:3
ISCSI Name: 
iqn.2003-05.com.stringbeansoftware:apptester-starblazer248-target
Alias:
State:Session Active
```
# <span id="page-79-0"></span>ターゲットセッションレベルの **iSCSI** ネゴシエーション済みパラメータ

ターゲットの情報を表示するには -t コマンドを使用します。位置指定パラメー タは <*hba\_port\_inst*> です。 オプシ ョ ンパラ メータは [*target\_id*] です。 *hba\_port\_inst* のみを使用し た場合、 指定されたアダプ ター上のすべての ターゲ ッ ト に関する情報が表示されます。 オプシ ョ ンの *target\_id* を使用し た 場合、 指定された ターゲ ッ ト の情報のみが表示されます。

コマンドラインオプション:

-t <*hba\_port\_inst*> [*target\_id*]

例:

次の例では、HBA ポートインスタンス は 0、ターゲット ID は 3 です。

\$qaucli -pr iscsi -t 0 3

# または:

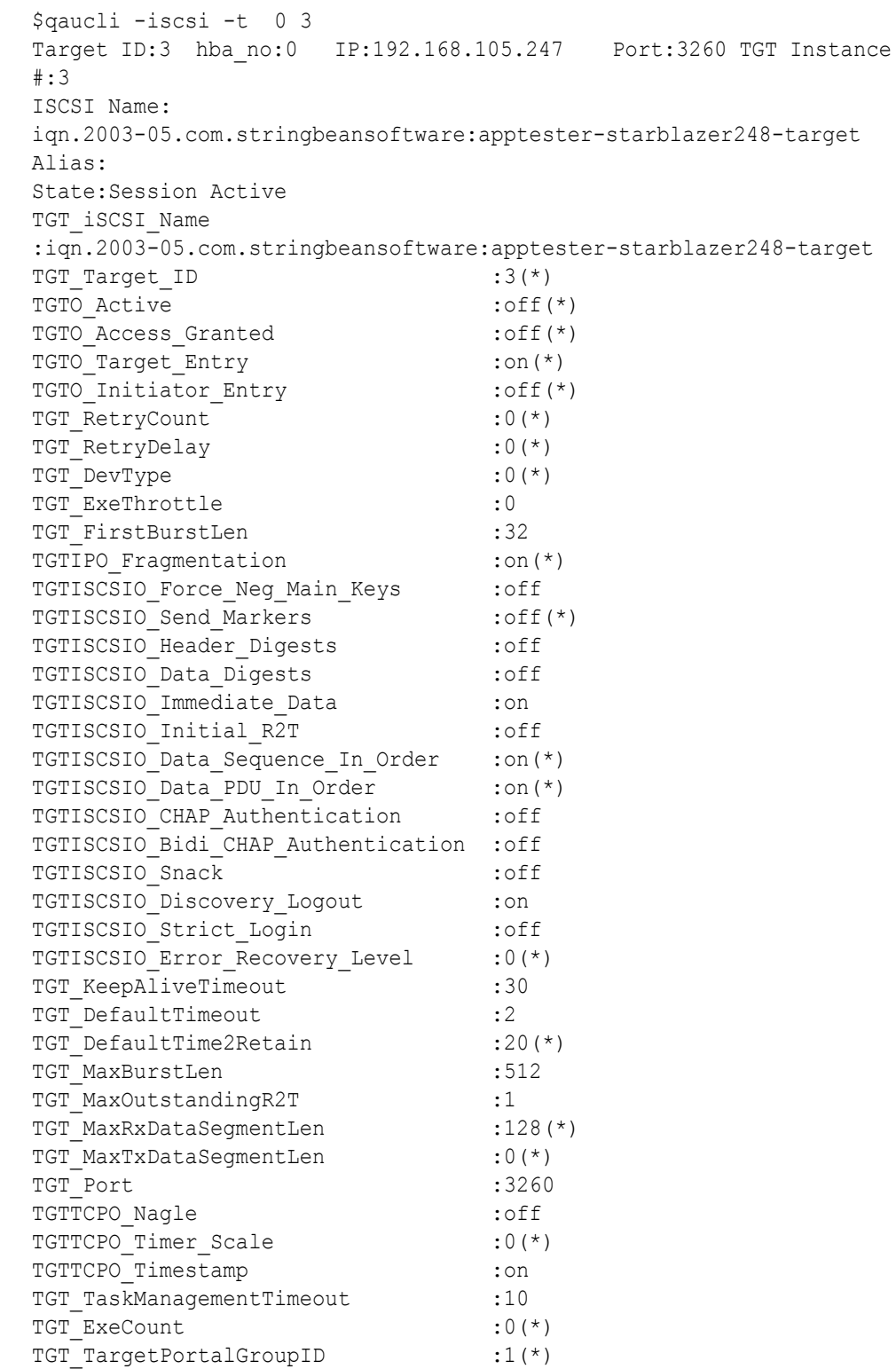

TGT InitiatorSessID :0x000e1e031685 TGT TargetSessID :9(\*) TGT TargetIPAddress :192.168.105.247 TGT Window Scale Enable : ... TGT\_Rx\_Window\_Scale :0 :0 TGT Tx Window Scale : 0(\*) TGT TimeStamp Enable : 64(\*) TGT\_DDB\_IPv6 : off TGT IPv6 Address :c0a8:69f7::15:0:0 TGT\_IPv6\_iSCSIName :iqn.2003-05.com.stringbeansoftware:apptester-starblazer248-target TGT IPv6 Port :3260 TGT DIF Enable : off TGT Max Segment Size : 1448 TGT Local TCP Port  $:29912(*)$ TGT Type of Service : 0 : 0 TGT\_Traffic\_Class :0(\*) TGT Local IPv6 Address TGT\_Perm\_Redirect\_Option :off(\*)<br>TGT\_Temp\_Redirect\_Option :off(\*) TGT Temp Redirect Option TGT\_Redirect\_IPAddr :88.2.60.0(\*) TGT Redirect IPAddr State TGT IPv6 Flow Label : TGT 4022 Deleyed ACK :off TGT\_IPv6\_Source\_Addr\_Flg :0 TGT IPv6 Source Addr : c0a8:69d0::(\*) Values noted with (\*) are read only.

# <span id="page-81-0"></span>ターゲットセッションレベルの永続的な **iSCSI** パラメータ

本項では、ターゲットセッションレベルの永続的な iSCSI パラメータの表示お よび変更に使用する コマン ド について説明し ます。

# ターゲットセッションレベルの永続的な **iSCSI** パラメータの表示

ターゲットの永続的なパラメータの情報(ネゴシエーション前、フラッシュメモ リから)を表示するには、-tp コマンドを使用します。位置指定パラメータは <*hba\_port\_inst*> です。 オプシ ョ ンパラ メータは [*target\_id*] です。 *hba\_port\_inst* のみを使用し た場合、 指定されたアダプ ター上のすべての ターゲ ッ ト に関する情報が表示されます。 オプシ ョ ンの *target\_id* を使用し た 場合、 指定された ターゲ ッ ト の情報のみが表示されます。

コマンドラインオプション:

-tp <*hba\_port\_inst*> [*target\_id*]

# 例:

# 次の例では、HBA ポートインスタンス は 0、ターゲット ID は 3 です。

\$qaucli -pr iscsi -tp 0 3

# または:

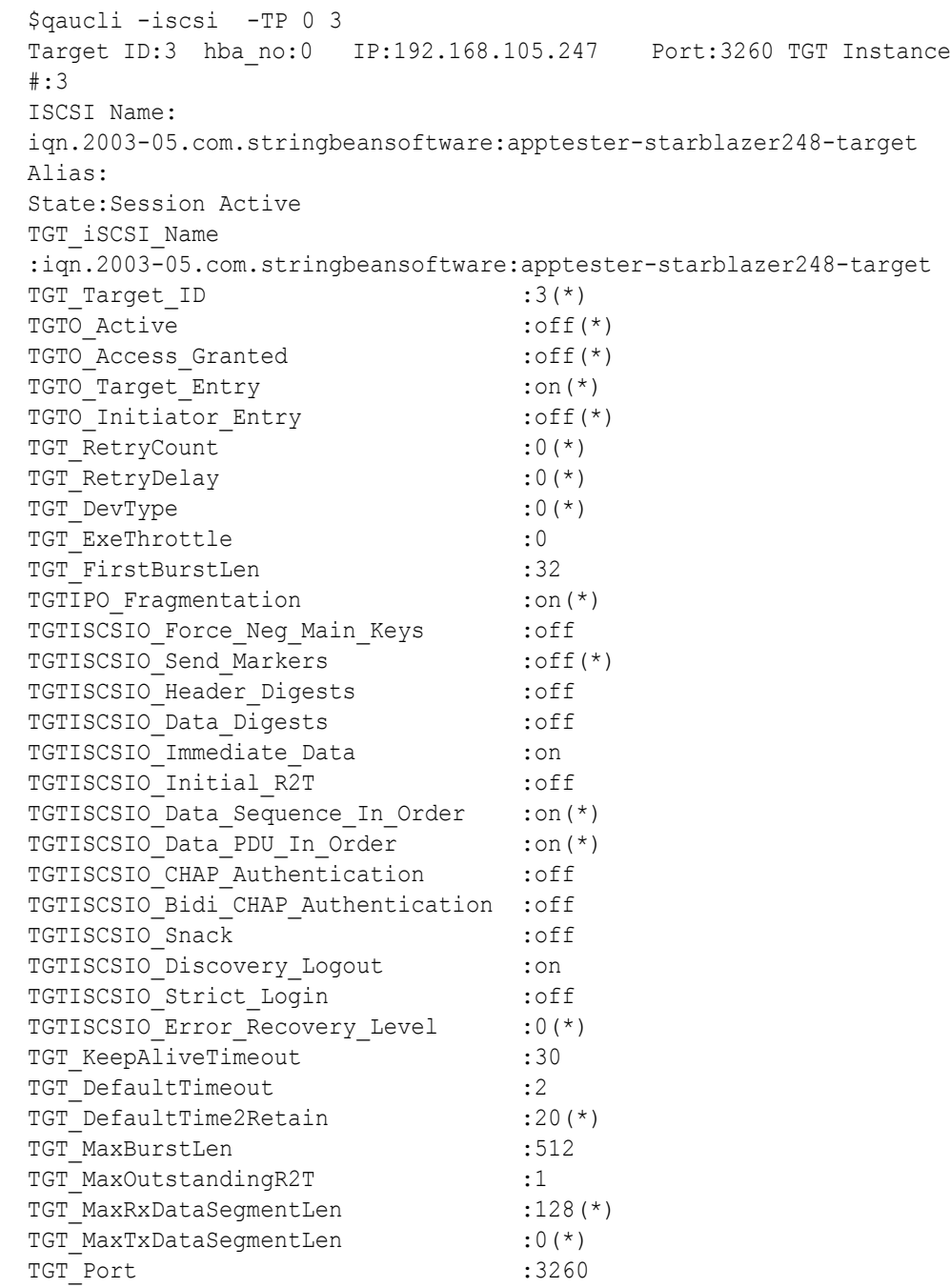

TGTTCPO\_Naqle :off TGTTCPO Timer Scale : 0(\*) TGTTCPO Timestamp : on TGT\_TaskManagementTimeout :10 TGT\_ExeCount :0(\*)<br>
TGT\_TargetPortalGroupID :1(\*)<br>
TGT\_InitiatorSessID :0x000e1e031685<br>
TGT\_TargetSessID :9(\*) TGT\_TargetPortalGroupID TGT InitiatorSessID TGT TargetSessID TGT\_TargetIPAddress :192.168.105.247<br>TGT\_Window\_Scale\_Enable :on :on TGT\_TGT\_CONTERTS<br>TGT\_Window\_Scale\_Enable TGT\_Rx\_Window\_Scale :0 :0 TGT Tx Window Scale  $:0(*)$ TGT TimeStamp Enable : 64(\*) TGT\_DDB\_IPv6 : off  $TGT$  IPv6 Address :c0a8:69f7::15:0:0 TGT\_IPv6\_iSCSIName :iqn.2003-05.com.stringbeansoftware:apptester-starblazer248-target TGT IPv6 Port :3260 TGT DIF Enable : off TGT\_Max\_Segment\_Size :1448<br>TGT\_Local TCP\_Port :29912(\*) TGT Local TCP Port TGT\_Type\_of\_Service :0<br>
TGT\_Traffic\_Class :0(\*)<br>
TGT\_Local\_IPv6\_Address :0(\*)<br>
TGT\_Local\_IPv6\_Address :c0a8:69d0::(\*)<br>
TGT\_Temp\_Redirect\_Option :off(\*)<br>
TGT\_Temp\_Redirect\_Option :off(\*)<br>
TGT\_Redirect\_IPAddr :40.2.45.1(\*) TGT Traffic Class TGT Local IPv6 Address TGT Perm Redirect Option : off(\*) TGT Temp Redirect Option :  $\text{off}(\star)$ TGT Redirect IPAddr  $:40.2.45.1(*)$ TGT\_Redirect\_IPAddr\_State :Not Redirected(\*) TGT IPv6 Flow Label : TGT 4022 Deleyed ACK :off TGT\_IPv6\_Source\_Addr\_Flg :0 TGT IPv6 Source Addr : c0a8:69d0::(\*) Values noted with (\*) are read only.

# ターゲットセッションレベルの **iSCSI** パラメータの変更

ターゲット セッションレベルの iSCSI パラメータを変更するには、-tc コマン ド を使用し ます。 位置指定パラ メ ータは、 <*hba\_port\_inst*>、 <*target\_id*> と、 1 つ、 または複数のパラ メ ータ名 - 値ペアとな り ます。

## コマンドラインオプション:

-tc <*hba\_port\_inst*> <*target\_id*> <*config\_name*|*config\_alias*> <*value*> <*config\_name*|*config\_alias*> <*value*>]

例 :

次の例では、HBA ポートインスタンス は 0、ターゲット ID は 3 とし、パ ラメータの変更として、キープアライブタイムアウト値を 15 秒に設定し ます。

\$qaucli -pr iscsi -tc 0 3 TGT\_KeepAliveTimeout 15

または :

#### **\$qaucli -iscsi -tc 0 3 TGT\_KeepAliveTimeout 15**

Target Parameters:

The following table lists the parameters that may be configured using the -tc option in non-interactive mode.

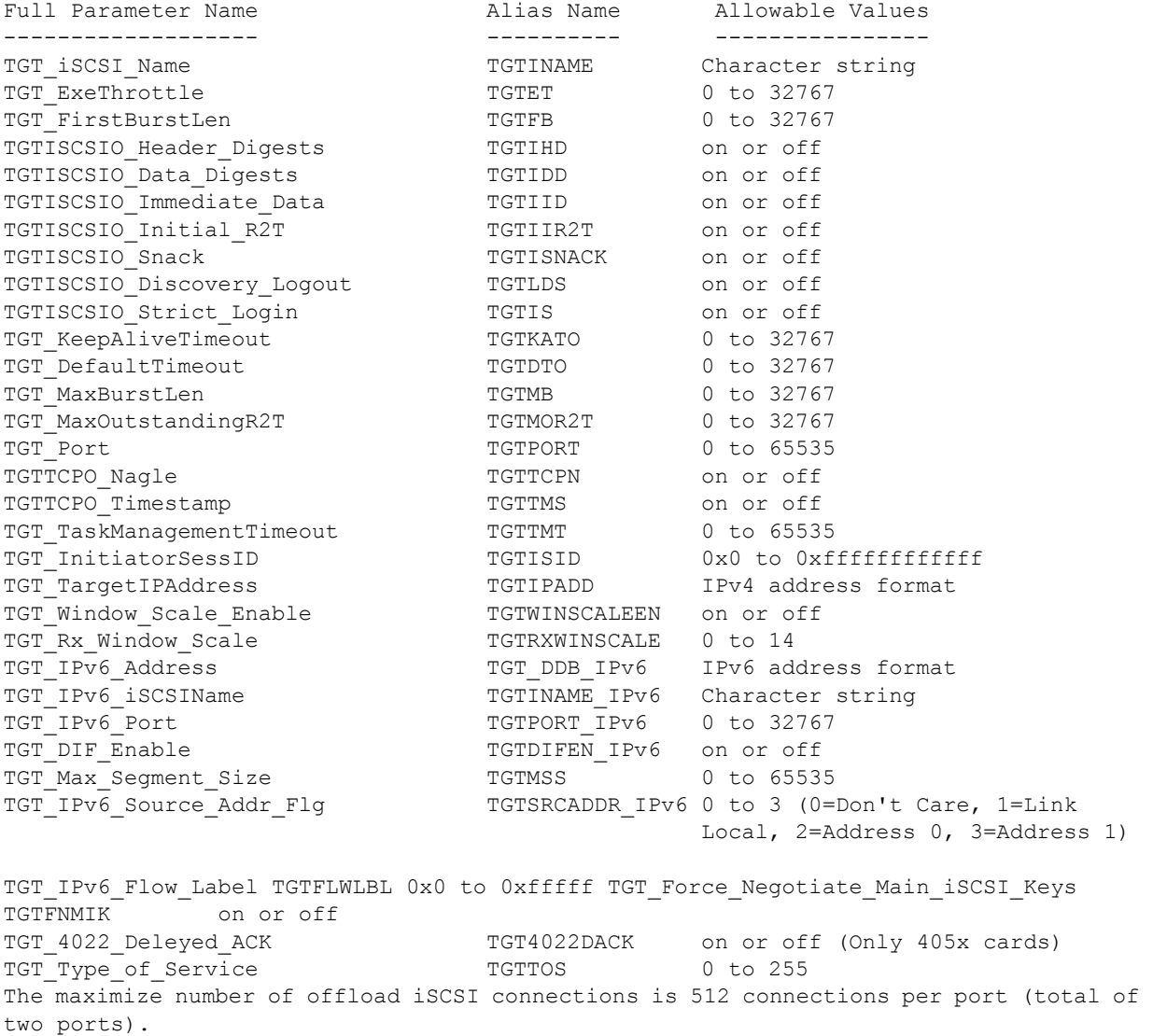

# **QConvergeConsole** での **iSCSI** イニシエータの設定

本項では、QLogic の QConvergeConsole ユーティリティを使用して、以下の iSCSI イニシエータの設定を行う手順について説明します。

- Windows iSCSI [イニシエータの設定](#page-85-0)
- Linux iSCSI [イニシエータの設定](#page-87-0)
- ESX iSCSI [イニシエータの設定](#page-89-0)

# メモ

QConvergeConsole GUI のインストールと起動についての情報は、 『QConvergeConsole GUI Installation Guide』 (QConvergeConsole GUI インストールガイド) を参照してください (ダウンロード手順につい て[は関連資料ページの](#page-13-0) 「関連資料」 を参照)。 QConvergeConsole GUI の手順の全情報は、 QConvergeConsole GUI のオンラ インヘルプシステ ムで説明されています。

# <span id="page-85-0"></span>**Windows iSCSI** イニシエータの設定

QConvergeConsole CLI を使用して、 Windows 用 iSCSI イニシエータを設定 します。

# **Windows iSCSI** イニシエータ を設定する手順は次のとお り です。

- 1. QConvergeConsole CLI のデスクトップアイコンをダブルクリックする、 または CMD ウィンドウで qaucli と入力して、QConvergeConsole CLI にアクセスします。
- 2. QConvergeConsole CLI の Main Menu (メインメニュー) で、 **2, Adapter Configuration** (2、 アダプ ター設定) を選択し ます。
- 3. Adapter Type Configuration Selection (アダプ タータ イプ設定の選択) メ ニューで、 **1, CNA Configuration** (1、 CNA 設定) を選択し ます。
- 4. Converged Network Adapter (CNA) Protocol Type Selection (統合 ネットワークアダプター (CNA) プロトコルタイプの選択) メニューで、 **CNA iSCSI Configuration (CNA iSCSI 設定) (ロードされているドラ** イバの数に応じ て **1** または **2**) を選択し ます。
- 5. Converged Network Adapter (CNA) iSCSI Configuration (統合ネ ッ ト ワークアダプター (CNA) iSCSI 設定) メ ニューで、 **3, Port IP Settings (3、ポート IP 設定) を選択します。**
- <span id="page-85-1"></span>6. 設定する統合ネットワークポートを選択します。
- 7. **2, Configure IP Settings** (2、 IP の設定) を選択し ます。
- 8. 対話型の設定リストで次のように設定します。
	- a. **Enable IPv4 [on]** (**IPv4** を有効にする **[** オン **]**) : デフ ォルト を受け 入れる場合は Enter を押します。
	- b. **DHCP to obtain IPv4 Network Information:[off]** (**DHCP** が **IPv4** ネ ッ ト ワーク情報を入手する : **[** オフ **]**) : デフ ォルト を受け入 れる場合は Enter を押します。
	- c. **IP\_Address [0.0.0.0]** : イニシエータ システムの IP ア ド レスを入力 し、 ENTER を押します。
	- d. **IP Subnet Mask [0.0.0.0]** : 適切なサブネットマスクを入力し、 ENTER を押し ます。
	- e. **IP\_Gateway [0.0.0.0]** : デフ ォル ト を受け入れる場合は Enter を押 します。
	- f. **Enable IPv6 [off]** (**IPv6** を有効にする **[** オフ **]**) : デフ ォルト を受け 入れる場合は Enter を押します。
- 9. オプションメニューが表示されたら、3, Save changes and reset HBA **(if necessary)** (3、 変更を保存し て HBA を リ セ ッ ト する (必要な場合)) を選択し ます。
- 10. 両方のポー ト のプロンプ ト で、 **Yes** (はい) を入力し ます。
- 11. Converged Network Adapter (CNA) iSCSI Configuration (統合ネ ッ ト ワークアダプター (CNA) iSCSI 設定) メ ニューに戻るには、 **P** を入力し て Enter を押し た後、 再度 **P** を入力し て Enter を押し ます。
- 12. Converged Network Adapter (CNA) iSCSI Configuration (統合ネ ッ ト ワークアダプター (CNA) iSCSI 設定) メ ニューで、 **4, Target Configuration** (4、 ターゲ ッ ト 設定) を選択し ます。
- 13. [手順](#page-85-1) 6 で選択したものと同じ統合ネットワークポートを選択します。
- 14. **6, Add a Target** (6、 ターゲ ッ ト を追加する) を選択し ます。
- 15. 対話型の設定リストで次のように設定します。
	- a. **IPv6 Target?[off]** (**IPv6** ターゲッ ト **? [** オフ **]**) : デフ ォルト を受け 入れる場合は Enter を押します。
	- b. **TGT\_iSCSI\_Name [ ]** : 接続先の iSCSI ターゲッ トの iSCSI 修飾 名 (IQN) を入力し、 Enter を押します。
- c. **TGT\_Port [3260]** : デフ ォル ト を受け入れる場合は Enter を押しま す。
- d. **TGT\_TargetIPAddress [0.0.0.0]** : ターゲットの IP アドレスを入 力し、 Enter を押します。
- 16. オプシ ョ ン メ ニューが表示されたら、 **12, Save Target/CHAP Changes** (12、 ターゲッ ト /CHAP の変更を保存する) を選択し ます。

以上で、 iSCSI イニシエータは iSCSI ターゲットに接続するように設定されま した。

# <span id="page-87-0"></span>**Linux iSCSI** イニシエータの設定

QConvergeConsole CLI を使用し て、 Linux 用 iSCSI イニシエータ を設定し ます。

# **Linux iSCSI** イニシエータ を設定する手順は次のとお り です。

- 1. ターミナルウィンドウで gaucli と入力して QConvergeConsole CLI に アクセスし ます。
- 2. QConvergeConsole CLI の Main Menu (メインメニュー) で、 **2, Adapter Configuration** (2、 アダプ ター設定) を選択し ます。
- 3. Adapter Type Configuration Selection (アダプ タータ イプ設定の選択) メニューで、 **1, CNA Configuration** (1、 CNA 設定) を選択し ます。
- 4. Converged Network Adapter (CNA) Protocol Type Selection (統合 ネットワークアダプター (CNA) プロトコルタイプの選択) メニューで、 **1, CNA iSCSI Configuration** (1、 CNA iSCSI 設定) を選択し ます。
- 5. Converged Network Adapter (CNA) iSCSI Configuration (統合ネ ッ ト ワークアダプター (CNA) iSCSI 設定) メ ニューで、 **3, Port IP Settings (3、ポート IP 設定) を選択します。**
- <span id="page-87-1"></span>6. 設定する統合ネットワークポートを選択します。
- 7. **2, Configure IP Settings** (2、 IP の設定) を選択し ます。
- 8. 対話型の設定リストで次のように設定します。
	- a. **Enable IPv4 [on]** (**IPv4** を有効にする **[** オン **]**) : デフ ォルト を受け 入れる場合は Enter を押します。
	- b. **DHCP to obtain IPv4 Network Information:[off]** (**DHCP** が **IPv4** ネ ッ ト ワーク情報を入手する : **[** オフ **]**) : デフ ォルト を受け入 れる場合は Enter を押します。
- <u>c. **IP\_Address [ ]**:イニシェータシステムの IP アドレスを入力し、</u> Enter を押します。
- d. **IP Subnet Mask [255.255.255.0]** : 適切なサブネットマスクを入 力し、 Enter を押します。
- e. **IP\_Gateway [0.0.0.0]** : デフ ォル ト を受け入れる場合は Enter を押 します。
- f. **Enable IPv6 [off]** (**IPv6** を有効にする **[** オフ **]**) : デフ ォルト を受け 入れる場合は Enter を押します。
- 9. オプションメニューが表示されたら、3, Save changes and reset HBA **(if necessary)** (3、 変更を保存し て HBA を リ セ ッ ト する (必要な場合)) を選択し ます。
- 10. 両方のポー ト のプロンプ ト で、 **Yes** (はい) を入力し ます。
- 11. Converged Network Adapter (CNA) iSCSI Configuration (統合ネ ッ ト ワークアダプター (CNA) iSCSI 設定) メ ニューに戻るには、 **P** を入力し て Enter を押し た後、 再度 **P** を入力し て Enter を押し ます。
- 12. Converged Network Adapter (CNA) iSCSI Configuration (統合ネ ッ ト ワークアダプター (CNA) iSCSI 設定) メ ニューで、 **4, Target Configuration** (4、 ターゲ ッ ト 設定) を選択し ます。
- 13. [手順](#page-87-1) 6 で選択したものと同じ統合ネットワークポートを選択します。
- 14. **6, Add a Target** (6、 ターゲ ッ ト を追加する) を選択し ます。
- 15. 対話型の設定リストで次のように設定します。
	- a. **IPv6 Target?[off]** (**IPv6** ターゲッ ト **? [** オフ **]**) : デフ ォルト を受け 入れる場合は Enter を押します。
	- b. **TGT\_iSCSI\_Name [ ]** : 接続先の iSCSI ターゲッ トの iSCSI 修飾 名 (IQN) を入力し、 Enter を押します。
	- c. **TGT\_Port [3260]**:デフ ォル ト を受け入れる場合は Enter を押し ます。
	- d. **TGT\_TargetIPAddress [0.0.0.0]** : ターゲットの IP アドレスを入 力し、 Enter を押します。
- 16. オプシ ョ ン メ ニューが表示されたら、 **12, Save Target/CHAP Changes** (12、 ターゲッ ト /CHAP の変更を保存する) を選択し ます。

以上で、 iSCSI イニシエータは iSCSI ターゲットに接続するように設定されま した。

# <span id="page-89-0"></span>**ESX iSCSI** イニシエータの設定

ソフ トウェアの iSCSI イニシエータを使って iSCSI ス ト レージにアクセスする には、それを ESX/ESXi に対して有効にする必要があります。

## **ESX/ESXi** イニシエータ を設定する手順は次のとお り です。

- 1. vSphere クライアントにログインします。
- 2. Inventory (インベントリ) パネルで、接続先のサーバーを選択します。
- 3. Configuration (設定) タブをクリックします。
- 4. Hardware (ハードウェア) パネルで、Storage Adapters (ストレージ アダプター) をクリックします。
- 5. 利用可能なストレージアダプターのリストで、設定したい iSCSI イニシ エータを選択して、Properties (プロパティ) をクリックします。
- 6. **Configure** (設定) を ク リ ッ ク し ます。

**General Properties** (一般的なプロパティ) ダイアログボックスに、その イニシエータのステータス、デフォルト名、およびエイリアスが表示され ます。

- 7. イニシエータ を有効にするには、 **Enabled** (有効) を ク リ ッ ク し ます。
- 8. (オプション)イニシエータのデフォルトの iSCSI 名を変更するには、新 しい名前を入力します。入力する名前は、すべてのストレージデバイスが このソフトウェア iSCSI イニシエータを識別できるように、世界に唯一で かつ適切なフ ォーマ ッ ト に従う必要があ り ます。
- 9. 変更を保存するには、 OK をクリックします。

#### メモ

iSCSI 名を変更した場合、次回の iSCSI セッションからその名前が 使用されます。既存のセッションをログアウトし、新たにログインす るまでは新しい名前は使用されません。

# **QConvergeConsole** での **CHAP** 認証の有効化

CHAP 認証の有効化は、 QConvergeConsole CLI の対話モー ド でも非対話 モー ド でも行う こ とができます。 対話モー ドの詳細については、 『QConvergeConsole CLI User's Guide』 (QConvergeConsole CLI ユー ザーズガイ ド) を参照し て下さい。 QConvergeConsole CLI の非対話モー ド に よる CHAP 認証の有効化ついては、 次の項で説明し ます。

- [QConvergeConsole CLI](#page-90-0) での CHAP の設定
- CHAP ターゲットのリンク

# メモ

QConvergeConsole GUI のインストールと起動についての情報は、 『QConvergeConsole GUI Installation Guide』 (QConvergeConsole GUI インストールガイド)を参照してください (ダウンロード手順につい て[は関連資料ページの](#page-13-0) 「関連資料」 を参照)。 QConvergeConsole GUI の手順の全情報は、 QConvergeConsole GUI のオンラ インヘルプシステ ムで説明されています。

# <span id="page-90-0"></span>**QConvergeConsole CLI** での **CHAP** の設定

# **QConvergeConsole CLI** で **CHAP** を設定する手順は次のとお り です。

1. プライマリおよびローカルの CHAP エントリ (名前およびシークレット) を追加するには、 -addchap コ マン ド を発行し て、 永続的な CHAP テー ブルに CHAP エントリを追加します。位置指定パラメータは、 <*hba\_port\_inst*>、 <*CHAP name*>、 および <*CHAP secret*> です。 任意 指定のパラメータ [-BIDI] は、この CHAP エントリが双方向であること を示します(デフォルトはローカル CHAP)。このコマンドの発行後、ア ダプターはリセットされます。

# メモ

『iSCSI RFC Specification』 (iSCSI RFC 仕様) では、 CHAP シー クレットの長さを少なくとも 12 バイトの文字列にすることを推奨し ています。QLogic iSCSI カードの場合の CHAP シークレットの最大 長は (ファームウェア上の制約による)、100 バイトの文字列です。

コマンドラインオプション :

[-BIDI] -addchap <*hba\_port\_inst*> <*CHAP name*> <*CHAP secret*>

次の例では、 HBA ポート インスタンス 0、 CHAP 名 chapdbserver1、 CHAP シークレット k9Q038iaZwlqPplq012 とします。

\$qaucli -pr iscsi -addchap 0 chapdbserver1 k9Q038iaZwlqPplq012 または :

\$qaucli –iscsi -addchap 0 chapdbserver1 k9Q038iaZwlqPplq012

2. ピアおよび BIDI の CHAP エントリ (名前およびシークレット) を追加す るには、 -addchap コ マン ド を発行し て、 永続的な CHAP テーブルに CHAP エントリを追加します。位置指定パラメータは、

<*hba\_port\_inst*>、 <*CHAP name*>、 および <*CHAP secret*> です。 オプ シ ョ ンのパラ メ ータは [-BIDI] で、 これは CHAP エント リが BIDI エン ト リ であるこ と を示し ます (デフ ォル ト はローカル CHAP)。 このコマン ドの発行後、アダプターはリセットされます。

コマンドラインオプション:

[-BIDI] -addchap <*hba\_port\_inst*> <*CHAP name*> <*CHAP secret*> 例:

次の例では、 HBA ポート インスタンス 2、 CHAP 名 chapbidistorage1、 CHAP シークレット Z9aujqklaZwlqPplq0827 となります。

\$qaucli -pr iscsi -BIDI -addchap 2 chapbidistorage1 Z9aujqklaZwlqPplq0827

または :

\$qaucli -iscsi -BIDI -addchap 2 chapbidistorage1 Z9aujqklaZwlqPplq0827

3. CHAP エントリをターゲットにリンクするために後で使用する CHAP イ ンデ ッ クスを判断するために CHAP マ ッ プデーブルを表示するには、 -dspchap コマンドを発行します。このコマンドの位置指定パラメータ は、 <*hba\_port\_inst*> です。

コマンドラインオプション:

-dspchap <*hba\_port\_inst*>

次の例では、HBA ポートインスタンス = 0 とします。

\$qaucli -pr iscsi -dspchap 0

#### または :

\$qaucli -iscsi -dspchap 0 CHAP TABLE Entry: 1 Name: chapdbserver1 Secret: k9Q038iaZwlqPplq012

4. 検出する永続的な送信ターゲットを追加して、-pa コマンドを発行するこ とによって検出されたターゲットにダイナミックエントリでログインしま す。 –pa コ マン ドは、 永続的な ターゲ ッ ト を追加し ます。 位置指定パラ メ ータは、 <*hba\_port\_inst*> と <*ip address*> です。 オプシ ョ ンのパ ラメータは、[-PORT *port num*] と [-INAME *name*] です。 オプション ポー ト 番号を指定し ないと、 デフ ォル ト で 3260 が指定されます。 オプ ションの INAME (iSCSI 名) が指定されていない場合、デフォルトである 空の文字列になります。

コマンドラインオプション:

-pa <*hba\_port\_inst*> <*ip address*> [-PORT *port\_num*] [-INAME *name*] 例:

次の例では、 HBA ポート インスタンス 0、 Send Target IP 10.14.64.154 と し ます。

\$qaucli -pr iscsi -pa 0 10.14.64.154

または :

\$qaucli -iscsi -pa 0 10.14.64.154

5. 永続的な送信ターゲットエントリを表示するには、-ps コマンドを発行し ます(ただしターゲットはまだ CHAP にリンクされていないため、当初 は接続が失敗することが予測されます)。-ps コマンドは永続的な(バイ ン ド された) ターゲ ッ ト を リ ス ト し ます。 位置指定パラ メ ータは、 [hba\_port\_inst [*target\_id*]] です。 *target\_id* が指定されていな い場合、指定した hba\_port\_inst のすべてのターゲットが表示されま す。 *hba\_port\_inst* と *target\_id* のいずれも指定されていない場合は、 システム内の全アダプ ターのすべての *target\_id* がリ ス ト されます。

コマンドラインオプション:

-ps <*hba\_port\_inst*> [*target\_id*] 次の例では、 HBA ポートインスタンス 0、送信ターゲット IP 10.14.64.154 と し ます。

```
$qaucli -pr iscsi -ps 0
```
#### または :

```
$qaucli -iscsi -ps 0
Target ID:2 hba_no:0 IP:10.14.64.154 Port:3260 TGT 
Instance #:2
ISCSI Name:
Alias:
State:Session Failed
```
6. -linkchap コマンドを発行して、CHAP エントリをターゲットにリンク し ます。 位置指定パラ メ ータは、 <*hba\_port\_inst*>、 <*chap\_no*>、 およ び <target\_id> です。 このコマンドの発行後、アダプターはリセットさ れません。

コマンドラインオプション ·

-linkchap <*hba\_port\_inst*> <*chap\_no*> <*target\_id*> [<TGTBCA> <*value*>]

次の例では、HBA ポートインスタンス 0、CHAP 番号 1、ターゲット ID  $2$  とします。

\$qaucli -pr iscsi -linkchap 0 1 2

または :

\$qaucli -iscsi -linkchap 0 1 2

# <span id="page-93-0"></span>**CHAP** ターゲットのリンク

アクティブな双方向 (BIDI) CHAP 認証により、CHAP をターゲットにリンク することができます。 TGTBCA は任意指定のパラメータで、このターゲット接続 に関して BIDI CHAP 認証をオンまたはオフにします。

CHAP ターゲットヘリンクを設定する手順は次のとおりです。

- 1. -linkchap コマンドを発行することによって、BIDI が有効化されたター ゲットに CHAP をリンクします。 コマンドラインオプション: iscli –linkchap <*hba\_port\_inst*> <*chap\_no*> <*target\_id*> [<TGTBCA> <on|off>] 次の例では、HBA ポートインスタンス 2、CHAP 番号 9、ターゲット ID 10 とします。 \$qaucli -pr iscsi -linkchap 2 9 10 TGTBCA on 2. -ps コマンドを発行して、永続化されたターゲットを表示します。送信
	- ターゲ ッ ト のみが表示されます。 次の例では、 HBA ポートインスタンス は0 とします。 \$qaucli -pr iscsi -ps 0

```
または :
$qaucli -iscsi -ps 0
Target ID:2 hba_no:0 IP:10.14.64.154 Port:3260 TGT Instance 
#:2
ISCSI Name:
Alias:
State:No Connection
```
3. CHAP にリンクされているすべてのターゲットを表示するには、 -chapmap コマンドを発行します。このコマンドは、ターゲットと CHAP テーブルエントリ間のマッピングをリストします。このコマンドの位置指 定パラ メ ータは、 <*hba\_port\_inst*> です。

コマンドラインオプション:

-chapmap <*hba\_port\_inst*>

次の例では、 HBA ポートインスタンス は 0 とします。

\$qaucli -pr iscsi -chapmap 0

または :

```
$qaucli -iscsi -chapmap 0
Targets configured for CHAP:
Target ID: 2 IP: 10.14.64.154 Port: 3260
ISCSI Name:
Alias:
Name: chapdbserver1
Secret: k9Q038iaZwlqPplq012
Target ID: 64 IP: 10.14.64.154 Port: 3260
ISCSI Name: iqn.1987-05.com.cisco:00.ba6d7ea87bba.chap1
Alias: chap1
Name: chapdbserver1
Secret: k9Q038iaZwlqPplq012
Target ID: 65 IP: 10.14.64.154 Port: 3260
ISCSI Name: iqn.1987-05.com.cisco:00.00c80ea3857f.chap2
Alias: chap2
Name: chapdbserver1
Secret: k9Q038iaZwlqPplq012
Target ID: 66 IP: 10.14.64.154 Port: 3260
ISCSI Name: iqn.1987-05.com.cisco:00.0b597ef8adf8.chap3
Alias: chap3
Name: chapdbserver1
Secret: k9Q038iaZwlqPplq012
Target ID: 67 IP: 10.14.64.154 Port: 3260
ISCSI Name: iqn.1987-05.com.cisco:00.28182218624e.chap4
Alias: chap4
Name: chapdbserver1
Secret: k9Q038iaZwlqPplq012
```
# **Windows** 管理アプリケーション

アダプターに使用できる Windows 管理アプリケーションは次のとおりです。

- Windows NIC ドライバ管理アプリケーション
- [Windows](#page-98-0) チーミング
- [Windows VLAN](#page-117-0) 設定
- Windows NIC ドライバ管理アプリケーションのためのユーザー診断

# <span id="page-95-0"></span>**Windows NIC** ドライバ管理アプリケーション

- [概要](#page-95-1)
- ■■■アダプタープロパティの表示と変更

# <span id="page-95-1"></span>概要

QConvergeConsole CLI (qaucli) ユーティリティでは、 qaucli -nt -zvt コマンドを発行することによって VLAN とチーミングの概要情報を表示できま す。(qaucli は、Windows ドライバをインストールする際に使用できるインス トールオプションです。5 ページの「Windows ドライバのインストールと設 [定」](#page-22-0)を参照してください。)

# <span id="page-95-2"></span>アダプタープロパティの表示と変更

この項では、 以下の目的で QConvergeConsole CLI を使用する方法を説明し ます。

- アダプタープロパティの表示
- アダプタープロパティの変更

# <span id="page-95-3"></span>アダプタープロパティの表示

以下のコマン ド を実行し てアダプ タープロパテ ィ を表示し ます。

## 検出されたすべてのアダプターポートをリストする:

```
qaucli -nic -i [cna_port_inst]
```
## アダプターの情報を表示する :

qaucli -nic -icna [*cna\_port\_inst*]

## ポート DCBX プロトコル情報を表示する:

qaucli -nic -idcbx [*cna\_port\_inst*]

## ポート設定を表示する:

qaucli -nic -iset [*cna\_port\_inst*]

#### 物理リンクステータスを表示する:

qaucli -nic -link [*cna\_port\_inst*]

#### ポート情報を表示する:

qaucli -nic -pinfo [cna\_port\_inst]

## <span id="page-96-0"></span>アダプタープロパティの変更

## メモ

チー ミ ングされたアダプ ター、 または VLAN が設定されたアダプ ターの場 合、アダプタープロパティを直接変更しないでください。チーミングされ たアダプターと VLAN が設定されたアダプ ターのプロパテ ィ が引き続き チームプロパテ ィ と同期化されたまま と なる こ と を確実にするため、 プロ パテ ィ の変更は Team Management (チーム管理) ページのみで行って ください (93 [ページの 「チームの変更」](#page-110-0) を参照)。

#### アダプターポートを設定するには、以下のコマンドを発行します。

qaucli -nic -n [*cna\_port\_inst*] *<config\_name|config\_alias>* <*value*> [*<config\_name|config\_alias> <value>*]

以下のプロパテ ィ を設定できます。

- **Port Alias**
- **Port Physical MAC Alias**
- **Port LAA\_MAC\_Alias**

表 [3-1](#page-97-0) の変数は変更可能ですが、 特定の OS または設定状態では変更できない 変数もあります。変更可能な変数を確認するには -c キーワードを使用します。

<span id="page-97-0"></span>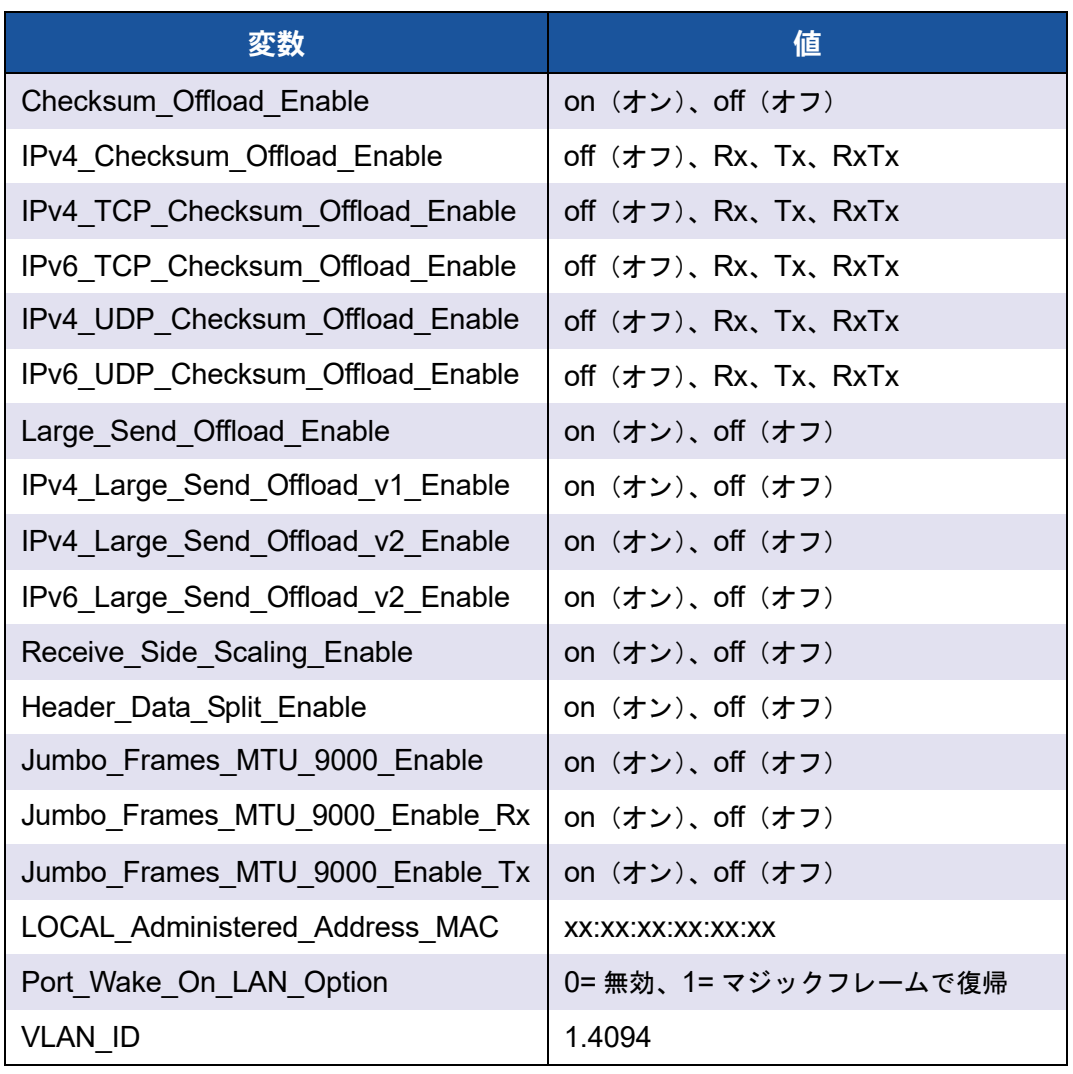

# 表 *3-1.* ポートアダプターの変数と値

アダプター設定エイリアスを設定するには、以下のコマンドを発行します。

qaucli -nic -nh [cna\_port\_inst] *<config\_name|config\_alias> <value>* [*<config\_name|config\_alias> <value>*]

# <span id="page-98-0"></span>**Windows** チーミング

- [概要](#page-98-1)
- チーミングモード
- チーミングのための CLI の使用
- [チーム管理](#page-103-1) GUI の使用
- チーミング設定
- チーミング統計の表示

#### <span id="page-98-1"></span>概要

同じサーバーで複数のネットワークアダプターをグループ化してチームを作成で きます。チームを構成するアダプターは、スタンドアロンのアダプターとしてで はなくチームとして機能します。チームには、メンバのアダプター間でトラ フィックの負荷バランシングを実施したり、一部のメンバの接続が失われた場合 のフォールトトレランスを提供できるといった利点があります。

チーミング機能を有効にするには、ベーシック NIC に加えてチーミングドライ バをインストールする必要があります。

# チーム **MAC address**

初期化時に、チーミングドライバによってチームの MAC address が選択され、 これがチームを構成するアダプターの 1 つの MAC address になります。一般 的に、最初に検知されたアダプターが*優先プライマリアダプター*に選ばれます。 優先プ ラ イマ リの MAC address がチームの MAC address に割り当てられま す。 あるいは、 任意の有効な MAC address をチームの静的 MAC address に 指定する こ とができます。 このア ド レスは LAA と も呼ばれます。 LAA には必ず そのローカルイーサネットネットワークで固有のアドレスを指定します。この設 定によ り、 システム管理者は必要に応じ て柔軟にチームの MAC address を指 定することが可能になります。

# <span id="page-98-2"></span>チーミングモード

チーミングは、ネットワークの信頼性とフォールトトレランスを改善し、効率的な 負荷バランシングによってパフォーマンスを向上させることを目的としています。

以下の NIC チーミングモードがあります。

- フェイルセーフモードは、プライマリのネットワーク接続に障害が生じた 場合に、代替のスタンバイまたは冗長アダプターがアクティブになること を確実にし ます。
- スイッチに依存しない負荷バランシングモードは、チーミングされたアダ プ ター間での送信負荷の分散を確実にし ます。

■ リンク集約モード(802.3ad スタティック、802.3ad ダイナミック[アク ティブおよびパッシブ LACP])では、複数のアダプターを個々のアダプ ターのキャパシティを集約した単一の仮想アダプターとして使用すること ができます。

すべてのチームタイプ(フェイルセーフ、スイッチに依存しない負荷バランシン グ、 リ ン ク集約) は、 異種および同種アダプ ター構成のどち らにも対応できます。 各チームに QLogic アダプ ターが少な く と も 1 つ含まれている必要があ り ます。

表 [3-2](#page-99-1) は、フェイルセーフモードと Tx 負荷バランシングモードはスイッチに依 存しない、つまりスイッチの設定が不要なモードであることを示しています。 LACP または 802.3ad ではスイッチポートを LACP 用に設定しておく必要が あります。

<span id="page-99-1"></span>

| $E - K$        | フェイルオー<br>バー機能 | スイッチ依存性 | <b>SFT</b><br>(システムフォール<br>トトレランス) | 負荷バランシング           | チームあたりのポー<br>ト数(範囲 <sup>。</sup> ) |
|----------------|----------------|---------|------------------------------------|--------------------|-----------------------------------|
| フェイルセーフ        | はい:<br>レイヤ2    | いいえ     | はい                                 | いいえ                | $1 \sim 16$                       |
| Tx 負荷バランシング    | はい             | いいえ     | はい                                 | はい : レイヤ3<br>または 4 | $1 \sim 16$                       |
| スタティック 802.3ad | はい             | はい      | はい                                 | はい                 | $1 \sim 16$                       |
| ダイナミック 802.3ad | はい             | はい      | はい                                 | はい                 | $1 \sim 16$                       |

表 *3-2. Windows* チーミングモード

<span id="page-99-0"></span><sup>a</sup> システムごとに 16×16 のポートを集約できます: チームごとに 16 ポート、システムごとに 16 チームです。

## フェイルセーフモード

フェイルセーフモードはレイヤ 2 のフォールトトレランスを提供します。フェ イルセーフモードは冗長性によりポート不良時に対応する高い信頼性を提供しま す。プライマリネットワーク接続がダウンすると、スタンバイしているセカンダ り接続に自動的にデータトラフィックが転送されます。優先プライマリアダプ ターはシステム管理者が指定するか、チーミングドライバによって選択されます (管理者が優先アダプ ターを選択し なかった場合)。 チー ミ ング ド ラ イバが選択す る場合、 帯域幅、 状態、 機能性が最も優れたアダプ ターが選択されます。 優先プ ラ イマ リは常に QLogic アダプ ターである必要があ り ます。

管理者は以下のフェイルバックタイプのいずれかを選択して、障害発生後に優先 プラ イマ リへの接続を回復する際の動作を指定できます。

■ なし

優先プライマリが動作を回復しても、ドライバはプライマリを自動的にア クテ ィ ブアダプ ターに切り替えません。

■ *Preferred Primary (優先プライマリ)* 

優先プライマリが動作を回復すると、ドライバはプライマリを自動的にア クティブアダプターに切り替えます。ネットワーク上の通信量はスタンド バイアダプターからプライマリアダプターに変わって伝送を再開します。 セカンダリアダプターへのトラフィックはプライマリアダプターがダウン し ている期間のみ継続し ます。

■ Auto Select (自動選択)

チーミングドライバが帯域幅、リンクステータス、正常性などのパラメー タに基づいて最適なアダプターを自動選択するように設定する場合は、こ のオプションを有効にします。

フェイルセーフモードでは、サポートされる機能やキャパシティが異なるアダプ ターや別のベンダーの製品をスタンバイアダプターに設定できます。

チーム内のすべてのアダプ ターが共通のチーム MAC address を共有し ます。 これにはローカル管理される任意の MAC address を指定するか、 ド ラ イバに よって選択されるデフォルトの MAC address が使用されます。チーム内のアダ プターは一度に 1 つのみアクティブになりネットワーク上の通信量を受け付けま す。スイッチに同一の MAC address が 2 つ同時に存在することはありません。

フェイルセーフモードは他のすべてのチーミングモードにも含まれており、スイッ チに依存し ません。

## <span id="page-100-0"></span>スイッチに依存しない負荷バランシングモード

スイッチに依存しない負荷バランシングモードは、フェイルセーフ機能を提供 し、送信負荷バランシングをサポートします。受信負荷バランシングには、 802.3ad モードを使用します。

このモードでは、アウトバウンドのトラフィックがメンバアダプター間で効率的 に分散され、伝送帯域幅が向上します。不連続パケット送信を回避するため、ト ラフィック負荷バランシングは接続ベースになっています。管理者は以下のいず れかの負荷バランシングタイプを選択できます。

**■ Auto Select** (自動選択) は、負荷がターゲットの IP アドレス (IPv4 ま たは IPv6)およびポート番号に基づいて分散されることを示します。この オプションでは、トラフィックフローとチームアダプターが 1 対 1 で対応 するようになります。

■ *MAC address based* (MAC address ベース)は、ターゲット MAC address に基づいて負荷が分散される こ と を示し ます。

スイッチに依存しない負荷バランシングでは、チームへのトラフィックは優先プ ライマリアダプターが受け付けます。優先プライマリアダプターに障害が発生す ると、受信負荷はセカンダリアダプターに送られます(フェイルオーバー処理)。 優先プライマリアダプターが復旧すると、受信負荷は優先プライマリアダプター に送られるようになります(フェイルバック処理)。このようにして、スイッチ に依存しない負荷バランシングチームはフェイルセーフチームと同様の機能も果 たします。フェイルオーバーまたはフェイルバックによって優先プライマリが変 わるたびに、チームの Gratuitous アドレス解決プロトコル(ARP)によって、 他のネ ッ ト ワークエレ メ ン ト にプ ラ イマ リ アダプ ターの変更が通知されます。

#### <span id="page-101-0"></span>リンク集約モード

リンク集約は、複数の NIC を LAG と呼ばれる 1 つの論理的ネットワークイン タフェースに組み合わせることで、帯域幅を拡大し信頼性を高めます。リンク集 約は拡張可能で、 チームのアダプ ターを統計的または動的に追加または削除する こ とができます。

LAG を構成するすべてのチームポートからのトラフィックは同一の MAC address を使用しており、これはチームの MAC address です。新しいアダプ ターが LAG に加わる と き、 または LAG を構成するアダプ ターに不具合が発生 した場合、スイッチとサーバー間で簡単なプロトコルの交換を行った後、LAG は機能を再開し ます。 QLogic アダプ ターは短時間で集約され、 レーテンシは 1 ~ 2 秒です。

リンク集約モードには2つのオプションがあります。

- スタティックリンク集約
- ダイナミックリンク集約

#### メモ

上記 2 つのリンク集約モードを使用するには、IEEE 802.3ad 標準をサ ポートするスイッチが必要です。

#### <span id="page-101-1"></span>スタティックリンク集約

スタティックリンク集約 (SLA、汎用トランキングの 802.3ad スタティックプ ロトコル)は、802.3ad 準拠のスイッチを必要とするスイッチ使用のチーミン グモードです。スイッチポートは LAG を構成する複数のアダプターを、単一の 仮想アダプターとして認識するように設定しておく必要があります。

SLA では、スイッチのポートはデフォルトでアクティブになっています。スイッ チ と中間ド ラ イバの間で、 LAG に加わっているアダプ ターを判断するためのネゴ シエーションは行われません。

SLA モードでは、プロトコルスタックは LAG に対応するアドバタイズされた単 一の MAC address と、 IP ア ド レスを使用し た ARP 要求に応答し ます。 伝送中、 チームに含まれる物理的な各アダプ ターは同一のチーム MAC address を使用し ます。スイッチ(リンクの他方側の)は、トランキングチーミングモードを認識 しているため、トランクが単一の仮想ポートとして表示されるように、転送テー ブルを適切に変更します。この改変により、受信側に正しくトラフィックがルー ティングされるようになります。このモードでは、スイッチは受信トラフィック もメンバアダプター間で分散します。

#### <span id="page-102-0"></span>ダイナミックリンク集約

LACP のダイナミックリンク集約 (DLA) は SLA と似ていますが、LACP が スイッチと中間ドライバののハンドシェイクによる LAG の自己設定を許可する 点が異なっています。チームが機能するためには、リンクの両端(サーバーとス イ ッチ) で LACP が有効になっている必要があ り ます。 LACP (802.3ad ダイ ナミック)は、スイッチポートが中間ドライバとダイナミックに通信することを 可能にする こ とから、 チームからの制御されたポー ト の追加と削除を行う こ とが できるようになります。

リンク集約モードは送信負荷バランシングとフェイルセーフをサポートしていま す。リンク集約チームに加わっているポートから接続しているリンクがダウンす ると、LACP は残りのメンバ間でフェイルオーバーと負荷バランシングを提供 します。さらに、チームに新しいメンバポートが加わったり、チームからポート が削除されたりした場合、スイッチが受信処理に対して負荷の再バランシングを 実施し、ドライバが送信処理に対して負荷バランシングを実施することで、構成 の変更に対応します。

LACP の送信負荷分散には次のオプションがあります。

- Wone (なし) は、トラフィックの分散が行われないことを示します。単独 の「アクティブな」アダプターのみが送信に使用されます。ドライバによっ て LACP の状態情報に基づきアクティブなアダプターが選択されます。
- **4uto Select** (自動選択)は、ターゲットの IP アドレスおよびポート番号 に基づいて負荷が分散される こ と を示し ます。 このオプシ ョ ンでは、 ト ラ フィックフローとチームアダプターが1対1で対応するようになります。
- *MAC address based* (MAC address ベース) は、 ターゲッ ト MAC address に基づいて負荷が分散される こ と を示し ます。

# <span id="page-103-0"></span>チーミングのための **CLI** の使用

チームの表示、 作成、 設定、 削除には QConvergeConsole を使用する こ とが できます。

チームのリ ス ト を表示するには、 以下のコマン ド を実行し ます。

qaucli -nic –teamlist

- チーム情報を表示するには、 以下のコ マン ド を実行し ます。 qaucli -nic -teaminfo <*team\_inst*|ALL>
- 新しいチームを設定する前に利用可能なポートをプレビューするには、このコマ ン ド を実行し ます。

qaucli -nic -teamnew\_portspreview

新しいチームを設定するには、 以下のコ マン ド を実行し ます。

qaucli -nic -teamnew <*team\_type*> <*port\_insts*|ALL>

**port\_insts** はコンマで区切ったポート インデックス (たとえば 1、2) で、 *team\_type* は 1 = フ ェ イルオーバーまたは 2 = 負荷バラ ンシングのどち らかになります。

チームを削除するには、 以下のコ マン ド を実行し ます。

qaucli -nic -teamdel <*team\_inst*|ALL>

#### メモ

次の内容は、QConvergeConsole CLI を使用したチーミングと VLAN の 設定に該当し ます。

#### **Windows Server 2012** 以降 :

QConvergeConsole CLI はチーミングと VLAN 設定をサポートしませ ん。 QConvergeConsole CLI ではな く 、 ネイテ ィ ブの Windows チーミ ングインタフェースを使用してください。

# <span id="page-103-1"></span>チーム管理 **GUI** の使用

以下のようなチームに関連するアクティビティの管理作業には、チーム管理プロ パティページを使用します。

- ネットワークトポロジの表示
- チームの作成、変更、削除
- チームプロパティの表示と変更
- 仮想アダプターの追加と削除

# チーム管理プロパテ ィ ページを起動する手順は次のとお り です。

- 1. Windows の Computer Management (コンピュータの管理) ダイアロ グボッ クスにアクセスして左ペインの **Device Manager** (デバイスマ ネージャ) をクリックします。
- 2. **Network adapters** (ネ ッ ト ワークアダプ ター) の下の **QLogic 10 Gigabit Ethernet adapter** (QLogic 10 Gigabit Ethernet アダプ ター) を右クリ ッ クして **Properties** (プロパテ ィ ) を選択し ます。
- 3. **Team Management** (チーム管理) タブをクリックしてこのページを前 面に表示 (図 [3-1](#page-104-0) を参照) し、チーミング関連の管理作業を行います。

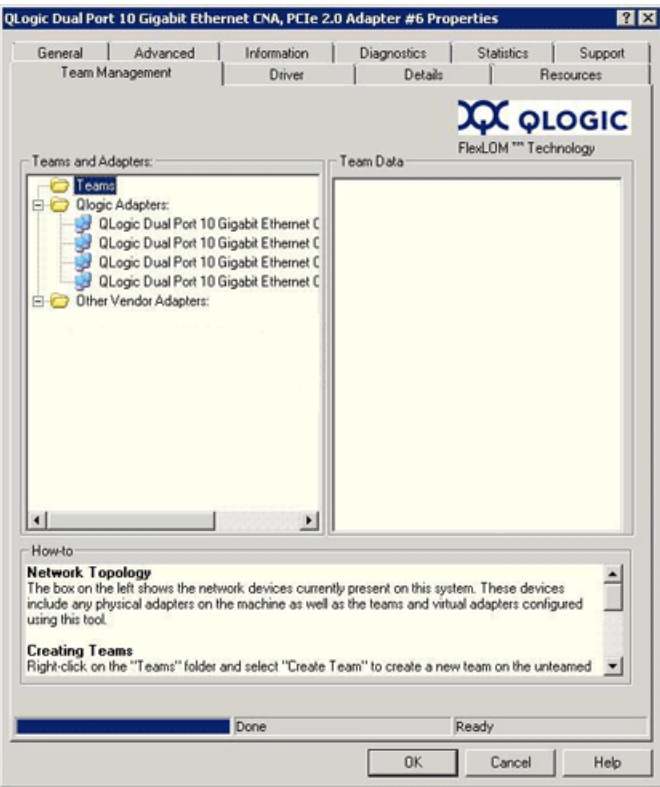

図 *3-1.* チーム管理のプロパティページ

<span id="page-104-0"></span>Team Management (チーム管理) ページの左側の Teams and Adapters (チームとアダプター) ペインにはこのシステムに現在存在するネットワークデ バイスがリストされます。

- チームアダプターと仮想アダプター、およびそのメンバの物理アダプター
- QLogic およびその他のベンダーのアダプター

Team Management (チーム管理) ページ下部の How-to (ハウツー) ボ ッ ク スには、 チーム作成、 仮想アダプ ターの追加などの手順が表示されます。

# <span id="page-105-0"></span>チーミング設定

チー ミ ング設定には、 チームの作成、 変更、 削除、 チーム統計の表示などの操作 があり、 すべて Team Management (チーム管理) プロパテ ィ ページから行い ます。チーム管理プロパティページを起動する手順は、86ページの「チーム管 理 GUI [の使用」](#page-103-1) を参照し て下さい。

チームの設定手順は以下の通り です。

- [チームの作成](#page-105-1)
- [チームの変更](#page-110-0)
- [チームの削除](#page-116-1)
- チーミング設定の保存と復元

## <span id="page-105-1"></span>チームの作成

チームを作成する手順は次のとおりです。

1. **Teams** (チーム) フ ォルダアイ コ ンを右ク リ ッ ク し て、 **Create Team** (チームの作成)をクリックします (図 [3-2](#page-105-2) を参照)。

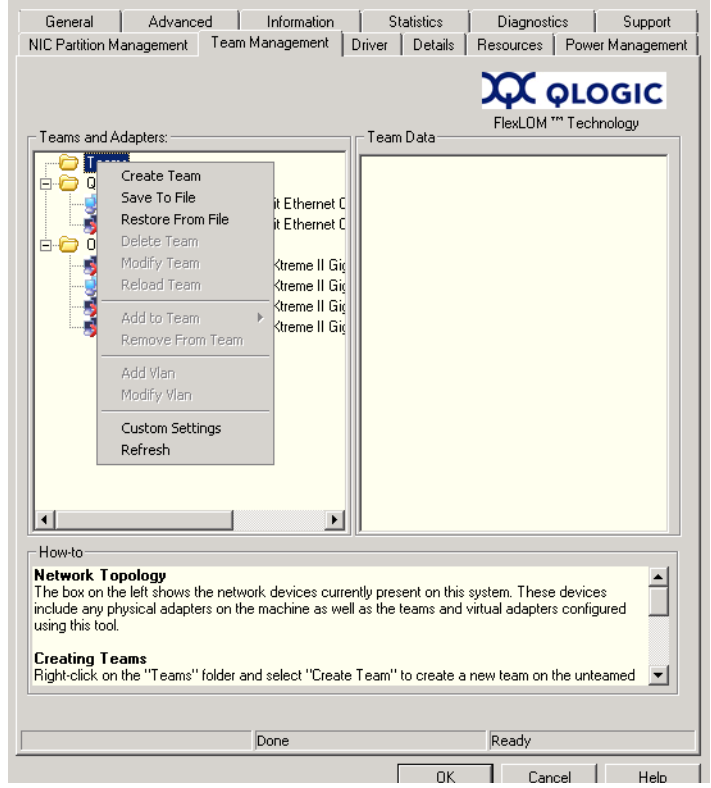

<span id="page-105-2"></span>図 *3-2.* チームの作成

- 2. 固有のチーム名が自動的に指定されますが、 独自のチーム名を入力する こ と もできます。 チーム名はシステム上で固有である必要があ り ます。
- 3. **Create Team** (チームの作成) ダイアログボ ッ クスで以下の項目 (詳し く はダイアログボックスのメッセージペインを参照) を指定し、OK をク リックしてアダプタープロパティに戻ります。
	- □ Name (名前) 新しいチームの名前を入力します。
	- **Type** (タイプ) **Failsafe Team** (フ ェ イルセーフチーム)、 **802.3ad Static Team** (802.3ad ス タ テ ィ ッ クチーム)、 **802.3ad Dynamic Team** (802.3ad ダイナ ミ ッ クチーム)、 または **Switch Independent Load Balancing (スイッチに依存しない負荷バラン** シング)のいずれかをクリックしてチーミングモードを選択します。 802.3ad ダイナミックオプションを選択した場合は、以下のいずれ かのオプションを選択する必要があります。
		- **Active LACP** (アクティブ LACP): LACP は物理的なポート が1つの集約セットにチーミングされることを制御するレイヤ 2 プロトコルです。LACP は、接続ポートで集約をサポートす るスイッチにホストのポートが接続されているかどうかを検知 し、 それらのポー ト を集約バン ドルに組み込みます。 LACP が 機能するためには、いずれかの側がアクティブ LACP である必 要があります。アクティブ LACP 側はプロトコルを開始します。
		- Passive LACP (パッシブ LACP): パッシブ LACP 側はアク ティブな LACP 要求にのみ応答し ます。
	- **Adapters to Add** (追加するアダプ ター) チームに含めるアダプ ターの横のチ ェ ッ クボ ッ クスを選択し ます。
	- **□ Use default MAC Address** (デフォルトの MAC address を使用 する) - ドライバが割り当てる MAC address を使用する場合はこの チェックボックスを選択します。リストからローカル管理される MAC address を選択する場合はチェックを外します。
	- **□ Failback Delay** (フェイルバック遅延) フェイルバック遅延の秒 数を入力します。
	- **□ Select Preferred Primary Adapter** (優先プライマリアダプター を選択する) - チームのアダプターリストから優先プライマリアダプ ターを選択するか、 **None** (な し) を選択し て ド ラ イバが指定する優 先プライマリアダプターを使用します。
- **Failback Type** (フ ェ イルバッ ク タ イプ) チームタ イプが Failsafe Team (フェイルセーフチーム)の場合は、フェイルバックタイプに **None** (な し)、 **Auto Select** (自動選択)、 または **Preferred**  primary (優先プライマリ)のいずれかを選択します。
- **□ Load Balancing Type** (負荷バランシングタイプ) チームタイプが 802.3ad Static Team (802.3ad スタティックチーム) または 802.3ad Dynamic Team (802.3ad ダイナミックチーム)の場合、負荷バラン シングのタ イプを次から選択し ます : **Auto** (自動)、 **MAC Address Based** (MAC address ベース)、 または **None** (な し)。
- **□ Distribution Type** (分散タイプ) チームタイプが Switch Independent Load Balancing (スイッチに依存しない負荷バランシ ング) の場合、 分散タ イプを **Auto Select** (自動選択) または **MAC Address Based** (MAC address ベース) の中から選択し ます。
- **Advanced** (詳細設定) RSS、 MTU、 または各種負荷軽減などの QLogic 固有のチーム機能を設定するにはこのボタンをクリックしま す。これらのプロパティは、チームの作成後に競合が起きないように メンバアダプターを設定するために使用します。図 [3-7](#page-109-0) は **Advanced Team Properties** (チームプロパティ詳細設定) ダイア ログボッ クスを示しています。

以下の図にさまざまなチームモードの設定を示します。

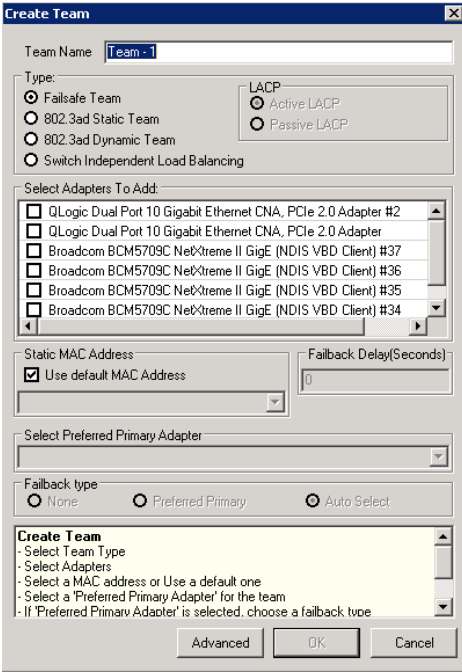

図 *3-3.* フェイルセーフチームの作成
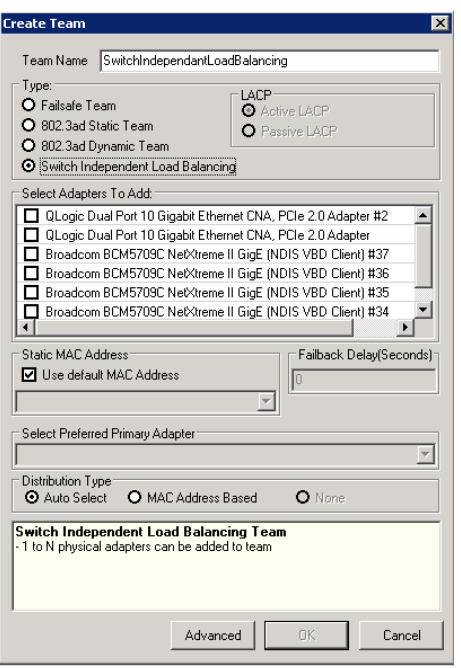

図 *3-4.* スイッチに依存しない負荷バランシングチームの作成

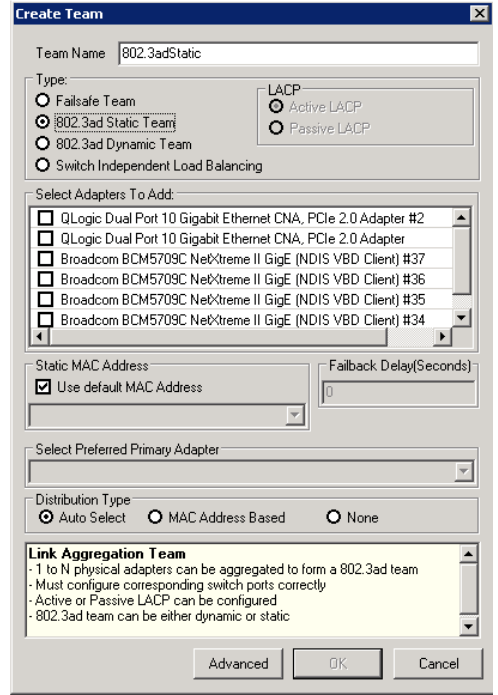

図 *3-5. 802.3ad* スタティックチームの作成

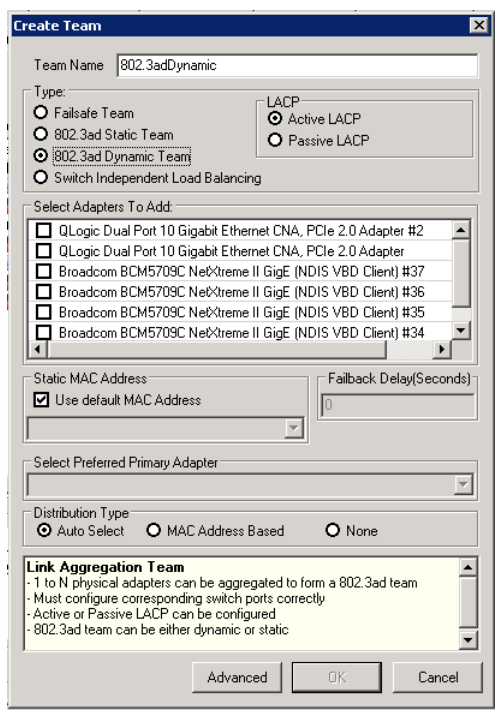

図 *3-6. 802.3ad* ダイナミックチームの作成

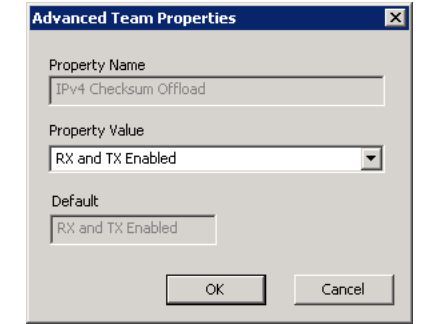

図 *3-7.* チームプロパティの詳細設定

4. チームが正し く 作成されているかど うかは、 **Team Management** (チー ム管理) ページの **Team and Adapters** (チームとアダプ ター) ペインで 確認できます。

図 [3-8](#page-110-0) は新し く 作成されたチームの例です。 右側の **Team Data** (チーム データ) ペインには、左側の Teams and Adapters (チームとアダプ ター) ペインで現在選択されているチームまたはアダプターのプロパティ、 情報、およびステータスが表示されます。

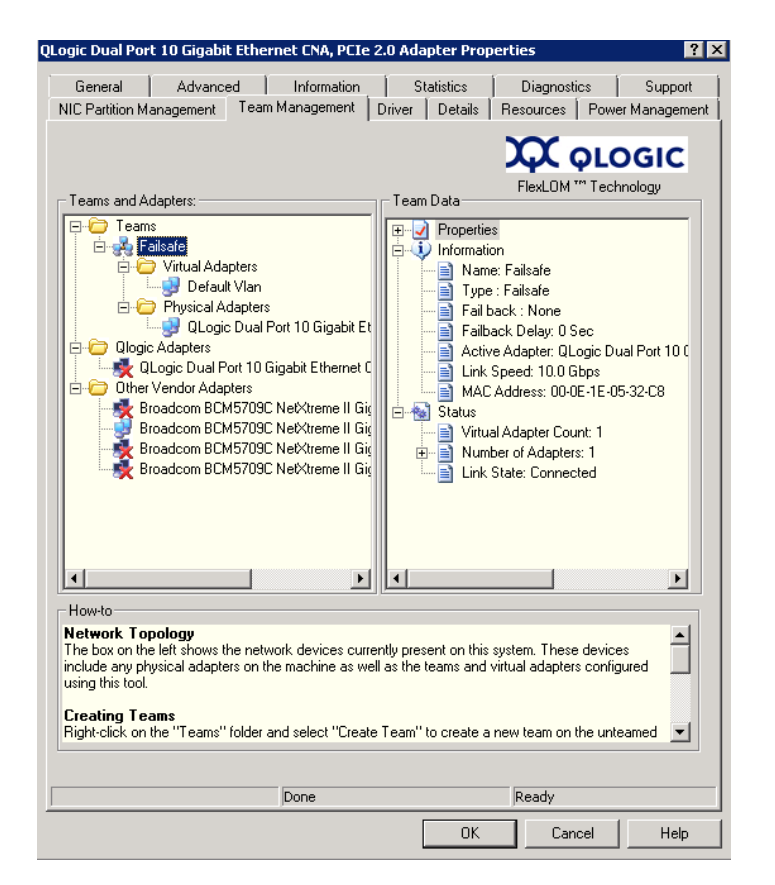

図 *3-8.* 新規チーム作成の確認

### <span id="page-110-0"></span>チームの変更

- チームの変更は、 次の方法で行 う こ とができます。
- チームに 1 つまたは複数のメンバを追加または削除する。
- チームのプロパティを変更する。

### チーム メ ンバを追加する手順は次のとお り です。

- 1. **Team Management** (チーム管理) プロパテ ィ ページで、 チームに追加 するアダプターを右クリックします。
- 2. ショートカットメニューから Add to Team (チームに追加) をポイント し、このアダプターを追加するチームをクリックします (図 [3-9](#page-111-0) を参照)。

### メモ

すでに別のチームのメンバになっているアダプターをチームに追加す る こ とはできません。 チームのチー ミ ング (ネス ト されたチーム) は サポー ト されていません。

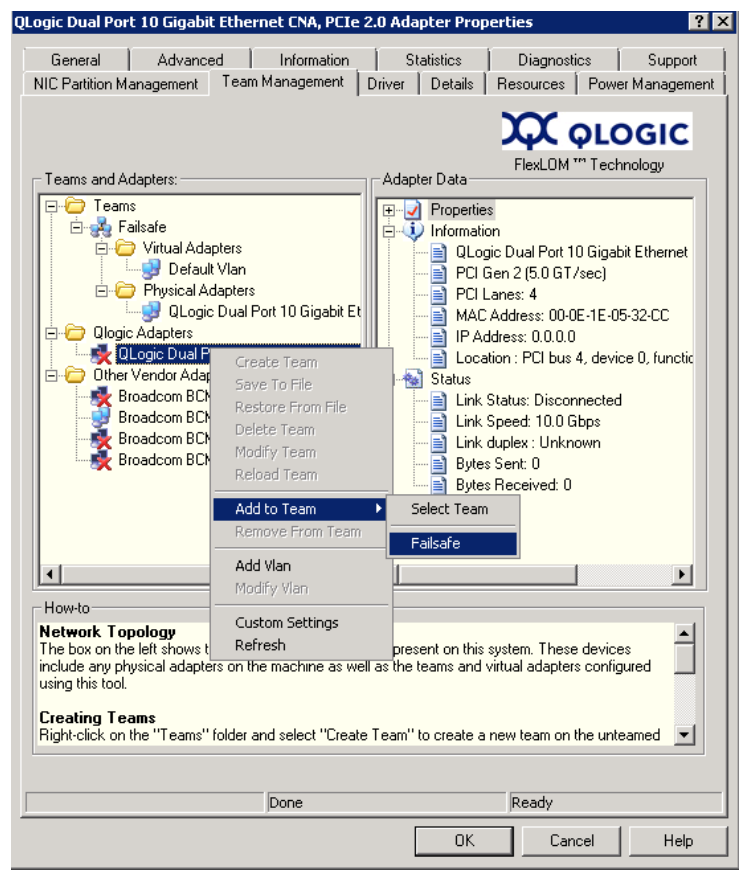

### <span id="page-111-0"></span>図 *3-9.* チームの追加

### チームからアダプターを削除する手順は次のとおりです。

#### メモ

チームには少な く と も 1 つの QLogic アダプ ターが含まれている必要があ り ます。 QLogic アダプ ターは、 そのチームに存在する最後の QLogic ア ダプ ターでない限り削除できます。

- 1. **Team Management** (チーム管理) プロパテ ィ ページで、 チームから削 除するアダプターを右クリックします。
- 2. ショートカットメニューから Remove from Team (チームから削除) を クリックします。

チームには少な く と も 2 つのアダプ ターが存在する必要があ り ます。 チームの メンバとして必要なくなった場合、そのアダプターをチームから削除することが できます。

### チームのプロパテ ィ を変更する手順は次のとお り です。

VLAN とチーミングソリューションが正しく機能するためには、チームのすべ てのアダプ ターおよび複数の VLAN が設定されたアダプ ターをチームプロパ テ ィ と常に同期し てお く 必要があ り ます。**Team Management** (チーム管理) ページでは、チームと VLAN が設定されたアダプターのプロパティ*のみ*を変更 するようにしてください。

- 1. **Team Management** (チーム管理) ページの右側ペインで、Team Data (チームデータ)の下の Properties (プロパティ) リストを展開します。
- 2. 変更するチームプロパティをダブルクリックします。

3. **Advanced Team Properties** (チームプロパテ ィ の詳細設定) ダイアロ グボッ クス (図 [3-10](#page-113-0) を参照) で、 新しい **Property Value** (プロパテ ィ 値) を指定し て、 **OK** を ク リ ッ ク し ます。

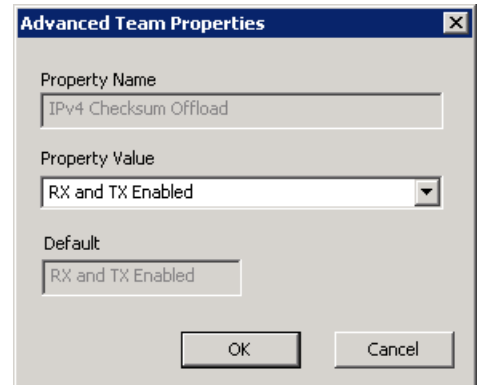

図 *3-10.* チームプロパティの詳細設定の変更

<span id="page-113-0"></span>チームプロパテ ィ への変更は即時に反映されます。 チームプロパテ ィ を変更する と ドライバがリロードされるため、その間一時的に接続が失われる場合があります。

#### メモ

すべてのチームアダプ ターと VLAN が設定されたアダプ ターがチームプロ パティと確実に同期されるようにするため、アダプターの詳細設定ページ から直接変更を行 う こ とは避けて く だ さい。 特定のアダプ ターのプロパ テ ィ がチームプロパテ ィ と同期されていない場合は、 そのチームまたはア ダプターのプロパティを変更してお互いのプロパティを同じにしてから チームをリロードします。チームをリロードする手順は次のとおりです。 **Team Management** (チーム管理) ページで、左側ペインの Teams and Adapters (チームとアダプター)の下にあるチーム名を右クリック して Reload Team (チームのリロード) をクリックします。

### チームの構成を変更するには :

1. **Team Management** (チーム管理) ページで、 左側ペイ ンの **Teams**  and Adapters (チームとアダプター) 下からプロパティを変更するチー ムの名前を右クリックします。

2. ショートカットメニューから、Modify Team (チームの変更) をクリッ クします (図 [3-11](#page-114-0) を参照)。

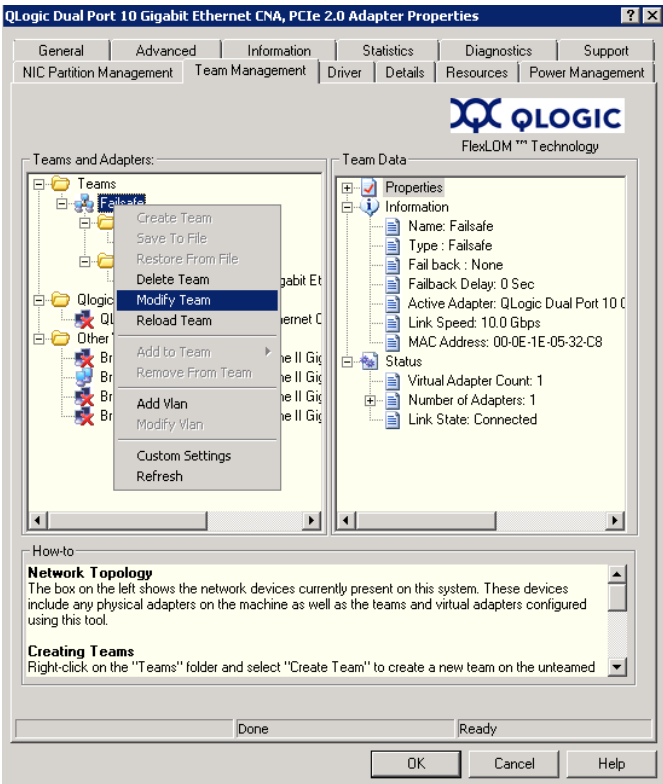

図 *3-11.* チームプロパティの変更

<span id="page-114-0"></span>3. Modify Team Properties (チームプロパティの変更) ダイアログボック スで、必要に応じてチームパラメータを変更してから、OK をクリックし ます。

例 **1** : フ ェ イルセーフチームの場合、 図 [3-12](#page-115-0) にあるよ う に、 チーム名、 割り当 てられたチームスタテ ィ ッ ク MAC address 、 優先プ ラ イマ リ アダプ ター、 お よびフ ェ イルバッ ク タ イプを変更できます。

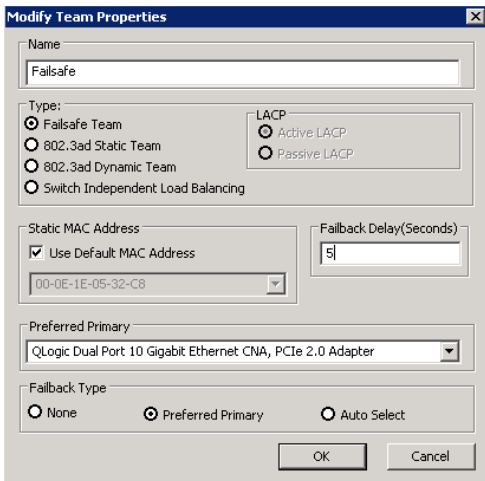

### 図 *3-12.* フェイルセーフチームプロパティの変更

<span id="page-115-0"></span>例 **2** : チームタ イプ と対応するチーム属性を変更できます。 例えば、 failsafe (フェイルセーフ) から switch-independent load balancing (スイッチに依存 し ない負荷バラ ンシング) へ、 または 802.3ad static team (802.3ad ス タ テ ィ ッ クチーム) から 802.3ad dynamic team (802.3ad ダイナ ミ ッ クチーム) へ変更できます。図 [3-13](#page-115-1) はフェイルセーフチームの変更を示しており、新規 チームタイプおよびチーム属性のデフォルト値が表示されています。属性値は手 動で変更できます。

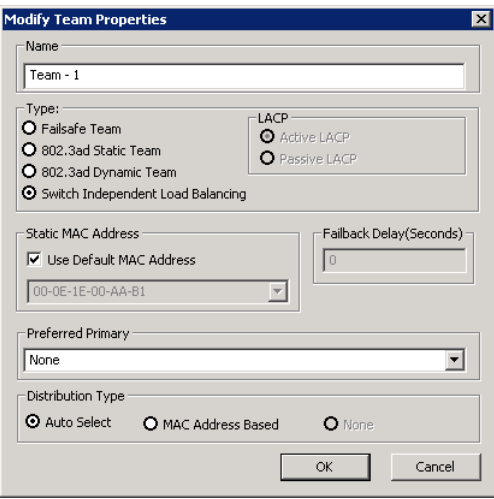

<span id="page-115-1"></span>図 *3-13.* チームタイプの変更

### チームの削除

#### チームを削除する手順は次のとおりです。

- 1. **Team Management** (チーム管理) プロパティページで、左側ペインの **Teams and Adapters** (チームとアダプター)の下から削除するチーム の名前を右クリックします。
- 2. ショートカットメニューから Delete team (チームを削除) をクリックし ます。

#### チーミング設定の保存と復元

ネットワークトポロジや設定が意図せずに失われてしまった場合に備え、定期的 に設定を保存し てお く こ と を推奨し ます。 現在の設定とは、 フ ァ イルに保存可能 なチーム、 VLAN、 プロパテ ィ です。 以前の設定を復元する と、 現行の設定が失 われる こ とにな り ます。

#### 設定を保存する手順は次のとおりです。

- 1. **Team Management** (チーム管理) ページの **Teams and Adapters** (チームとアダプター)下で、Teams (チーム)フォルダを右クリックし ます。
- 2. ショートカットメニューから Save to File (ファイルに保存) をクリック します。
- 3. 設定を保存する場所を入力します。

#### 設定を復元する手順は次のとおりです。

- 1. **Team Management** (チーム管理) ページの **Teams and Adapters** (チームとアダプター)下で、Teams (チーム)フォルダを右クリックし ます。
- 2. ショートカットメニューから Restore From File (ファイルから復元) **をクリックします。**
- 3. 以前に保存した設定ファイルを選択します。

### チーミング統計の表示

QConvergeConsole ユーティリティを使用してチーミングおよびイーサネット の統計を表示できます。

チー ミ ング統計を CLI で表示するには、 以下のコ マン ド を実行し ます。

qaucli -nic -statport

イーサネット統計のカウンタをリセットするには、以下のコマンドを実行します。 qaucli -nic -sreset [*cna\_port\_inst*]

イーサネ ッ ト ポー ト 統計を表示するには、 以下のコ マン ド を実行し ます。

qaucli -nic -statport [*cna\_port\_inst*]

イーサネット統計カウンタのリセットを取り消すには、以下のコマンドを実行し ます。

qaucli -nic -sunreset [*cna\_port\_inst*]

# **Windows VLAN** 設定

VLAN とは、同じ物理的 LAN 上にあるかのように通信し合うデバイスの集合を 指し ます。 この項では、 以下の VLAN 情報を取り上げます。

- VLAN プロパティ
- VLAN [のための](#page-117-1) CLI の使用
- VLAN [のための](#page-119-0) GUI の使用

### <span id="page-117-0"></span>**VLAN** プロパティ

VLAN プロトコルでは、イーサネットフレームにそのフレームが属する VAN を 識別するタグを挿入できます。タグが存在する場合、VLAN タグは 4 バイトの タグで、イーサネットフレームのソース MAC address と長さおよびタイプ フィールドの間に挿入されます。VLAN タグの最初の 2 バイトは 802.1g タグ タイプで構成され、その次の2 バイトにはユーザー優先度フィールドとVLAN ID (VID) が含まれます。

QLogic アダプターの場合、VLAN のタグ付けは IEEE 802.1g プロトコルに基づ いて行われ、単一のポートの場合もチームの場合でもプロセスは同じになります。

単一のポー ト またはポー ト のチームに複数の VLAN を設定できます。 VLAN の 数の上限は 64 です。各 VLAN にはプロトコルに基づく仮想ネットワークイン タフェースで表されます。

### <span id="page-117-1"></span>**VLAN** のための **CLI** の使用

VLAN の表示、 追加、 および削除に QConvergeConsole CLI ユーテ ィ リテ ィ を使用し ます。

VLAN のリストを表示するには、以下のコマンドを実行します。

qaucli -nic -vlanlist

VLAN 情報を表示するには、以下のコマンドを実行します。

qaucli -nic -vlaninfo [*vlan\_inst*|ALL]

ポー ト またはチームに追加する前に VLAN をプレビ ューするには、 以下のコ マ ン ド を実行し ます。

qaucli -nic -vlanadd\_preview

VLAN をポートまたはチームに追加するには、以下のコマンドを実行します。

qaucli -nic -vlanadd <*list\_insts*> <*vlan\_id*>

**list\_insts はコンマで区切られたポートインデックス(たとえば 1、2)** で、 *vlan\_id* はコ ンマで区切られた数値 (た と えば 1...4095 または 100,555) です。 リ ス ト インデッ クスをプレビューするには -vlanadd preview コマンドを使用します。

ポー ト またはチームから削除する前に VLAN をプレビ ューするには、 以下のコ マンドを実行して -vlandel コマンドに使用するインデックスをリストします。

qaucli -nic -vlandel\_preview

ポー ト またはチームから VLAN を削除するには、 以下のコ マン ド を実行し ます。 qaucli -nic -vlandel <*list\_insts*|ALL> <*vlan\_id*|ALL>

list\_insts はコンマで区切られたポート インデックス (たとえば 1、2) を指定し、 *vlan\_id* はコ ンマで区切られた数値 (た と えば 1...4095 また は 100,555) を指定します。リストインデックスをプレビューするには、 -vlandel preview コマンドを使用します。

VLAN とチーミング状態の設定を表示するには、以下のコマンドを実行します。

qaucli -nic -vtcfgview [*state\_cfg\_file*]

VLAN とチーミング状態の設定を保存するには、以下のコマンドを実行します。

qaucli -nic -vtsave [*state\_cfg\_file*]

VLAN およびチーミング状態の設定を復元するには、以下のコマンドを実行し ます。

qaucli -nic -vtrestore [*state\_cfg\_file*]

#### メモ

上述のコマンドで state\_cfg\_file オプションを指定していない場合、 デフォルトファイルはインストールディレクトリ内の vtstate.cfg にな ります。

### <span id="page-119-0"></span>**VLAN** のための **GUI** の使用

チーム管理 GUI を使用し て以下の VLAN 操作を行う こ とができます。

- VLAN [の追加と設定](#page-119-1)
- [VLAN](#page-122-0) の削除
- VLAN [統計の表示](#page-122-1)

### <span id="page-119-1"></span>**VLAN** の追加と設定

Team Management (チーム管理) ページを使用して、チームに加わっていな いアダプターに直接、または、アダプターの NIC ドライバのパラメータを設定 する際に、 チームに加わっていないアダプ ターに、 チームの VLAN を追加でき ます。 チームが作成されるたびに、 仮想アダプ ターが黙示的に作成され、 それが そのチームのデフォルトの VLAN になります。1つのチームにタグのない VLAN は 1 つだけ存在できます。

それぞれに異なる VLAN ID を割り当てたインスタンスを作成することにより、 チー ミ ングされたアダプ ター上に複数の仮想アダプ ターを作成できます。

### VLAN を追加および設定する手順は次のとおりです。

1. **Team Management** (チーム管理) ページで、 **Teams and Adapters** (チームと アダプ ター) の下からチームまたはチームではないアダプ ターを 右クリックします。

2. ショートカットメニューから、Add VLAN (VLAN の追加) をクリック します (図 [3-14](#page-120-0) を参照)。

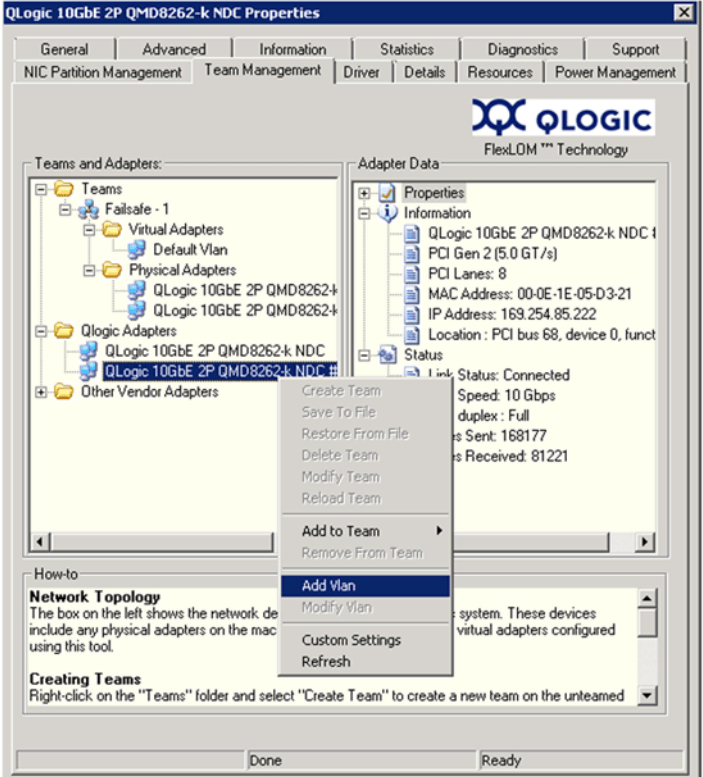

図 *3-14. VLAN* の追加

<span id="page-120-0"></span>3. **Configure VLAN** (VLAN の設定) ダイアログボックス (図 [3-15](#page-120-1) を参 照) で、 **VLAN Name** (VLAN 名) と **VLAN ID** ボ ッ クスに値を入力し、 適切な **VLAN Type** (VLAN タ イプ) をク リ ッ ク して、 **OK** をクリックし ます。

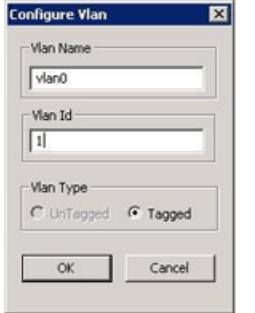

<span id="page-120-1"></span>図 *3-15. VLAN* の設定

VLAN の追加が完了する と、 追加し た VLAN が **Team Management** (チーム管理) ページの **Teams and Adapters** (チームとアダプ ター) の下に **Virtual Adapter** (仮想アダプ ター) と し て表示されます。

4. 追加し た仮想アダプ ターを ク リ ッ クする と、 **VLAN Data** (VLAN データ) ペインにその仮想アダプターのすべてのプロパティ、情報、ステータスが 表示されます (図 [3-16](#page-121-0) 参照)。

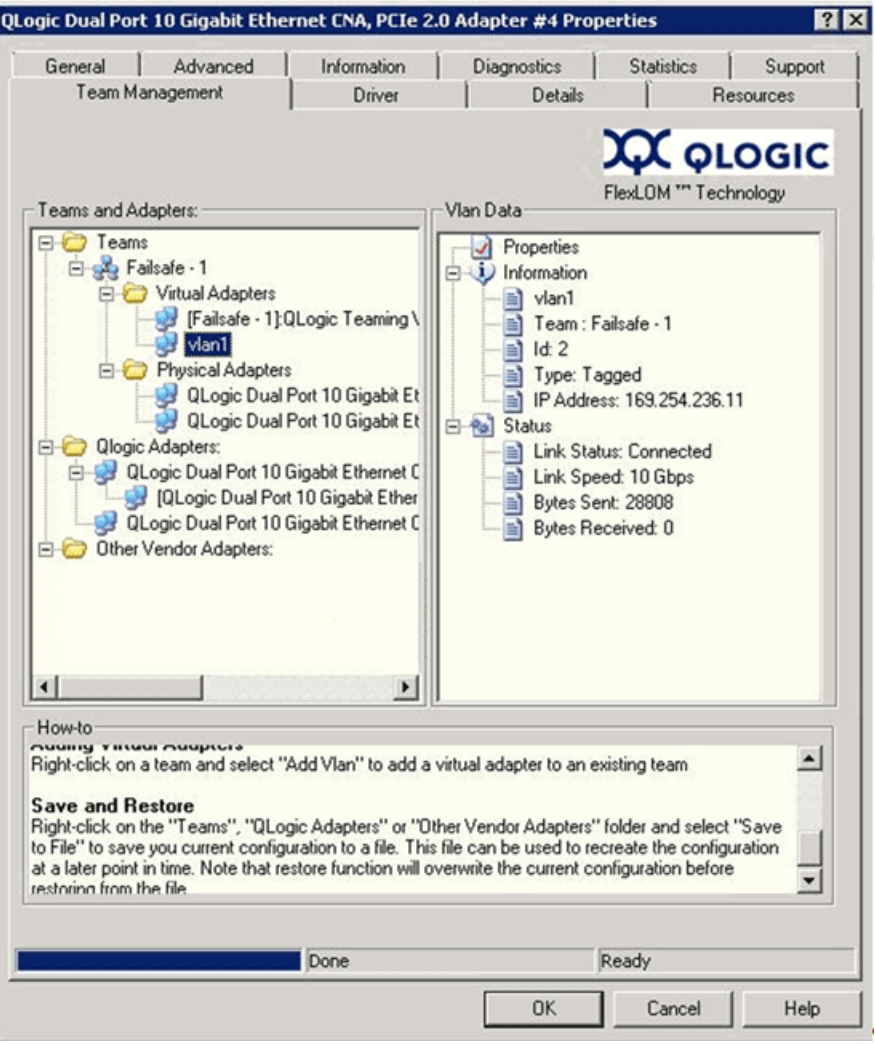

<span id="page-121-0"></span>図 *3-16. VLAN* データプロパティの表示

### <span id="page-122-0"></span>**VLAN** の削除

VLAN がチームに必要なくなったときは、削除できます。

#### VLAN を削除する手順は次のとおりです。

- 1. **Team Management** (チーム管理) ページで、 削除する VLAN を右ク リックします。
- 2. ショートカットメニューから Remove from Team (チームから削除) をク リックします。

### メモ

VLAN を削除するためには、チームに少なくとも 1 つの VLAN が存在す る必要があります。チームの最後の VLAN を削除してしまうと、そのチー ム全体が削除されることになります。

### <span id="page-122-1"></span>**VLAN** 統計の表示

次の手順で VLAN を選択して統計を表示します。

### VLAN 統計を表示する手順は次のとおりです。

- 1. **Team Management** (チーム管理) ページで、左側ペインの Teams (チーム) フォルダからチーム名をクリックします。
- 2. VLAN タイプ、VLAN ID、チームの IP、リンクステータス、リンク速度、 送受信バイト数など、右側の Team Data (チームデータ) にリストされ た統計データを確認します。

# **Windows NIC** ドライバ管理アプリケーションのためのユー ザー診断

本項では、Windows NIC ドライバ管理アプリケーション用ユーザー診断に関す る以下の情報について説明し ます。

- Windows [ユーザー診断の実行](#page-123-0)
- Windows 診断テストの説明
- Windows 診断テストメッセージ

### <span id="page-123-0"></span>**Windows** ユーザー診断の実行

ユーザー診断は、 GUI または CLI のいずれかを使用し て実行できます。

### メモ

QConvergeConsole GUI のインストールと起動についての情報は、 『QConvergeConsole GUI Installation Guide』 (QConvergeConsole GUI インストールガイド)を参照してください (ダウンロード手順につい て[は関連資料ページの](#page-13-0) 「関連資料」 を参照)。 QConvergeConsole GUI の手順情報は、 すべて QConvergeConsole GUI のオンラ インヘルプシス テムで説明されています。

### **GUI** でユーザー診断を実行する手順は次のとお り です。

- 1. Windows のコントロールパネルにアクセスしてデバイスマネージャを開 きます。
- 2. デバイスマネージャで QLogic 10Gb イーサネットアダプターを右クリッ ク し、 シ ョ ー ト カ ッ ト メ ニューの **Properties** (プロパテ ィ) をク リ ッ ク します。

3. アダプタープロパティページで、Diagnostics (診断) タブをクリックし ます。

図 [3-17](#page-124-0) は Diagnostics (診断) ページを示し ています。

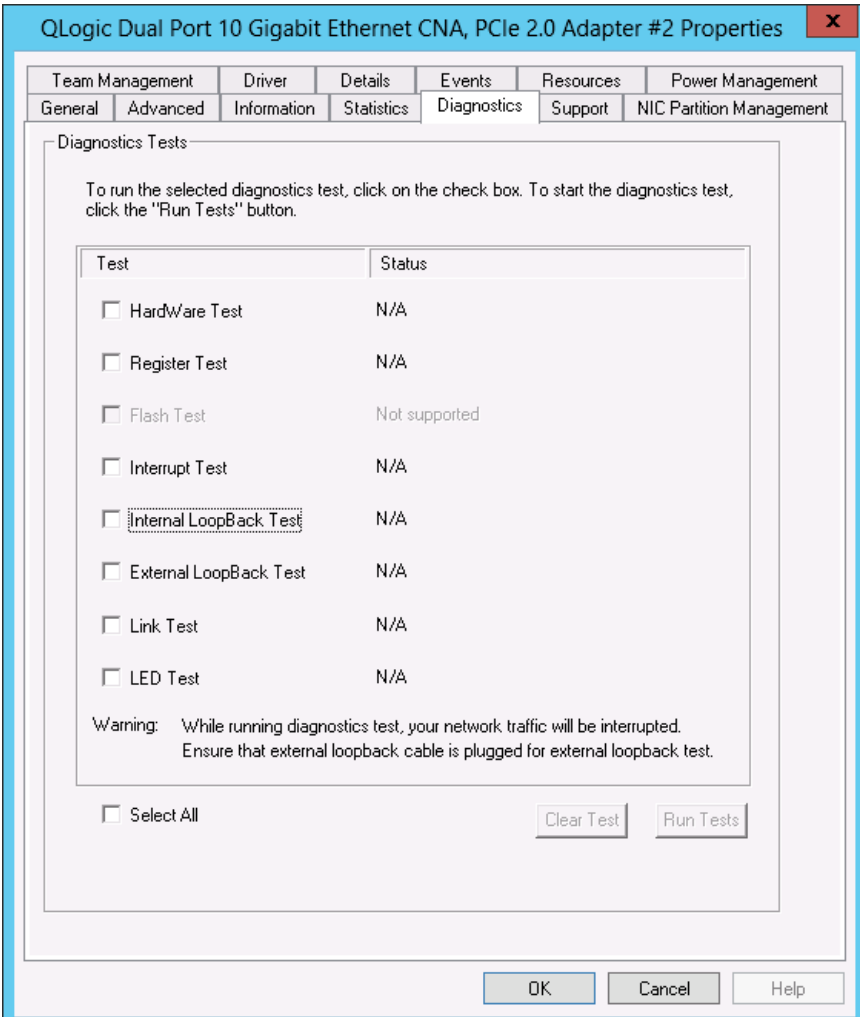

### 図 *3-17. Windows* での診断テスト

<span id="page-124-0"></span>4. Diagnostic Tests (診断テスト) 下で、実行するテストを示すチェック ボックスを 1 つ、 または複数選択し ます。 **Hardware Test** (ハー ド ウ ェ アテス ト )、 **Register Test** (レジス タ テス ト )、 **Interrupt Test** (割り込 みテスト)、Internal Loopback Test (内部ループバックテスト)、 External Loopback Test (外部ループバックテスト)、および Link Test (リンクテスト)。(各テストタイプは、112 ページの「[Windows](#page-129-0) 診 断テストの説明」で説明されています。)

5. Run Tests (テストの実行) をクリックします。

メモ

同時に複数のテストを実行することはできません。各テストを1つ ずつ順次実行できます。

### CUI でユーザー診断を実行する手順は次のとおりです。

QConvergeConsole CLI (qaucli) は、統合されたコマンドラインユーティリ テ ィ であ り、 ユーザー診断の実行を含む、 すべての QLogic アダプ ターモデル を管理し ます。

全体的なオプション (-pr <protocol>) を使用すると、特定のプロトコルタ イプ (NIC、iSCSI、またはファイバーチャネルのいずれか) でこのユーティリ テ ィ を開始する こ とができます。 プロ ト コルを指定し ない場合は、 すべてのプロ トコルがデフォルトで有効になります。表 [3-3](#page-125-0) および表 [3-4](#page-125-1) では、プロトコル を選択するための QConvergeConsole コマンドをリストしています。

# 表 *3-3.* メニューモードでのプロトコルの選択

<span id="page-125-0"></span>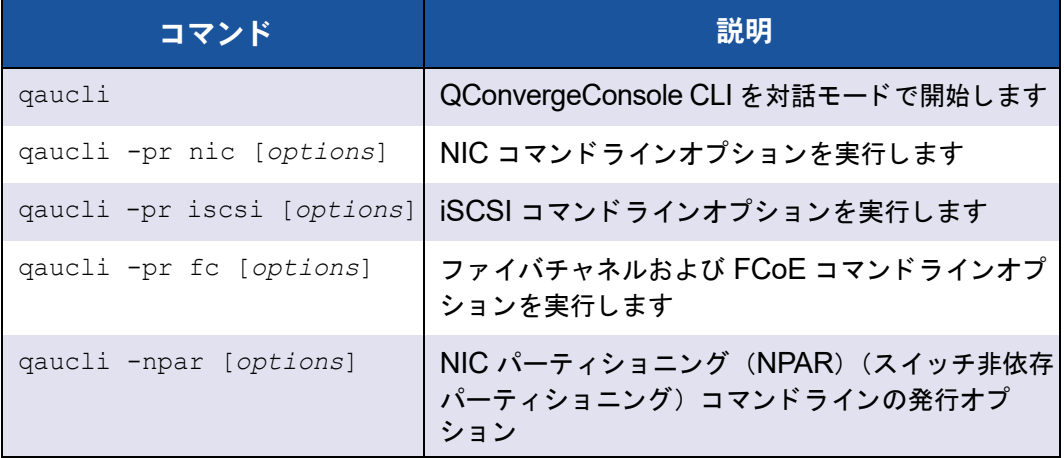

### 表 *3-4.* レガシーモードでのプロトコルの選択

<span id="page-125-1"></span>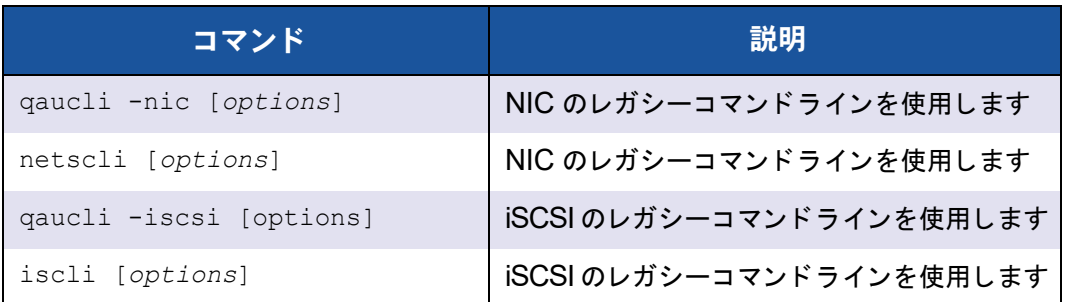

### 表 *3-4.* レガシーモードでのプロトコルの選択 *(* 続き *)*

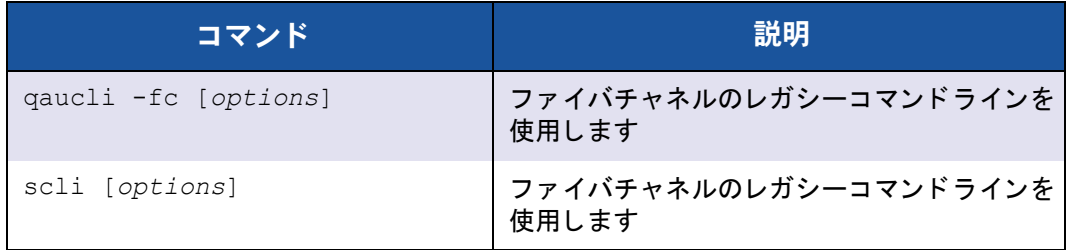

表 [3-5](#page-126-0) にあるとおり、診断ヘルプコマンド、および特定のプロトコルそれぞれ に使用できるコマンドオプションは、そのプロトコルに -h を指定すること にょって表示できます。

### 表 *3-5.* 困ったときは

<span id="page-126-0"></span>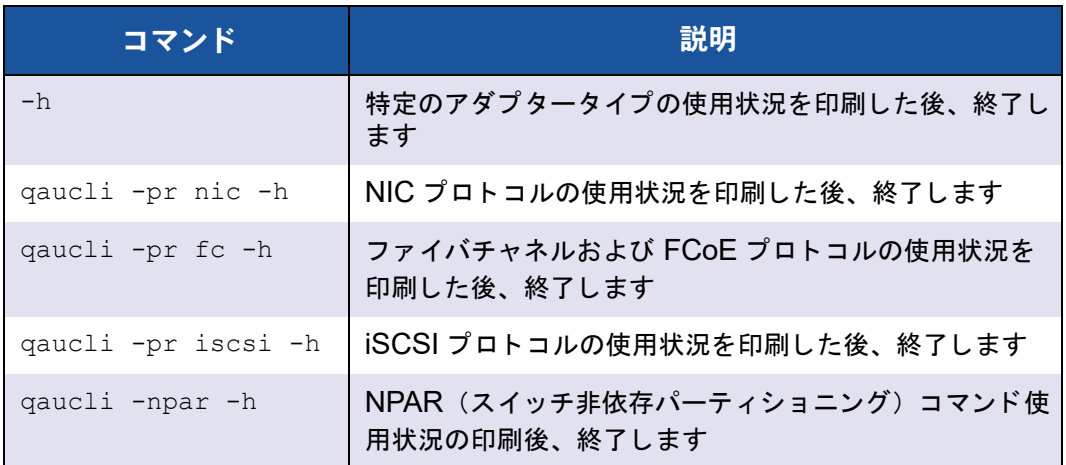

表 [3-6](#page-127-0) には、その他の Windows 診断コマンドがリストされています。

### 表 *3-6.* その他のコマンド

<span id="page-127-0"></span>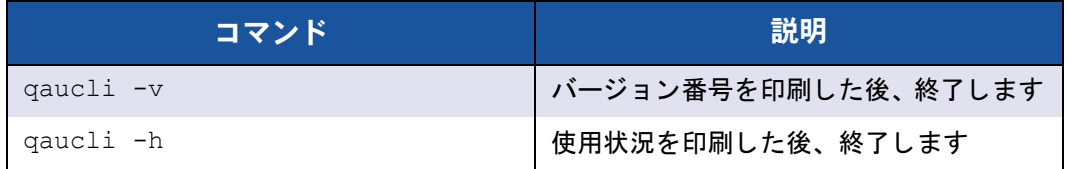

表 [3-7](#page-127-1) には、Windows CLI 診断テストコマンドがリストされています。これら のテストの実行中は、ネットワークトラフィックが中断されます。

<span id="page-127-1"></span>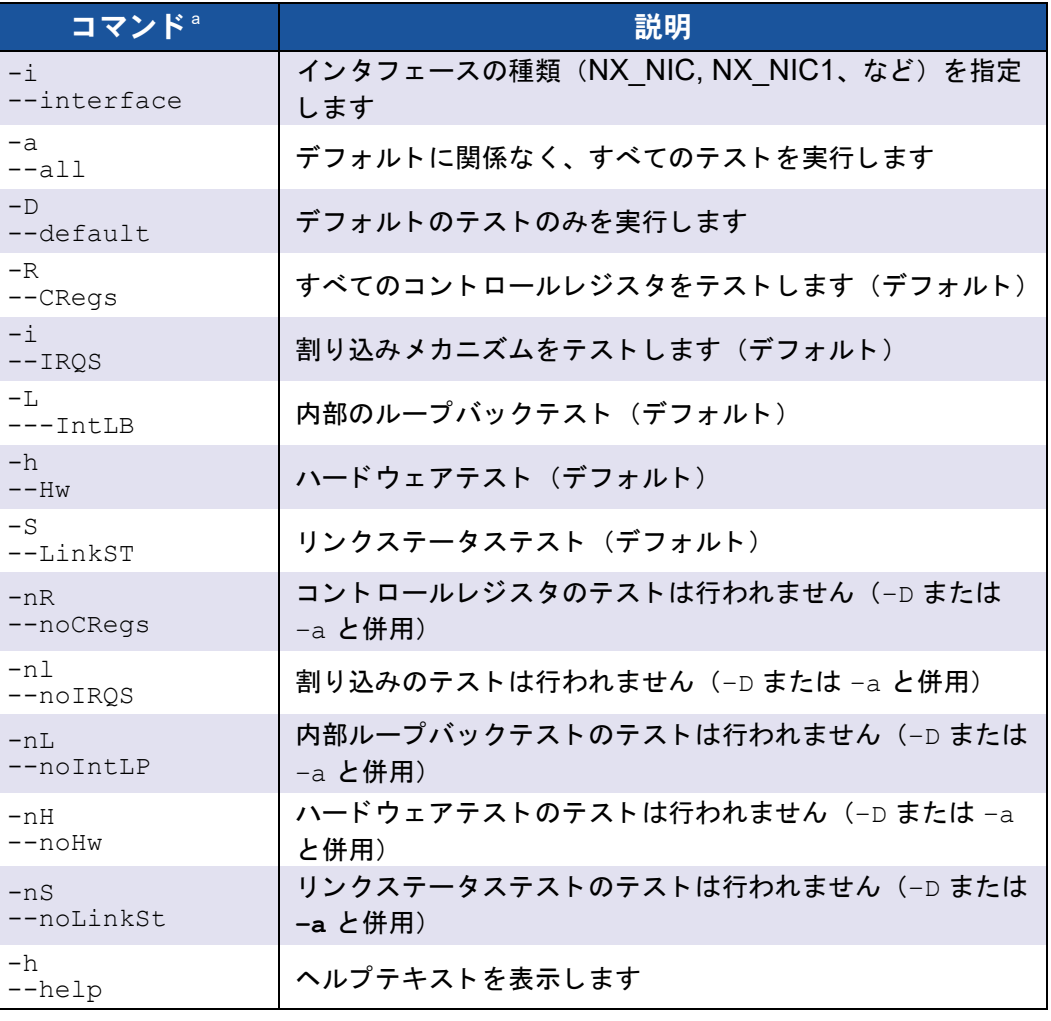

### 表 *3-7.* 診断テストコマンド

<sup>a</sup> すべてのコマンドは、最前部に qaucli -pr nic -qldiag を付加する必要があります。 たとえ ば、 ヘルプを表示するには次のコマン ド を発行し ます。 qaucli -pr nic -qldiag --help

各テストの実行ごとに、診断ユーティリティは以下のデータを表示します。

- 総試行数
- 成功した試行数
- 失敗した試行数

すべてのテストを連続して行うことも、前述のコマンドラインパラメータで指定 し たテス ト だけを個別に実行する こ と もできます。

次の表に示すよ う に、 追加の CLI 診断を実行できます。 *cna\_port\_inst* を特 定するには、表 [3-8](#page-128-0) にある qaucli -nic -i コマンドを発行します。

<span id="page-128-0"></span>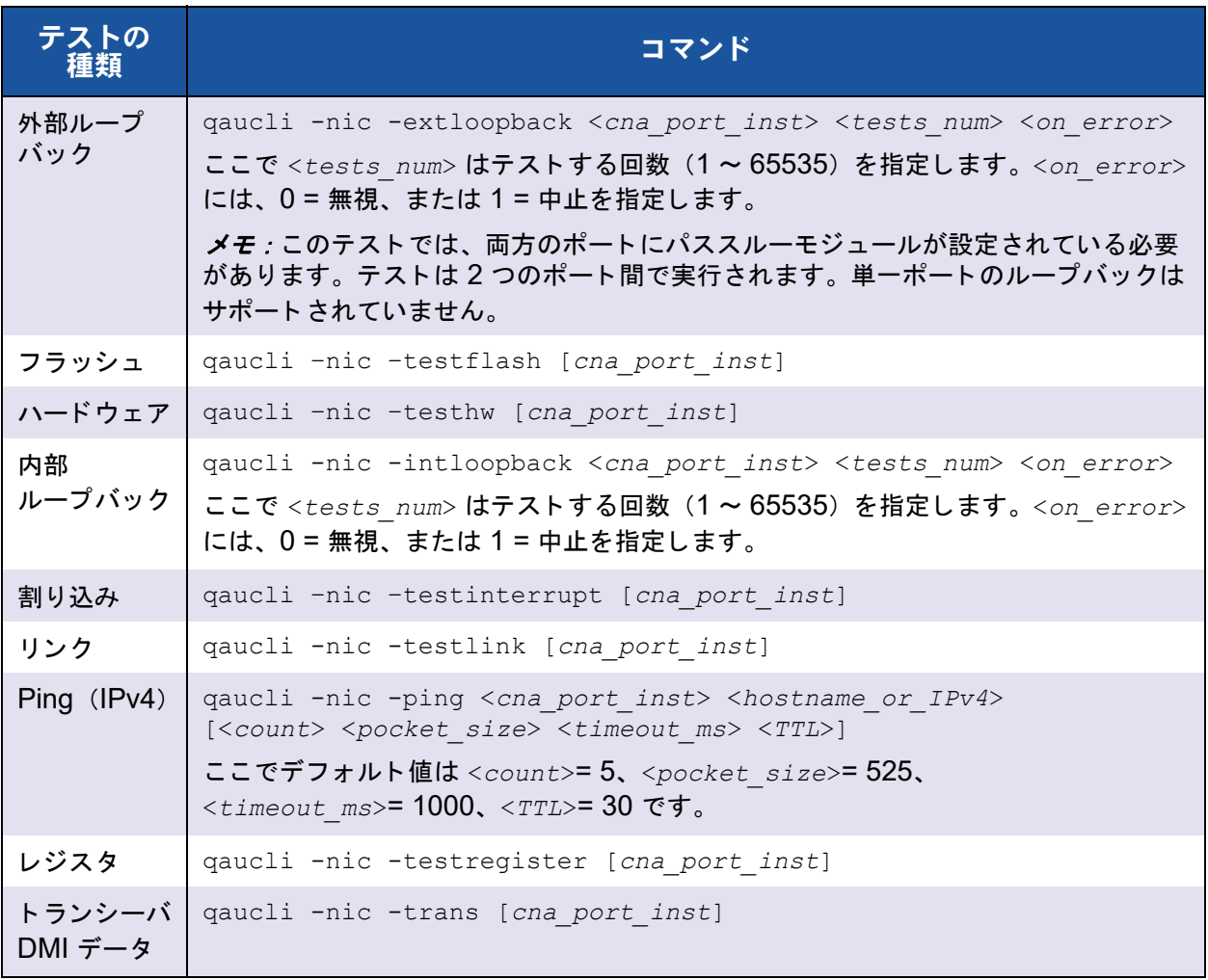

### 表 *3-8. CLI* での *Windows* 診断テストの実行

### <span id="page-129-0"></span>**Windows** 診断テストの説明

本項では、 次の Windows 診断テス ト について説明し ます。

■ ハードウェアテスト

ハードウェアテストは、さまざまのハードウェアブロックの状態をチェッ ク し ます。 DMA エンジン、 レシーブエンジン、 およびオンボードのプロ セッサメタコアなどが含まれます。

■ レジスタテスト

レジスタテストは、デバイスレジスタのリード / ライトアクセスを実行し ます。

■ 割り込みテスト

割り込みテス ト は、 事前に設定された数の割り込みを強制的に発生させる ことにより、ハードウェアが割り込みを生成する能力、およびドライバが その割り込みを処理する能力をチェックします。対象のデバイスが割り込 みを生成し、その割り込みをドライバがすべて予期されたとおりに処理し た場合、テストは成功とみなされます。

■ 外部ループバックテスト

外部ループバックテストは、外部ループバックケーブル上にパケットを送 出する こ とによ り、 送信および受信パスを検証し ます。

■ 内部ループバックテスト

内部ループバックテストは、パケットを内部的にループバックさせる ProductLine の機能を検証し ます。

### メモ

ループバッ クテス ト は、 ProductLine がバージ ョ ン 4.09.24 以降のフ ァー ムウェアを実行している場合にのみ有効化されます。ファイバーチャネル または iSCSI プロトコルが動作しているときにループバックテストが実行 されると、更新メッセージが表示される場合があります。これらのメッ セージを回避するには、Cancel (キャンセル) をクリックしてメッセージ を無視するか、NIC ポート上でループバックテストを実行している間は qlremote および iqlremote エージェントを停止してください。

■ リンクテスト

リンクテストは、リンクのステータス(アップ、ダウン)を、ホストと ファームウェア間の物理的な通信チャネルをチェックすることによって調 べます。

### <span id="page-130-0"></span>**Windows** 診断テストメッセージ

テストが失敗した場合、表 [3-9](#page-130-1) にあるような該当エラーコードが生成および表 示されます。この表には、割り込みテストおよびリンクテストのエラーメッセー ジは含まれていません。

### 表 *3-9. Windows* 診断テストメッセージ

<span id="page-130-1"></span>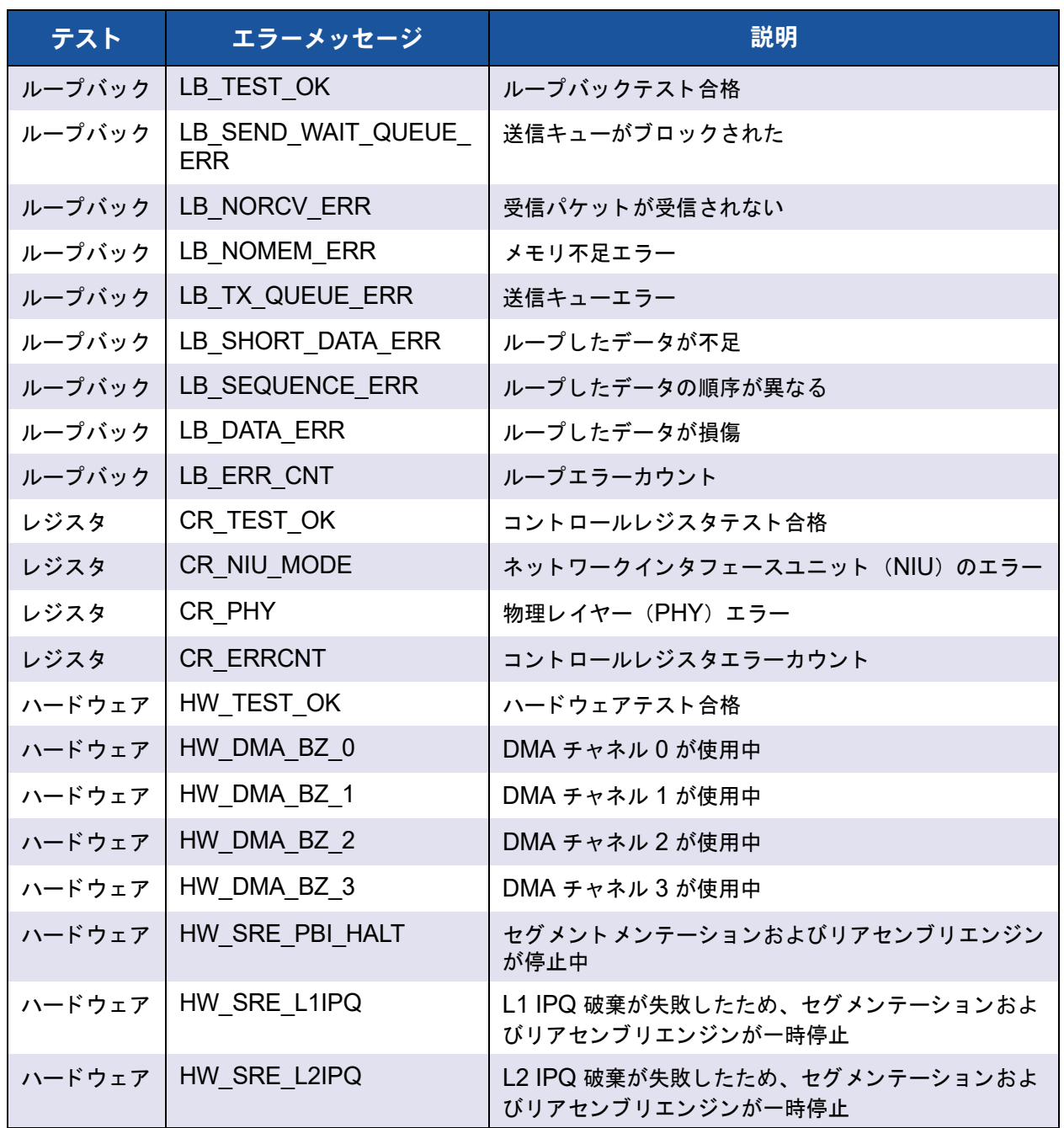

| テスト    | エラーメッセージ           | 説明                                         |
|--------|--------------------|--------------------------------------------|
| ハードウェア | HW SRE FREEBUF     | セグメンテーションおよびリアセンブリのフリーバッ<br>ファリストが現時点で空です。 |
| ハードウェア | HW IPQ             | IPQ は現時点で空でない                              |
| ハードウェア | HW PQ W PAUSE      | 事前検出された PQ 書き込み停止                          |
| ハードウェア | HW PQ W FULL       | 事前検出された PQ 書き込み満杯                          |
| ハードウェア | HW IFQ W PAUSE     | 事前検出された IFQ 書き込み停止                         |
| ハードウェア | HW IFQ W FULL      | 事前検出された IFQ 書き込み満杯                         |
| ハードウェア | HW MEN BP TOUT     | 事前検出されたメモリバックプレッシャータイムアウト                  |
| ハードウェア | HW DOWN BP TOUT    | 事前検出されたダウンストリームバックプレッシャータ<br>イムアウト         |
| ハードウェア | HW FBUFF POOL WM   | 事前検出されフリーバッファプール水位低下                       |
| ハードウェア | HW PBUF ERR        | 事前検出されたパケットバッファエラー                         |
| ハードウェア | HW PBUF_ERR        | 事前検出されたパケットバッファエラー                         |
| ハードウェア | HW_FM_MSG_HDR      | 事前検出された FM メッセージヘッダエラー                     |
| ハードウェア | HW FM MSG          | 事前検出された FM メッセージエラー                        |
| ハードウェア | HW_EPG_CTRL_Q      | 出口パケットジェネレータ (EPG) のコントロール<br>キューが混雑       |
| ハードウェア | HW_EPG_MSG_BUF     | EPG メッセージバッファエラー                           |
| ハードウェア | HW_EPG_QREAD_TOUT  | EPG 読み取りキュータイムアウト                          |
| ハードウェア | HW EPG QWRITE TOUT | EPG 書き込みキュータイムアウト                          |
| ハードウェア | HW EPG CQ W FULL   | EPG 完了キュー書き込み満杯                            |
| ハードウェア | HW EPG MSG CHKSM   | EPG メッセージチェックサムエラー                         |
| ハードウェア | HW_EPG_MTLQ_TOUT   | EPG MTL キューのフェッチタイムアウト                     |
| ハードウェア | HW_PEG0            | Peg 0 が使用されていない                            |
| ハードウェア | HW_PEG1            | Peg 1 が使用されていない                            |
| ハードウェア | HW_PEG2            | Peg 2 が使用されていない                            |
| ハードウェア | HW PEG3            | Peg 3 が使用されていない                            |
| ハードウェア | HW ERRCNT          | ハードウェアエラーカウント                              |

表 *3-9. Windows* 診断テストメッセージ *(* 続き *)*

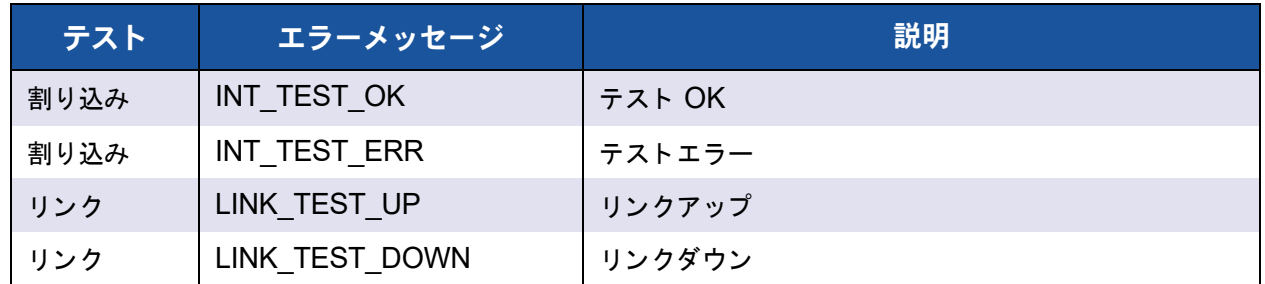

### 表 *3-9. Windows* 診断テストメッセージ *(* 続き *)*

#### 例 :

#### **qaucli -nic -testlink** === Link Test for 1.CNA Port Index === Function is not supported by this hardware/driver/api stack === Link Test for 2.CNA Port Index === Function is not supported by this hardware/driver/api stack === Link Test for 3.CNA Port Index === Function is not supported by this hardware/driver/api stack === Link Test for 4.CNA Port Index === Function is not supported by this hardware/driver/api stack === Link Test for 5.CNA Port Index === Link Test Starts ... Test Status: Passed (Passed=1, Failed=0, ErrorCode=0) Register Test Results: Status=Passed Passed=1, Failed=0, ErrorCode=0

=== Link Test for 6.CNA Port Index === Link Test Starts ... Test Status: Passed (Passed=1, Failed=0, ErrorCode=0) Register Test Results: Status=Passed Passed=1, Failed=0, ErrorCode=0

# **Linux** 管理アプリケーション

アダプターに使用できる Linux 管理アプリケーションは次のとおりです。

- Linux NIC ドライバ管理アプリケーション
- Linux NIC ドライバ管理アプリケーション用のユーザー診断

# <span id="page-133-0"></span>**Linux NIC** ドライバ管理アプリケーション

次の項では、Linux 管理ユーティリティを使用したドライバとアダプターの設定 および管理方法について説明し ます。

- [概要](#page-133-1)
- Linux でのアダプタープロパティの表示と変更

### <span id="page-133-1"></span>概要

次の項では、Linux 管理ユーティリティを使用したドライバとアダプターの設定 および管理方法について説明します。

### <span id="page-133-2"></span>**Linux** でのアダプタープロパティの表示と変更

アダプタープロパティの表示と変更には、次の Linux ユーティリティを使用し ます。

- [QConvergeConsole CLI](#page-133-3) (qaucli) ユーティリティ
- ethtool ユーティリティ

### <span id="page-133-3"></span>**QConvergeConsole CLI**(**qaucli**)ユーティリティ

QLogic から提供される次のパッケージから QConvergeConsole CLI (qaucli) をインストールします。

- パッケージファイル : QConvergeConsoleCLI-*<version>*\_linux\_*<arch>*.install.tar.gz
- RPM インストーラパッケージファイル: QConvergeConsoleCLI-*<version>*\_*<arch>*.rpm

**RPM パッケージのインストール例:** 

1. QConvergeConsole がインストールされているかどうかの確認、および インストールされている QConvergeConsole RPM パッケージの正式名 の確認には、 grep の引数と し て 「QConvergeConsoleCLI」 とい う部分 的な名前を使用し、 次のコ マン ド を発行し ます。

rpm –qa | grep QConvergeConsoleCLI

2. 旧バージョンの RPM パッケージの有無を確認するには、次のコマンドを 発行し ます。

rpm –qa QConvergeConsoleCLI

3. 旧バージョンが検出された場合は、次のコマンドを発行してそのバージョ ンを削除します。

rpm –e QConvergeConsoleCLI

4. 次のコマンドを発行して新しいバージョンをインストールします。

rpm –ihv QConvergeConsoleCLI-<*version*>.i386.rpm

ユーティリティは /opt/QLogic Corporation/QConvergeConsoleCLI ディレクトリにインストールされます。

ソフトウェアのリリースによっては、NIC のフラッシュメモリでファームウェ アをアップデートする必要があります。その必要があるかどうかは、お使いのソ フトウェアパッケージのリリースノートでご確認ください。アップデートが必要 な場合は、QConvergeConsole CLI ツールを使用してカードのフラッシュメモ リに書き込みます。

qaucli ユーティリティにより、フラッシュメモリをアップデートするための QConvergeConsole CLI での NIC プロトコルインタフェースの使用が強制さ れます。 例 :

.\qaucli -pr nic .updimages [cna\_instance] image\_file

QConvergeConsole CLI にフラッシュメモリのアップデートを行うためのプロ トコルインタフェースを自動で選択させるには、次のコマンドを発行します。

.\qaucli -nic .updimages [cna\_instance] image\_file

#### <span id="page-134-0"></span>**ethtool** ユーティリティ

アダプター統計の表示やインタフェースオプションの設定には ethtool ユーティ リティを使用します。詳細については、qlcnic ドライバの man ページと ethtool の man ページを参照してください。

例:

送信セグメンテーション負荷軽減を無効にするには、次のコマンドを発行しま す。 [n] は特定のインスタンスの数値を表します。

ethtool -K eth[*n*] tso off

イ ン タ フ ェース統計を一覧表示するには、 次のコマン ド を発行し ます。 [*n*] は特 定のインスタンスの数値を表します。

ethtool –S eth[*n*]

#### 出力例 **1** :

**ethtool -S eth8** NIC statistics: xmit\_called:6 xmit\_finished:6 rx\_dropped:0 tx\_dropped:0 csummed:0 rx\_pkts:0 lro\_pkts:0 rx\_bytes:0 tx\_bytes:468 lrobytes:0 lso frames:0  $xmit$  on:0 xmit\_off:0 skb alloc failure: 0  $null$  skb: $0$ null rxbuf:0 rx dma map error:0

次の例では、ethtool eth[n] はインタフェース設定をリストします。

#### 出力例 **2** :

```
Ethtool eth8
Settings for eth8:
Supported ports:[ TP FIBRE ]
Supported link modes:
Supports auto-negotiation:No
Advertised link modes:10000baseT/Full
Advertised auto-negotiation:No
Speed:10000Mb/s
Duplex:Full
Port:FIBRE
PHYAD:1
Transceiver: external
Auto-negotiation: off
Supports Wake-on: g
Wake-on: g
Current message level:0x00000000 (0)
Link detected: yes
```
# <span id="page-136-0"></span>**Linux NIC** ドライバ管理アプリケーション用のユーザー診断

本項では、Linux NIC ドライバ管理アプリケーション用ユーザー診断に関する 以下の情報について説明します。

- Linux [ユーザー診断の実行](#page-136-1)
- Linux 診断テストの説明
- Linux 診断テストメッセージ

### <span id="page-136-1"></span>**Linux** ユーザー診断の実行

Linux のユーザー診断には、 QConvergeConsole による診断と ethtool による診断 があります。

### **QConvergeConsole** 診断

### メモ

QConvergeConsole GUI のインストールと起動についての情報は、 『QConvergeConsole GUI Installation Guide』 (QConvergeConsole GUI インストールガイド)を参照してください (ダウンロード手順につい て[は関連資料ページの](#page-13-0) 「関連資料」 を参照)。 QConvergeConsole GUI の手順の全情報は、 QConvergeConsole GUI のオンラ インヘルプシステ ムで説明されています。

QConvergeConsole の CLI ベースの診断には、以下のコマンドが含まれてい ます。

- ポートビーコンを有効または無効にするには、次のコマンドを実行します。 qaucli -pr nic -beacon [*cna\_port\_inst*] <on|off>
- ウ部ループバックテストを実行するには、次のコマンドを実行します。 qaucli -pr nic -intloopback <*cna\_port\_inst*> <*tests\_num*> <*on\_error*> ここで tests\_num には試行回数 (1 ~ 65535)、 on\_error には 0 = 無視、また  $t = 1 - t + t$ 、を指定します。
- つラッシュテストを実行するには、次のコマンドを実行します。 qaucli -pr nic testflash [*cna\_port\_inst*]
- ○ ハードウェアテストを実行するには、次のコマンドを実行します。 qaucli -pr nic -testhw [*cna\_port\_inst*]
- 割り込みテストを実行するには、次のコマンドを実行します。 qaucli -pr nic -testinterrupt [*cna\_port\_inst*]
- リンクテストを実行するには、次のコマンドを実行します。 qaucli -pr nic -testlink [*cna\_port\_inst*]
- レジスタテストを実行するには、次のコマンドを実行します。 qaucli -pr nic -testregister [*cna\_port\_inst*]
- トランシーバ DMI データを表示するには、次のコマンドを実行します。 qaucli -pr nic -trans [*cna\_port\_inst*]

### **Ethtool** による診断

ethtool ベースの診断ツールを使用してアダプターのセルフテストを実行するに は、 次のコ マン ド を実行し ます。

```
# ethtool -t eth<x> offline
```
セルフテストには以下のコマンドがあります。

- ループバックテスト
- 割り込みテスト
- リンクテスト
- レジスタテスト

例:

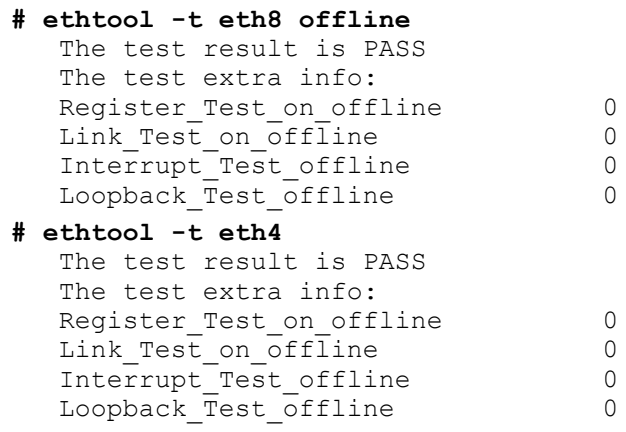

### <span id="page-138-0"></span>**Linux** 診断テストの説明

- internal loopback test (内部ループバックテスト)は、内部のパケット ループバックを実行します。
- *Flash test***(フラッシュテスト)は、フラッシュの読み取りと書き込みを** 検証します。
- hardware test (ハードウェアテスト)は、ハードウェアが稼動している こ と を検証し ます。
- *interrupt test* (割り込みテスト) は、割り込みの有効化と無効化、および 機能の検証テストを行います。
- *link test* (リンクテスト) は、ポートのリンクを検証します。つまり、 ポートに適切なケーブルが接続されていること、そのケーブルの反対側が 動作可能なイーサネットポート (別の NIC ポート、またはスイッチなどの ネ ッ ト ワークデバイス) に接続されている こ と を検証し ます。
- register test (レジスタテスト)では、NIC のレジスタの読み取りと書き 込みを検証します。

### <span id="page-138-1"></span>**Linux** 診断テストメッセージ

テスト情報、および PASS (合格) または FAIL (失敗) のメッセージが、121 ページの「Linux 診断テストの説明」にリストされているテストごとに表示され ます。

# **VMware** 管理アプリケーション

アダプ ターに使用できる VMware 管理アプ リ ケーシ ョ ンは次のとお り です。

- VMWare NIC ドライバ管理アプリケーション
- VMWare NIC ドライバ管理アプリケーション用のユーザー診断

# <span id="page-138-2"></span>**VMWare NIC** ドライバ管理アプリケーション

本項では、VMware NIC ドライバ管理アプリケーションに関する以下の情報に ついて説明し ます。

- ■■[概要](#page-139-0)
- ESX でのスイッチ独立パーティショニングの使用

### <span id="page-139-0"></span>概要

VMware vSphere は、 ク ラシ ッ ク ESX および ESXi の両方に、 CIM によるモ ニタリングフレームワークを提供します。このフレームワークを使用することに より、イーサネットインタフェースの設定と管理を行うことができます。ESX Server では、コマンドラインインタフェースを使って、イーサネットインタ フ ェースの設定と管理が可能です。 ESXi Server でリモート CLI (RCLI) を使 用し ます。

### <span id="page-139-1"></span>**ESX** でのスイッチ独立パーティショニングの使用

すべての スイッチ非依存パーティショニングイーサネットの機能はハイパーバ イザによって列挙されるもので、そのハイパーバイザで実行されるドライバに よって制御され、その他のイーサネットインタフェースと同様に設定されます。 詳細に関しては、135 ページの「スイッチ非依存パーティショニング」を参照 して下さい。

スイッチ非依存パーティショニングのインタフェース毎に仮想スイッチ (vSwitch) を作成するのが一般的です。 仮想マシン (VM) を設定し て、 VMXNET 3 アダプ ターなどの標準的な仮想ネ ッ ト ワークデバイスを使用できま す。 各イン タ フ ェースごとに、 NetQueue などの機能を設定する こ とができま す。スイッチ非依存パーティショニングのインタフェースをアップリンクとして 使用して、ESX が対応するすべての標準アグリゲーションおよびフェイルオー バーの設定を行う こ とは可能ですが、 同一の物理ポー ト に属する NIC パーテ ィ シ ョ ンを持つ複数のア ッ プ リ ン ク を持つこ とは有用ではあ り ません。

同一の NIC パーティションを共有するように VM が割り当てられると、 vSwitch はパケットを切り替えます。NIC パーティション上の VM が、同一の 物理ポー ト に属する異なる NIC パーテ ィ シ ョ ン上の vSwitch に接続し ている別 の VM を宛先としてパケットを送信するとき、アダプターの組み込みスイッチ (eSwitch) はパケ ッ ト を切り替えます。 2 つの NIC パーテ ィ シ ョ ンが異なる物 理ポー ト に関連付けられている場合、 該当するポー ト 間で外部スイ ッ チがパケ ッ トを転送します。

vSwitch の設定には、標準的なサービスコンソールコマンドまたは RCLI コマンド を使用し ます。 特定のコマン ド オプシ ョ ンについては、 VMware のマニュアルを参 照してください。

#### メモ

アダプターには eSwitch があります。すべてのインタフェースはハイパー バイザに割り当てられるため、 eSwitch の操作は透過的であ り、 システム 管理者は特に追加の設定を行う必要はあ り ません。

# <span id="page-140-0"></span>**VMWare NIC** ドライバ管理アプリケーション用のユーザー診断

本項では、VMware NIC ドライバ管理アプリケーション用のユーザー診断につ いて説明します。

### **Ethtool**

アダプター統計の表示やインタフェースオプションの設定には ethtool ユーティ リティを使用します。

デバイス情報、プロトコルオフロードオプション、ドライバ情報、アダプター統 計等を表示するオプションがサポートされています。詳細については、ethtool の man ページを参照してください。

ドライバおよびファームウェアのバージョンを表示するには、次のコマンドを実 行し ます。

ethtool -i vmnic[*n*]

例:

```
# ethtool -i vmnic7
driver: qlcnic
version:<version>
firmware-version:<version>
bus-info:0000:10:00.3
```
#### インタフェースの統計を表示するには、次のコマンドを実行します。

ethtool –S vmnic[*n*]

#### 例:

```
# ethtool -S vmnic7
NIC statistics:
      bad_skblen:0
      rcvd_badskb:0
      xmit_called:617618
      xmit_finished:617618
      rx_dropped:0
      tx_dropped:0
      csummed:777792
      rx_pkts:897558
     lro pkts:0
      rx_bytes:78433279
      tx_bytes:60526284
```
# **Unified Extensible Firmware Interface**

本項では、 10Gb マルチブート イメージに含まれる UEFI ドライバのユーザーメモに ついて説明し ます。 次の項で構成し ます。

- UEFI パッケージの内容
- サポートされる機能
- ファイバーチャネルアダプター設定
- UEFI のアップデート (EfiUtilx64)

# <span id="page-141-0"></span>**UEFI** パッケージの内容

UEFIドライバパッケージに含まれるファイルには以下のものがあります。

- p3pxxxxx.bin はバイナリファイルの組み合わせで、BIOS、FCode、 UEFI ドライバ、および縮小命令セットコンピュータ (RISC) ファーム ウェア向けのバイナリを含みます。
- EfiUtil.EFI または EfiUtilx64.EFI は、 UEFI ド ラ イバ、 フ ァーム ウェア、および NVRAM をアップデートするための UEFI ユーティリ テ ィ です。
- ○L8XXX.DRV はアダプターのアップデートに使用される補助的なドライバ ファイルです。
- UPDATE.NSH は UEFI スクリプトファイルで、UEFI システム上のアダプ ターのアップデートに使用されます。
- EFICFG.PDF は、アダプターの設定と診断 PDF ファイルです。
- CEFIUTIL.PDF は アダプター EfiUtil ユーティリティ PDF ファイルです。

上記 2 つの PDF ファイルは、EFI ディレクトリにあるブートコードリリース パッ ケージ内に収納されています。

### メモ

すべての bin、 uefi、 および nsh フ ァ イルは、 UEFI システム上でアダプ ター をア ッ プデー ト するために必要です。

# <span id="page-142-0"></span>サポートされる機能

UEFIドライバは次の機能をサポートします:

- UEFI 仕様 1.10、 2.1
- UEFI プロトコル:拡張 SCSI パススルー、ブロック IO、SCSI IO、ドラ イバ診断、ドライバ設定、コンポーネント名
- $\blacksquare$  382 ターゲット
- $\blacksquare$  ターゲットあたり 2.047 の LUN
- ファブリックトポロジー
- SAN からの起動
- UEFI Intel® x64 ベースシステム上では、RHEL 5.7、RHEL 6.1、SLES® 10 SP4、 SLES 11 SP 1 x64、 および Windows Server 2008 x64 との 互換性があります。

# <span id="page-142-1"></span>ファイバーチャネルアダプター設定

アダプターパラメータの設定については、EFI ディレクトリのブートコードリ リースパッ ケージに格納された EFICFG.PDF フ ァ イルを参照し て く だ さい。

# <span id="page-142-2"></span>**UEFI** のアップデート(**EfiUtilx64**)

システムに組み込みの UEFI シェルが含まれていない場合は、オープンソースの サイ トから UEFI シ ェルを入手し て く だ さい。 例 : <https://www.tianocore.org/>。

EfiUtilx64 は UEFI のための QLogic フラ ッシュプログラ ミ ングユーテ ィ リテ ィ です。このユーティリティを実行するには、UEFI シェルを起動します。この ユーティリティは、統合ネットワークアダプターに接続されているドライブから 実行しないでください。

update.nsh、 efiutilx64.efi、  $q18xxx.$ drv、および p3pxxxxx.bin の ソースファイルが同じディレクトリにあることを確認してください。

すべてのアダプ ター上の UEFI ド ラ イバおよび RISC フ ァームウェ アをア ッ プ デートするには:

1. ア ッ プデー ト キ ッ ト のフ ァ イルを解凍し て、 USB ス ト レージデバイスの ルートディレクトリにコピーします。

### メモ

解凍後のキット内のディレクトリやファイルの配置は変更しないでくださ い。USB ストレージデバイスにコピーした後も同様です。

- 2. USB デバイスを、 8*xxx* アダプ ター搭載の UEFI ベースのシステムに接続 します。
- 3. システムの UEFI シェルプロンプトで、map -r コマンドを実行し、USB デバイスのファイルシステムをマッピングします。マッピングは次のコマ ン ド でチ ェ ッ クできます。 map -b
- 4. USB デバイスの場所を確認し、そのデバイスに移動します。たとえば、 USB デバイスが fs9 にマップされている場合は map -r の後に fs9: と入力し ます。 <Enter>

UEFI シェルプロンプトは、次のように変化します。  $f(s)$ : \>

5. UEFI ドライバおよび RISC ファームウェアをアップデートするには、 update.nsh スクリプトを実行します。例:

fs9:> update.nsh

update.nsh は efiutilx64.efi を呼び出して、 すべてのアダプ ターを アップデートします。

6. 変更を有効にするため、 一度電源をオフにし たのち、 再度オンにし ます。

NVRAM のアップデート、または他の手動 EfiUtilx64 フラッシュ機能の実行に ついては、 efiutil.pdf フ ァ イル内の情報を参照し て下さい。

アダプター上のマルチブートイメージの書き込み、読み取り、および検証を行う には、 EfiUtilx64 を使用し ます。

### メモ

その他の手動の EfiUtilx64 フラッシュ機能の実行については、 efiutil.pdf を参照してください。
# **iSCSI over DCBX** の設定

本項では、 Brocade 8000 シリーズ FCoE スイ ッチの Converged Enhanced Ethernet (CEE) スイッチポートに対する iSCSI over DCBX の設定について説明 します。この設定により、QLogic ホストバスアダプターで iSCSI VLAN が有効に なります。また、Brocade 8000 スイッチで iSCSI over DCBX を有効にすること で、iSCSI トラフィックに対する PFC (優先度に基づくフロー制御) を設定しま す。 これらの設定によ り、 スイ ッ チに接続された iSCSI デバイスは iSCSI over DCBX を実行します。設定を実現するため、スイッチの CLI を使用して、ユーザー 指定の帯域幅と PFC で iSCSI トラフィックを実行するようにスイッチポートを設 定し、 さらに QConvergeConsole CLI ユーテ ィ リ テ ィ を使用し て、 QLogic アダ プター用に VLAN を有効にし、設定します。

#### メモ

- iSCSI over DCBX が適用されるのは iSCSI ホストバスアダプターの みです。スイッチ非依存パーティショニングで設定された NIC ポート 上の iBFT/SW または iSCSI 機能タ イプには適用されません。
- スイッチ非依存パーティショニングおよび DCBX の両方に帯域幅設定 が存在するとき、DCBX の設定が スイッチ非依存パーティショニング よりも優先されます。DCBX は iSCSI および NIC トラフィックに帯 域幅を設定した後、スイッチ非依存パーティショニングは DCBX に よって割り当てられた NIC 帯域幅を分割することによって、NIC パー ティションに帯域幅を設定します。詳細は、133 ページの「DCBX と スイッチ非依存パーティショニングのための帯域幅設定の相互運用」 を参照してください。
- CEE スイッチに関する詳細については、メーカーのマニュアルを参照 してください。
- 本項では、ポート番号が 0 で、VLAN ID が 99 の例を示します。これらの 値は、個々の状況に応じて、適切な値に置き換えてください。

手順は、次の項で詳述します。

- QLogic アダプターでの [iSCSI VLAN](#page-145-0) の設定
- iSCSI over DCBX のためのスイッチの設定
- DCBX と スイッチ非依存パーティショニングのための帯域幅設定の相互 [運用](#page-150-0)
- DCBX または スイッチ非依存パーティショニングの選択

# <span id="page-145-0"></span>**QLogic** アダプターでの **iSCSI VLAN** の設定

アダプターで iSCSI トラフィックを実行するように VLAN を設定するには、次の 手順に従ってください。

#### メモ

次の手順を実行する前に、次のことを確認してください。

- QConvergeConsole ユーティリティ (qaucli) がインストールされて いること。
- iSCSIIP が設定されていること。
- 1. コマンドプロンプトを開きます。
- 2. 次のコマンドを発行して、ポート 0 の VLAN に VLAN ID 99 を設定します。
	- qaucli –pr iscsi –n 0 VLAN on - qaucli –pr iscsi –n 0 VLANID 99
- 3. 次のコマンドを発行して、ポート 0 の VLAN 設定を確定します。
	- qaucli –pr iscsi –c 0

# <span id="page-145-1"></span>**iSCSI over DCBX** のためのスイッチの設定

Brocade 8000 CEE スイッチの設定には、次の手順が含まれます。

- 1. スイッチファームウェアのバージョンを確認する
- 2. スイッチに iSCSI VLAN [を作成し て設定する](#page-146-0)
- 3. iSCSIトラフィック帯域幅および PFC に対する CEE マップを作成して [設定する](#page-146-1)
- 4. iSCSI TLV のための [LLDP/DCBX](#page-147-0) を設定する
- 5. CEE ポートの iSCSI トラフィッククラスを設定する
- 6. iSCSI [ログイン、 ト ラフ ィ ッ ク、 および](#page-148-1) PFC に対するアダプ ター / ス イッチステータスを確認する

#### <span id="page-145-2"></span>スイッチファームウェアのバージョンを確認する

iSCSI TLV をサポートするには、スイッチファームウェアのバージョンが 6.4.1 以上であることが必要です。スイッチファームウェアのバージョンを確認するに は、 次のコマン ド を発行し ます。

admin> version

バージョンが 6.4.1 より前のバージョンの場合、スイッチファームウェアをアッ プデー ト し ます。 フ ァームウ ェ アのア ッ プデー ト 手順については、 スイ ッ チのマ ニュアルを参照し て下さい。

#### <span id="page-146-0"></span>スイッチに **iSCSI VLAN** を作成して設定する

スイッチに iSCSI VLAN を作成するには、 次のコマン ド を発行し ます。

```
admin> cmsh
# configure terminal
swd77(config)#interface vlan 99
swd77(conf-if-vl-99)#exit
```
上記のコマンドでは、スイッチに VLAN ID 99 の VLAN が作成されます。

#### <span id="page-146-1"></span>**iSCSI** トラフィック帯域幅および **PFC** に対する **CEE** マップを作成して設定する

この例では、 iSCSI トラフィ ックに 90 パーセン ト の帯域幅と PFC を設定し、 グループ ID 7 を使用するよう、また、その他すべてのトラフィックに PFC な しで 10 パーセントの帯域幅を設定し、グループ ID 6 を使用するように、次の コマンドを発行します。

- 1. iscsi-dcbx という名前の CEE マップを作成します。 >swd77(config)#cee-map iscsi-dcbx
- 2. グループ 7 の優先トラフィックに、90 パーセントの帯域幅を割り当てます。 swd77(conf-ceemap)#priority-group-table 7 weight 90 pfc
- 3. グループ 6 の非優先トラフィックに、10 パーセントの帯域幅を割り当て ます。

swd77(conf-ceemap)#priority-group-table 6 weight 10

4. 割り当てたトラフィックのグループに COS をマップします。

```
swd77(conf-ceemap)#priority-table 6 6 6 6 6 6 6 7
swd77(conf-ceemap)#exit
```
#### <span id="page-147-0"></span>**iSCSI TLV** のための **LLDP/DCBX** を設定する

次のコマンドで、iSCSI TLV (type-length-value) にリンクレイヤー検出プロ ト コル (LLDP) を設定し ます。

1. LLDP を設定する

swd77(config)#protocol lldp

2. LLDP を有効にする

swd77(conf-lldp)#no disable

3. DCBX TLV を LLDP で提供する

swd77(conf-lldp)#advertise dcbx-tlv

4. iSCSI over DCBX を LLDP で提供する

swd77(conf-lldp)#advertise dcbx-iscsi-app-tlv swd77(conf-lldp)#exit

ホス ト から リ ン ク レ イヤ検出プロ ト コル (LLDP) 管理の type-length-value (TLV) を有効にするために Linux lldptool を使用する と、 データ セン ターブ リ ッジング (DCB) が無効になる。

原因:Linux ドライバで LLDP が別のエンティティによって管理(たとえば、 LLDP がアダプターファームウェアによって管理されており、ドライバ機能に DCBX CAP LLDP MANAGED フラグがついているなど) されているとき も、LLDP エージェントデーモン (lldpad) は、ドライバではなく、その config ファイルからローカル値を読み取ります。この誤った読み取りにより、 lldpad がアダプ タ フ ァームウ ェ アが送信する値とは異なる値を送信し ます。 こ の不正な値によ って複数の LLDP ネイバー状態が生じ、 *DCB* 機能交換プロ ト <sup>コ</sup> ルベース仕様に従って、この状態が true のときにはデータセンターブリッジン グ機能交換 (DCBX) が無効化されます。

修正:ドライバ機能にDCBX CAP LLDP MANAGED フラグがついている場 合、 lldpad は dcbnl\_ops 経由で ド ラ イバからすべての値を読み取る、 または非 DCB TLV を送信する必要があります。 lldpad は、非 DCB TLV オプションを 使ってこの問題に対処するように修正されました。修正は、最新の Ildpad およ び lldptool にあり、次のウェブサイトからダウンロードできます:

<http://open-lldp.org/git/?p=open-lldp.git;a=shortlog>

ウ ェ ブサイ ト のツ リーから最新コー ド を取得するには、 **snapshot** (スナップ ショット)をクリックして、ソースコードをセットアップに保存します。コード を使用して、セットアップで lldpad と lldptool を構築、インストール、および テストします。

#### <span id="page-148-0"></span>**CEE** ポートの **iSCSI** トラフィッククラスを設定する

#### 次のコマンドで、QLogic アダプターが接続されているスイッチポートを設定し ます。この例では、アダプターはスイッチのポート 0/16 に接続されます。

- 1. スイッチングの特徴を設定します。 swd77(config)#interface tengigabitethernet 0/16 swd77(conf-if-te-0/16)#switchport
- 2. インタフェースを統合型として設定します。 swd77(conf-if-te-0/16)#switchport mode converged
- 3. このスイッチポートに VLAN 99 を追加します (VLAN 99 に対して iSCSI トラフィックホストが設定されるので、このポートは iSCSI トラ フィックを許可します)。 swd77(conf-if-te-0/16)#switchport converged allowed vlan add 99
- 4. このスイッチポートでの送信および受信の一時停止を有効にします。
	- swd77(conf-if-te-0/16)#qos flowcontrol tx on rx on
- 5. このスイッチポートの iSCSI に対して cos 7 を設定します。 swd77(conf-if-te-0/16)#qos cos 7
- 6. このスイッチポートで、前に作成した CEE map を設定します。 swd77(conf-if-te-0/16)#cee iscsi-dcbx
- 7. LLDP iSCSI 優先ビットをインタフェースに適用します。 swd77(conf-if-te-0/16)#lldp iscsi-priority-bits 0x80
- 8. ポートのリンクをアップ状態にします。 swd77(conf-if-te-0/16)#no shutdown swd77(conf-if-te-0/16)#exit

#### <span id="page-148-1"></span>**iSCSI** ログイン、トラフィック、および **PFC** に対するアダプター **/** スイッチステータ スを確認する

iSCSI ログイン、 ト ラフ ィ ッ ク、 および PFC を確認する最適な方法と し ては、 ネットワークアナライザーを使用してネットワークトラフィックを分析します。 スイ ッ チおよびアダプ ターカウン ターを使用し て、 iSCSI ト ラフ ィ ックおよび PFC を確認することもできます。

次のコ マン ド (太字) を使用する と、 ポー ト の設定を確認できます。

swd77(config)**#do show running-config interface tengigabitethernet 0/16** switchport switchport mode converged

switchport converged allowed vlan add 99

no shutdown

lldp iscsi-priority-bits 0x80

qos cos 7 cee iscsi-dcbx swd77(config)**#do show lldp interface tengigabitethernet 0/16** LLDP information for Te 0/16 State:Enabled Mode:Receive/Transmit Advertise Transmitted:30 seconds Hold time for advertise:120 seconds Re-init Delay Timer:2 seconds Tx De Timer:1 seconds DCBX Verlaysion :CEE Auto-Sense :Yes Transmit TLVs:Chassis ID Port ID TTL IEEE DCBx DCBx FCoE App DCBx FCoE Logical Link Link Prim Brocade Link DCB x iSCSI App DCBx FCoE Priority Bits:0x8 DCBx iSCSI Priority Bits:0x80 swd77(config)**#do show cee maps iscsi-dcbx** CEE Map iscsi-dcbx Precedence 1 Priority Group Table 6:Weight 10, PFC Disabled, TrafficClass 6, BW% 10 7:Weight 90, PFC Enabled, TrafficClass 7, BW% 90 15.0:PFC Disabled 15.1:PFC Disabled 15.2:PFC Disabled 15.3:PFC Disabled 15.4:PFC Disabled 15.5:PFC Disabled 15.6:PFC Disabled 15.7:PFC Disabled Priority Table CoS:0 1 2 3 4 5 6 7 --------------------------------------------- PGID:6 6 6 6 6 6 6 7 FCoE CoS:None Enabled on the following interfaces Te 0/16

# <span id="page-150-2"></span><span id="page-150-0"></span>**DCBX** と スイッチ非依存パーティショニングのための帯域幅設 定の相互運用

iSCSI および NIC トラフィックを一緒に実行する場合、DCBX を使用して、帯域 幅のパーセン ト 値が iSCSI と NIC の間で共有されるよ う に設定できます。 分割さ れた NIC トラフィックを実行する場合、スイッチ非依存パーティショニングを使 用して、複数の NIC パーティション間で共有される帯域幅のパーセント値を設定 する必要があります。 NIC パーティションは DCBX によって割り当てられた NIC 帯域幅の共有を使用するため、NIC トラフィック用の DCBX の設定が スイッチ非 依存パーティショニングよりも優先します。

NIC トラフィックが分割されている場合、いずれの NIC パーティションの合計帯 域幅も、DCBX によって割り当てられた NIC 帯域幅に、スイッチ非依存パー ティショニングが NIC パーティションに割り当てた帯域幅を掛けた値になりま す。

たとえば、DCBX が合計帯域幅の 60 パーセント を iSCSI トラフィックに割り 当て、40 パーセントを NIC トラフィックに割り当てるとします。この 40 パー セント は スイッチ非依存パーティショニングによって、複数の NIC パーティ ション間に再度割り当てられます。スイッチ非依存パーティショニングにより75 パーセントが NIC パーティション 1 に、25 パーセントが NIC パーティション 2 に割り当てられた場合、NIC パーティション 1 には合計帯域幅の 30 パーセント (40 パーセント x 75 パーセント) が割り当てられ、NIC パーティション 2 には合 計帯域幅の 10 パーセント (40 パーセント x 25 パーセント) が割り当てられます。

## <span id="page-150-1"></span>**DCBX** または スイッチ非依存パーティショニングの選択

DCBX または スイッチ非依存パーティショニングの選択は、 iSCSI または NIC を実行するために必要なトラフィックのタイプによって判断されます。

次のガイドラインは、帯域幅を設定するために、DCBX および スイッチ非依存 パーティショニングを選択および使用するときに使用できます。

実行するトラフィックによって、次のように選択します。

iSCSI と NIC 両方のトラフィック、NIC トラフィックのパーティショニ ングあり

DCBX を使用し て、 iSCSI ト ラフ ィ ックおよび NIC ト ラ フ ィ ッ クの帯域 幅を割り当てます。次に、スイッチ非依存パーティショニングを使用して NIC 帯域幅 (DCBX が割り当てたもの) を NIC パーテ ィ シ ョ ン間に割り 当てます。

- iSCSI と NIC 両方のトラフィック、NIC トラフィックのパーティショニ ングなし DCBX を使用して、合計帯域幅を iSCSI トラフィックと NIC トラフィッ クの間で分割します。スイッチ非依存パーティショニングを使用する必要 はありません。
- NIC トラフィックのみ(iSCSI トラフィックなし)、NIC トラフィックの パーティショニングあり スイッチ非依存パーティショニングを使用して、合計帯域幅を NIC パー ティション間に割り当てます。DCBX は不要です。
- NIC トラフィックのみ(iSCSI トラフィックなし)、NIC トラフィックの パーティショニング なし スイッチ非依存パーティショニングまたは DCBX のいずれも、使用する 必要はありません。
- iSCSI トラフィックのみ (NIC トラフィックなし) スイッチ非依存パーティショニングまたは DCBX のいずれも、使用する 必要はありません。

表 [3-10](#page-151-0) は、これらのガイドラインをまとめたものです。

#### <span id="page-151-0"></span>表 *3-10.* 帯域幅設定のための *DCBX* および スイッチ非依存パーティショ ニングの選択

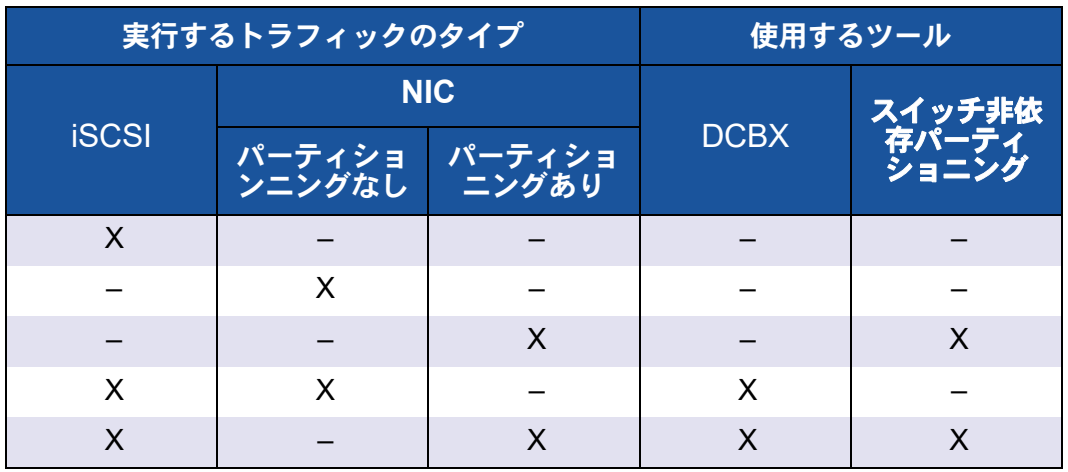

# <span id="page-152-0"></span>*4* スイッチ非依存パーティショ ニング

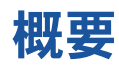

本章では、次の QLogic スイッチ非依存パーティショニングの機能情報につい て紹介し ます。

- ■■スイッチ非依存パーティショニングのセットアップ要件
- スイッチ非依存パーティショニング設定
- ■■ スイッチ非依存パーティショニングのセットアップおよび管理オプショ [ン](#page-167-0)
- スイッチ非依存パーティショニングセットアップ

# <span id="page-153-0"></span>スイッチ非依存パーティショニングのセットアップ 要件

本項では、SAN 内のホストサーバーに取り付けられた QLogic アダプタに ス イッチ非依存パーティショニングの機能性を適用するための、ハードウェア/ソ フ ト ウ ェ ア要件を説明し ます。

# ハードウェア要件

#### 表 *4-1.* ハードウェア要件

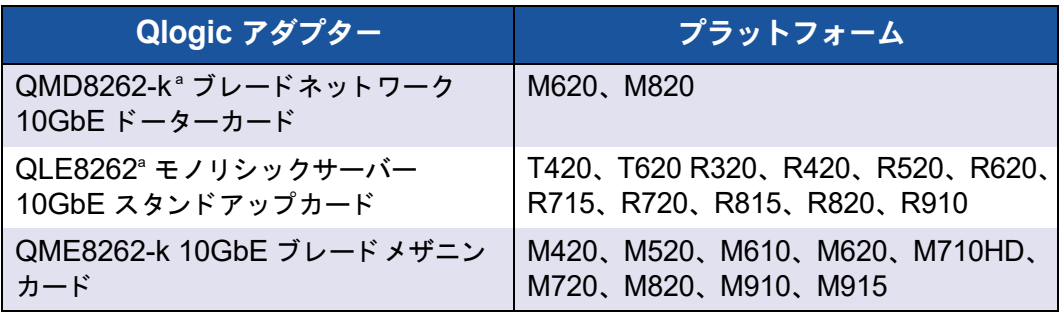

<sup>a</sup> リンク速度の制限: QMD8262-k および QME8262-k は、10GbE 動作のみをサポートし、 Dell M6220、 M6348、 および Cisco® 3x3x スイッチと 1Gbps で リ ンクするこ とはあり ません。

# <span id="page-153-1"></span>ソフトウェア要件

#### 表 *4-2.* オペレーティングシステム要件

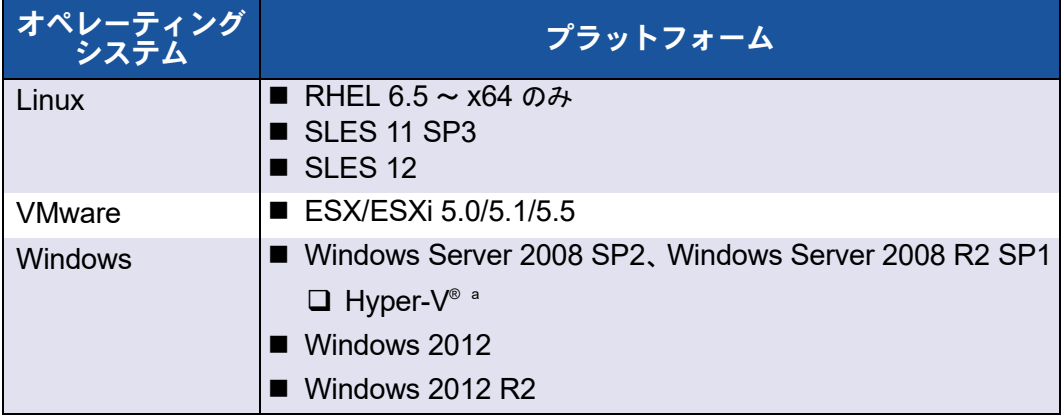

<sup>。</sup>分割された NIC を HyperV ネットワーク仮想化スタックで使用するように設定している場合は、 仮想メッセージキュー (VMQ) が有効である必要があります。10Gbps 未満の物理ネットワーク アダプターを使用する管理 OS で VMQ を有効にするには、コマンドプロンプトウィンドウで次 のコマン ド を実行し ます。

**reg add HKEY\_LOCAL\_MACHINE\SYSTEM\CurrentControlSet\services\VMSMP\Parameters /v BelowTenGigVmqEnabled /t REG\_DWORD /d 1 /f**

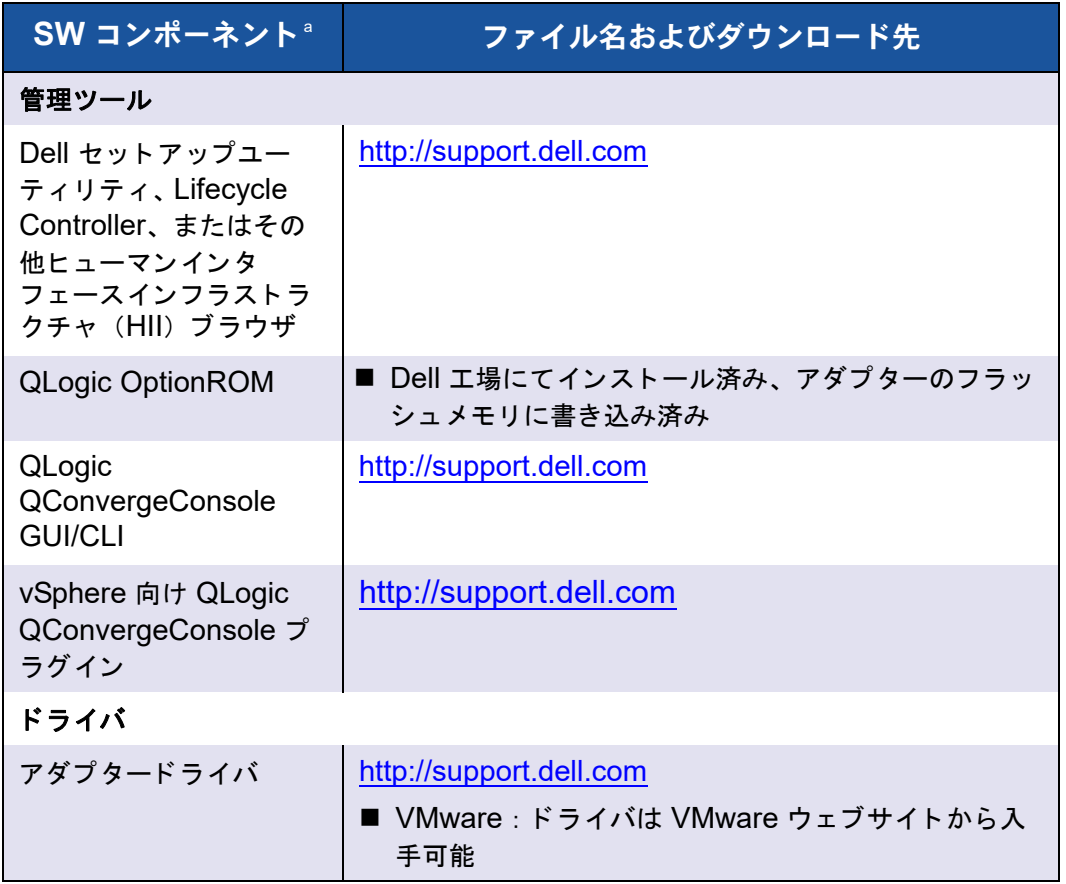

#### 表 *4-3.* 管理ツールおよびドライバ要件

<sup>a</sup> エコシステム要件: スイッチ非依存パーティショニングはデルが提供する新機能であり、必要な エコシステムソフトウェア / ファームウェアが正常に動作している必要があります。そのため ユーザーは、ハードウェア / ソフトウェア要件を満たすとともに、[support.dell.com](http://support.dell.com/) から入手可 能な最新のセットアップユーティリティ、BIOS、シャーシ管理コントローラ (CMC)、および iDrac へのアップグレードも行う必要があります(特に、FlexAddress 機能を使用している場 合)。

# <span id="page-155-0"></span>スイッチ非依存パーティショニング設定

本項は、 スイ ッ チ非依存パーテ ィ シ ョ ニングの設定を定義し、 Dell PowerEdge ブレードサーバー (11 および 12 世代) に取り付けられた QLogic アダプタで スイッチ非依存パーティショニングをセットアップするために使用可能な、設定 オプションおよび管理ツールについて説明します。

ここでは スイッチ非依存パーティショニングの定義に加え、次の各項目についても 説明します。

- スイッチ非依存パーティショニングとは?
- スイッチ非依存パーティショニングオプション
- パーソナリティの変更
- [サービス品質](#page-160-0)
- [eSwitch](#page-162-0)
- [設定管理ツール](#page-162-1)

# <span id="page-155-1"></span>スイッチ非依存パーティショニングとは ?

スイッチ非依存パーティショニングは単一の物理ポートを共有する PCIe バス上 でマルチ物理機能を作成できる機能を提供し ます。 物理的な各機能は、 デバイス ド ラ イバを接続できる PCI エンドポイント (PCIe) です。

QLogic アダプターの スイッチ非依存パーティショニングの機能により、ユー ザーが設定可能な帯域幅およびインタフェースのタイプ (パーソナリティ) を使 用して、単一の 10GbE NIC ポートを最大 4 つまでの個別パーティションに分 割することができます。パーティショニングのオプションは NIC 以外でも、特 定のパーテ ィ シ ョ ンに iSCSI または FCoE プロ ト コルの割り当てを可能にする ことにより、統合型ファブリックパーティショニングまで拡張することができま す。

例えば、各パーティションはネイティブのイーサネット NIC にすることも、 異なる PCIe エンドポイントデバイスクラスコードを使用する iSCSI または FCoE ス ト レージデバイスをサポー ト するよ う に設定する こ と もできます (143 [ページの 「表](#page-160-1) 4-4」 の制約事項に従います)。 iSCSI と FCoE のいずれも、 完全なハードウェア負担軽減モードで動作します。

Dell / QLogic スイッチ非依存パーティショニングソリューションは OS および スイッチにとらわれることなく、操作に専用スイッチを必要としません。ただ し、 アダプ タは対応するプロ ト コル毎 (NIC、 iSCSI、 および FCoE) に OS 固 有の QLogic アダプタドライバが必要となります。このソリューションは、ス イッチ非依存パーティショニングの帯域幅の割り当てでは送信トラフィックを規 定する こ とはできますが、 ト ラ フ ィ ッ ク を受信する こ とはできないこ と も意味し ます。

必要に応じてアダプターポートに NIC パーティションを設定した後、Dell PowerEdge サーバーを再起動し て、 パーソナ リ テ ィ 変更を有効にする必要があ り ます。

スイッチ独立パーティション毎に最小および最大帯域幅を変更することが可能で す。 これらの変更は、 サーバーを再起動し な く と も直ちに適用されます。 帯域幅 の最小値と最大値はリンク帯域幅のパーセント値で指定します。

- 最小帯域幅は、パーティションに保証される最小限の帯域幅です。
- 最大帯域幅はそのパーティションが最大限使用できる帯域幅です。

#### メモ

スイッチ非依存パーティショニングおよび DCBX の両方に帯域幅設定が 存在するとき、DCBX の設定が スイッチ非依存パーティショニングより も優先します。DCBX は iSCSI および NIC トラフィックに帯域幅を設定 した後、スイッチ非依存パーティショニングは DCBX によって割り当て られた NIC 帯域幅を分割することによって、NIC パーティションに帯域 幅を設定します。詳細は、133 ページの「DCBX と スイッチ非依存パー ティショニングのための帯域幅設定の相互運用」を参照してください。

# <span id="page-156-0"></span>スイッチ非依存パーティショニングオプション

QLogic アダプタの スイッチ非依存パーティショニング機能は、アダプタ上の 10GbE 物理ポー ト 毎に複数の PCIe 物理機能を作成できる機能を提供し ます。 PCIe 機能は、 ホス ト のオペレーテ ィ ングシステムまたはハイパーバイザーに よってそれぞれ独立したインタフェースとして認識されます。

アダプターがイーサネット専用アダプターとして設定されている場合、8 つの イーサネ ッ ト 機能が含まれます。

デフォルトで、スイッチ非依存パーティショニング機能は、2 つのイーサネット 機能のみが有効化されている状態で、 アダプ タ で無効化されています。 アダプ タ でサポートされている機能パーソナリティマッピングによっては、追加の Ethernet またはストレージ機能を有効にすることができます。

PCI 機能番号の割り当ては次のとおりです。

- 機能 0 および 1 は常に NIC で、ポート 1 が機能 0、ポート 2 が機能 1 に 対応し ます。 その他の機能は個々に有効または無効にする こ とができます。
- 機能 2 および 3 に設定できるパーソナリティは NIC のみです。
- 機能 4 および 5 には、iSCSI または NIC パーソナリティのいずれかを設 定できます。
- 機能 7 および 6 には、FCoE または NIC パーソナリティのいずれかを設 定できます。
- 各物理ポートに設定できるのは、多くても iSCSI パーソナリティ 1 つと FCoE パーソナリティ1つです。

通信し ている仮想マシン (VM) が同じ物理ポー ト から出ている NIC パーテ ィ シ ョ ンに接続されている場合、 異なる vSwitch の仮想マシン間の VM-to-VM イーサネ ッ ト ト ラ フ ィ ッ クは、 eSwitch によってルーテ ィ ングされます。 eSwitch は、 仮想マシンの仮想 NIC (VNIC) の MAC address を学習し て VM-to-VM 通信を処理し ます。 この機能によ り、 同じ ホス ト 上の別の仮想マシ ンに向けられたパケットを eSwitch でスイッチングすることができます。

アダプターは、全パーティション内で最大 64 個の レイヤ 2 MAC address フ ィ ルタ をサポー ト するこ とができます。 NIC ド ラ イバは、 すべての NIC パー ティション間にフィルタ数を均等に分配します。例えば、NIC アダプターに4 つの NIC パーティション(1 つの物理ポートあたり 2 つの NIC パーティショ ン) が存在する場合、各 NIC パーティションには 16 のフィルタが割り当てら れます (64/4 = 16)。

MAC address フィルタのパーティションあたりの利用可能な数は、eSwitch による外部スイ ッ チへの転送が不要で eSwitch 経由で別の仮想マシン と通信で きる仮想マシンの数を決定し ます。

#### メモ

大部分の展開で、 このレ イヤ 2 MAC address フ ィルター 64 個の制限に 達することはなく、多数の仮想マシンが他の仮想マシンと同じホスト上で eSwitch を使用し て通信する必要がある場合にのみ、 適用されます。

分割された NIC 機能上の VLAN およびチーミングソリューションには、次の制 約事項があります。

- 同じ物理ポートに属する NIC 機能を使用して、フェイルセーフチームを作 成することはできません。たとえば、PF0 のバックアップとして PF2 を 選択できません。これは、両方の機能が同じ物理ポートのパーティション であるためです。
- 802.3ad リンク集約チームは、パーティション化された NIC 機能では許 可されません。

図 [4-1](#page-158-0) に、デフォルトの スイッチ非依存パーティショニング機能の設定を示し ます。

#### メモ

ESXi 5.1 および ESXi 5.5 でのチーミングを伴う NPAR 設定では、ドラ イバモジュールパラメータ defq filters を 0 に設定することを推奨し ます。 これを行う には、 次のコ マン ド を実行し てから、 システムを再起動 し てその設定を有効にし ます。

**esxcfg-module –s defq\_filters=0**

この設定により、ドライバが提供する MAC 学習機能が有効になり、 vmkernel が提供する コールバッ クによる vMAC address の通知の代わり に使用されます。

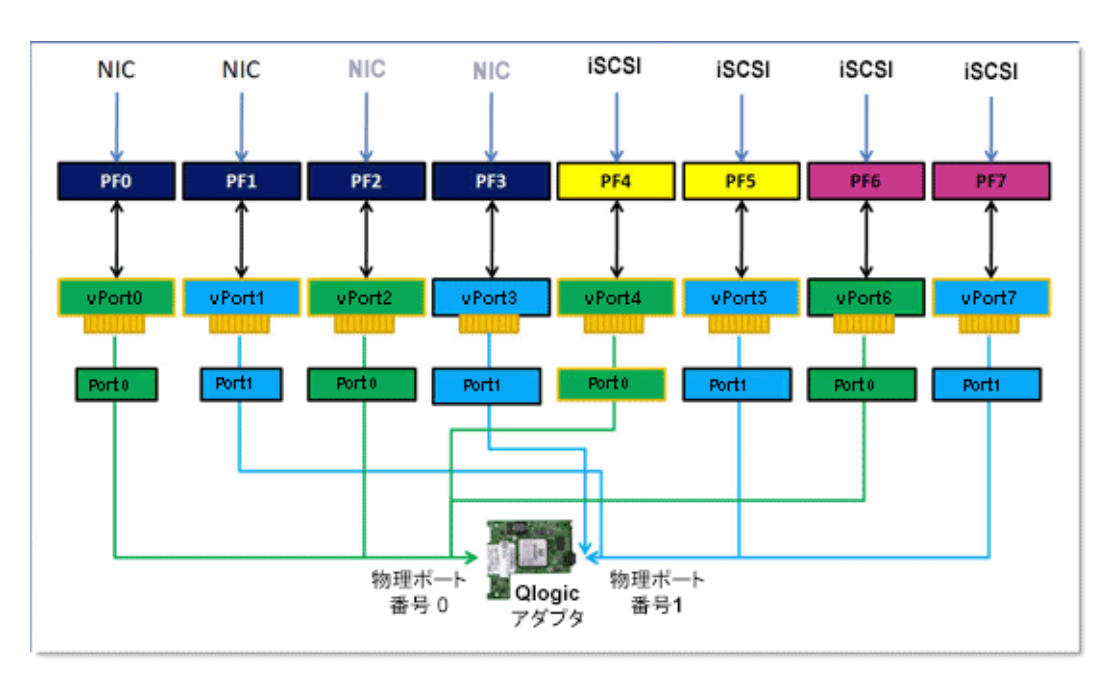

<span id="page-158-0"></span>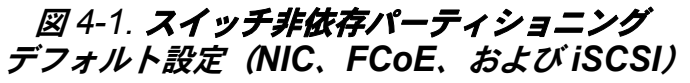

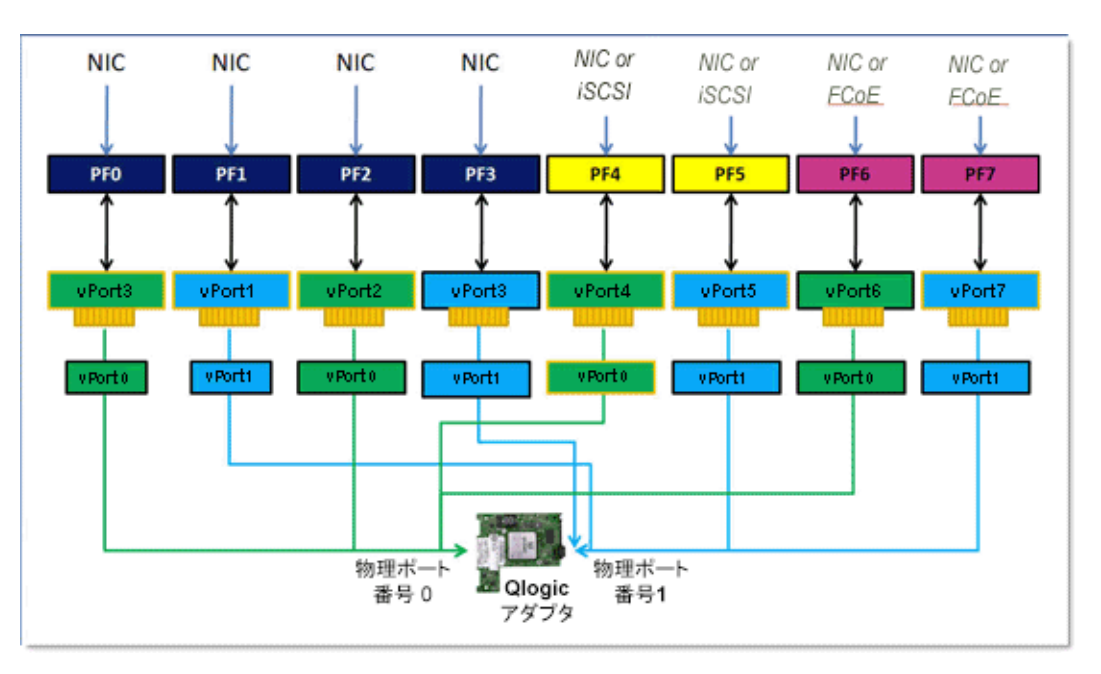

図 [4-2](#page-159-1) に、 可能な設定を示し ます。

#### 図 *4-2.* スイッチ非依存パーティショニング 設定オプション(パーソナリティ)

# <span id="page-159-1"></span><span id="page-159-0"></span>パーソナリティの変更

物理ポー ト 上の PCI 機能の変更または無効化には、 動作環境に応じ て好みの管 理ツールを使用することができます。この機能を使用すると、各物理ポートを最 大で 4 つのパーティションに分割することができ、パーティションは次のいず れかの PCI 機能タ イプをサポー ト するよ う に設定できます : NIC、 FCoE、 ま たは iSCSI。

#### メモ

このマニュアルでは、パーソナリティおよび*機能タイ*プという用語を互換 的に使用し ています。

表 [4-4](#page-160-1) に、 ポー ト 識別および想定される Switch Independent Partitioning (スイッチ独立パーティショニング) の設定を示します。

<span id="page-160-1"></span>

|                |               | 物理ポート番号              |        |  |  |  |  |
|----------------|---------------|----------------------|--------|--|--|--|--|
| 機能番号           | 機能タイプ         | ユーザーラベル <sup>a</sup> | システム番号 |  |  |  |  |
| $\Omega$       | <b>NIC</b>    |                      | 0      |  |  |  |  |
| 1              | <b>NIC</b>    | $\overline{2}$       |        |  |  |  |  |
| $\overline{2}$ | 無効 /NIC       | 1                    | 0      |  |  |  |  |
| 3              | 無効 /NIC       | $\overline{2}$       | 1      |  |  |  |  |
| 4              | iSCSI/NIC/ 無効 | 1                    | 0      |  |  |  |  |
| 5              | iSCSI/NIC/ 無効 | $\mathcal{P}$        | 1      |  |  |  |  |
| 6              | FCoE/NIC/ 無効  | 1                    | ∩      |  |  |  |  |
|                | FCoE/NIC/ 無効  | $\mathfrak{p}$       |        |  |  |  |  |

表 *4-4.* 設定オプション

<sup>a</sup> 物理ポート番号は、アダプターのポートのラベルに Port 1(ポート 1)または Port 2(ポート 2) と し て表示されます。

り物理ポート番号は、特に注記がない限りほとんどの管理ツールに対して、スイッチ非依存パー テ ィ シ ョ ニングの設定画面で **Phy Port 0** (Phy ポート 0) または **Phy Port 1** (Phy ポート 1) と表示されます。

### <span id="page-160-0"></span>サービス品質

Quality of Service (QoS) は、 アダプ ターポー ト と接続されたデバイス間での データの送受信に使用される、各パーティションに割り当てられた帯域幅の割り 当てを指します。

#### メモ

スイッチ非依存パーティショニングおよび DCBX の両方に帯域幅設定が 存在するとき、DCBX の設定が スイッチ非依存パーティショニングより も優先します。DCBX は iSCSI および NIC トラフィックに帯域幅を設定 した後、スイッチ非依存パーティショニングはDCBX によって割り当て られた NIC 帯域幅を分割することによって、NIC パーティションに帯域 幅を設定します。詳細は、133 ページの「DCBX と スイッチ非依存パー ティショニングのための帯域幅設定の相互運用」を参照してください。

QLogic アダプターの各物理ポートは、双方向に同時に最大 10 Gbps の速さで データを送受信できます。物理ポートが 4 つのパーティションに分割されてい る場合、ポートの帯域幅はトラフィックの需要に応じて各ポートパーティション 間に配分されます。

ポートパーティションごとに QoS を設定するには、各パーティションの物理 ポー ト に最小帯域幅と最大帯域幅のパーセン ト 値を設定し ます。 この機能は、 ポートパーティションを使用して重要なアプリケーションを実行するために特定 の帯域幅を必要とする各パーティションに対して、転送レートを保証するのに役 立ちます。特定の QoS の設定により、VM がポート帯域幅の確保を競うときに 生じるボトルネックを解決できます。

Enhanced transition Service (ETS) は、 ネ ッ ト ワークポー ト での実際の帯域 幅割り当てを制御し ます。 ETS 下の帯域幅の割り当ては通常、 FCoE トラフィッ クに 50 パーセン ト 、 非 FCoE トラフィック (NIC および iSCS) に 50 パーセ ントです。これは、所定のポートに対する複数 NIC パーティション間の スイッチ 非依存パーティショニング QoS の割り当ては、帯域幅内の非 FCoE 部分の割合 であるこ と を示しています。

Switch Independent Partitioning QoS (スイ ッ チ独立パーテ ィ シ ョ ニング QoS)により、NIC および iSCSI パーティションにはそれぞれ、使用可能な帯 域幅の最小保証部分の割り当てが可能となります。ただし、ユーザーインタ フェースツールは、iSCSI パーティションに対する帯域幅制限の設定をサポー トしていません。つまり、iSCSI パーティションは優先帯域幅を得られません。 例えば、NIC パーティション間に割り当てられた最小帯域幅の合計が 100 パー セン ト の場合、 使用率の高い状況では、 iSCSI パーテ ィ シ ョ ンはこの NIC の帯 域幅部分の 1 パーセントに制限されます。

使用率が高いときに iSCSI で使用できる帯域幅を 1 パーセントより大きくするに は、 Switch Independent Partitioning QoS (スイッチ独立パーティショニング QoS)の最小帯域幅設定の合計が、100 パーセントより少なくなるようにします。

例 :

- ろイッチ非依存パーティショニングが有効化されたポートには iSCSI パー ティション、および FCoE パーティションが各 1 つの、計 2 つの NIC パーティションがあります。
- ETS は、ネットワーク帯域幅の 50 パーセントを FCoE トラフィックに、 50 パーセントを非 FCoE トラフィックに割り当てます。
- 各 NIC パーティションの Switch Independent Partitioning QoS (スイッ チ独立パーティショニング QoS)の最小帯域幅の設定は、50 パーセント です。
	- □ つまり、各 NIC パーティションには 10Gb の 50 パーセントの 50 パーセント、つまり 2.5Gb が保証されます。
- 常に FCoE パーティションが 5 Gb の帯域幅を使用し、各 NIC パーティ ションが 2.5 Gb を使用している場合、 iSCSI パーティションには 50 Mb の帯域幅のみが残されます。
- ただし、 各 NIC パーテ ィ シ ョ ンに 45 パーセン ト の非 FCoE トラフィッ クが割り当てられている場合、 割り当てられる帯域幅の合計は 90 パーセ ン ト にな り ます。
	- □ 残りの 10 パーセント (500Mb) は、 iSCSi パーティション用に効 率的に予約されます。

## <span id="page-162-0"></span>**eSwitch**

アダプターは組み込みスイッチ機能を提供します。これは、イーサネットフレー ム用の基本的なレイヤ 2 スイッチ機能です。各物理ポートには eSwitch の 1 つ のインスタンスが存在し、その物理ポート上のすべての NIC パーティションを サポー ト し ます。

eSwitch の動作は透過的であ り、 管理者は特定の設定を行う必要はあ り ません。 eSwitch 統計を表示する機能は、動作環境と管理ツールによって異なります。

QLogic ドライバによって、VM MAC address がファームウェアにダウンロード されます。これにより、ファームウェアとハードウェアは、ホスト上の VM に宛 てたパケ ッ ト をスイ ッ チできます。

ある eSwitch から別の eSwitch に流れるトラフィックについては、まず外部ス イ ッ チを通過するか、 両方の eSwitch を経由するパスを持つ VM によってあら かじめ転送される必要があります。

### <span id="page-162-1"></span>設定管理ツール

動作環境と優先されるシステム管理方法に応じ て、 次のいずれかのツールを使用 して、お使いのシステムのネットワーク要件を満たす NIC パーティションをア ダプターポートにセットアップします。

- Dell セットアップユーティリティ
- POST 時の [QLogic OptionROM](#page-163-1)
- [QConvergeConsole GUI](#page-163-2)
- [QConvergeConsole CLI](#page-165-0)
- Windows [デバイスマネージャ](#page-165-1)
- CIM プロバイダと VMware ESX/ESXi 向け QConvergeConsole [VMware vCenter Server](#page-166-0) プラグイン

#### <span id="page-163-0"></span>**Dell** セットアップユーティリティ

Dell PowerEdge サーバー (第 11 および 12 世代) のシステム管理者は、 ス イッチ独立パーティションのセットアップを行うためにサーバーの組み込み Dell セットアップユーティリティを使用し、取り付け済みのアダプター上で eSwitch 統計を確認することが可能です。セットアップユーティリティの機能は、OS に 依存し ない管理機能性を提供し ます。 それには以下の機能が含まれます。

- アップデート
- ハードウェア構成
- OS 展開
- システム診断

このツールは、電源投入時自己診断 (POST) 時に開始することでサーバーコン トローラのファームウェアから起動するため、特に OS に依存せずにアダプ ターを設定する場合に役立ちます。

セ ッ ト ア ッ プユーテ ィ リ テ ィ の詳細については、 Dell のウェ ブサイ ト (http://support.dell.com) をご覧下さい。

QLogic アダプターで Dell セットアップユーティリティを使用して スイッチ非 依存パーティショニングをセットアップする手順に関しては、152 [ページの](#page-169-0) 「Dell セットアップユーティリティ」を参照してください。

#### <span id="page-163-1"></span>**POST** 時の **QLogic OptionROM**

QLogic OptionROM は工場出荷時にインストール済みで、Dell 工場にてアダプ ターのフ ラ ッ シュ メ モ リ に書き込み済みです。 QLogic アダプ ターを含む Dell PowerEdge サーバーを初めて起動するとき、POST が開始されます。POST テストを実行することで、OptionROM ユーティリティへのアクセス権が付与 されます。

ホストサーバーの電源投入時に OptionROM を使用して スイッチ非依存パー ティショニングおよび eSwitch パラメータをセットアップする手順に関しては、 158 ページの 「POST 時の [QLogic OptionROM](#page-175-0)」 を参照し て く だ さい。

#### <span id="page-163-2"></span>**QConvergeConsole GUI**

QConvergeConsole Unified Adapter Web Management Interface は、 ウ ェ ブ ベースのクライアント / サーバーアプリケーションであり、ネットワーク全体 (LAN および SAN) の QLogic アダプ ターの集中管理および設定を可能にし ます。

サーバー側では、 QConvergeConsole は Apache Tomcat サーバーウェ ブアプ リケーションとして動作します。ウェブサーバーでアプリケーションが起動した 後、ブラウザを使用してそのサーバーからローカルで、または別のコンピュータ からリモートで QConvergeConsole のグラフィカルユーザーインタフェース (GUI) にアクセスできます。ブラウザウィンドウは、ネットワーク上でアダプ ターおよび接続されているス ト レージをホス ト する Dell PowerEdge ブレード サーバーに接続するためのクライアントになります。

QConvergeConsole GUI から設定および管理ツールを使用できるほか、 QConvergeConsole はアダプター上での NIC ポートおよび eSwitch パラメー タの分割と設定を可能にし ます。

Windows または Linux サーバーに QConvergeConsole GUI アプリケーシ ョ ン を インス ト ールするには、 261 ページの 「[QConvergeConsole GUI](#page-278-0) のインス トール」の手順に従って下さい。お使いのアダプターで スイッチ非依存パーティ シ ョ ニングを設定するために QConvergeConsole GUI を使用する前に、 その アダプ ターが存在し ている Dell PowerEdge ブレードサーバーにド ラ イバをイ ンストールする必要もあります。

スイッチ非依存パーティショニングを設定する前に、次の手順を実行して下さ い。

- ホストサーバーの OS (Windows または Linux) に対応する QLogic SuperInstaller を使用して、アダプターが存在するサーバーにファイバー チャネル /FCoE、 NIC、 および iSCSI ド ラ イバをインス ト ールし ます。 イ ンス ト ーラ と ド ラ イバをダウンロー ド するには、<http://support.dell.com> にアクセスして く ださい。
- リモートエージェントが、QConvergeConsole GUI アプリケーションの 存在する Tomcat サーバーで稼働中である こ と を確認し ます。
	- □ ファイバーチャネル /FCoE (glremote)
	- **NIC** (netglremote)
	- **a** iSCSI (iglremote)

#### <span id="page-165-0"></span>**QConvergeConsole CLI**

QConvergeConsole CLI は、ネットワーク全体 (LAN および SAN) の QLogic アダプターの管理と設定を集中化する管理ユーティリティです。

QConvergeConsole CLI は、Linux または Windows 環境の Dell PowerEdge ブレードサーバーに取り付けられた QLogic アダプ タ上の iSCSI、 イーサネッ ト、 および FCoE 機能を管理し ます。

QConvergeConsole CLI から設定および管理機能を使用できるほか、 QConvergeConsole CLI は QLogic アダプ ター上での NIC ポート および eSwitch パラメータの分割と設定を可能にします。

『QConvergeConsole CLI User's Guide』 (QConvergeConsole CLI ユー ザーズガイド)にある OS 別の手順に従って、ホストサーバーにアプリケー ションをインストールして下さい。

QConvergeConsole CLI の使用中に必要になるコマンドリファレンスについて は、 『QConvergeConsole CLI User's Guide』 (QConvergeConsole CLI ユーザーズガイド)を参照してください。

お使いのアダプターで スイッチ非依存パーティショニングを設定するために QConvergeConsole CLI を使用する前に、 そのアダプ ターが存在し ている Dell PowerEdge サーバーに OS 固有のドライバをインストールする必要があ ります。ホストサーバーの OS (Windows または Linux) に対応する QLogic SuperInstaller を使用し て、 フ ァ イバーチャネル /FCoE、 NIC、 および iSCSI ドライバをインストールします。インストーラとドライバをダウンロードするに は、 <http://support.dell.com> にアクセスして く ださい。

QConvergeConsole CLI を使用して スイッチ非依存パーティショニングおよび eSwitch パラメータをセットアップする手順については、168 [ページの](#page-185-0) 「[QConvergeConsole CLI](#page-185-0)」 を参照し て く だ さい。

#### <span id="page-165-1"></span>**Windows** デバイスマネージャ

サポー ト されている Windows OS で動作する Dell PowerEdge サーバーには、 QLogic アダプ ターの設定に使用できる Windows ベースのツールが搭載されて います。これにより、Windows デバイスマネージャを使用して NIC パーティ ションをセットアップし、管理できます。

システム要件に関しては、136ページの「ソフトウェア要件」を参照してくだ さい。

Windows サーバーでこのネイティブのサーバー管理ツールを使用して QLogic アダプター NIC ポートで スイッチ非依存パーティショニングを設定する手順 は、174 ページの「Windows [デバイスマネージャ」](#page-191-0)を参照してください。

#### <span id="page-166-0"></span>**CIM** プロバイダと **VMware ESX/ESXi** 向け **QConvergeConsole VMware vCenter Server** プラグイン

VMware vSphere は、 ク ラシ ッ ク ESX および ESXi の両方に、 CIM によるモ ニタリングフレームワークを提供します。このフレームワークを使用することに よ り、 イーサネ ッ ト イ ン タ フ ェースの設定と管理を行う こ とができます。 ESX Server では、コマンドラインインタフェースを使って、イーサネットインタ フ ェースの設定と管理が可能です。 ESXi Server で リモート CLI を使用し ます。

すべての スイッチ非依存パーティショニングイーサネットの機能はハイパーバ イザによって列挙され、そのハイパーバイザで実行されるドライバによってコン ト ロールされ、 その他のイーサネ ッ ト イ ン タ フ ェース と類似し て設定されます。

スイッチ非依存パーティショニングのインタフェース毎に vSwitch を作成する のが一般的です。仮想マシンを設定して、VMXNET 3 アダプタなどの標準的な 仮想ネットワークデバイスを使用できます。各インタフェースごとに、 NetQueue などの機能を設定する こ とができます。 スイ ッ チ非依存パーテ ィ ショニングのインタフェースをアップリンクとして使用して、ESX が対応する すべての標準アグリゲーションおよびフェイルオーバーの設定を行うことは可能 ですが、同一の物理ポートに属する NIC パーティションを持つ複数のアップリ ン ク を持つこ とは有用ではあ り ません。

同一の NIC パーティションを共有するように VM が割り当てられると、vSwitch はパケットを切り替えます。NIC パーティション上の VM が、同一の物理ポート に属する異なる NIC パーティション上の vSwitch に接続している別の VM を宛 先としてパケットを送信するとき、アダプターの eSwitch はパケットを切り替え ます。 2 つの NIC パーティションが異なる物理ポートに関連付けられている場 合、 該当するポー ト 間で外部スイ ッ チがパケ ッ ト を転送し ます。

vSwitch の設定には、標準的なサービスコンソールコマンドまたは RCLI コマ ン ド を使用し ます。 特定のコマン ド オプシ ョ ンについては、 VMware のマニュ アルを参照してください。

#### メモ

すべてのインタフェースはハイパーバイザに割り当てられるため、アダプ ターの eSwitch の操作は透過的であ り、 システム管理者は特に追加の設定 を行う必要はありません。

QLogic VMware ESX/ESXi vCenter プラグインと vSphere Web Client プラグ イ ンのパッ ケージをダウンロー ド するには、 <http://driverdownloads.qlogic.com> にアクセスし、 VMware ESX/ESXi OS に対してお使いの 3200 Series Adapter または 8200 Series Adapter のモデルを選択します。システム要件とインストー ル手順については、パッケージに付属している、関連する Read Me 文書とユー ザーズガイドを参照してください。

vCenter Server プラグインを使用して QLogic アダプターの NIC ポートでス イッチ非依存パーティショニングを設定する手順は、184ページの「CIM プロ バイダと [VMware ESX/ESXi](#page-201-0) 向け vCenter Server プラグイン」 を参照し て く ださい。

# <span id="page-167-0"></span>スイッチ非依存パーティショニングのセットアップ および管理オプション

本項では、ストレージエリアネットワーク (SAN) 内で Dell PowerEdge サー バー(ホストサーバー)に取り付けた QLogic アダプターに NIC パーティショ ンを設定する方法を説明し ます。 各パーテ ィ シ ョ ンに対し て QoS を確立し、 eSwitch パラメータおよび統計を表示する手順も含まれます。

本項で説明するセットアップ手順では、次の管理ツールを使用します。

- Dell セットアップユーティリティ
- POST 時の [QLogic OptionROM](#page-175-0)
- [QConvergeConsole GUI](#page-179-0)
- [QConvergeConsole CLI](#page-185-0)
- Windows [デバイスマネージャ](#page-191-0)
- CIM プロバイダと [VMware ESX/ESXi](#page-201-0) 向け vCenter Server プラグイン

#### メモ

これらの手順では、QLogic アダプタが1つ以上取り付けられたホスト サーバーへのローカルまたはリモートアクセスが可能であり、必要なドラ イバと管理ツールを所有し ている こ と を前提と し ています。

### 概要

動作環境と優先されるシステム管理方法により、本項で説明するいずれかのツー ルを使用して、システムのネットワーキング要件を満たす NIC パーティション (NPAR) を QLogic アダプ ターポー ト に設定できます。

QLogic アダプターを含む Dell PowerEdge サーバーを初めて起動するとき、 POST が開始されます。 POST を実行する と、 QLogic アダプターポー ト で NIC パーティションをセットアップするために使用可能な次の 2 つの設定ツー ルにアクセスするこ とができます : Dell セッ ト アッ プユーテ ィ リテ ィ および QLogic OptionROM。

QConvergeConsole GUI および CLI ツールは、 Linux サーバーと Windows サーバーのいずれでも動作し ます。 ブラウザベースの GUI インタフ ェースを使 用する場合は、 QConvergeConsole GUI を使用し てイーサネ ッ ト ポー ト を NIC、 FCoE、 または iSCSI パーテ ィ シ ョ ンに分割し、 帯域幅の設定を調整し て QoS を確立し ます。 または、 QConvergeConsole CLI を使用し て、 コ マン ドラインインタフェースを対話モードまたは非対話モードで使用してパーティ ションをセットアップできます。

#### メモ

スイッチ非依存パーティショニングおよび DCBX の両方に帯域幅設定が 存在するとき、DCBX の設定が スイッチ非依存パーティショニングより も優先します。DCBX は iSCSI および NIC トラフィックに帯域幅を設定 した後、スイッチ非依存パーティショニングは DCBX によって割り当て られた NIC 帯域幅を分割することによって、NIC パーティションに帯域 幅を設定します。詳細は、133 ページの「DCBX と スイッチ非依存パー ティショニングのための帯域幅設定の相互運用」を参照してください。

Windows ホストサーバーでは、Windows [デバイスマネージャ](#page-191-0)を使用して NIC パーティションを設定および管理できます。

CIM Provider VMware ホス ト サーバーでは、 CIM [プロバイダと](#page-201-0) VMware ESX/ESXi 向け [vCenter Server](#page-201-0) プラグイン を使用します。

# <span id="page-169-0"></span>**Dell** セットアップユーティリティ

QLogic アダプターを含むホストサーバーを初めて起動するとき、POST が開 始されます。POST を実行すると Dell セットアップユーティリティにアクセス できます。

**Dell** セ ッ ト ア ッ プユーテ ィ リ テ ィ を使用し て **Switch Independent the**  Partitioning (スイッチ独立パーティショニング) をセットアップするには、 次の手順を行います。

#### メモ

お使いのサーバーモデルおよびセットアップユーティリティのバージョン によっては、表示される画面が以下の画面と異なることがあります。

- 1. POST の実行中に、F2 ボタンを押します。 Dell セットアップユーティリティのメインメニューが開きます。
- 2. 図 [4-3](#page-169-1) に示す、 **Device Settings** (デバイスの設定) を選択し ます。

<span id="page-169-1"></span>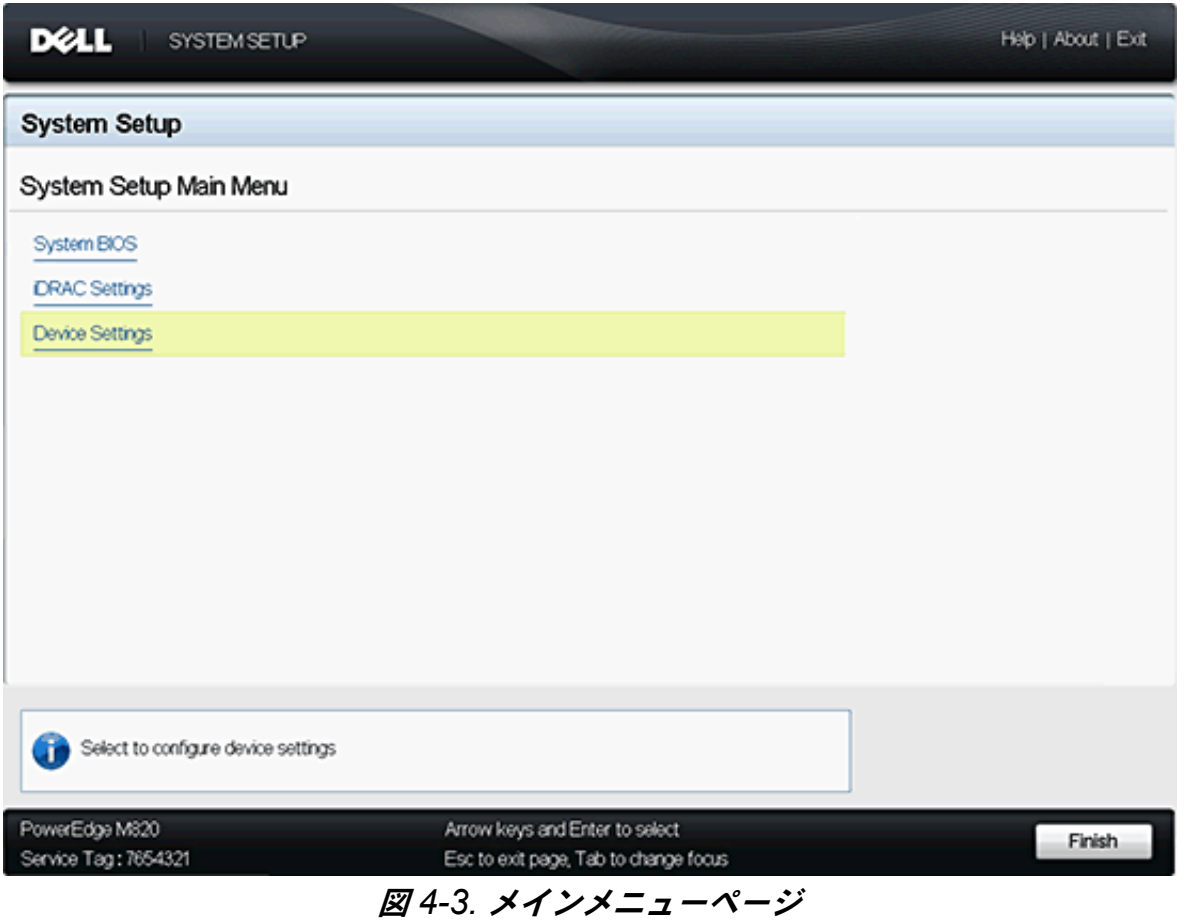

3. Device Settings (デバイスの設定) 画面で、 設定するアダプ ターを選択 します (図 [4-4](#page-170-0) を参照)。

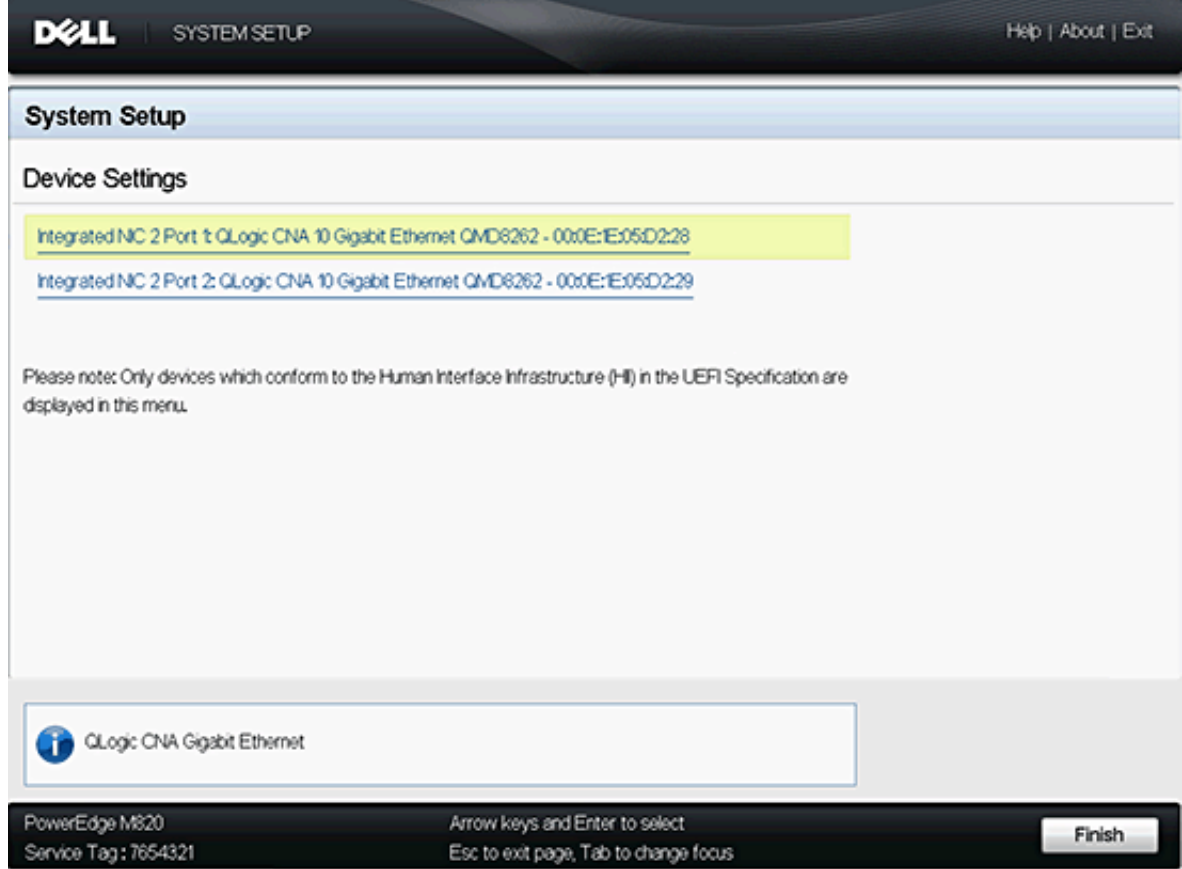

<span id="page-170-0"></span>図 *4-4.* 設定するデバイスの選択

次に表示される画面 (図 [4-5](#page-171-0) を参照) は、Main Configuration (メイン設 定) ページで、 選択し たアダプ ターおよびそのアダプ ターで使用可能な セ ッ ト ア ッ プオプシ ョ ンについての情報を表示し ます。

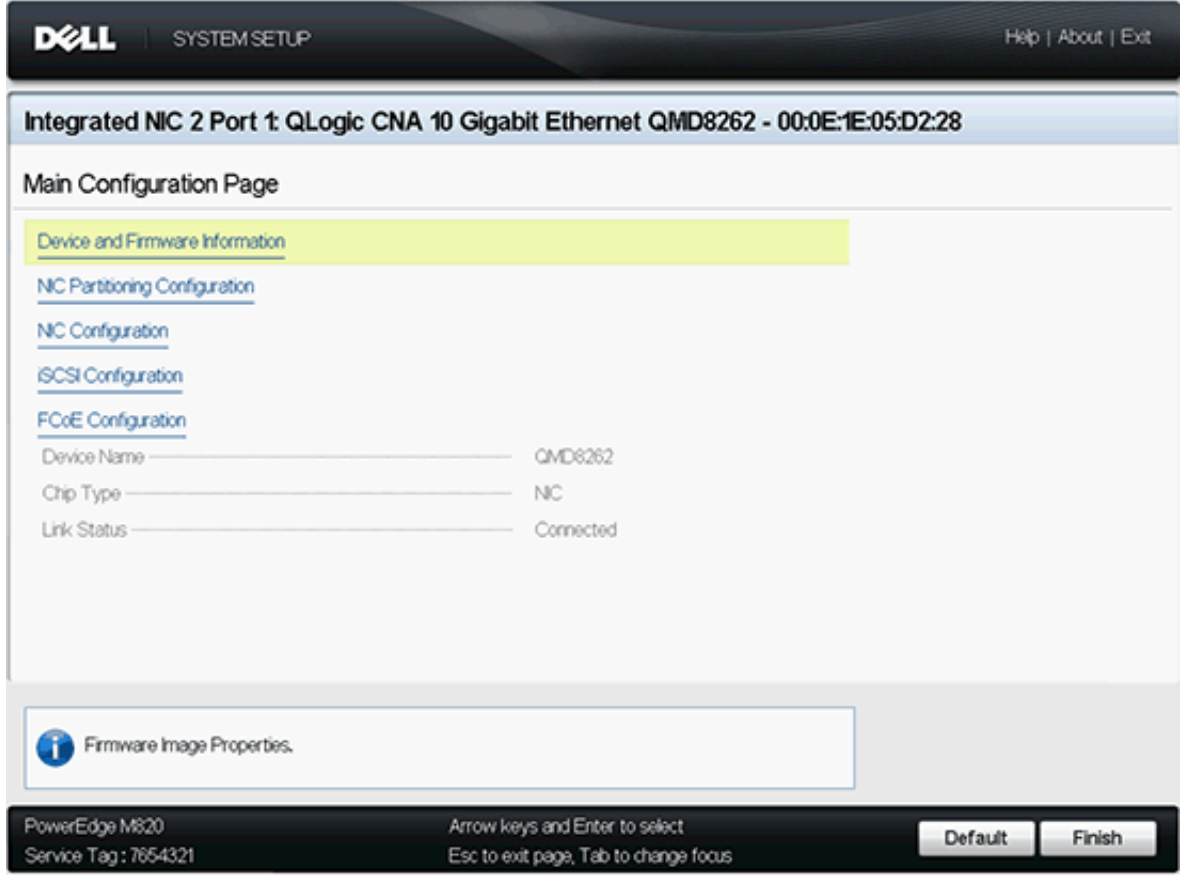

<span id="page-171-0"></span>図 *4-5.* メイン設定

4. Main Configuration (メイン設定) ページから NIC Partitioning (Switch Independent Partitioning) **Configuration** (NIC パーテ ィ シ ョ ニング (スイッチ非依存パーティショニング) 設定) を選択します。 NIC Partitioning Configuration (NIC パーティショニング設定) ページ が開きます (図 [4-6](#page-172-0) を参照)。

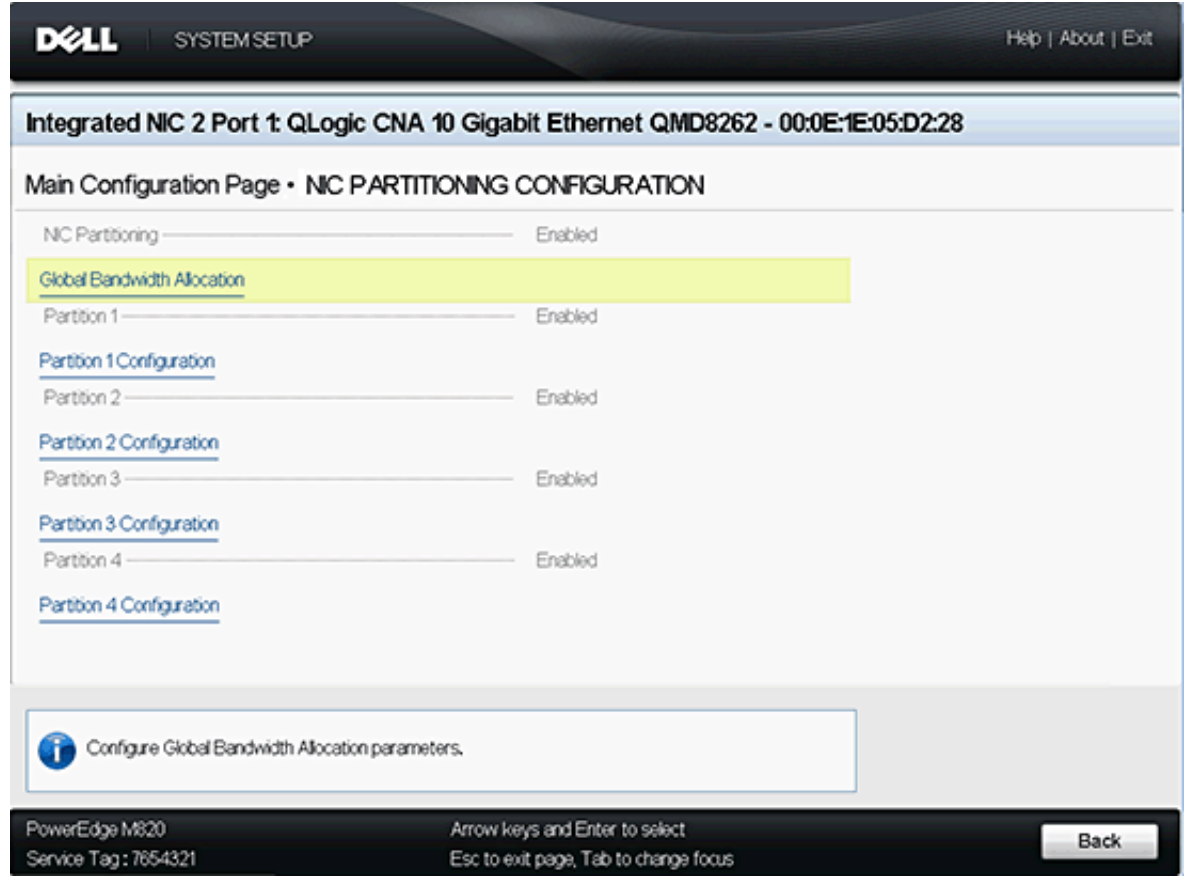

#### <span id="page-172-0"></span>図 *4-6. NIC* パーティショニング(スイッチ非依存パーティショニング)設定ページ

#### メモ

スイッチ非依存パーティショニングの設定オプションに関しては、[188](#page-205-0) ページの「スイッチ非依存パーティショニングセットアップ」を参照して く ださい。

5. **Global Bandwidth Allocation** (グローバル帯域幅割り当て) を選択し、 Global Bandwidth Allocation (グローバル帯域幅割り当て) ページを開 きます (図 [4-7](#page-173-0) を参照)。

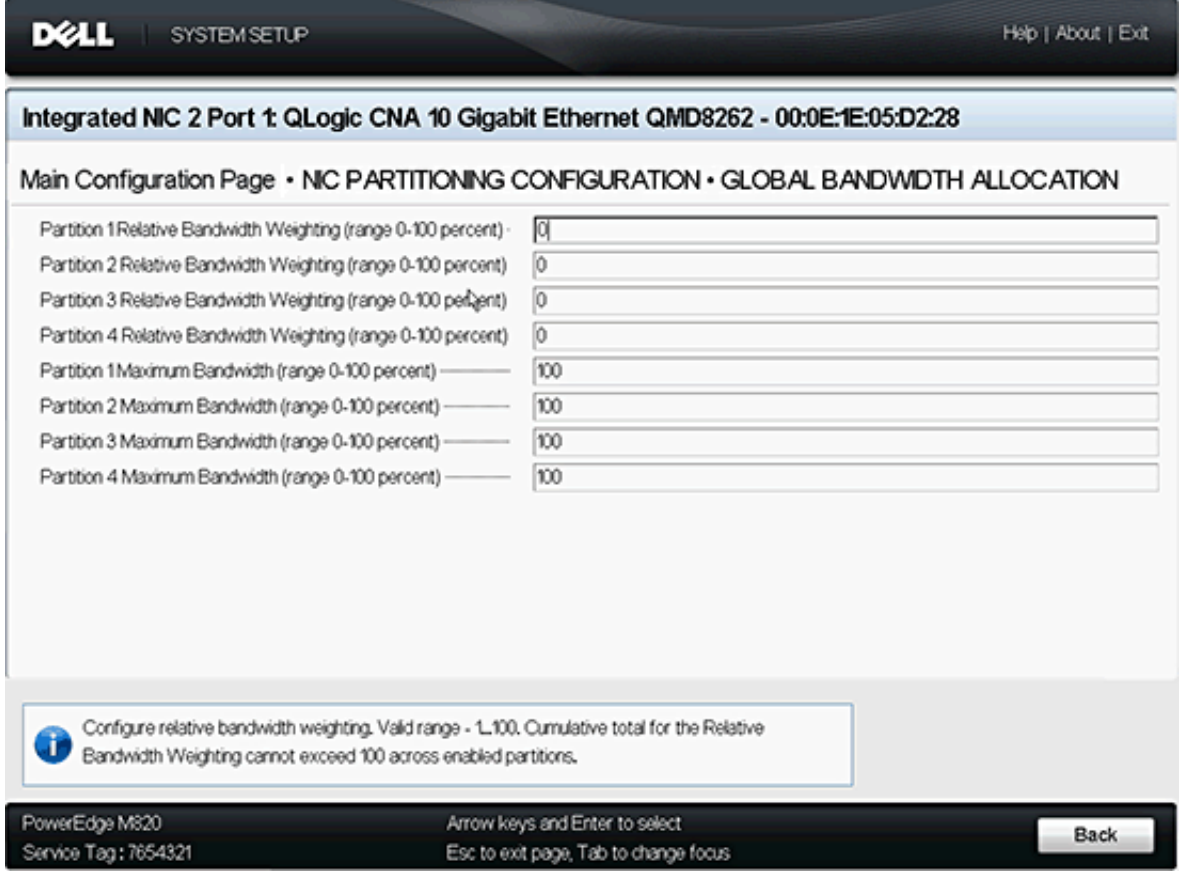

#### 図 *4-7.* グローバル帯域幅割り当てページ

- <span id="page-173-0"></span>6. 各パーテ ィ シ ョ ンに必要な相対および最大帯域幅 (**0** ~ **100** パーセン ト ) を設定し ます。
	- □ 相対帯域幅の設定により、最低でもその分の帯域幅をパーティション で使用できる こ とが保証されます。
		- 1ポートあたりの累積相対帯域幅の設定(パーティション 1 ~ 4) が 100 パーセントを超えることはできません。
		- この設定は、ソフトウェアによって施行されます。
	- □ 最大帯域幅の設定により、パーティションが予約できる帯域幅の上限 を定めます。
		- アダプターは、オーバーサブスクリプションをサポートします。
- オーバーサブスクリプションによって、最大帯域幅設定の総計 を、 ポー ト で使用できる合計帯域幅の 100 パーセン ト よ り増や すこ とが可能です。
- ポートの最大帯域幅を 100 パーセントに設定すると、そのパー ティションが使用する帯域幅はその他のパーティションには使 用されません。この設定は、その他のパーティションの 1 つま たは複数が使用し ている帯域幅が相対帯域幅の設定に満たない 場合に適用されます。
- パーティションの最大設定が 100 パーセント未満である場合、 そのパーティションはそのパーセント値に制限され、最大帯域 幅制限に到達した場合でもその他のパーティションの未使用の 帯域幅を使用する こ とはできません。
- オーバーサブスクリプションは特に、NIC、ストレージ、およ び vMotion® トラフィックが混在する環境に役立てることがで きます。vMotion が使用する NIC パーティションに、未使用の すべての帯域幅を使用させる こ とが望ま しい場合もあ り ます。 vMotion パーティションに最大帯域幅 100 パーセントを設定す ると、 vMotion ポー ト はその他の機能に使用されていないすべ ての帯域幅を動的に使用し ます。

#### メモ

スイッチ非依存パーティショニングおよび DCBX の両方に帯域幅設 定が存在するとき、DCBX の設定が スイッチ非依存パーティショニ ングよりも優先します。DCBX は iSCSI および NIC トラフィック に帯域幅を設定した後、スイッチ非依存パーティショニングは DCBX によって割り当てられた NIC 帯域幅を分割することによっ て、NIC パーティションに帯域幅を設定します。詳細は、[133](#page-150-2)ペー ジの「DCBX と スイッチ非依存パーティショニングのための帯域幅 [設定の相互運用」](#page-150-2)を参照してください。

- 7. NIC Partitioning Configuration (NIC Partitioning の設定) ページに戻り ます。
- 8. パーティションごとに、Partition (パーティション) ドロップダウンリス ト を使用し て機能タ イプを有効または無効にするか、 変更し ます。 パー ティションごとに有効にできる機能タイプは一度に1つのみです。

メモ

1つの機能タイプを有効にすると、その他のタイプ(またはモード) が自動的に無効になります。

# <span id="page-175-0"></span>**POST** 時の **QLogic OptionROM**

QLogic アダプターを含むホストサーバーの初回起動時、POST が開始されま す。POST を実行することで、OptionROM ユーティリティへのアクセス権が 付与されます。

OptionROM を使用して スイッチ非依存パーティショニングをセットアップす るには :

1. POST 時にセットアップメニューを開始するように指示メッセージが表示 されたら (図 [4-8](#page-175-1) を参照)、 CTRL+Q を押して OptionROM セットアッ プを開始します。

| 192.168.42.6, PowerEdge M710HD, Slot 6, User: cmc_root - 7fps<br>Video Keyboard Mouse Options Power Media Help                                                                                                    |  |  |            |                                                                                                    |  |  |  |  |                  | $ \Box$ $\times$ |
|----------------------------------------------------------------------------------------------------|--|--|------------|----------------------------------------------------------------------------------------------------|--|--|--|--|------------------|------------------|
| Memory tests terminated by keystroke                                                                                                    |  |  |            |                                                                                                    |  |  |  |  | $F12 = PXE$ Boot |                  |
| Two 3.06 GHz Quad-core Processors, Bus Speed:6.40 GT/s, LZ/L3 Cache:1 MB/12 MB<br>Sustem running at 3.06 GHz<br>System Memory Size: 64.0 GB, System Memory Speed: 1333 MHz, Voltage: 1.5U                                                                                               |  |  |            |                                                                                                    |  |  |  |  |                  |                  |
| QLogic Corporation QME8242 CMA NIC Boot Code $\sqrt{2}$ .0.1.9 PCI 3.0<br>Copyright (C) 2009-2011 QLogic Corporation<br>Copuright (C) 1997-2000 Intel Corporation<br>All rights reserved                                                                                                |  |  |            |                                                                                                    |  |  |  |  |                  |                  |
| Adapter0 Port1 F0 0200:8020 000000FD Enabled PXE MAC=F0 4D A2 6F EB 10*<br>Adapter0 Port2 F1 0200:8020 000000FD Disabled PXE MAC=F0 4D A2 6F EB 11*<br>Adapter0 Port1 FZ 0200:8020 000000FD<br>Adapter0 Port2 F3 0200:8020 000000FD<br>Adapter1 Port1 F0 0200:8020 000000FF Enabled PXE |  |  |            | MAC=F $\Theta$ 4D AZ 6F EB 12*<br>MAC=F0 4D A2 6F EB $13*$<br>MAC=00 OE 1E 04 58 A0*                 |  |  |  |  |                  |                  |
| Adapter1 Port2 F1 0200:8020 000000FF Enabled<br>Adapter1 Port1 FZ 0200:8020 000000FF<br>Adapter1 Port1 F4 0200:8020 000000FF<br>Adapter1 Port1 F6 0200:8020 000000FF                                                                                                    |  |  | <b>PXE</b> | MAC=00 OE 1E 04 58 A1*<br>MAC=00 OE 1E 04 58 AZ*<br>MAC=00 OE 1E 04 58 A4*<br>MAC=00 OE 1E 04 58 A6* |  |  |  |  |                  |                  |
| Press Ctrl+Q to enter setup menu                                                                                                    |  |  |            |                                                                                                    |  |  |  |  |                  |                  |

<span id="page-175-1"></span>図 *4-8.* セットアップメニューの開始を指示する *POST* テスト画面

2. QLogic CNA Function Configuration (QLogic CNA 機能設定) 画面で 管理するアダプターを選択します (図 [4-9](#page-176-0) を参照)。

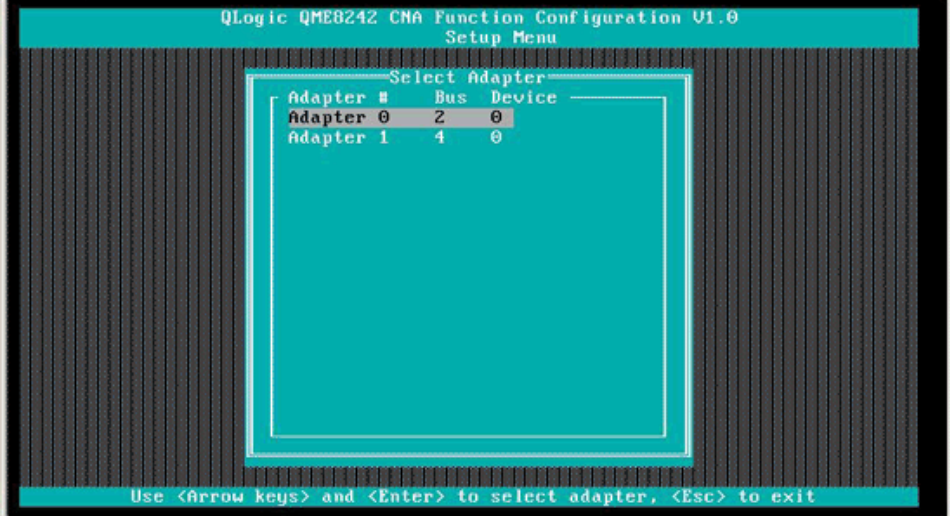

### <span id="page-176-0"></span>図 *4-9.* セットアップメニューからのアダプターの選択

選択したアダプターで使用可能な機能のリストが画面に表示されます (図 [4-10](#page-176-1) を参照)。

|                  |                  | Selected Adapter<br>Adapter Bus Device Function MAC Address |             |              |              |                        |
|------------------|------------------|-------------------------------------------------------------|-------------|--------------|--------------|------------------------|
|                  | <b>QME8242 2</b> | $\theta$ $\theta$ $F\theta - 4D - AZ - 6F - EB - 10$        |             |              |              |                        |
|                  |                  |                                                             |             |              |              |                        |
|                  |                  |                                                             |             |              |              |                        |
|                  |                  | Function Configuration -                                    |             |              |              |                        |
| Port             |                  | Function MAC Address Type                                   |             |              |              | MinBWZ MaxBWZ Protocol |
|                  |                  |                                                             |             |              |              |                        |
|                  |                  | $F0-4D-6Z-6F-EB-10$                                         | $MIC = 0$   |              | 100          | <b>PXE</b>             |
|                  |                  | $F\Theta - 4B - 6Z - 6F - EB - 11$                          | NIC.        | $\Theta$     | 100          | <b>PXE</b>             |
|                  |                  | $F0-4D-AZ-6F-EB-1Z$ NIC                                     |             | $\theta$     | $\mathbf{0}$ | N/A                    |
|                  |                  | $F0 - 4D - AZ - 6F - EB - 13$ NIC                           |             | $\Theta$     | 100          | N/A                    |
| $1212$<br>$1212$ | <b>DEN HIS 6</b> | $F0-4D-6Z-6F-EB-14$                                         | <b>None</b> |              |              | N/A                    |
|                  |                  | $F\theta - 4B - 6Z - 6F - EB - 15$ iSCSI                    |             | $\theta$     | 100          | <b>iSCSI</b>           |
|                  |                  | $F0-4D-A2-6F-EB-16$ $FC0E$                                  |             | $\Theta$     | 100          | <b>FCOE</b>            |
|                  | õ                | $F0 - 4D - AZ - 6F - ER - 17$                               | <b>FCOE</b> | $\mathbf{a}$ | 100          | <b>FCOE</b>            |
|                  |                  |                                                             |             |              |              |                        |

<span id="page-176-1"></span>図 *4-10.* 機能の設定画面

メモ

スイッチ非依存パーティショニングの設定オプションに関しては、 188 ページの「スイッチ非依存パーティショニングセットアップ」 を参照してください。

3. 変更する機能タ イプの **Type** (タ イプ) 列にカーソルを移動し ます (図 [4-11](#page-177-0) および図 [4-12](#page-177-1) を参照)。

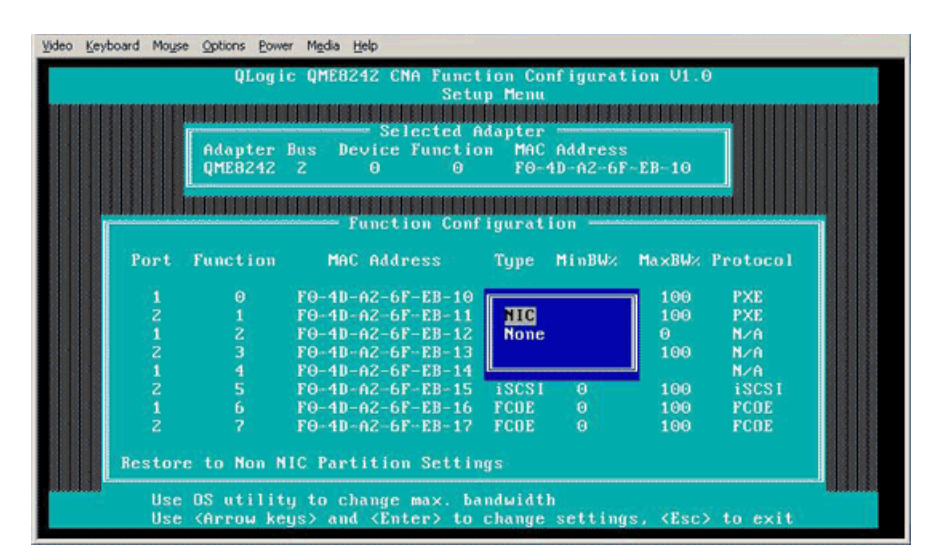

図 *4-11.* 変更する *NIC* 機能タイプの選択

<span id="page-177-0"></span>

|        |                 | QLogic QME8242 CMA Function Configuration V1.0  |                             |                     |              |
|--------|-----------------|-------------------------------------------------|-----------------------------|---------------------|--------------|
|        |                 |                                                 | <b>Setup Menu</b>           |                     |              |
|        |                 |                                                 |                             |                     |              |
|        | Adapter Bus     | Selected Adapter<br>Device Function MAC Address |                             |                     |              |
|        | <b>UME8242</b>  | - 2                                             |                             | $F0-4D-6Z-6F-EB-13$ |              |
|        |                 |                                                 |                             |                     |              |
|        |                 |                                                 |                             |                     |              |
|        |                 | <b>Function Configuration</b>                   |                             |                     |              |
|        |                 |                                                 |                             |                     |              |
| Port   | <b>Function</b> | MAC Address                                     | Tupe MinBWz MaxBWz Protocol |                     |              |
|        |                 |                                                 |                             |                     |              |
| 121212 | 0               | $F0-4D-A2-6F-EB-10$                             |                             | 100                 | <b>PXE</b>   |
|        | 123456          | $F0-4D-AZ-GF-EB-11$                             | HIC                         | 100                 | <b>PXE</b>   |
|        |                 | $F0-4D-AZ-6F-EB-12$                             | <b>iSCSI</b>                | Û                   | N/A          |
|        |                 | $F0-4D-AZ-F-F-EB-13$                            | <b>None</b>                 | 100                 | N/A          |
|        |                 | $F0-4D-AZ-6F-EB-14$                             |                             |                     | N/A          |
|        |                 | $F0 - 4D - AZ - 6F - EB - 15$                   | <b>iSCSI</b><br>⊕           | 100                 | <b>iSCSI</b> |
|        |                 | $F0-4D-2-6F-EB-16$                              | <b>FCOE</b><br>$\theta$     | 100                 | <b>FCOE</b>  |
|        | 5               | $F0 - 4D - AZ - 6F - EB - 17$                   | <b>FCOE</b><br>$\theta$     | 100                 | <b>FCDE</b>  |
|        |                 | Restore to Mon MIC Partition Settings           |                             |                     |              |

<span id="page-177-1"></span>図 *4-12.* 変更する *FCoE* 機能タイプの選択

4. MinBW% 列にカーソルを移動して、各パーティションで、最小帯域幅 (図 [4-13](#page-178-0) を参照) を調節 (**0** ~ **100** パーセン ト ) します。

|                                                |        |                                         | 192.168.42.6, PowerEdge M710HD, Slot 6, User: cmc_root - 1fps                                                                      |              |                     |                       |                             | $ \Box$ $\times$ |  |
|------------------------------------------------|--------|-----------------------------------------|----------------------------------------------------------------------------------------------------|--------------|---------------------|-----------------------|-----------------------------|------------------|--|
| Video                                          |        | Keyboard Mouse Options Power Media Help |                                                                                                    |              |                     |                       |                             |                  |  |
| QLogic QME8242 CMA Function Configuration V1.0 |        |                                         |                                                                                                    |              |                     |                       |                             |                  |  |
| <b>Setup Menu</b>                              |        |                                         |                                                                                                    |              |                     |                       |                             |                  |  |
|                                                |        |                                         |                                                                                                    |              |                     |                       |                             |                  |  |
| Selected Adapter                               |        |                                         |                                                                                                    |              |                     |                       |                             |                  |  |
|                                                |        |                                         | Adapter Bus Device Function MAC Address                                                                                            |              |                     |                       |                             |                  |  |
|                                                |        | <b>QME8242 2</b>                        | A<br>5.                                                                                                    |              | $F0-4D-A2-GF-EB-15$ |                       |                             |                  |  |
|                                                |        |                                         |                                                                                                    |              |                     |                       |                             |                  |  |
|                                                |        |                                         | Function Configuration                                                                                                    |              |                     |                       |                             |                  |  |
|                                                |        |                                         |                                                                                                    |              |                     |                       |                             |                  |  |
|                                                | Port   | <b>Function</b>                         | MAC Address                                                                                                    |              |                     |                       | Tupe MinBWz MaxBWz Protocol |                  |  |
|                                                |        |                                         |                                                                                                    |              |                     |                       |                             |                  |  |
|                                                |        | $\Theta$                                | $F0-4D-AZ-6F-EB-10$                                                                                                    |              |                     | 100                   | <b>PXE</b>                  |                  |  |
|                                                | 121212 |                                         | $F0-4D-A2-6F-EB-11$                                                                                                    | <b>HIC</b>   |                     | 100                   | <b>PXE</b>                  |                  |  |
|                                                |        | 123456                                  | $F0 - 4D - A2 - 6F - EB - 12$                                                                                                    | <b>FCOE</b>  |                     | $\boldsymbol{\Theta}$ | N/A                         |                  |  |
|                                                |        |                                         | $F0-4D-A2-6F-EB-13$                                                                                                    | <b>None</b>  |                     | 100                   | N/A                         |                  |  |
|                                                |        |                                         | $F0 - 4D - A2 - 6F - EB - 14$                                                                                                    |              |                     |                       | N/A                         |                  |  |
|                                                |        |                                         | $F0-4D-A2-6F-EB-15$                                                                                                    | <b>iSCSI</b> | $\theta$            | 100                   | <b>iSCSI</b>                |                  |  |
|                                                |        |                                         | $F0-4D-A2-6F-EB-16$                                                                                                    | <b>FCOE</b>  | $\Theta$            | 100                   | <b>FCOE</b>                 |                  |  |
|                                                |        | 2                                       | $F0-4D-42-6F-EB-17$                                                                                                    | <b>FCOE</b>  | $\Omega$            | 100                   | <b>FCOE</b>                 |                  |  |
|                                                |        |                                         |                                                                                                    |              |                     |                       |                             |                  |  |
|                                                |        |                                         | Restore to Mon MIC Partition Settings                                                                                              |              |                     |                       |                             |                  |  |
|                                                |        |                                         |                                                                                                    |              |                     |                       |                             |                  |  |
|                                                |        |                                         | Use OS utility to change max. bandwidth<br>Use <arrow keys=""> and <enter> to change settings, <esc> to exit</esc></enter></arrow> |              |                     |                       |                             |                  |  |
|                                                |        |                                         |                                                                                                    |              |                     |                       |                             |                  |  |

図 *4-13.* 最小帯域幅の調整

<span id="page-178-0"></span>メモ

- OptionROM 内の最小帯域幅設定は、Dell セットアップユーティ リ テ ィ の相対帯域幅設定に相当し ます。
- このユーティリティの MaxBW% (最大帯域幅 %) フィールドは 読み取り専用です。 最大帯域幅を調整するには、 Dell セットアッ プユーティリティなどの別のユーティリティを使用します。
- スイッチ非依存パーティショニングおよび DCBX の両方に帯域幅 設定が存在するとき、DCBX の設定が スイッチ非依存パーティ シ ョ ニングよ り も優先し ます。 DCBX は iSCSI および NIC ト ラ フィックに帯域幅を設定した後、スイッチ非依存パーティショニ ングは DCBX によって割り当てられた NIC 帯域幅を分割する こ とによって、NIC パーティションに帯域幅を設定します。詳細は、 133 ページの「DCBX と スイッチ非依存パーティショニングの [ための帯域幅設定の相互運用」](#page-150-2)を参照してください。

5. 変更を保存します (図 [4-14](#page-179-1) を参照)。

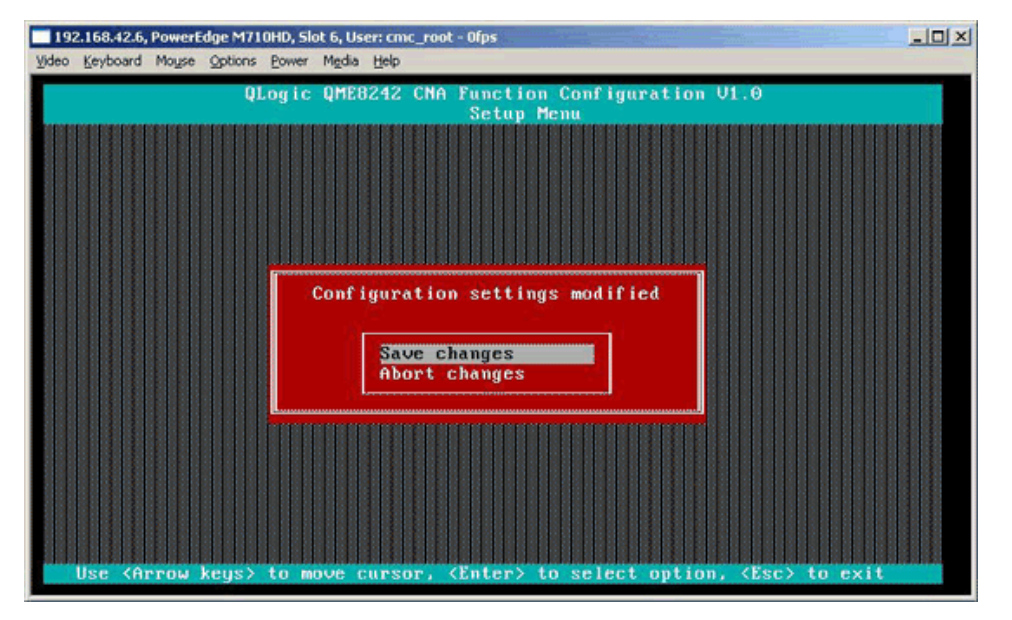

図 *4-14.* 設定の変更の保存

6. スイッチ非依存パーティショニングの設定が完了したらホストサーバーを 再起動し ます。

# <span id="page-179-1"></span><span id="page-179-0"></span>**QConvergeConsole GUI**

QConvergeConsole は、 ウ ェ ブベースのク ラ イアン ト / サーバーアプ リケー シ ョ ンであり、 ネ ッ ト ワーク全体 (LAN および SAN) の QLogic アダプ ターの 集中管理および設定を可能にし ます。 サーバー側では、 QConvergeConsole は Apache Tomcat サーバーウェブアプリケーションとして動作します。ウェブ サーバーでアプリケーションが起動した後、ブラウザを使用してそのサーバーか らローカルで、または別のコンピュータからリモートで QConvergeConsole のグラフィカルユーザーインタフェース (GUI) にアクセスできます。ブラウザ ウィンドウは、ネットワーク上で QLogic アダプターおよび接続されているス トレージをホストするサーバーに接続するためのクライアントになります。

QConvergeConsole GUI ツールを使用し て、 Linux または Windows ホスト サーバーに取り付けられた QLogic アダプ ターを設定および管理できます。

この管理ツールのインストールおよび起動の手順については、261[ページの](#page-278-0) 「[QConvergeConsole GUI](#page-278-0) のインストール」を参照してください。この管理 ツールを使用し たアダプ ターの設定と管理に関するヘルプについては、 QConvergeConsole のオンラインヘルプシステムを参照してください。
**QConvergeConsole GUI** を使用し て **NIC** パーテ ィ シ ョ ンをセ ッ ト ア ッ プす るには、 次の手順を実行し ます。

- 1. NIC パーティションの設定
- 2. QoS のセットアップ
- 3. eSwitch [の設定を表示する](#page-184-0)

## <span id="page-180-0"></span>**NIC** パーティションの設定

NIC Partitioning (NIC パーティショニング) タブを介して、両方の物理ポート の スイッチ非依存パーティショニング機能の設定および管理を行う QConvergeConsole を使用できます。どちらの物理ポート上でも スイッチ非 依存パーティショニング機能の有効化 / 無効化が可能であり、変更を適用するに は OS を再起動する必要があります。スイッチ非依存パーティショニング機能 が有効にされている と き、 各物理ポー ト は 4 つの物理機能または物理 PCIe 機 能間の帯域幅機能を分割し、次の機能タイプの内 1 つに対応するように設定さ れます : NIC、 FCoE、 または iSCSI。 QConvergeConsole は、 各機能タ イプ をパーソナリティとして表します。

#### メモ

デフォルトの スイッチ非依存パーティショニング機能の設定、および可能 な設定を示す表については、188 ページの「スイッチ非依存パーティショ ニングセットアップ」を参照してください。

## **NIC** パーテ ィ シ ョ ンを設定し、 パーソナ リ テ ィ を変更するには、 次の手順を実 行します。

- 1. QConvergeConsole システムツ リーのアダプ ター ノ ー ド を展開し ます。
- 2. 物理ポート 1 ノードを展開し、 NIC ポートを選択します。 目次ペインに、物理ポート 2 の NIC ポートで使用できない追加のタブが 2 つ表示されます。
- 3. **NIC Partitioning** (NIC パーテ ィ シ ョ ニング) (スイ ッ チ非依存パーテ ィ ショニング) タブを選択します。NIC Partitioning Configuration (NIC パーティショニング設定) ページには、選択した スイッチ非依存パーティ ショニングの設定およびパーソナリティのオプションに適用する設定の詳 細が表示されます (図 [4-15](#page-181-0) を参照)。

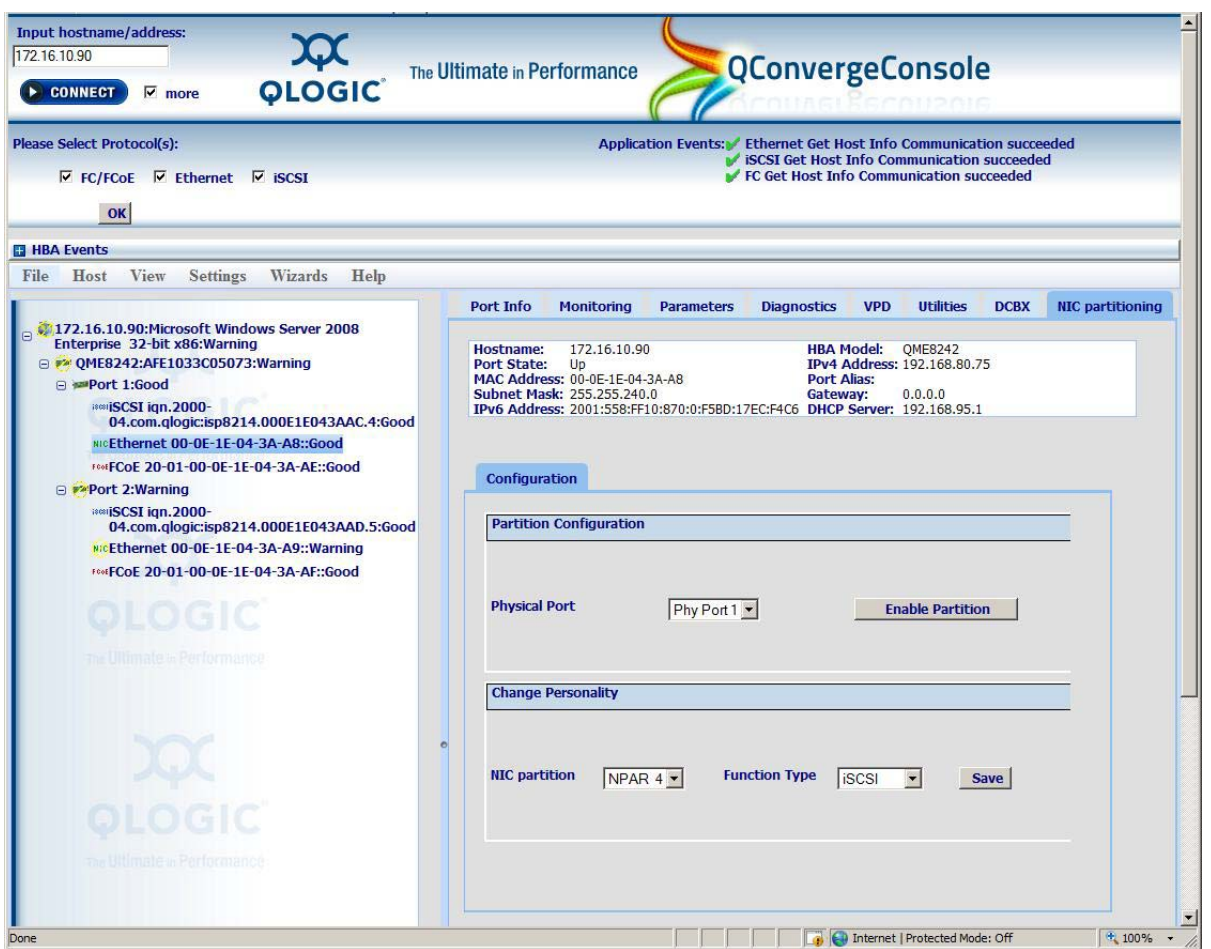

## <span id="page-181-0"></span>*図 4-15. NIC パーティショニング(スイッチ非依存パーティショニング)設定ページ*

- 4. Physical Port (物理ポート) ドロップダウンリストから、設定する物理 ポートを選択します。
- 5. 機能タ イプを変更する場合は、 NIC パーテ ィ シ ョ ンを選択し、 **Function**  Type (機能タイプ) ドロップダウンリストから該当のプロトコルを選択し ます。
- 6. **Save** (保存) を ク リ ッ ク し て変更を保存し ます。

Security Check (セキュリティチェック) ダイアログボックスが表示され る場合があ り ます。 **Enter Password** (パスワー ドの入力) ボ ッ クスにパ スワードを入力し、OK をクリックします。

- 7. OS を再起動し て変更を適用し ます。
- 8. 設定したポートに最新のドライバがインストールされていることを確認し ます。
- 9. 必要に応じて、ポートプロトコルのドライバをアップデートします。

## <span id="page-182-0"></span>**QoS** のセットアップ

QConvergeConsole では、各パーティションの物理ポートの帯域幅に最小と最 大パーセント値を設定することによって、パーティションごとに QoS を設定で きます。

#### メモ

NIC Partitioning (NIC パーティショニング) ページは、スイッチ独立 パーティショニングを有効にした QLogic アダプタ向けの NIC ポートのみ に適用されます。

#### **QoS** を設定するには、 次の手順を行います。

- 1. QConvergeConsole システムツリーで QLogic アダプターノードを展開 します。
- 2. 物理ポート 1 ノードを展開し、 NIC ポートを選択します。

目次ペインに、物理ポート 2 の NIC ポートで使用できない追加のタブが 2 つ表示されます。

3. **NIC Partitioning** (NIC パーティショニング) タブを選択し、 **Management** (管理) サブタブをクリックします。

NIC Partitioning Management General (NIC パーテ ィ シ ョ ニング管理 の情報) ページは、選択した NIC パーティションに適用する設定の詳細を 表示します(<mark>図 [4-16](#page-182-1)</mark> を参照)。

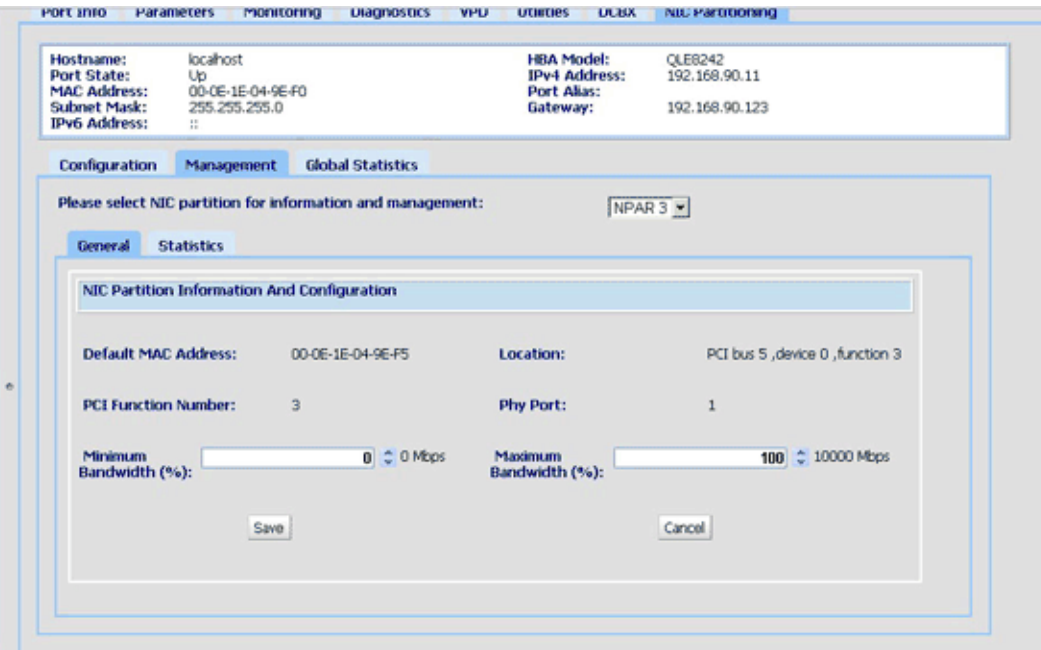

## <span id="page-182-1"></span>図 *4-16. NIC* パーティショニング *-* 一般管理ページ

4. 下矢印をクリックし、ドロップダウンリストから NIC パーティション (**NPAR0**、 **NPAR1**、 **NPAR2**、 または **NPAR3**) を選択し ます。

選択した NIC パーティションに関する情報と設定のフィールドには、次の ものがあります。

- **□ Default MAC Address** (デフォルト MAC address) メーカーで 設定済みの MAC address。
- **Location** (場所) システムの論理的な場所 : PCI バス番号、 デバ イス番号、 および機能番号。
- **NPAR PCI Function Number** (NPAR PCI 機能番号) アダプ ターが要求する 8 つの PCIe 機能番号 (**0**、 **1**、 **2**、 **3**、 **4**、 **5**、 **6**、 または **7**)。
- **□ NPAR Function Type (NPAR 機能タイプ) 選択した スイッチ** 非依存パーティショニング (PCIe) 機能のパーソナリティに関連し ています : **NIC**、 **iSCSI**、 または **FCoE**。
- **Minimum Bandwidth (%)** (最小帯域幅 (%)) 上矢印と下矢印 を使用し て **0** ~ **100** パーセン ト の間をスク ロールし、 選択し たパー ティションを介したデータ送信に保証される帯域幅を設定します。 1 パーセン ト 増ご とに帯域幅が 100Mbps 増加し ます。 た と えば、 最小帯域幅を 5 % に設定すると、選択したポートを介したデータの 送受信に 500Mbps が保証されます。
- **Maximum Bandwidth (%)** (最大帯域幅 (%)) 許容される最大 帯域幅は、リンク速度のパーセント値として指定されます。上矢印と 下矢印を使用し て **0** ~ **100** パーセン ト の間をスク ロールし、 選択し たパーティションを介したデータ送信用の最大帯域幅を設定します。 1 パーセン ト 増ご とに帯域幅が 100Mbps 増加し ます。 た と えば、 最大帯域幅を 100 % に設定すると、選択したパーティション経由で 最大 10,000Mbps のデータの送受信が可能になります。

## メモ

スイッチ非依存パーティショニングおよび DCBX の両方に帯域幅設 定が存在するとき、DCBX の設定が スイッチ非依存パーティショニ ングよ り も優先し ます。 DCBX は iSCSI および NIC トラフィック に帯域幅を設定した後、スイッチ非依存パーティショニングは DCBX によって割り当てられた NIC 帯域幅を分割することによっ て、NIC パーティションに帯域幅を設定します。詳細は、[133](#page-150-0) ペー ジの「DCBX と スイッチ非依存パーティショニングのための帯域幅 [設定の相互運用」](#page-150-0)を参照してください。

- 5. 前の手順を繰り返し て、 その他のパーテ ィ シ ョ ンに最小帯域幅と最大帯域 幅を設定します。
- 6. 変更を設定し終えたら、 **Save** (保存) を ク リ ッ ク し て、 アダプ ターの詳細 パラメータに対する変更を保存します。

Security Check (セキュリティチェック) ダイアログボックスが表示され る場合があ り ます。 **Enter Password** (パスワー ドの入力) ボ ッ クスにパ スワードを入力し、OK をクリックします。

### メモ

設定は再起動後も永続的です。

## <span id="page-184-0"></span>**eSwitch** の設定を表示する

QConvergeConsole が表示され、 現在の eSwitch の負担軽減設定を確認でき ます。eSwitch の設定は、再起動してドライバを再ロードすると失われますが、 再起動および再ロードの前に設定を保存し、後から復元することができます。

### **eSwitch** の設定を表示するには、 次の手順を実行し ます。

- 1. QConvergeConsole システムツリーで QLogic アダプターノードを展開 します。
- 2. 物理ポート 1 ノードを展開し、NIC ポートを選択します。目次ペインに、 物理ポート 2 の NIC ポートで使用できないタブが表示されます。
- 3. **NIC Partitioning** (NIC パーティショニング) タブを選択します。
- 4. eSwitch サブタブを選択します。

NIC Partitioning eSwitch Management (NIC Partitioning eSwitch 管 理) ページに、 選択し たポー ト に適用される負担軽減設定が表示されます (図 [4-17](#page-185-0) を参照)。

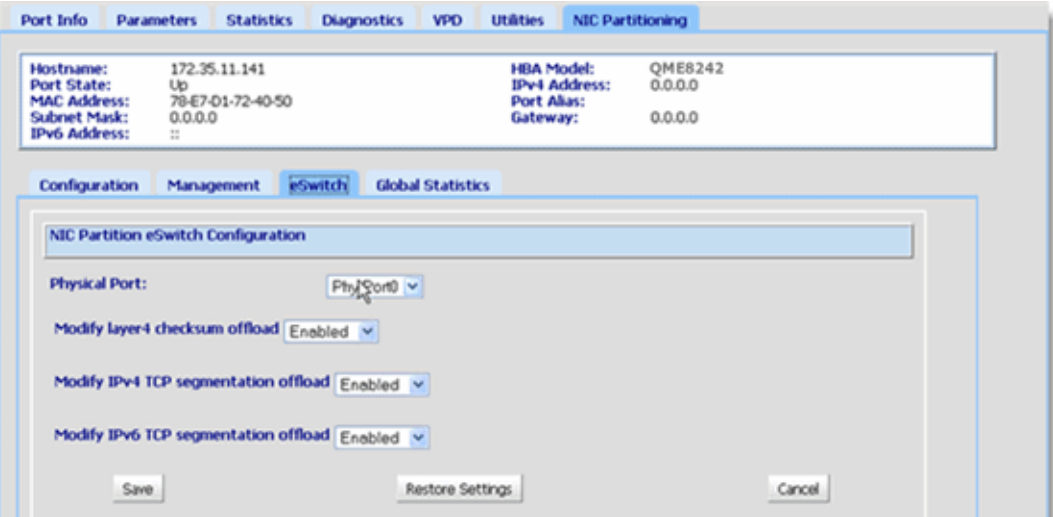

図 *4-17. NIC* パーティショニング *- eSwitch* 管理ページ

<span id="page-185-0"></span>5. ドロップダウンメニューから、負担軽減プロパティを設定するポートを選 択し ます。 表示の負担軽減フィールドが、選択したポートに適用されます。

- 6. 任意の負担軽減フィールドの横にある下矢印をクリックして、値を **Enabled** (有効) または **Disabled** (無効) に変更し ます。
- 7. 次のいずれかのコマンドボタンを選択して、変更を適用またはキャンセル します。
	- **Save** (保存) 画面に表示されている変更を保存し ます。
	- **□ Restore Settings** (設定の復元) デフォルト設定を復元します。
	- **□ Cancel** (キャンセル) 変更を保存する前に、この画面で行った変 更をキャンセルします。

## **QConvergeConsole CLI**

QConvergeConsole CLI は、 ネ ッ ト ワーク全体 (LAN および SAN) の QLogic アダプターの管理と設定を集中化する管理ユーティリティです。

QConvergeConsole CLI ツールを対話モードまたは非対話モードで使用して、 Linux または Windows ホス ト サーバーに取り付けられた QLogic アダプターを設 定および管理できます。

本項では、QConvergeConsole CLI を対話モードで使用して NIC パーティ シ ョ ンをセ ッ ト ア ッ プする手順について説明し ます。 表示される コ マン ドは、 Linux と Windows の両方のオペレーティングシステムに適用されます。

## メモ

この項で、 NIC partitioning (NIC パーテ ィ シ ョ ニング) および NPAR は スイッチ非依存パーティショニングと同じ意味であり、NIC パーティショ ンはスイッチ独立パーティションと同じ意味を持ちます。

この管理ツールのインストールと起動の手順については、『QConvergeConsole CLI User's Guide 』 (QConvergeConsole CLI ユーザーズガイド) を参照して く ださい。

## **QConvergeConsole CLI** を使用し て **NIC** パーテ ィ シ ョ ンをセ ッ ト ア ッ プす るには、 次の手順を実行し ます。

1. QConvergeConsole CLI イ ン タ フ ェースを起動し、 **6:NIC**  Partitioning <NPAR> Information (6 : NIC パーティショニング <NPAR> 情報) を選択します (図 [4-18](#page-186-0) を参照)。

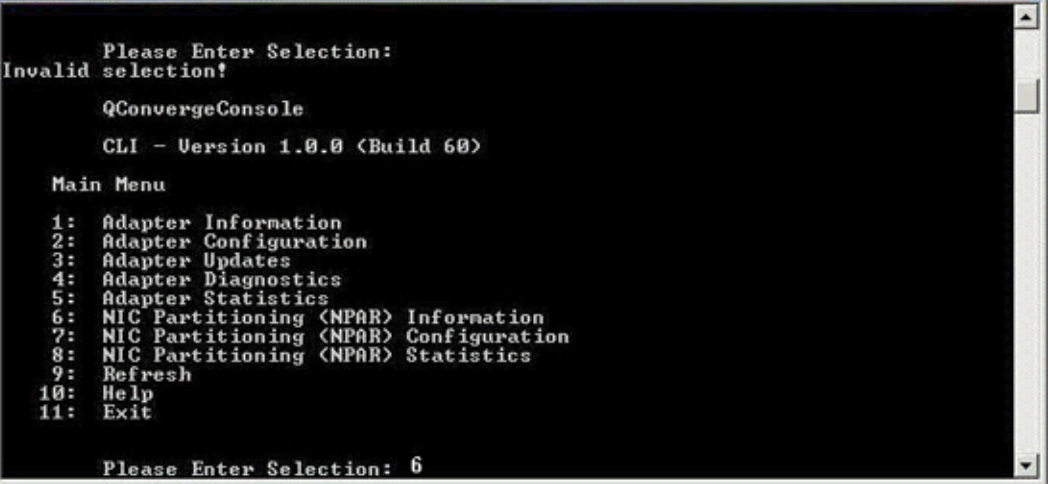

<span id="page-186-0"></span>図 *4-18. 6* の選択による *NPAR* 情報オプションの表示

2. 2:NPAR Port Information (2: NPAR ポート情報) を選択します (図 [4-19](#page-187-0) を参照)。

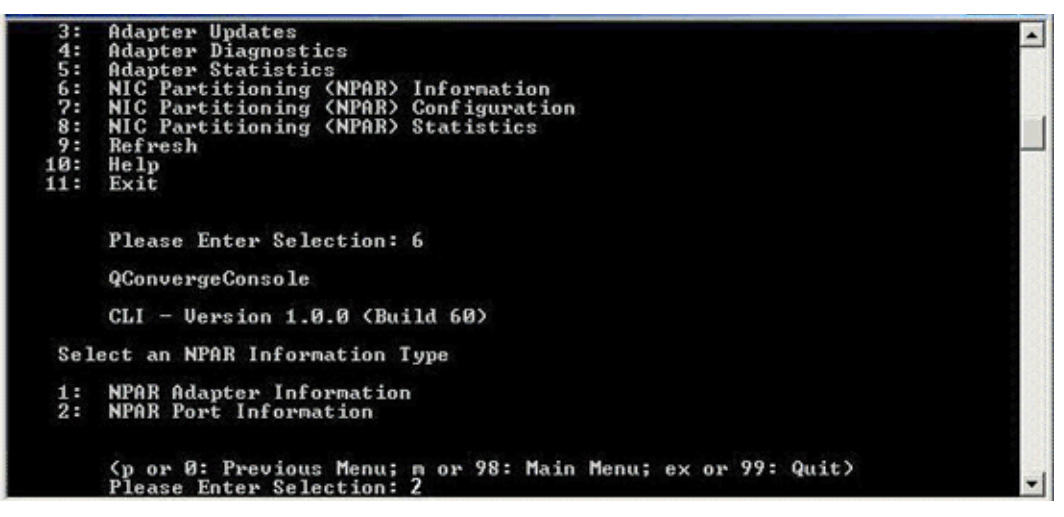

## 図 *4-19. 2* の選択による *NPAR* ポート情報の表示

NPAR Configuration Selection (NPAR 設定の選択) ページに現在の設 定が表示されます (図 [4-20](#page-187-1) を参照)。

<span id="page-187-0"></span>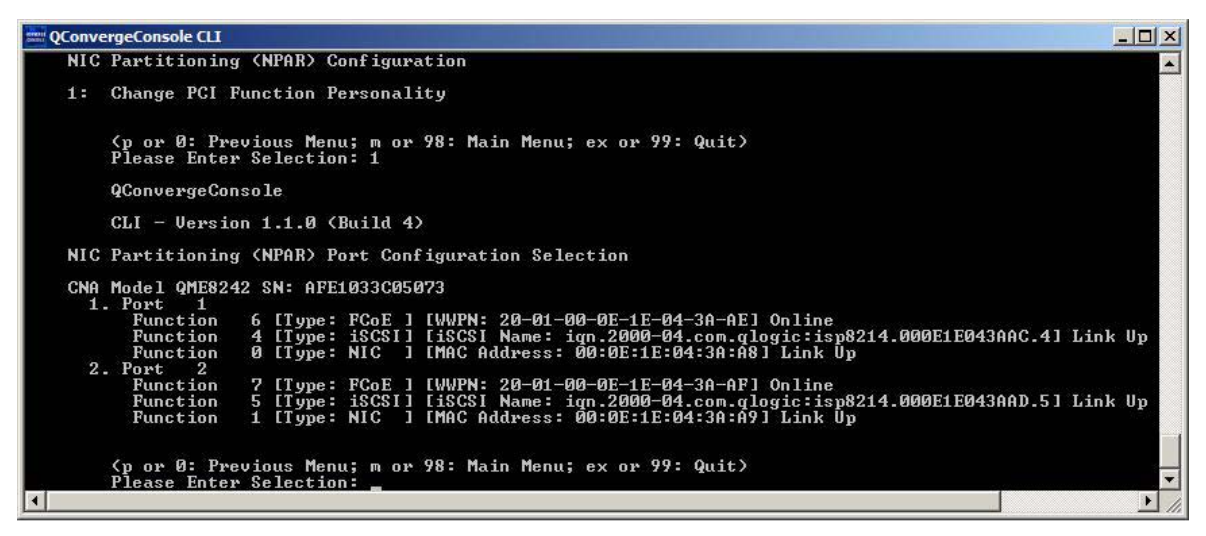

## <span id="page-187-1"></span>図 *4-20. NPAR* 設定の選択画面

3. スイッチ非依存パーティショニングの情報の表示後にメインメニューに戻 り、 **7:NIC Partitioning <NPAR> Configuration** (7 : NIC パー ティショニング <NPAR> 設定) を選択し ます (図 [4-21](#page-188-0) を参照)。

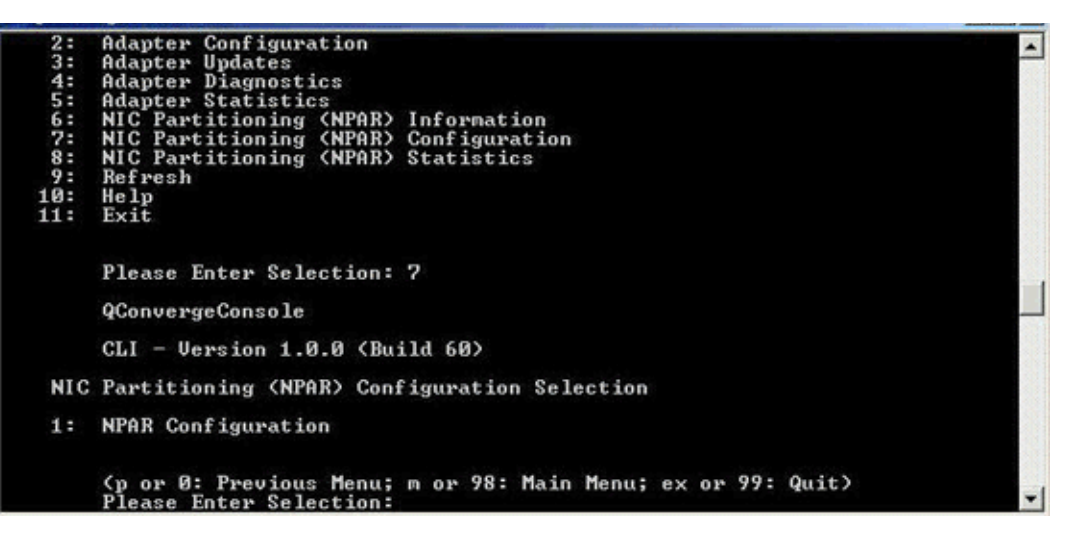

図 *4-21. NPAR* の設定の選択

- <span id="page-188-0"></span>4. **1:NPAR Configuration** (1 : NPAR の設定) を選択し て、 次のオプシ ョ ンを示す NPAR Configuration (NPAR の設定) メニューを表示します。
	- **1: Bandwidth Configuration** (1 : 帯域幅の設定)
	- **2: Change PCI Function Personality** (2 : PCI 機能パーソナ リ ティの変更)
- 5. システム要件を満たすように、帯域幅を設定します。

#### メモ

スイッチ非依存パーティショニングおよび DCBX の両方に帯域幅設定が 存在するとき、DCBX の設定が スイッチ非依存パーティショニングより も優先します。DCBX は iSCSI および NIC トラフィックに帯域幅を設定 した後、スイッチ非依存パーティショニングは DCBX によって割り当て られた NIC 帯域幅を分割することによって、NIC パーティションに帯域 幅を設定します。詳細は、133 ページの「DCBX と スイッチ非依存パー ティショニングのための帯域幅設定の相互運用」を参照してください。

たとえば、機能 1 NIC パーティションの帯域幅を変更するには、次の作業 を行います。

- a. **1: Bandwidth Configuration** (1 : 帯域幅の設定) を選択し ます。
- b. **1: Function:1** (1 : 機能 : 1) を選択し ます。
- c. **1: Modify Minimum Bandwidth** (1 : 最小帯域幅の変更) を選択し ます (図 [4-22](#page-189-0) を参照)。

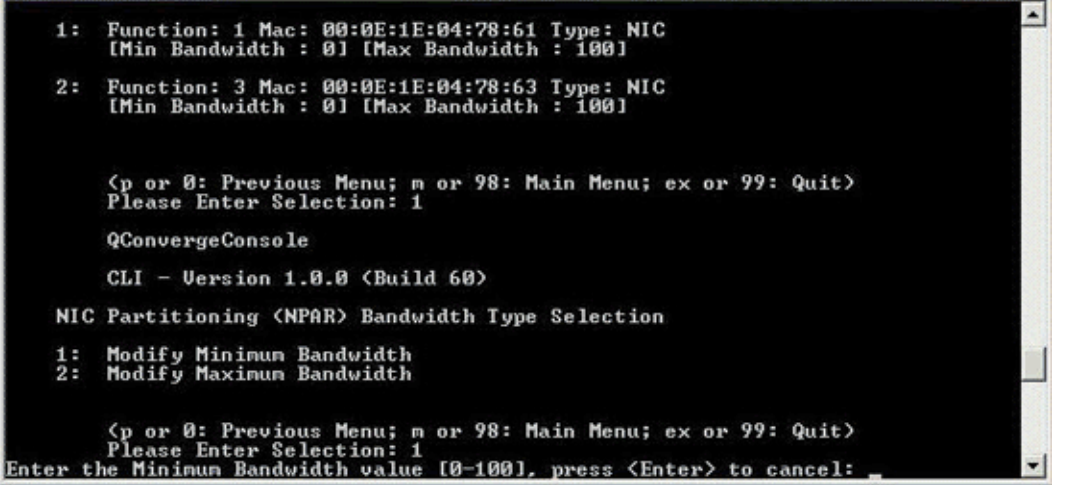

図 *4-22.* 最小帯域幅の変更の選択

- <span id="page-189-0"></span>d. 指示メッセージで、選択した機能に対して保証する帯域幅のパーセン ト 値を入力し ます。
- e. 選択し た機能に対し て制限する帯域幅のパーセン ト 値を入力し ます。

f. 帯域幅の設定を再起動後に保持するかど うかを指定し ます (図 [4-23](#page-190-0) を参照)。

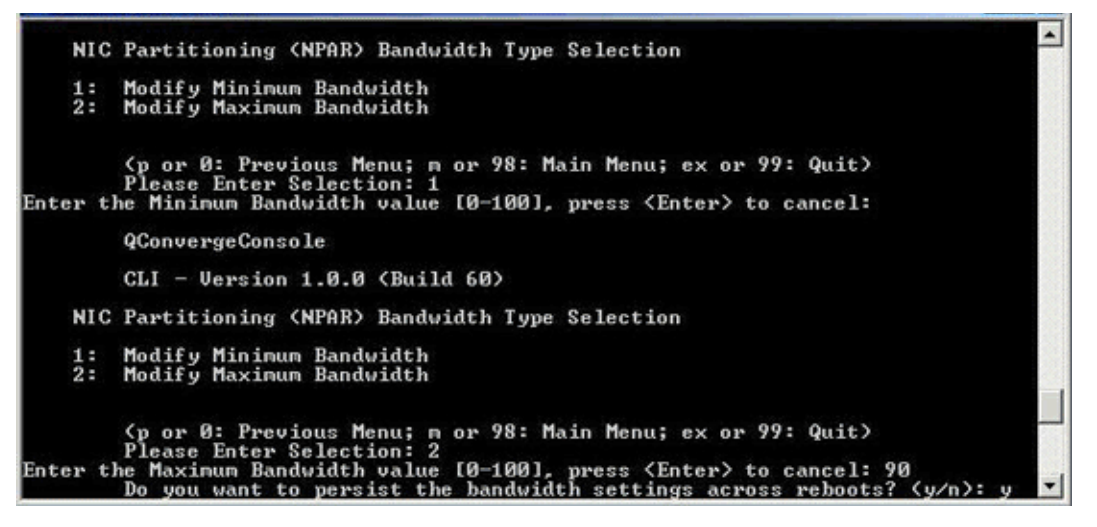

図 *4-23.* 保持する帯域幅の変更の設定

- <span id="page-190-0"></span>6. NIC Partitioning <NPAR> Configuration Selection (NIC Partitioning <NPAR> 設定の選択) 画面に戻り ます。
- 7. システム要件を満たすように、各機能のパーソナリティを変更します。次 に例を示します。
	- a. **2: Change PCI Function Personality** (2 : PCI 機能パーソナ リティの変更) を選択します。
	- b. ポー ト 番号 **1** または **2** を選択し ます。
	- c. 機能番号を選択し ます。

コマンドラインに、選択した機能番号に適用されるオプションのリス トが選択肢とともに表示されます。このモードは、所定の機能番号に 適用しない機能タイプの割り当てを防止します。

d. 該当する機能タイプを識別するオプション番号を選択して、パーソナ リティタイプを設定します。機能番号と現在の状態によって、この値 は **Disabled** (無効)、 **NIC**、 **FCoE**、 または **iSCSI** のいずれかにな ります。

#### メモ

スイッチ非依存パーティショニングの設定オプションに関しては、 188 ページの「スイッチ非依存パーティショニングセットアップ」 を参照してください。

図 [4-24](#page-191-0) に、 Linux システムで機能タ イプを変更するためのオプシ ョ ンに 導く CLI コマンドを示します。

```
CNA Model QME8242 SN: AFE1033C05073
  1. Port 1Function 4 [Type: iSCSI] [iSCSI Name: ign.2000-04.com.glogic:isp8214.000E1E043AAC.4] Link Down
     Function 0 [Type: NIC ] [MAC Address: 00:0E:1E:04:3A:A8] Link Up
  2. Port 2
     Function  7 [Type: FCoE ] [WWPN: 20-01-00-0E-1E-04-3A-AF] Online<br>Function  1 [Type: NIC ] [MAC Address: 00:0E:1E:04:3A:A9] Link Up
    (p or 0: Previous Menu; m or 98: Main Menu; ex or 99: Quit)
   Please Enter Selection: 1
   QConvergeConsole
   CLI - Version 1.1.0 (Build 4)
NIC Partitioning (NPAR) PCI Function Configuration Selection
1: Function: 2 MAC: 00:0E:1E:04:3A:AA Type: Disabled
2: Function: 4 MAC: 00:0E:1E:04:3A:AC Type: iSCSI
3: Function: 6 MAC: 00:0E:1E:04:3A:AE Type: FCoE
    (p or 0: Previous Menu; m or 98: Main Menu; ex or 99: Quit)
   Please Enter Selection:
```
## 図 *4-24. Linux* システムでの機能タイプの選択

- <span id="page-191-0"></span>8. メ イン メ ニューに戻り、 **8: NIC Partitioning <NPAR> Statistics** (8: NIC パーティショニング <NPAR> 統計) を選択して統計を表示します。 メ ニューを選択し て、 eSwitch の統計を表示し ます。
- 9. 必要に応じた NIC パーティションの設定を終えたら、ホストサーバーを再 起動して変更を有効にする必要があります。

## **Windows** デバイスマネージャ

QLogic アダプターをホストする Windows サーバーで、 Windows デバイスマ ネージャを使用して NIC パーティションをセットアップすることができます。 また、Windows デイスマネージャを使用して eSwitch 統計を表示することも できます。

**Windows** デバイスマネージャ を使用して スイ ッ チ非依存パーテ ィ シ ョ ニングを セットアップするには:

- 1. スイッチ非依存パーティショニングの設定
- 2. パーソナリティの変更
- 3. [帯域幅の管理](#page-196-0)
- 4. eSwitch [統計の表示](#page-200-0)

## <span id="page-192-0"></span>スイッチ非依存パーティショニングの設定

デバイスプロパテ ィ のページにある NIC multifunction Partition Management (NIC パーティション管理)タブを使用して、スイッチ非依存パーティショニン グを有効し て、 10 GbE 物理ポー ト を多機能ス ト レージおよびネ ッ ト ワークポー ト に設定する こ とができます。

QLogic アダプタポートで スイッチ非依存パーティショニングをセットアップ するには :

- 1. QLogic アダプターが取り付けられたサーバーにログインします。
- 2. Server Manager (サーバーマネージャ) を開いて **Diagnostics** (診断)、 **Device Manager** (デバイスマネージャ) と選択し、 **Network**  Adapters (ネットワークアダプター)を選択します。
- 3. 最初の **QLogic 10GbE 2P** *<* モデル *>* デバイスを右ク リ ッ ク して、 **ショートカットメニューから Properties** (プロパティ) を選択します (図 [4-25](#page-192-1) を参照)。

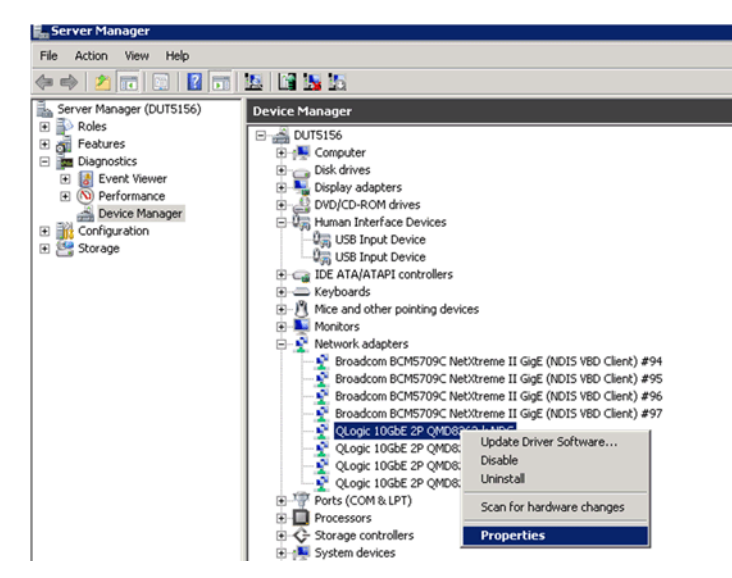

<span id="page-192-1"></span>図 *4-25.* ショートカットメニューからのプロパティの選択

- 4. Adapter Properties (アダプターのプロパティ) ページから、次の作業を 行います。
	- a. **NIC Partition Management** (NIC パーティション管理) タブを選 択し ます。
	- b. 有効にする機能番号を右クリックします。
	- c. **Enable Partition** (パーティションを有効にする) を選択します (図 [4-26](#page-193-0) を参照)。

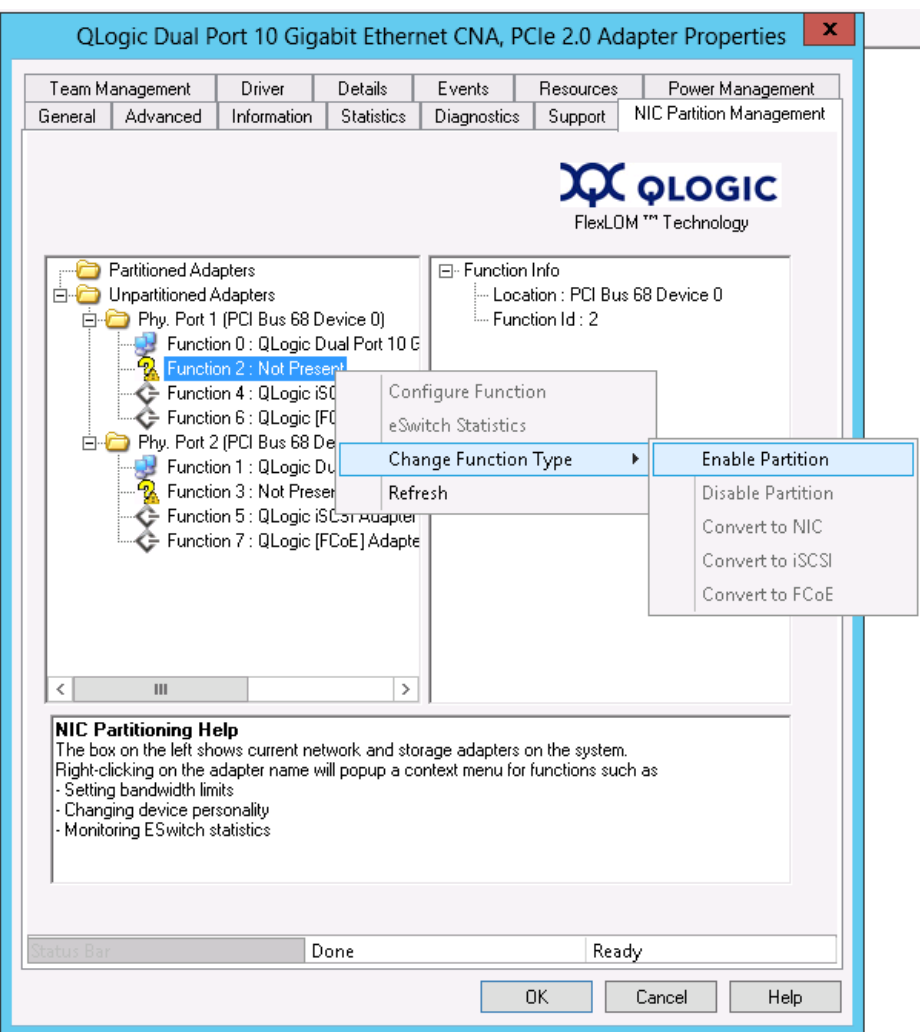

<span id="page-193-0"></span>図 *4-26.* パーティションの有効化

パーテ ィ シ ョ ニングを有効にする と、 Adapter Properties (アダプ ターの プロパティ) ページが表示されます (図 [4-27](#page-194-0) を参照)。

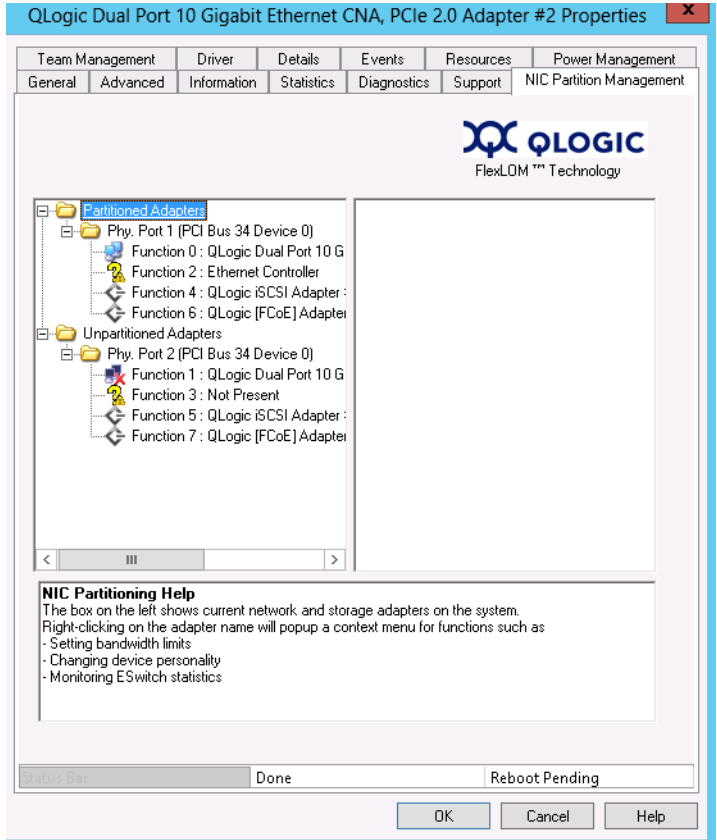

図 *4-27.* パーティションを有効にした場合

- <span id="page-194-0"></span>5. OK をクリックして、次の情報を表示するメッセージボックスを閉じます。 **This change requires a reboot.** (この変更には、 再起動が必要です。) **Proceed?** (続行し ますか ?)
- 6. **OK** を ク リ ッ ク し て、 次の情報を表示する メ ッ セージボ ッ クスを閉じ ます。 **Please reboot the system now** (システムを今すぐ再起動して下さい)
- 7. ホストサーバーを再起動して、変更を有効にします。

## <span id="page-195-0"></span>パーソナリティの変更

ネットワークの必要に応じて機能タイプ(パーソナリティ)を変更するには、 次の手順を実行します。

- 1. Server Manager (サーバーマネージャ) で **Diagnostics** (診断)、 **Device Manager** (デバイスマネージャ) と選択し、 **Network**  Adapters (ネットワークアダプター)を選択します。
- 2. 機能タ イプを変更する該当の **QLogic 10** ギガビ ッ ト イーサネッ ト **CNA**  デバイスを右ク リ ッ ク して、 シ ョ ー ト カ ッ ト メ ニューから **Properties** (プロパティ) を選択します。
- 3. NIC Partition Management (NIC パーティション管理) タブで、有効に なっている機能の 1 つを右クリックして、ショートカットメニューから **Change Function Type** (機能タ イプの変更)、 **Convert to** *<Protocol>* (< プロト コル > への変換) と選択し ます (図 [4-28](#page-195-1) を参照)。

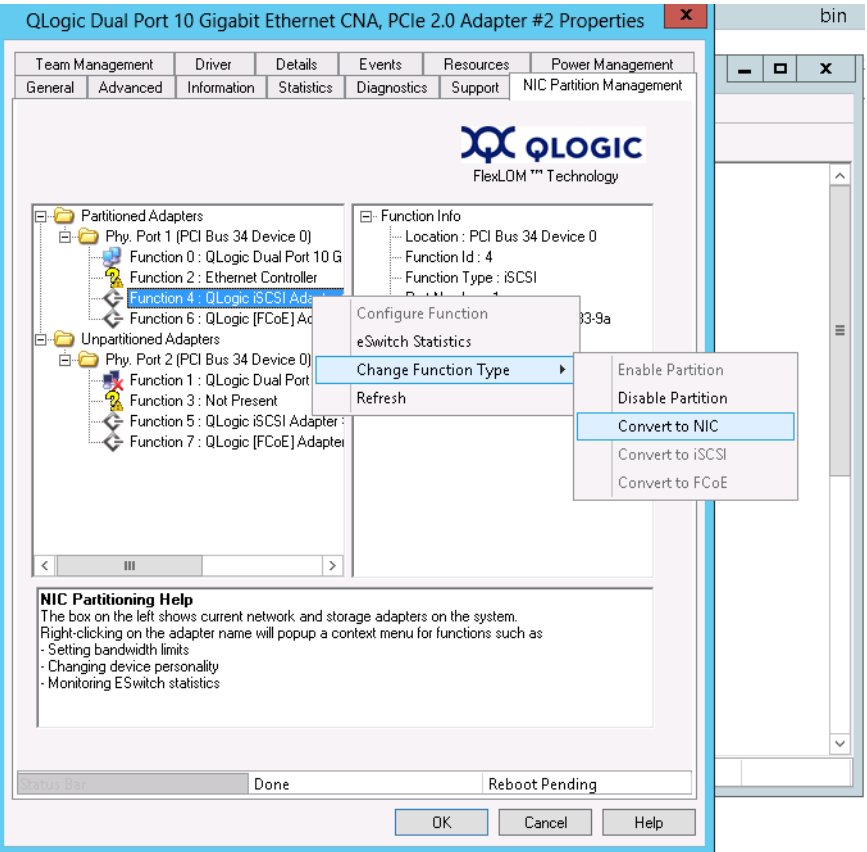

<span id="page-195-1"></span>図 *4-28.* ショートカットメニューからの *Convert to NIC*(*NIC* への変換)の選択

4. 必要に応じてこれらの手順を繰り返し、機能タイプを変更します。

#### <span id="page-196-0"></span>帯域幅の管理

Windows デバイスのプロパテ ィ ページにある NIC Partition Management (NIC パーティション管理) タブを使用して、各 NIC 機能に最小帯域幅と最大 帯域幅を割り当てることができます。

### メモ

スイッチ非依存パーティショニングおよび DCBX の両方に帯域幅設定が存 在するとき、DCBX の設定が スイッチ非依存パーティショニングよりも優 先します。DCBX は iSCSI および NIC トラフィックに帯域幅を設定した 後、スイッチ非依存パーティショニングはDCBX によって割り当てられた NIC 帯域幅を分割することによって、NIC パーティションに帯域幅を設定 します。詳細は、133 ページの「DCBX と スイッチ非依存パーティショ [ニングのための帯域幅設定の相互運用」](#page-150-0)を参照してください。

1. QLogic Adapter Properties (QLogic アダプ ターのプロパテ ィ) ページ から、NIC Partition Management (NIC パーティション管理) タブを 選択します。

2. 設定するポートの機能番号を右クリックし、ショートカットメニューから **Configure Function** (機能の設定) を選択し ます (図 [4-29](#page-197-0) を参照)。

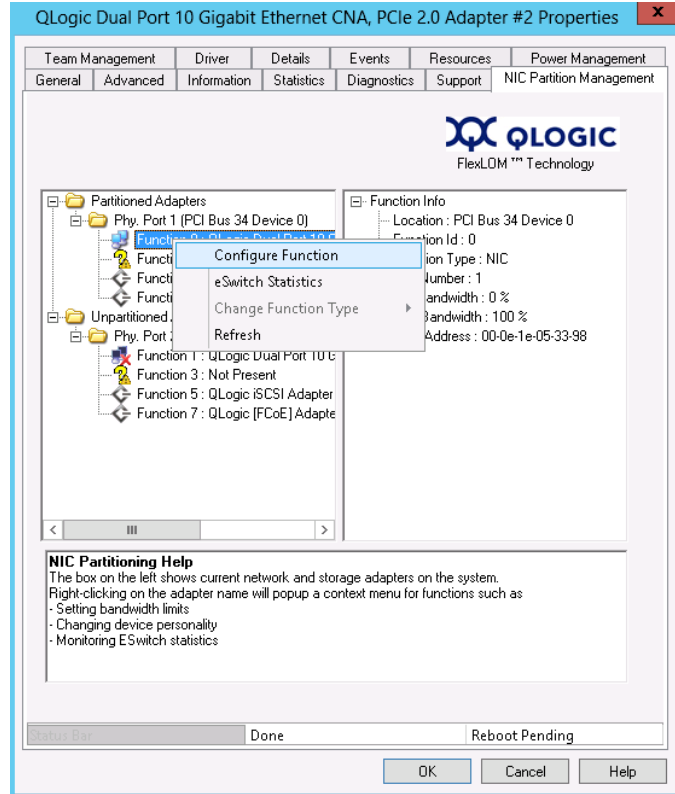

## <span id="page-197-0"></span>図 *4-29.* 機能 *0* に対する機能の設定の選択

3. Configure Function (機能の設定) ダイアログボックスを使用して、最小 および最大帯域幅のパーセン ト 値、 **New Minimum BW** (新規最小 BW) および **New Maximum BW** (新規最大 BW) を設定します (図 [4-30](#page-198-0) を 参照)。

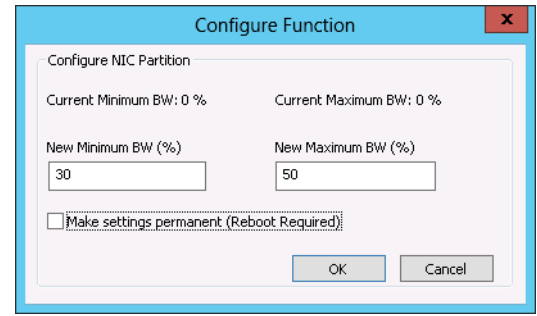

図 *4-30.* 新規帯域幅の値の入力

## <span id="page-198-0"></span>メモ

ETS は、FCoE トラフィックと非 FCoE トラフィック間の帯域幅の 分配のみを指定します。NIC または iSCSI パーティションに割り当 てる帯域幅は指定し ません。 スイ ッ チで ETS 値を設定する場合は、 ETS 帯域幅パラメータが優先されます。 FCoE パーティションには、 ETS パラメータで FCoE に指定された帯域幅が割り当てられます。 非 FCoE 帯域幅は、スイッチ非依存パーティショニング管理ユー ザーイ ン タ フ ェースによ って指定された比率で、 NIC および iSCSI パーテ ィ シ ョ ン間で分割されます。 言い換える と、 ETS が設定され ているとき、スイッチ非依存パーティショニング管理 UI によって指 定された NIC および iSCSI 帯域幅の値は、 合計帯域幅のパーセン ト 値ではなくなります。代わりに、非 FCoE 帯域幅のパーセント値に なります。

4. 必要に応じ て、 **Make settings permanent** (設定を永久的にする) チ ェ ッ クボ ッ クスをオンにし て、 新しい設定を保持し ます。

## メモ

このオプションを選択しないと、ホストサーバーを再起動した後、帯 域幅値はデフォルト設定に戻ります。

5. OK をクリックして変更を保存します。

新しい帯域幅値が NIC Partition Management (NIC パーティション管 理) プロパティシートの右側のペインに表示されます (図 [4-31](#page-199-0) を参照)。

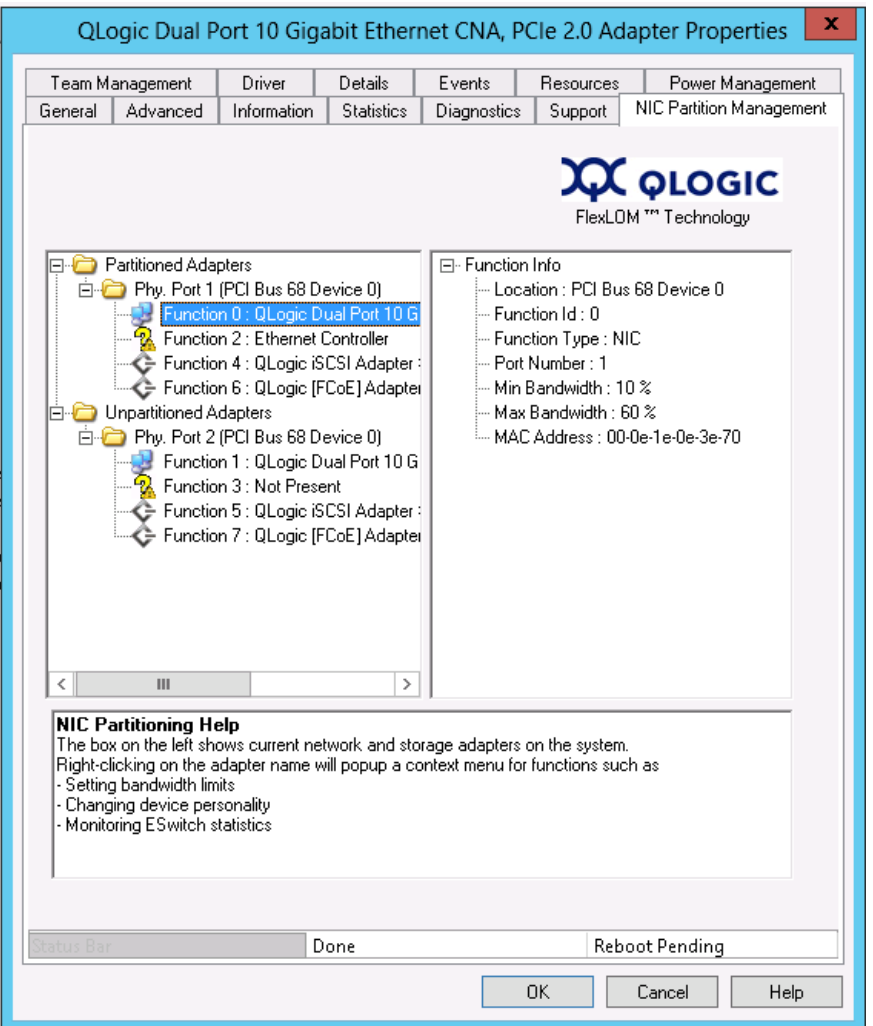

## 図 *4-31. NIC* パーティション管理プロパティシート

<span id="page-199-0"></span>6. プロパテ ィ のページの最下部にある **OK** をク リ ッ ク して、 このページを閉 じます。

## <span id="page-200-0"></span>**eSwitch** 統計の表示

Window デバイスマネージャの NIC Partition Management (NIC パーテ ィ ション管理)ウィンドウを使用して、有効なパーティションに関する eSwitch 統計を表示します。

**eSwitch** 統計を表示するには、 次の手順を実行し ます。

- 1. QLogic Adapter Properties (QLogic アダプ ターのプロパテ ィ) ページ から、 **NIC Partition Management** (NIC パーテ ィ シ ョ ン管理) タ ブを 選択します。
- 2. 見直すポートの機能番号を右クリックし、ショートカットメニューから **eSwitch Statistics** (eSwitch 統計) を選択し ます。

ポップアップウィンドウに統計が表示されます (図 [4-32](#page-200-1) を参照)。

|                                           | <b>Statistics</b>                 |                 | <b>XX</b> QLOGIC |        |              |  |
|-------------------------------------------|-----------------------------------|-----------------|------------------|--------|--------------|--|
|                                           | eSwitch 1 Statistics              |                 |                  |        |              |  |
| Partitioned Adapters                      |                                   |                 |                  |        |              |  |
| Phy. Port 1 (PCI Bus 3 Dev                |                                   | Port 1          | Port 3           | Port 5 | Port 7       |  |
| Function 0 : QLogic Du                    | TX eSwitch Local Fr               | 224             | 236              |        |              |  |
| Function 2 : QLogic Du                    | TX eSwitch Total Fr               | 461             | 391              |        |              |  |
| Function 4 : QLogic iSC                   | <b>TX Total Frames</b>            | 461             | 391              |        |              |  |
| Function 6 : QLogic [FC]                  | <b>TX Ucast Frames</b>            | 10              | 12               |        |              |  |
| Phy. Port 2 (PCI Bus 3 Dev<br><b>B-FB</b> | <b>TX Mcast Frames</b>            | 311             | 257              |        |              |  |
| Function 1 : QLogic Du                    | <b>TX Bcast Frames</b>            | 140             | 122              |        |              |  |
| Function 3 : QLogic Du                    | <b>TX Bytes</b>                   | 70,217          | 54,775           |        |              |  |
| Function 5 : QLogic ISC                   | <b>TX Ucast Bytes</b>             | 1,140           | 1,608            |        |              |  |
|                                           | <b>TX Mcast Bytes</b>             | 53,535          | 39,844           |        |              |  |
| Function 7: QLogic [FC]                   | TX Bcast Bytes                    | 15,542          | 13,323           |        |              |  |
| <b>Unpartitioned Adapters</b>             | RX eSwitch Local Fr               | 236             | 224              |        |              |  |
|                                           | RX eSwitch Total Fr               | 236             | 224              |        |              |  |
|                                           | <b>RX Total Frames</b>            | 236             | 224              |        |              |  |
|                                           | <b>RX Ucast Frames</b>            | 12              | $10-10$          |        |              |  |
|                                           | <b>RX Mcast Frames</b>            | 102             | 104              |        |              |  |
|                                           | <b>RX Bcast Frames</b>            | 122             | 110              |        |              |  |
| $\left  \cdot \right $                    | <b>RX</b> Bytes<br>RX Ucast Bytes | 34,848<br>1,608 | 33,325           |        |              |  |
|                                           | <b>RX Mcast Bytes</b>             | 19,917          | 1,140<br>20,032  |        |              |  |
| <b>NIC Partitioning Help</b>              | <b>RX Roast Rytes</b>             | 13.323          | 12:153           |        |              |  |
|                                           |                                   |                 |                  |        |              |  |
| The box on the left shows current netw    |                                   |                 |                  |        | OK<br>Cancel |  |

図 *4-32.* 機能 *0* に関する *eSwitch* 統計

<span id="page-200-1"></span>3. 統計を見直した後は、OK または Cancel (キャンセル) をクリックして ポップアップウィンドウを閉じます。

## **CIM** プロバイダと **VMware ESX/ESXi** 向け **vCenter Server** プラグイン

QConvergeConsole vCenter Server プラグインは、VMware ESX/ESXi 環 境で QLogic アダプタを管理するために使用できる QConvergeConsole タブ を提供し ます。

QConvergeConsole タブを使用して、次の操作を実行します。

- スイッチ非依存パーティショニング の有効化 / 無効化
- 機能を有効または無効にする
- 機能パーソナリティを設定する
- NIC 機能の相対帯域幅を設定する
- eSwitch 統計を表示する

QLogic アダプターのデフォルト設定は、NIC 機能、iSCSI 機能、および FCoE 機能です。追加の NIC 機能もあり、デフォルトで無効になりますが、オ プシ ョ ン と し て有効にできます。

スイッチ非依存パーティショニング (プラグインでは NPAR または NIC パー ティショニングと呼ばれます)を設定するには、システムツリーで NIC ポート を選択し てから、 コ ンテンツペイ ンで **NPAR** をク リ ッ ク します。 コンテンツペ インが図 [4-33](#page-202-0) のように表示されます。

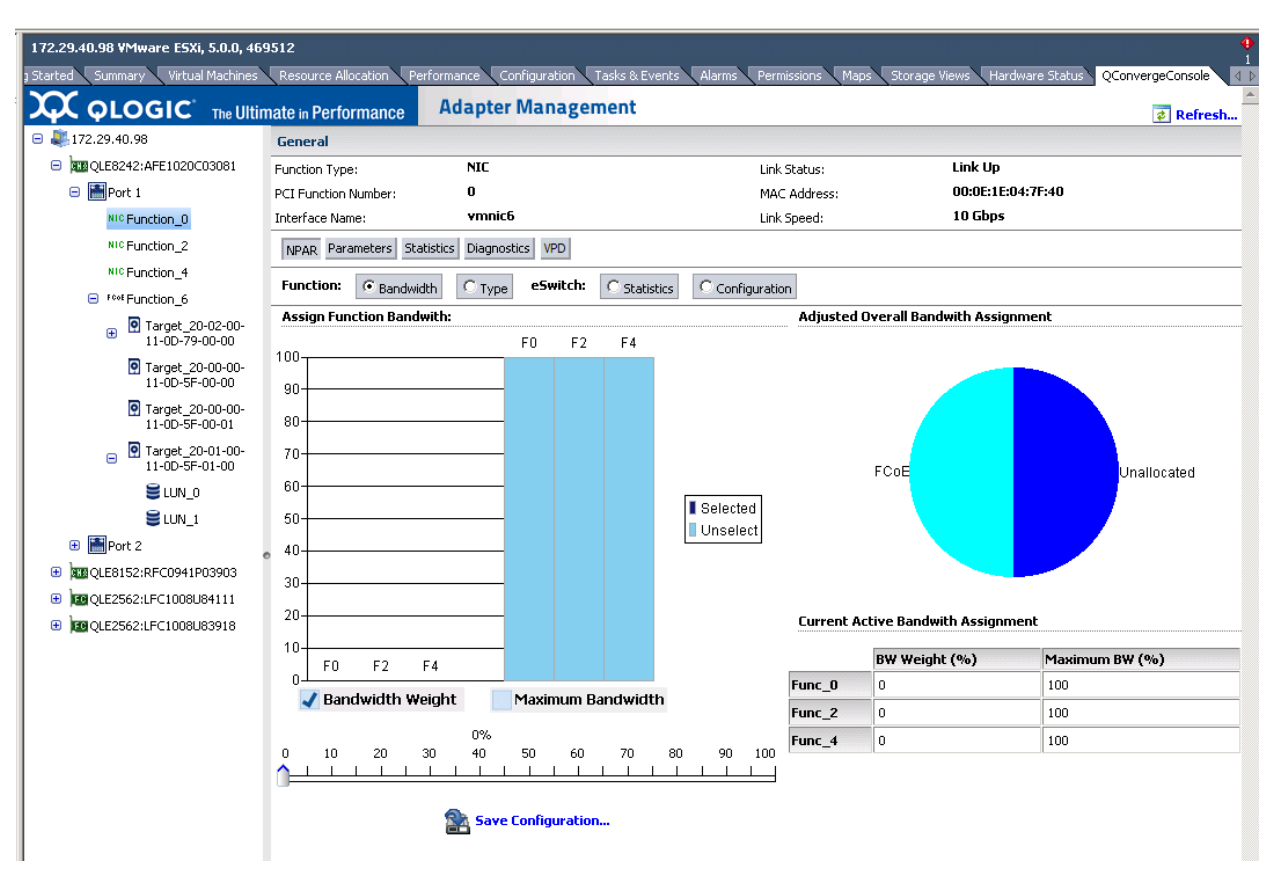

## <span id="page-202-0"></span>図 *4-33.* 統合ネットワークアダプター *NIC* 機能 *- NPAR* の設定

コンテンツペインは、Function (機能)の選択に応じて変化します。

- Bandwidth (帯域幅): この設定では、 NIC 機能に対する帯域幅割り当て の表示と設定が可能です。 詳細については、 186 [ページの 「帯域幅割り当](#page-203-0) [て」](#page-203-0)を参照してください。
- Type (タイプ): この設定では、現在の機能タイプが表示され、機能タイ プを変更することができます。詳細については、187 ページの「機能タイ [プ」](#page-204-0)を参照してください。

帯域幅割り当て Bandwidth (帯域幅) オプションを選択すると、図 [4-34](#page-203-1) のようにコンテンツペ イ ンに現在の帯域幅割り当て設定が表示され、 必要に応じ て設定を変更できます。

<span id="page-203-0"></span>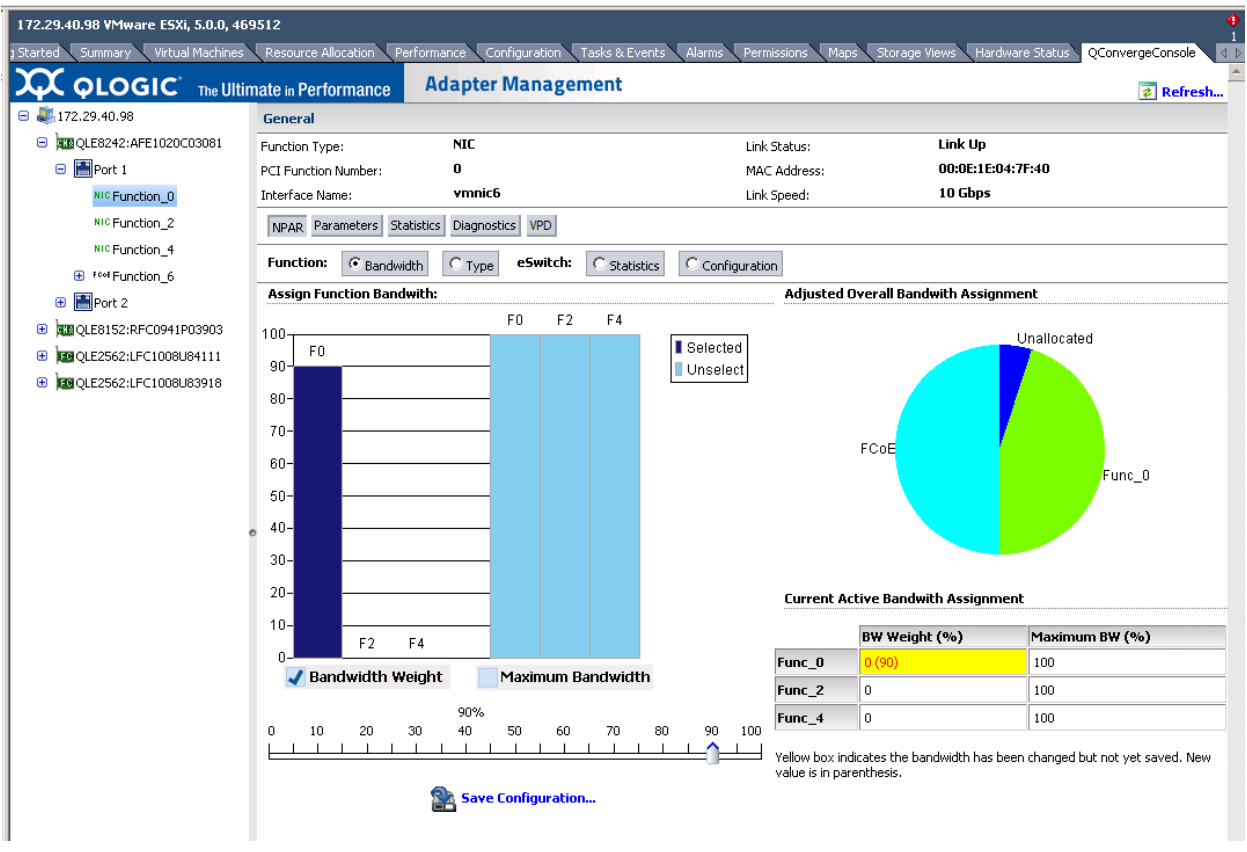

## 図 *4-34.* 帯域幅の設定

<span id="page-203-1"></span>コンテンツウィンドウは、4つのセクションに分かれています:

- Assign Function Bandwidth (機能帯域幅の割り当て): このセクショ ンには、 **Bandwidth Weight** (帯域幅ウ ェ イ ト ) および **Maximum**  Bandwidth (最大帯域幅) パラメータを設定するために使用されるスラ イダーコントロールが含まれます。パラメータを設定するには、該当する ボックスにチェックマークを入れ、スライダを希望の設定まで動かします。 新しい設定を保存するには、 **Save Configuration** (設定の保存) を ク リックします。
- **Adjusted Overall Bandwidth Assignment** (調整済みの全体的な帯域 幅割り当て) : これは、 NIC 機能に割り当てられた合計帯域幅の数値を示 す円グラフです。

■ Current Active Bandwidth Assignment (現在アクティブな帯域幅割 り当て):これには、帯域幅割り当てと最大帯域幅パラメータの現行設定が リ ス ト されています。 黄色の背景は、 新しい値 (括弧内) がまだ保存され ていないこ と を示します。

変更を保存するには、 **Save Configuration** (設定の保存) を ク リ ッ ク し ます。

#### <span id="page-204-0"></span>機能タイプ

**Type** (タイプ) オプションを選択すると、図 [4-35](#page-204-1) および図 [4-36](#page-205-1) にあるよう に現在の機能タイプ (NIC) が表示され、機能タイプを変更することができま す。 機能タ イプを変更するには、 新しいタ イプを選択し てから、 **Save**  Configuration (設定の保存) をクリックします。新しいタイプは次回のシス テム再起動時に有効になります。

#### メモ

8200 シリーズ統合ネットワークアダプタ:

- PCI 機能 0 および 1 は常に NIC に設定され、再設定できません。
- PCI 機能 2 および 3 は、NIC または無効として設定することが可能です。

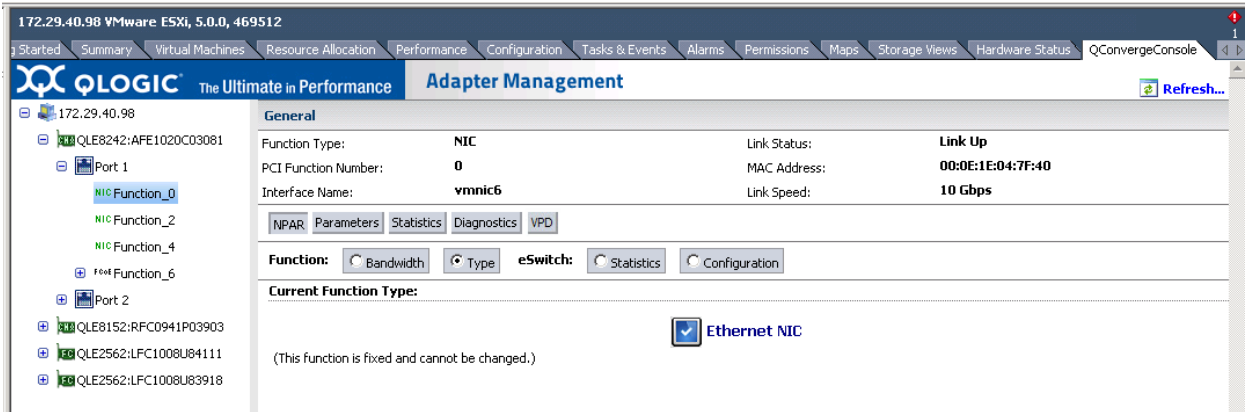

<span id="page-204-1"></span>図 *4-35.* 統合ネットワークアダプター *NIC* 機能 *0* または *1 -* 機能タイプ

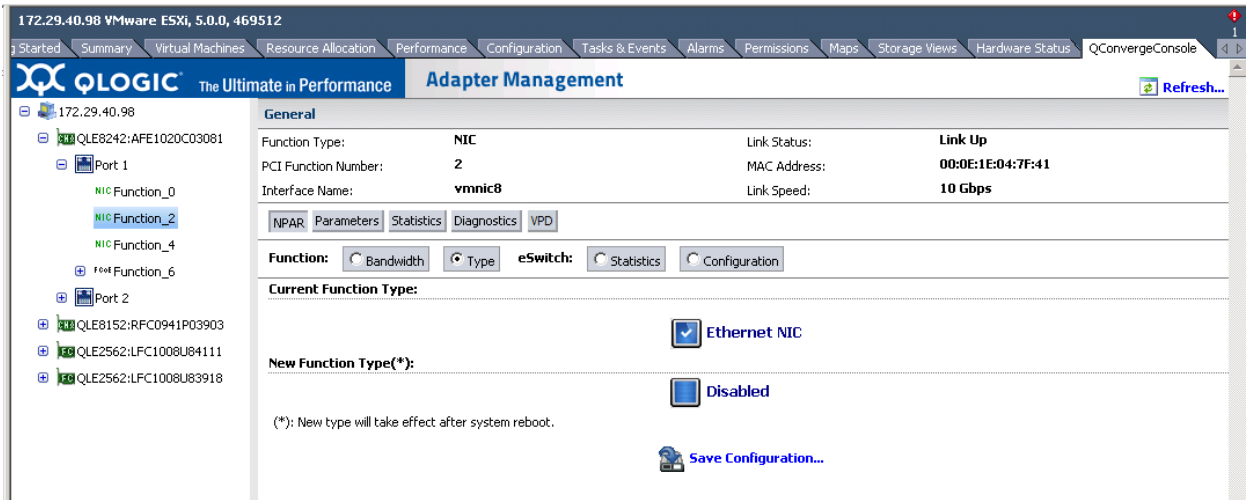

図 *4-36.* 統合ネットワークアダプター *NIC* 機能 *2* または *3 -* 機能タイプ

# <span id="page-205-1"></span><span id="page-205-0"></span>スイッチ非依存パーティショニングセットアップ

本項は、使用可能な様々なツールを使用して NIC パーティションを設定すると きに利用できる、スイッチ非依存パーティショニングのリファレンス表を記載し ています。

- デフォルト設定
- 設定オプション
- スイッチ非依存パーティショニングの設定パラメータおよびセットアップ [ツール](#page-207-0)

## <span id="page-205-2"></span>デフォルト設定

NIC パーティションを設定する前、アダプターは表 [4-5](#page-205-3) に示すように スイッチ 非依存パーティショニングが設定された、シンプルデュアルポート 10GbE アダ プ ターと し て表示されます。

<span id="page-205-3"></span>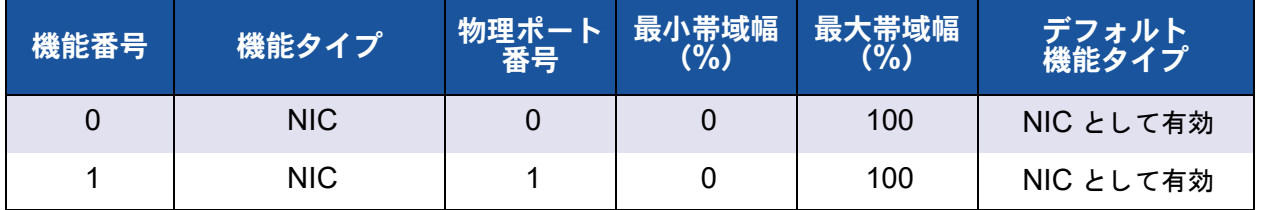

## 表 *4-5.* デフォルト設定

## <span id="page-206-0"></span>設定オプション

システム要件および動作環境により、異なる機能タイプをサポートするようにア ダプターポートパーティションをセットアップできます。表 [4-6](#page-206-1) に、使用可能 な機能タイプと設定可能なパラメータを示します。

<span id="page-206-1"></span>

|                | 機能タイプ         | 物理ポート番<br>号    | 帯域幅 (%)        |     | デフォルト機能      |
|----------------|---------------|----------------|----------------|-----|--------------|
| 機能番号           |               |                | 最小。            | 最大。 | タイプ          |
| $\overline{0}$ | <b>NIC</b>    | $\overline{0}$ | $\overline{0}$ | 100 | <b>NIC</b>   |
| 1              | <b>NIC</b>    | 1              | $\mathbf 0$    | 100 | <b>NIC</b>   |
| $\overline{2}$ | 無効 /NIC       | $\overline{0}$ | $\mathbf 0$    | 100 | <b>NIC</b>   |
| 3              | 無効 /NIC       | 1              | 0              | 100 | <b>NIC</b>   |
| $\overline{4}$ | iSCSI/NIC/ 無効 | $\overline{0}$ | $\mathbf 0$    | 100 | <b>iSCSI</b> |
| 5              | iSCSI/NIC/ 無効 | 1              | $\mathbf 0$    | 100 | <b>iSCSI</b> |
| 6              | FCoE/NIC/ 無効  | $\overline{0}$ | $\mathbf 0$    | 100 | <b>FCoE</b>  |
| 7              | FCoE/NIC/ 無効  | 1              | 0              | 100 | FCoE         |

表 *4-6.* 設定オプション

。最小帯域幅 : 最小限保証される帯域幅。リンク速度のパーセント値として指定されます。すべてのパーティション間 の合計は、最大リンク帯域幅未満となります。物理ポートのリンクで帯域幅の超過が可能である場合、キューの レー ト は、 指定された値を最大レー ト まで超過させるこ とができます。

<sup>。</sup>最大帯域幅:許容される最大帯域幅。リンク速度のパーセント値として指定されます。物理ポートのリンクで帯域幅 の超過が可能である場合でも、キューのレートが指定された値を超過することはできません。すべてのパーティ シ ョ ン間の合計が、 最大リ ンク帯域幅を超える こ とはできません。

## <span id="page-207-0"></span>スイッチ非依存パーティショニングの設定パラメータおよびセッ トアップツール

表 [4-7](#page-207-1) に、使用可能な各管理ツールを使用して設定できるパラメータを示します。

#### 表 *4-7.* スイッチ非依存パーティショニング の設定パラメータおよびセットアップツール

<span id="page-207-1"></span>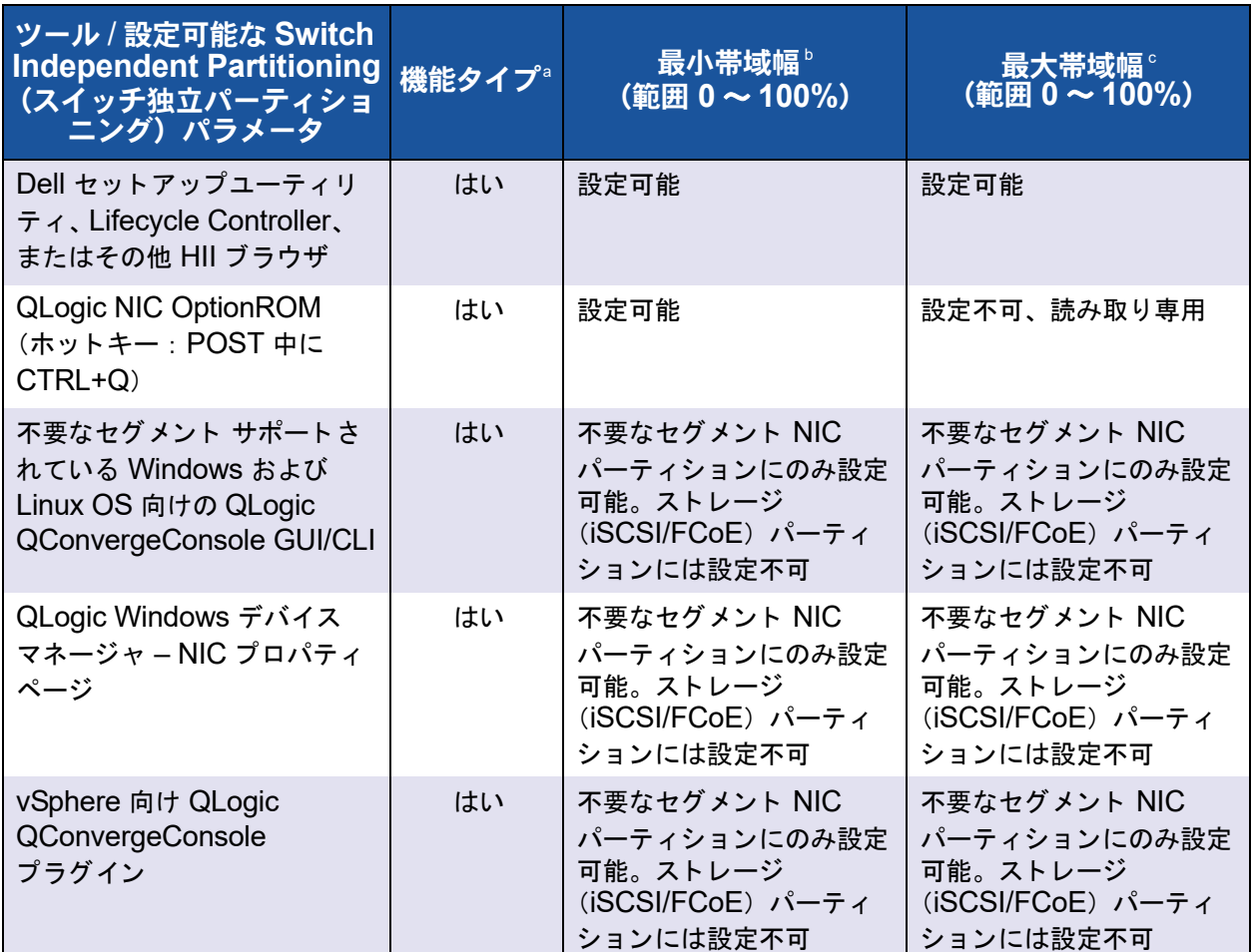

<sup>a</sup> これらの変更を有効にするには、システムの再起動が必要です。パーティションごとに使用可能な機能タイプオプ ションについては、表 [4-6](#page-206-1) を参照してください。

<sup>b</sup> FCoE の場合、 DCBX/ETS でネゴシエーシ ョ ン された帯域幅が、 手動で設定された帯域幅を上書き し ます。

<sup>c</sup> FCoE の場合、 DCBX/ETS でネゴシエーシ ョ ン された帯域幅が、 手動で設定された帯域幅を上書き し ます。

メモ 表 [4-8](#page-208-0) は、 QME8262-k にのみ適用されます。

## <span id="page-208-0"></span>表 *4-8.* スイッチ非依存パーティショニング *Wake-on-LAN*(*WoL*:ウェイクオンラン) および *PXE* 起動サポート

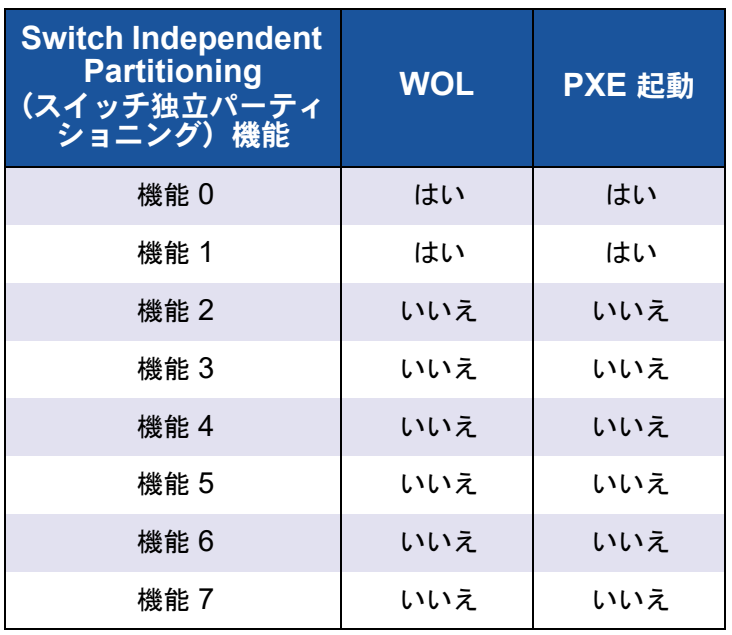

# *5* 起動設定

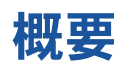

本項では、 QLogic アダプ ターの起動設定に関する次の情報について説明し ます。

**[Boot from SAN](#page-210-0)** 

今日の複雑なデータ セン ター環境において、 SAN からサーバーを起動す ることには大きなメリットがあります。SAN が普及する背景要因の1つ は、ミッションクリティカルなデータを迅速に、何時でも、中断や遅延な く提供するというニーズです。

■ Dell セットアップユーティリティ

Dell セットアップユーティリティを使用して、ネットワークアダプターの 設定を行う こ とができます。

■ PXE 起動セットアップ

PXE は、ネットワーク上のサーバーからのワークステーションの起動を、 ローカルハードディスクドライブのオペレーティングシステムの起動前に 可能にする ものです。

■ [Fast!UTIL](#page-238-0) を使用した iSCSI 設定

*Fast!*UTIL は、 iSCSI 用のアダプ ターの設定に使用する QLogic iSCSI BIOS 設定ユーティリティです。

■ iBFT 起動セットアップ

iBFT は、 ACPI (*Advanced Configuration and Power Interface Specification*) 3.0b 規格のコ ンポーネン ト であ り、 ソ フ ト ウ ェ ア主導型 の iSCSI プロトコルからの標準的な起動方法をオペレーティングシステム に提供するものです。このコンポーネントは、ソフトウェアベースのイニ シエータを利用します。

DHCP 起動 [セットアップ \(](#page-260-0)iSCSI)

DHCP 起動は、 iSCSI イニシエータに対して、 DHCP サーバーからの ターゲ ッ ト パラ メ ータの取得する方法を提供し ます。

# <span id="page-210-0"></span>**Boot from SAN**

本項では、 Boot from SAN に関する次の事項について説明し ます。

- 一般的な [Boot from SAN](#page-210-1)
- Windows の [Boot from SAN](#page-210-2)
- Linux の [Boot from SAN](#page-211-0)
- ESX の [Boot from SAN](#page-214-0)

追加情報は、ドライバの readme とリリースノートにあります。

## <span id="page-210-1"></span>一般的な **Boot from SAN**

次の **Boot from SAN** の高レベル手順は、 **Linux**、 **Windows**、 および **ESX** の すべての **OS** に適用されます。

- 1. 起動順序を、 ローカルデ ィ スクからの起動を無効にするか、 または内蔵 ハードディスクドライブとの接続解除にセットアップします。
- 2. Microsoft Windows をインストールする際、ストレージアレイへの単一の パスを設定し ます。

複数の QMD8262-k/QLE8262/QME8262-k ポー ト 構成 (冗長用) の場 合、インストール時に 1 つのアダプターポートだけを SAN に接続してく ださい。ストレージコントローラポートについても、これをお勧めします。

- 3. アダプターポートの BIOS を有効にします。
- 4. QLogic アダプター *Fast!*UTIL BIOS 設定ユーテ ィ リ テ ィ で起動 LUN を 指定します。

## <span id="page-210-2"></span>**Windows** の **Boot from SAN**

本項では、 次の手順について説明し ます。

- ドライバディスクの作成
- [Windows Server 2008](#page-211-1) の Boot from SAN

## <span id="page-210-3"></span>ドライバディスクの作成

**Windows** で **Boot from SAN** を開始する前に、 次の手順で ド ラ イバデ ィ スク を作成し ます。

1. Dell ウェブサイトで、正しいドライバパッケージをダウンロードします。

2. QLogic Installer または Dell DUP を使用し て ド ラ イバを展開し ます。

**QLogic セットアップインストーラ** : インストーラのあるディレクトリか ら、次のコマンドを発行します。

setup.exe /s /z"/extractdrivers=\"c:\temp\" /logfile=\"C:\temp\log.txt\""

Dell DUP : 次のコマンドを発行して、ドライバを適切なパス / 場所に展開 します。

*<package\_name>* /s /e=*<path>*

## <span id="page-211-1"></span>**Windows Server 2008** の **Boot from SAN**

Windows 2008 の場合、次の手順に従い、アダプターをブートまたはアドオン として OS の初期インストールを実行します。

## メモ

- 次の手順には USB フラッシュドライブが必要です。193 ページの「ド ライバディスクの作成」を参照してください。
- ターゲット SAN デバイスが使用可能で設定済みになっていることを確 認した後で、手順を開始してください。

**Windows 2008** の **Boot From SAN** を行う には、 次の手順に従って く だ さい。

- 1. セットアップ CD を使用して、Windows のインストール手順を開始します。
- 2. 次のメ ッ セージが表示されたら、 **Custom (Advanced)** (カス タム (詳細)) をクリックします。

Which type of installation do you want?

3. 次のメ ッ セージが表示されたら、 **Load Driver** (ド ラ イバのロー ド) を ク リックします。

Where do you want to install Windows?

- 4. Load Driver (ドライバのロード) ウィンドウが表示されたら、USB ポートに USB フラッシュドライブを挿入して OK をクリックします。
- 5. 標準のインストール手順を続けるには、Next (次へ)をクリックします。

## <span id="page-211-0"></span>**Linux** の **Boot from SAN**

本項では、 次の手順について説明し ます。

- [Red Hat Enterprise Linux](#page-212-0) の Boot From SAN
- [SUSE Linux Enterprise Server](#page-212-1) (Novell) の Boot from SAN

## <span id="page-212-0"></span>**Red Hat Enterprise Linux** の **Boot From SAN**

Red Hat Enterprise Linux (サポートされている全バージョン) 用の Boot From SAN のインストールを行うには、次の手順に従ってください。

1. 現行の Linux Red Hat 製品の CD #1 を CD ド ラ イブに挿入し て、 システ ムを起動します。

システムが CD から起動し、 起動プロンプ ト を表示し て停止し ます。

2. 起動プロンプ ト に対し て、 **Linux dd** と入力し、 Enter を押します。 Driver Disk (ドライバディスク) メッセージボックスに次のプロンプトが 表示されます。

**Do you have a driver disk?**

- 3. YES (はい) をクリックし、Enter を押します。
- <span id="page-212-2"></span>4. **Driver Disk Source** (ドライバディスクソース) ウィンドウで、ドライ バのソースを指定し ます。
	- ド ラ イバフ ァ イルがフ ロ ッ ピーデ ィ スク上にある場合は、 **fd0** を選択 して Enter を押します。
	- ド ラ イバフ ァ イルが CD にある場合は、 **hd***x* (*x* は CD ドライブレ ター) を選択し て Enter を押します。

Insert Driver Disk (ドライバディスクの挿入) ウィンドウが開きます。

- 5. [手順](#page-212-2) 4 で選択し た内容に応じ て、 iso-dd-kit ディスクをディスクドライブ または CD ドライブに挿入します。
- 6. **OK** をクリックし、 Enter を押し ます。

SCSI ドライバが自動的にロードされます。

**Disk Driver** (ディスクドライバ) ウィンドウが開き、別のドライバをイ ンス ト ールするプロンプ ト が表示されます。

- 7. **NO** (いいえ) をク リ ッ ク し、 Enter を押し ます。
- 8. 現行の Linux Red Hat 製品の CD #1 を CD ド ラ イブに挿入し (必要に応 じ て iso-dd-kit CD を取り出し ます)、 Enter を押します。
- 9. 画面上の指示に従い、インストールを完了します。

## <span id="page-212-1"></span>**SUSE Linux Enterprise Server (Novell) の Boot from SAN**

次の手順に従って、 SUSE Linux Enterprise Server (Novell® ) 用の Boot from SAN (サポートされている全バージョン)のインストールを行います。

1. SLES の CD #1 を CD ドライブに挿入して、システムを起動します。

- 2. メインのインストールウィンドウで次のキーのいずれかを押します。
	- **□ F5 (SLES 10 SP4 の場合)**
	- □ F6 (SLES 11、 SLES 11 SP1、 SLES 11 SP2 の場合)

**Yes** (はい)、 **No** (いいえ)、 または **File** (フ ァ イル) のいずれかを選択 するプロンプ ト が表示されます。

- 3. **Yes** を選択し ます。
- 4. Installation (インストール) オプションを選択し、Enter を押します。 ドライバのアップデートに使用するメディアを選択するプロンプトが表示 されます。
- 5. dd-kit が CD-ROM またはフロッピードライブのいずれか適切ドライブに 挿入されている こ と を確認し て、 その ド ラ イブを選択し (dd-kit ISO イ メ ージを使用する場合は CD-ROM を選択)、 Enter を押します。

ド ラ イバア ッ プデー ト がシステムにロード されます。 ド ラ イバア ッ プデー ト が正常に終了する と、 「**Driver Update OK** (ドラ イバア ッ プデー ト 成功)」 とい う メ ッ セージが表示されます。

- 6. Enter キーを押します。
- 7. 他のド ラ イバのア ッ プデー ト を行う プロンプ ト が表示されたら、 **Back** (戻る) をクリックし、Enter を押します。

以下のメッセージが表示されます。

**Make sure that CD number 1 is in your drive.**

- 8. SLES CD #1 をドライブに挿入し、OK をクリックします。
- 9. 画面上の指示に従い、インストールを完了します。

## <span id="page-214-0"></span>**ESX** の **Boot from SAN**

VMware ESX では、次の手順に従って、デバイスのドライバを新規 ESX イン ストールの一環としてインストールします。

## メモ

開始するには、ESX のインストール DVD が必要です。

- 1. ESX インストール DVD をホストの DVD ドライブに挿入します。
- 2. ホストを再起動します。
- 3. ライセンス契約の利用規約を読んで、承認してください。
- 4. キーボードの種類を選択します。
- 5. カス タム ド ラ イバのプロンプ ト が表示されたら、 **Yes** (はい) を選択し て カスタムドライバをインストールします。
- 6. ESX インス ト ール DVD を取り出すには、 **Add** (追加) を ク リ ッ ク し ます。
- 7. ESX ホストの DVD ド ライブにド ライバ CD を挿入し ます。
- 8. ESX ホストにドライバをインポートするドライバモジュールを選択し、 **Next** (次へ) をクリックします。
- 9. **Load the system drivers?** (システムド ラ イバをロード しますか ?) という メ ッセージボッ クスで、 **Yes** (はい) を ク リ ッ ク し ます。
- 10. ドライバモジュールをロードした後、ESX のインストールを続行します。
- 11. ドライバのインストールが終了すると、ドライバ CD を ESX インストー ル DVD に差し換えるようにプロンプトが表示されます。

## <span id="page-215-0"></span>**Dell** セットアップユーティリティ

Dell セットアップユーティリティを使用して、ネットワークアダプターの設定 を行うことができます。セットアップユーティリティには、QLogic アダプター に関連する次のページの内容が含まれています。

- セットアップユーティリティメインメニュー(図 [5-1](#page-216-0) を参照)
	- □ デバイス設定 (図 [5-2](#page-217-0) を参照)
		- [メイン設定](#page-218-0)
	- □ デバイスおよびファームウェアのイメージ情報
	- □ NIC パーティショニング (スイッチ非依存パーティショニ [ング\) 設定](#page-229-0)
		- [グローバル帯域幅割り当て](#page-230-0)
		- パーティション 1 設定
		- パーティション 2 設定
		- パーティション 3 設定
		- パーティション 4 設定
	- □ [NIC](#page-219-0) 設定
	- □ [iSCSI](#page-220-0) 設定
		- iSCSI 一般パラメータ
		- iSCSI イニシエータパラメータ
		- iSCSI 第 1 ターゲットパラメータ
		- iSCSI 第 2 ターゲットパラメータ
	- □ [FCoE](#page-228-0) 設定

最初の 3 ページはそれぞれ、Dell セットアップユーティリティにアクセス、 QLogic アダプ ターを選択、 およびアダプ ターの Main Configuration (メイン 設定)の各ページにアクセスするために使用します。このページでは、選択した アダプ ターに使用できるすべての設定オプシ ョ ンにアクセスできます。
# **Dell** セットアップユーティリティへのアクセス

QLogic アダプターを含むホストサーバーを初めて起動するとき、POST が開 始されます。POST を実行すると Dell セットアップユーティリティにアクセス できます。

Dell セットアップユーティリティにアクセスするには:

1. POST の実行中に、F2 ボタンを押します。Dell セットアップユーティリ ティのメインメニューが開きます。

メモ

お使いのサーバーモデルおよびセットアップユーティリティのバージョン によっては、表示される画面が以下の画面と異なることがあります。

2. **Device Settings** (デバイス設定) を選択し ます (図 [5-1](#page-216-0) を参照)。

<span id="page-216-0"></span>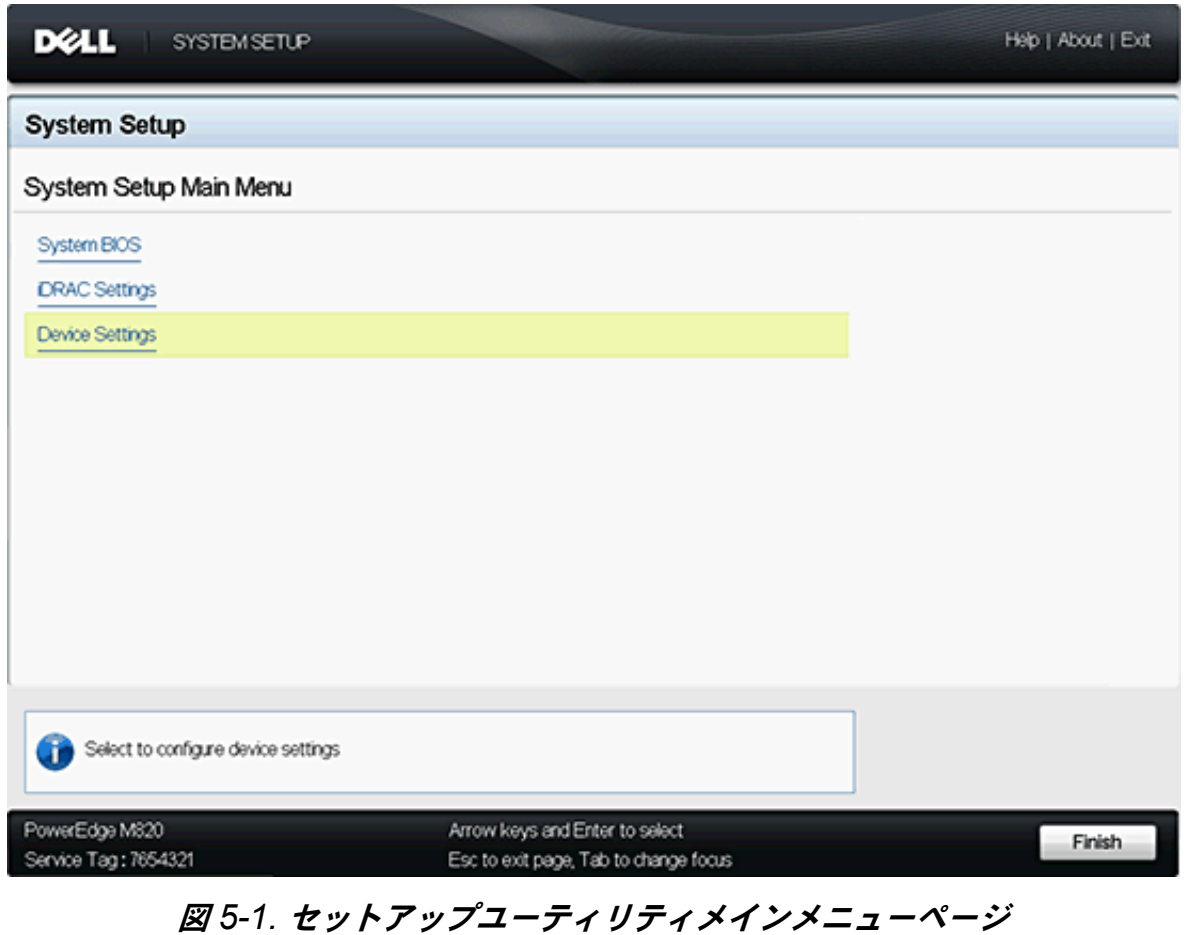

3. Device Settings (デバイス設定) 画面で、 設定または情報を表示するア ダプターを選択します (図 [5-2](#page-217-0) を参照)。

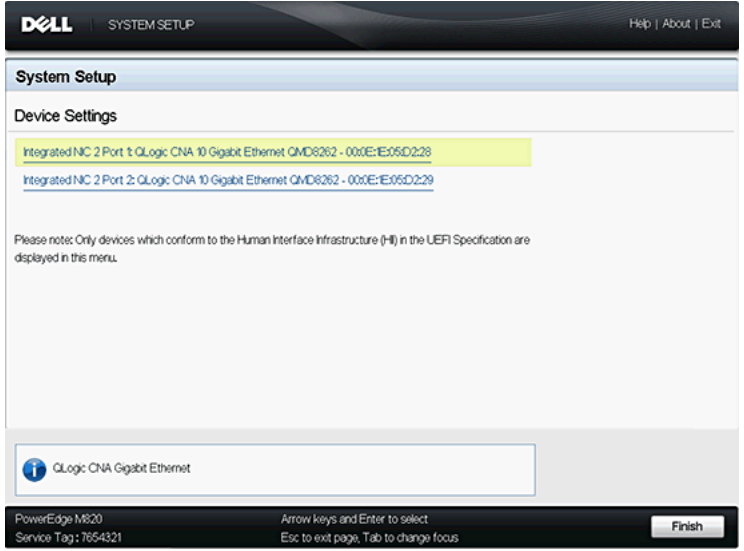

# 図 *5-2.* 設定するデバイスの選択

<span id="page-217-0"></span>次に表示される画面 (図 [5-3](#page-217-1) を参照) は、選択したアダプターの Main Configuration (メイン設定) ページです。

| <b>DOLL</b><br><b>SYSTEM SETUP</b>     |                                                                                     | Help   About   Exit      |
|----------------------------------------|-------------------------------------------------------------------------------------|--------------------------|
|                                        | Integrated NIC 2 Port 1: QLogic CNA 10 Gigabit Ethernet QMD8262 - 00:0E:1E:05:D2:28 |                          |
| Main Configuration Page                |                                                                                     |                          |
| Device and Firmware Information        |                                                                                     |                          |
| NC Partitioning Configuration          |                                                                                     |                          |
| NC Configuration                       |                                                                                     |                          |
| <b>ISCSI Configuration</b>             |                                                                                     |                          |
| FCoE Configuration                     |                                                                                     |                          |
| Device Name                            | QMD8262                                                                             |                          |
| Chip Type                              | NC.                                                                                 |                          |
| Link Status                            | Connected                                                                           |                          |
|                                        |                                                                                     |                          |
| Firmware Image Properties.             |                                                                                     |                          |
| PowerEdge M820<br>Service Tag: 7654321 | Arrow keys and Enter to select<br>Esc to exit page, Tab to change focus             | <b>Default</b><br>Finish |

<span id="page-217-1"></span>図 *5-3.* 選択したアダプターのメイン設定

# メイン設定

メイン設定ページ(200 [ページの](#page-217-1) 図 5-3 を参照)は選択したネットワークアダ プ ターの情報を表示し、 次のオプシ ョ ンを提供し ます。 各オプシ ョ ンは次の各セ クシ ョ ン内で詳細な説明を確認できます。

- デバイスおよびファームウェアのイメージ情報 (読み取り専用)
- [NIC](#page-219-0) 設定
- [iSCSI](#page-220-0) 設定
- [FCoE](#page-228-0) 設定
- NIC パーティショニング(スイッチ非依存パーティショニング)設定

### <span id="page-218-0"></span>デバイスおよびファームウェアのイメージ情報

このページはデバイスおよびファームウェアイメージの情報を表示します (図 [5-4](#page-218-1) を参照)。 このページの情報は読み取り専用であ り、 ユーザーは変更す る こ とはできません。 次の情報を表示し ます。

- **Device Name** (デバイス名): このファイルはアダプターのモデル番号です。
- Chip Type (チップタイプ) : このファイルはアダプター内のチップのタ イプを識別し ます。
- Family Version (シリーズバージョン): このファイルはフラッシュキッ トのマルチブートイメージバージョンです。
- EFI Version (EFI バージョン): このファイルは拡張可能ファームウェア インタフ ェース (EFI) のバージ ョ ン番号です。

<span id="page-218-1"></span>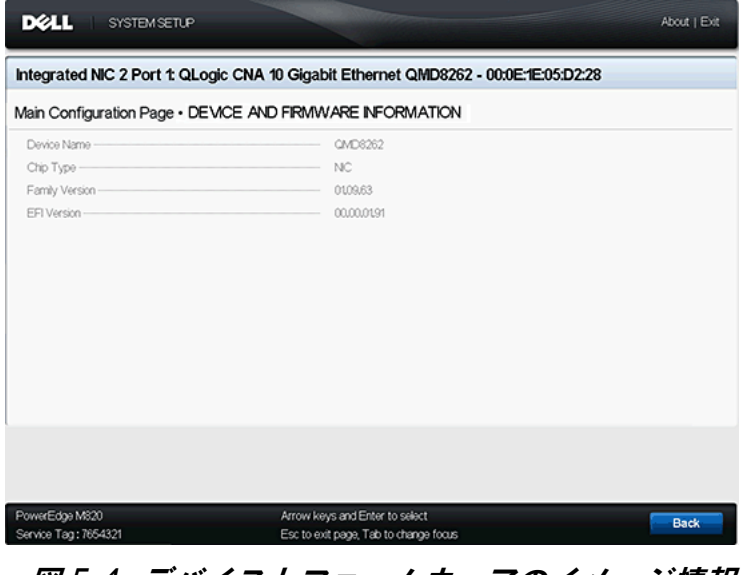

### <span id="page-219-0"></span>**NIC** 設定

NIC Configuration (NIC 設定) ページ (図 [5-5](#page-219-1) を参照) では、 次の設定が可 能です。

- Legacy Boot Protocol (レガシー起動プロトコル): PXE、 iSCSI、また は None (なし) を選択し、ネットワーク起動プロトコルを制御します。 iSCIS および FCoE の設定および有効化の制御は別々に行われます。
- Wake on LAN (ウェイクオンラン):帯域内のマジックパケットを使用し たサーバーの電源投入を有効または無効にします。
- ■
Link Speed (リンク速度): NIC のリンク速度です。このフィールドは読 み取り専用であ り、 ユーザーによる変更はできません。

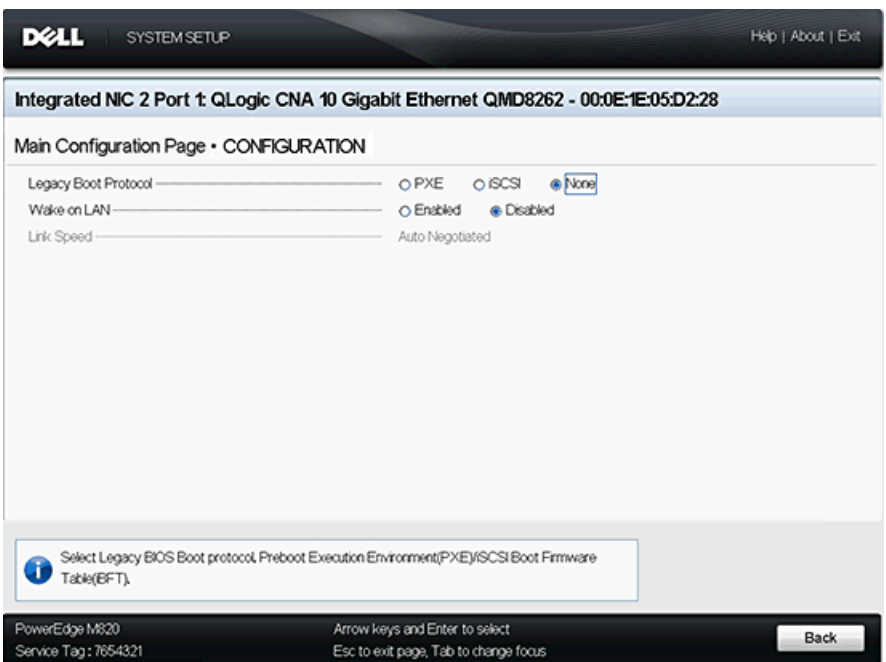

<span id="page-219-1"></span>図 *5-5. NIC* 設定

# <span id="page-220-0"></span>**iSCSI** 設定

iSCSI Configuration (iSCSI 設定) ページ (図 [5-6](#page-220-1) を参照) には、 iSCSI 設定 に関する次の選択肢があります。

- iSCSI 一般パラメータ
- iSCSI イニシエータパラメータ
- iSCSI 第 1 ターゲットパラメータ
- iSCSI 第 2 ターゲットパラメータ

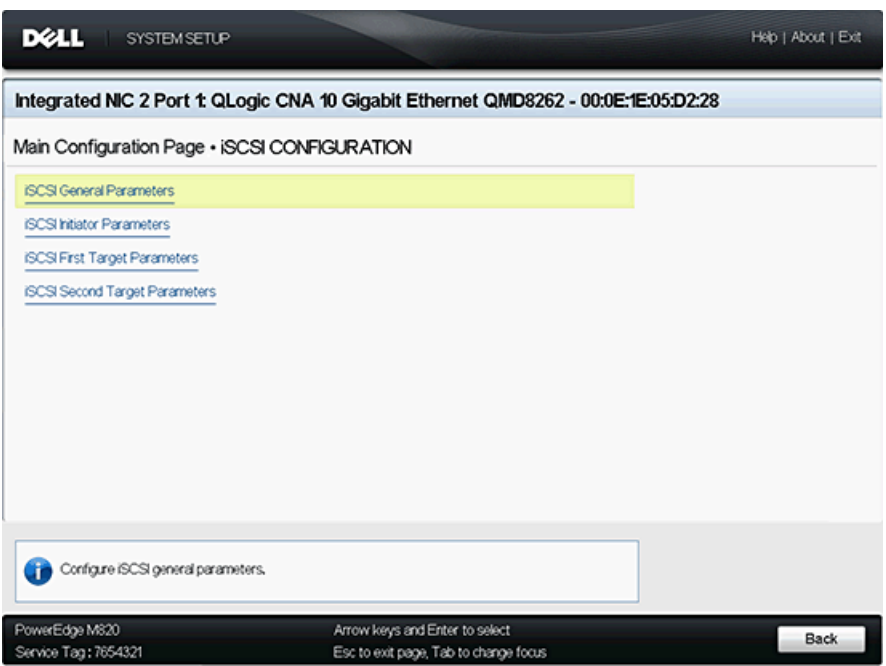

<span id="page-220-1"></span>図 *5-6. iSCSI* 設定

### <span id="page-221-0"></span>**iSCSI** 一般パラメータ

iSCSI General Parameters(iSCSI 一般パラメータ)ページ(図 [5-7](#page-222-1) を参照) では、 次の設定を行う こ とができます。

- **TCP/IP Parameters via DHCP** (DHCP 経由の TCP/IP パラメータ) : **Enabled** (有効) または **Disabled** (無効) を選択し ます。 **Enabled** (有 効)に設定すると、アダプターは DHCP を使用して IP アドレス、サブネッ **トマスク、およびゲートウェイ IP アドレスを取得します。**
- **iSCSI Parameters via DHCP** (DHCP 経由の iSCSI パラメータ) : **Enabled** (有効) または **Disabled** (無効) を選択し ます。 **Enabled** (有 効)に設定すると、イニシエータは DHCP サーバーから IP アドレスを取得 します。また、この DHCP サーバー上で起動パラメータが指定されている 場合には、イニシエータは iSCSI ターゲットのすべての起動パラメータを取 得し ます。 この設定は、 上級ユーザーによる DHCP サーバー上、 および iSCSI General Parameters (iSCSI 一般パラメータ) の DHCP Vendor ID (DHCP ベンダー ID) フィールドでのベンダー固有情報の手動入力が必 要になります。
- **CHAP Authentication** (CHAP 認証) : **Disabled** (無効) を選択する と、 CHAP 認証が無効になります。CHAP または双方向 CHAP を有効にして、 CHAP name (CHAP 名) と CHAP secret (CHAP シークレット) を設 定するには、 **Target** (ターゲッ ト) または **Target/Initiator** (ターゲッ ト / イニシエータ) を選択し ます。
- CHAP Mutual Authentication (CHAP 相互認証): CHAP 相互認証が **Enabled** (有効) または **Disabled** (無効) のいずれに設定されているか を示します。
- Boot to Target(ターゲットから起動): Boot to target(ターゲットから 起動) に対し て **Enabled** (有効) または **Disabled** (無効) を選択し ます。
- DHCP Vendor ID(DHCP ベンダー ID): このフィールドは、**iSCSI Parameters via DHCP** (DHCP 経由の iSCSI パラメータ) が有効に設 定されているとき、ユーザーが DHCP ベンダー ID を入力できるようにし ます。 DHCP vendor ID (DHCP ベンダー ID) は DHCP サーバーに送 信される識別ストリングです。

| <b>DELL</b><br><b>SYSTEM SETUP</b>                                                  |                                       | Help   About   Exit |
|-------------------------------------------------------------------------------------|---------------------------------------|---------------------|
| Integrated NIC 2 Port 1: QLogic CNA 10 Gigabit Ethernet QMD8262 - 00:0E:1E:05:D2:28 |                                       |                     |
| Main Configuration Page • ISCSI CONFIGURATION • ISCSI GENERAL PARAMETERS            |                                       |                     |
| TCP/IP Parameters via DHCP -                                                        | <b>e</b> Enabled<br>O Disabled        |                     |
| ISCSI Parameters via DHCP -                                                         | O Enabled<br>@ Disabled               |                     |
| CHAP Authentication                                                                 | O Enabled<br>@ Disabled               |                     |
| CHAP Mutual Authentication                                                          | O Enabled<br>@ Disabled               |                     |
| Boot to Target -                                                                    | @ Enabled<br>O Disabled               |                     |
| DHCP Vendor D -                                                                     |                                       |                     |
|                                                                                     |                                       |                     |
|                                                                                     |                                       |                     |
|                                                                                     |                                       |                     |
|                                                                                     |                                       |                     |
|                                                                                     |                                       |                     |
|                                                                                     |                                       |                     |
|                                                                                     |                                       |                     |
|                                                                                     |                                       |                     |
| Acquire TCP/IP configuration via DHCP.<br>п                                         |                                       |                     |
| PowerEdge M820                                                                      | Arrow keys and Enter to select        |                     |
| Service Tag: 7654321                                                                | Esc to exit page, Tab to change focus | Back                |

図 *5-7. iSCSI* 一般パラメータ

<span id="page-222-1"></span><span id="page-222-0"></span>**iSCSI** イニシエータパラメータ

iSCSI Initiator Parameters (iSCSI イニシエータパラ メータ) ページ (図 [5-8](#page-224-0) および図 [5-9](#page-224-1) を参照) では、次の設定を行うことができます。

- IPv4:iSCSI イニシエータが IPv4 プロトコルを使用するかどうかを示し ます。 **Enabled** (有効) に設定されている場合、次のパラメータの設定が 可能です。
	- **IPv4 Address** (IPv4 アド レス) : **TCP/IP Parameter via DHCP** (DHCP 経由の TCP/IP パラメータ) が **Disabled** (無効) に設定さ れている場合、このフィールドには有効な IP アドレスを設定する必 要があります。
	- **IPv4 Subnet Mask** (IPv4 サブネッ ト マスク) : **TCP/IP Parameter via DHCP** (DHCP 経由の TCP/IP パラメータ) が **Disabled** (無効) に設定されている場合、このフィールドには有効なサブネットマスクを 設定する必要があります。
	- **IPv4 Default Gateway** (IPv4 デフ ォルト ゲー ト ウェ イ) : **TCP/IP Parameter via DHCP (DHCP 経由の TCP/IP パラメータ) が Disabled** (無効) に設定されている場合、このフィールドには有効 なゲートウェイ IP アドレスを設定する必要があります。
- 【**Pv6** : iSCSI イニシエータが IPv6 プロトコルを使用するかどうかを示し ます。 **Enabled** (有効) に設定されている場合、 次のパラ メ ータの設定が 可能です。
	- **IPv6 Link Local Address Auto Mode** (IPv6 リンクローカルアド レス自動モード): IPv6 リンクローカルアドレスの自動割り当ての有 効化 / 無効化を行います。 デフ ォル ト は **Disabled** (無効) (手動割 り当て) です。
	- **IPv6 Link Local Address** (IPv6 リンクローカルアド レス) : **IPv6 Link Local Address Auto Mode** (IPv6 リンクローカルアド レス 自動モー ド) が **Disabled** (無効) に設定されている場合、 この フ ィ ールド には iSCSI イニシエータの IPv6 リンクローカルアド レ スを設定する必要があります。
	- **IPv6 Auto-Configuration** (IPv6 自動設定) : これは、 IPv6 に固有な オプションです。イニシエータIP アドレスの取得方法を制御します。 **Enabled** (有効) にする と DHCP が使用され、 **Disabled** (無効) に するとスタティック割り当てが使用されます。
	- **IPv6 Routable Address 1** (IPv6 ルータブルア ド レス 1) : **IPv6 Auto-Configuration** (IPv6 自動設定) が **Disabled** (無効) に設 定されている場合、 このフ ィ ールド には iSCSI イニシエータの IPv6 アドレスを設定する必要があります。
	- **IPv6 Routable Address 2** (IPv6 ルータブルア ド レス 2) : **IPv6 Auto-Configuration** (IPv6 自動設定) が **Disabled** (無効) に設 定されている場合、 このフ ィ ールド には iSCSI イニシエータの IPv6 アドレスを設定することができます。
	- **IPv6 Default Gateway** (IPv6 デフ ォルト ゲー ト ウェ イ) : iSCSI イニシエータの IPv6 デフォルトゲートウェイを指定します。
- **iSCSI Initiator Name** (iSCIS イニシエータ名) : イニシエータの iSCSI 名を設定できます。デフォルトでは、iSCSI 名 (標準製品モデルおよびシ リ アル番号の 2 つの部分で構成) が使用されます。
- ■
CHAP ID: このフィールドでは双方向な CHAP 名を設定することができ ます。
- **CHAP Secret** (CHAP シークレット): このフィールドでは双方向の CHAP シークレットを設定することができます。

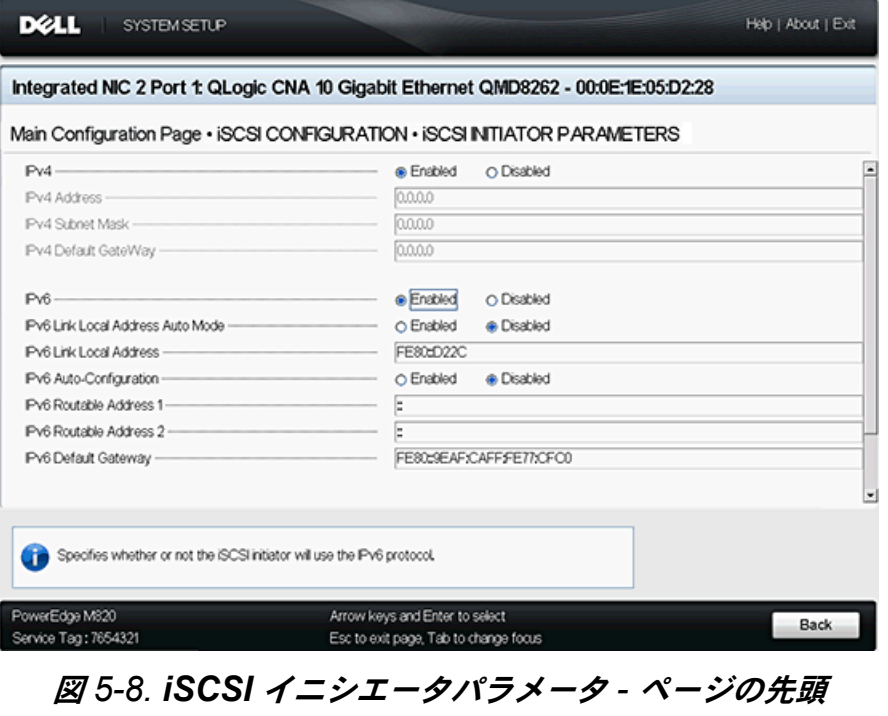

<span id="page-224-0"></span>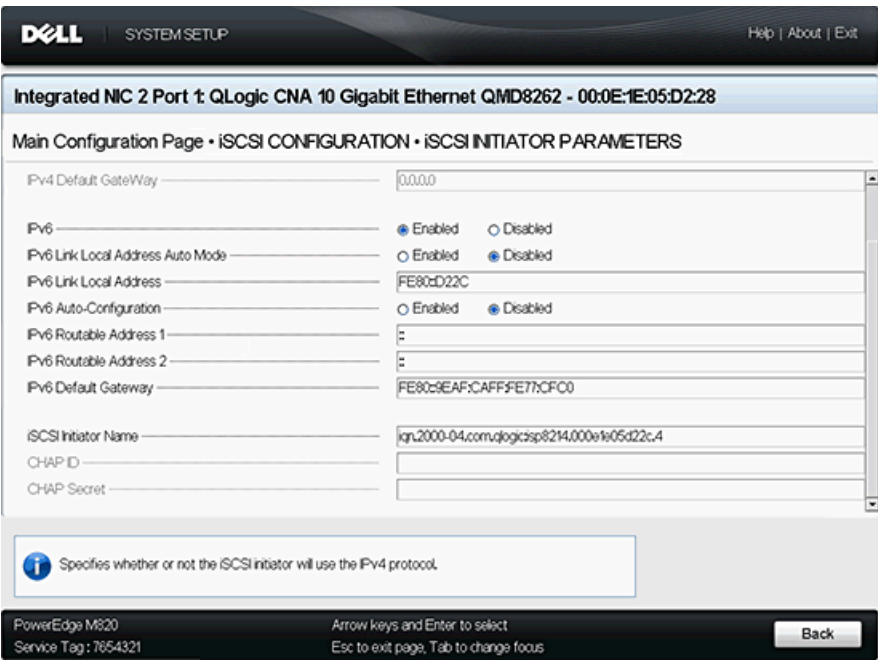

# <span id="page-224-1"></span>図 *5-9. iSCSI* イニシエータパラメータ *-* ページの最後

### <span id="page-225-0"></span>**iSCSI** 第 **1** ターゲットパラメータ

iSCSI First Target Parameters (iSCSI 第 1 ターゲッ トパラ メータ) ページ (図 [5-10](#page-226-1) を参照) では、 次の設定を行う こ とができます。

- **IP Version** (IP バージ ョ ン) : **IPv4** または **IPv6** のどち らが選択されてい るかを示し ます。
- **IPv4 Address** (IPv4 アドレス) : IPv4 が選択されている場合、この フィールドで対象の iSCSI 起動ターゲットの IPv4 アドレスを指定するこ とができます。
- **IPv6 Address** (IPv6 アドレス): IPv6 が選択されている場合、この フィールドで対象の iSCSI 起動ターゲットの IPv6 アドレスを指定するこ とができます。
- Target Port (ターゲットポート) : このフィールドでは、ターゲットが使 用するポートを指定することができます。3260 に設定します。デフォル トで、iSCSI はポート 3260 を使用します。必要なとき以外、このフィー ルド を変更し ないで く だ さい。
- Boot LUN(起動 LUN):このフィールドでは、起動デバイスの LUN を 指定することができます。
- Target Name (ターゲット名): このフィールドでは、対象の起動ター ゲッ トの iSCSI ターゲ ッ ト 名を指定する こ とができます。
- CHAP ID : このフィールドでは、CHAP 名を指定することができます。 このフィールドは、iSCSI 一般パラメータページでの CHAP 設定に依存 します。
- **CHAP Secret** (CHAP シークレット): このフィールドでは、CHAP シークレットを指定することができます。このフィールドは、[iSCSI](#page-221-0) 一般 [パラメータ](#page-221-0)ページでの CHAP 設定に依存し ます。

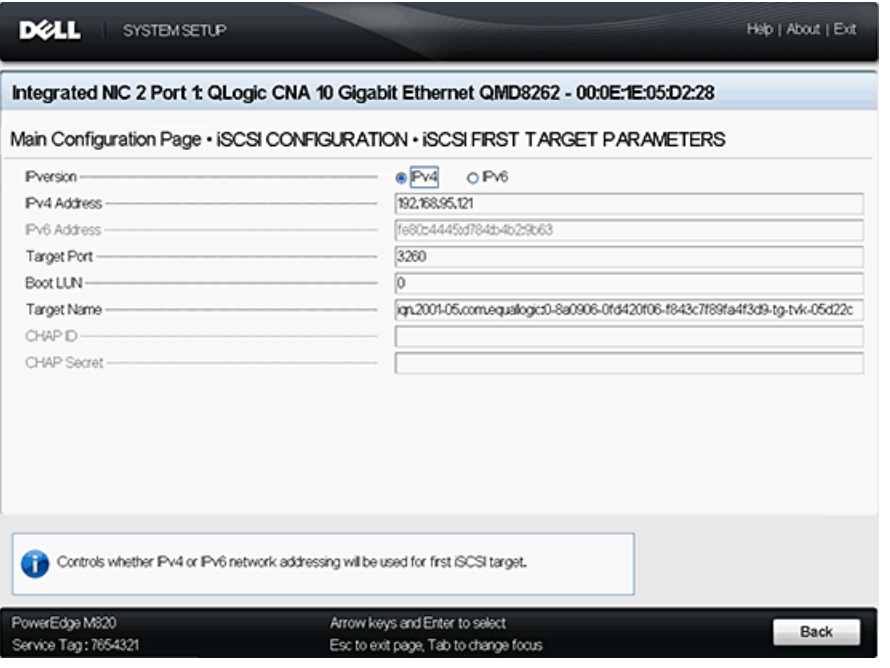

図 *5-10. iSCSI* 第 *1* ターゲットパラメータ

# <span id="page-226-1"></span><span id="page-226-0"></span>**iSCSI** 第 2 ターゲットパラメータ

iSCSI Second Target Parameters (iSCSI 第2ターゲットパラメータ) ペー ジ (図 [5-11](#page-227-0) を参照) では、次の設定を行うことができます。

- **IP Version** (IP バージョン): IPv4 または IPv6 のどちらが選択されてい るかを示し ます。
- **IPv4 Address** (IPv4 アドレス): IPv4 が選択されている場合、この フィールドで対象の iSCSI 起動ターゲットの IPv4 アドレスを指定するこ とができます。
- **IPv6 Address** (IPv6 アドレス): IPv4 が選択されている場合、この フィールドで対象の iSCSI 起動ターゲットの IPv6 アドレスを指定するこ とができます。
- Target Port (ターゲットポート): このフィールドでは、ターゲットが使 用するポートを指定することができます。3260 に設定します。デフォル トで、 iSCSI はポート 3260 を使用します。必要なとき以外、このフィー ルド を変更し ないで く だ さい。
- Boot LUN (起動 LUN) : このフィールドでは、起動デバイスの LUN を 指定することができます。
- Target Name (ターゲット名): このフィールドでは、対象の起動ター ゲッ トの iSCSI ターゲ ッ ト 名を指定する こ とができます。
- ■
CHAP ID: このフィールドでは、CHAP 名を指定することができます。 このフィールドは、iSCSI 一般パラメータページでの CHAP 設定に依存 します。
- CHAP Secret (CHAP シークレット): このフィールドでは、CHAP シークレットを指定することができます。このフィールドは、[iSCSI](#page-221-0) 一般 [パラメータ](#page-221-0)ページでの CHAP 設定に依存し ます。

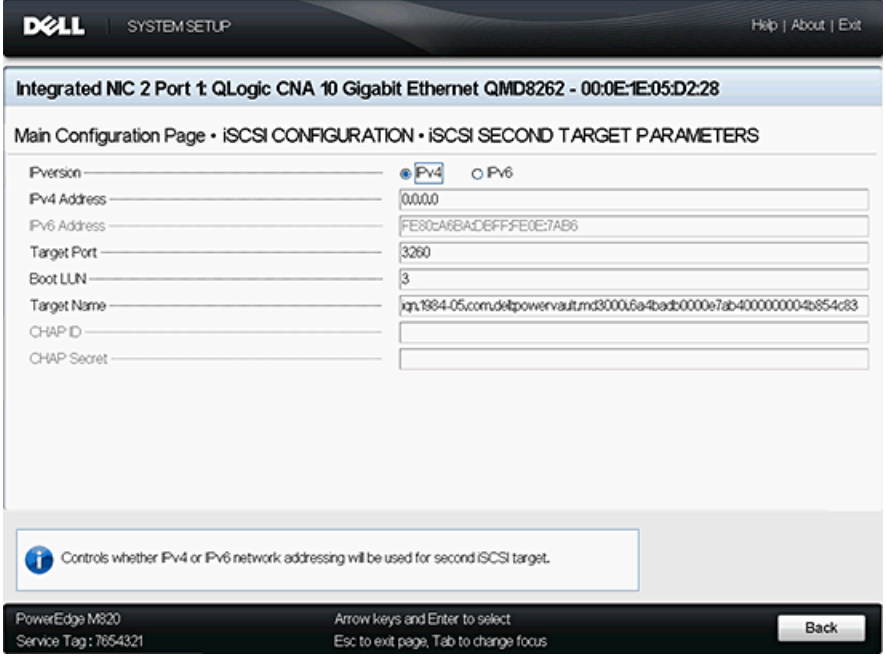

<span id="page-227-0"></span>図 *5-11. iSCSI* 第 *2* ターゲットパラメータ

### <span id="page-228-0"></span>**FCoE** 設定

FCoE Configuration (FCoE 設定) ページ (図 [5-12](#page-228-1) を参照) では、 次の設定 を行う こ とができます。

- Connect (接続): FCoE ストレージデバイスからの OS 起動を有効化す るには **Enabled** (有効) を選択し、 FCoE ス ト レージデバイスからの OS 起動を無効化するには **Disabled** (無効) を選択し ます。
- Boot from LUN (起動 LUN) : 起動デバイス LUN です。 これは 16 ビット 値です。 このパラ メ ータは、 **Boot** (起動) パラ メ ータが **Enabled** (有効) に設定されている場合にのみ選択できます。
- Boot from Target (ターゲットから起動): 起動デバイスワールドワイド ポー ト 名です。 これは 64 ビ ッ ト 値です。 このパラ メ ータは、 **Boot** (起動) パラメータが **Enabled** (有効) に設定されている場合にのみ選択できます。

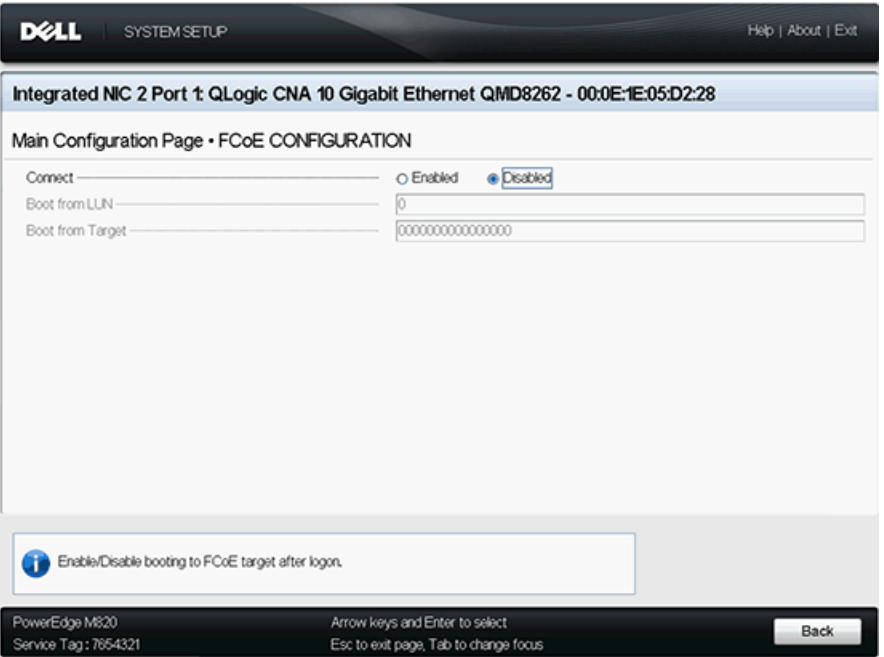

<span id="page-228-1"></span>図 *5-12. FCoE* 設定

# <span id="page-229-0"></span>NIC パーティショニング (スイッチ非依存パーティショニング)設定

NIC Partitioning (Switch Independent Partitioning) Configuration (NIC パーティショニング (スイッチ非依存パーティショニング) 設定) のページ (図 [5-13](#page-229-1) を参照)では、スイッチ非依存パーティショニングの設定向けに次の 選択肢を提供します。

- [グローバル帯域幅割り当て](#page-230-0)
- パーティション 1 設定
- パーティション 2 設定
- パーティション 3 設定
- パーティション 4 設定

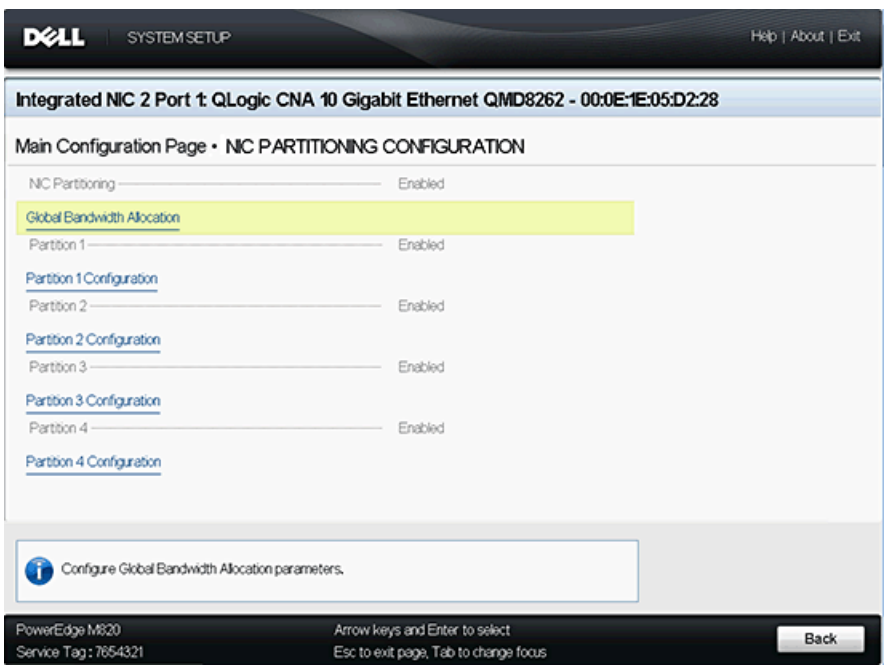

<span id="page-229-1"></span>図 *5-13. NIC* パーティショニング(スイッチ非依存パーティショニング)設定

### <span id="page-230-0"></span>グローバル帯域幅割り当て

Global Bandwidth Allocation (グローバル帯域幅割り当て) ページ (図 [5-14](#page-230-1) を参照)では、有効に設定されている場合、パーティションの relative bandwidth weighting (相対帯域幅の重み付け) および maximum bandwidth (最大帯域幅) を変更する こ とができます。 帯域幅割り当ての詳細に関し ては、 189 ページの「設定オプション」を参照してください。

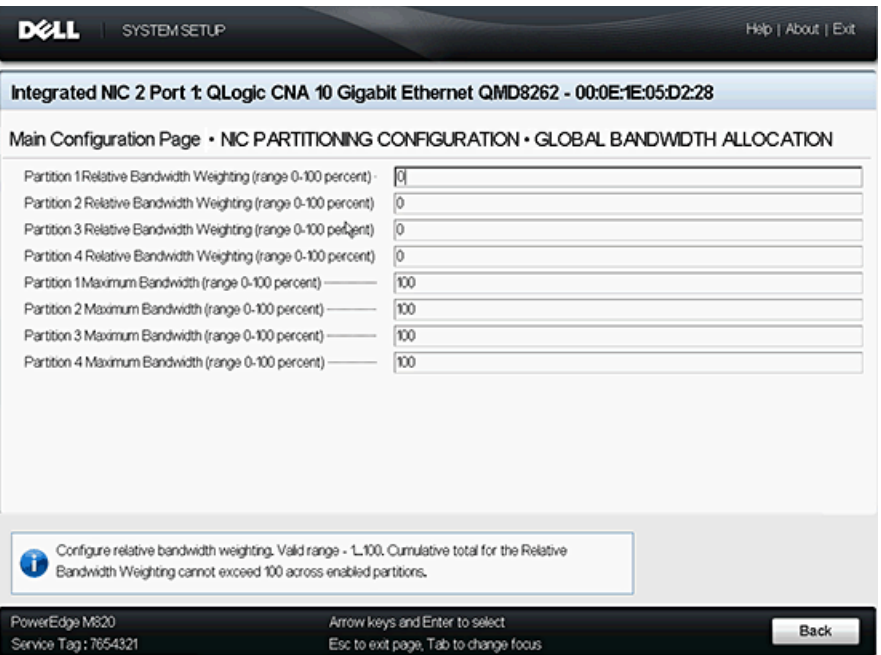

<span id="page-230-1"></span>図 *5-14.* グローバル帯域幅割り当て

# <span id="page-231-0"></span>パーティション **1** 設定

Partition 1 Configuration (パーティション 1 設定) ページ (図 [5-15](#page-231-1) を参照) には、 **NIC Mode** (NIC モード) に対する **Enabled** (有効) の選択肢しかあ り ません。

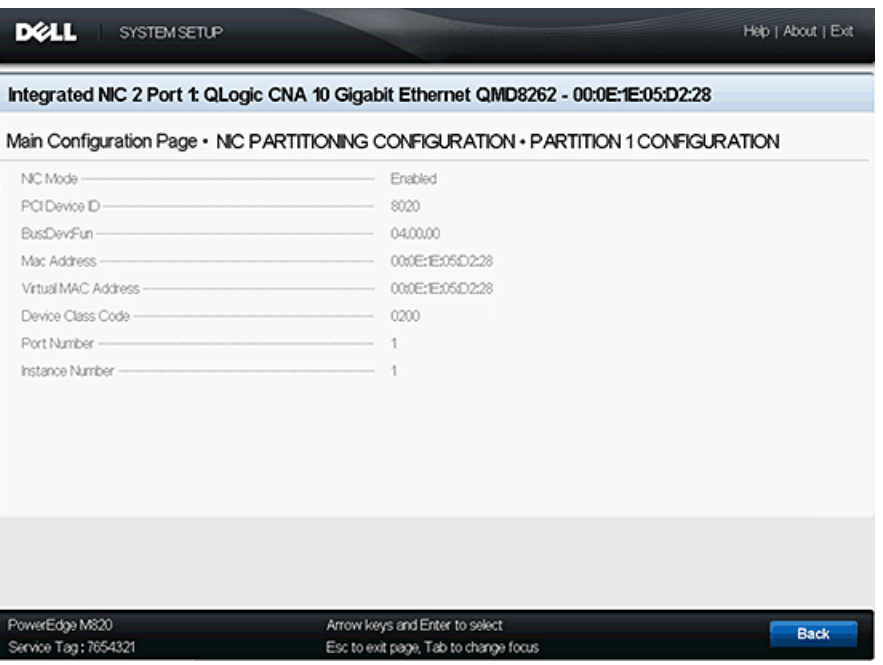

<span id="page-231-1"></span>図 *5-15.* パーティション *1* 設定

### <span id="page-232-0"></span>パーティション **2** 設定

Partition 2 Configuration (パーティション 2 設定) ページ (図 [5-16](#page-232-1) を参照) では、 **NIC Mode** (NIC モード) を **Enabled** (有効) または **Disabled** (無効) に設定できます。

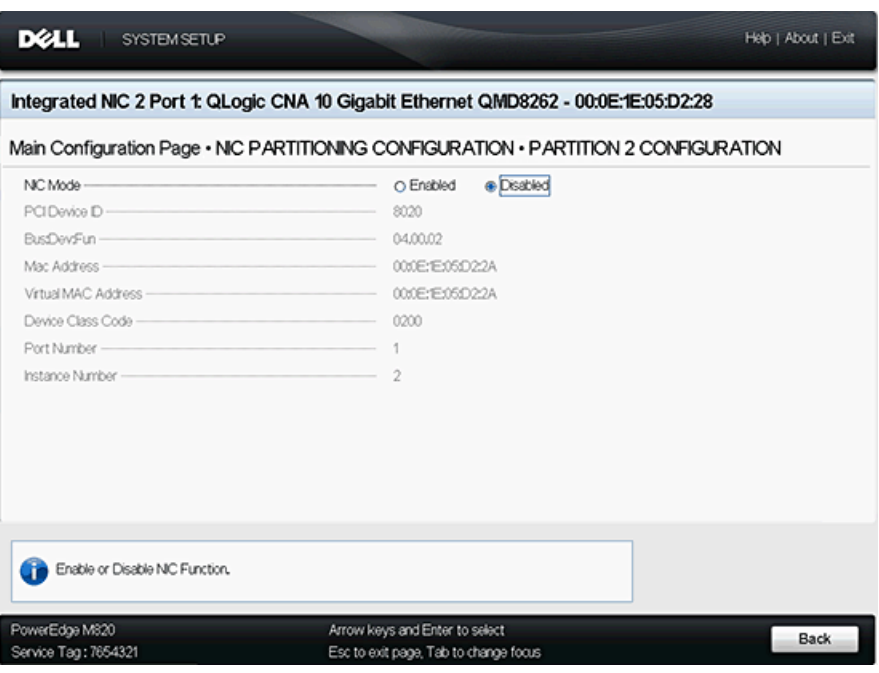

<span id="page-232-1"></span>図 *5-16.* パーティション *2* 設定

### <span id="page-233-0"></span>パーティション **3** 設定

Partition 3 Configuration (パーティション 2 設定) ページ (図 [5-17](#page-233-1) を参照) では、 **NIC Mode** (NIC モード) を **Enabled** (有効) または **Disabled** (無効) に設定できます。

**NIC Mode** (NIC モード) を **Disabled** (無効) に設定し た場合、 **iSCSI Offload Mode** (iSCSI 負荷軽減モード) の Enabled (有効) または **Disabled** (無効) を選択できます。

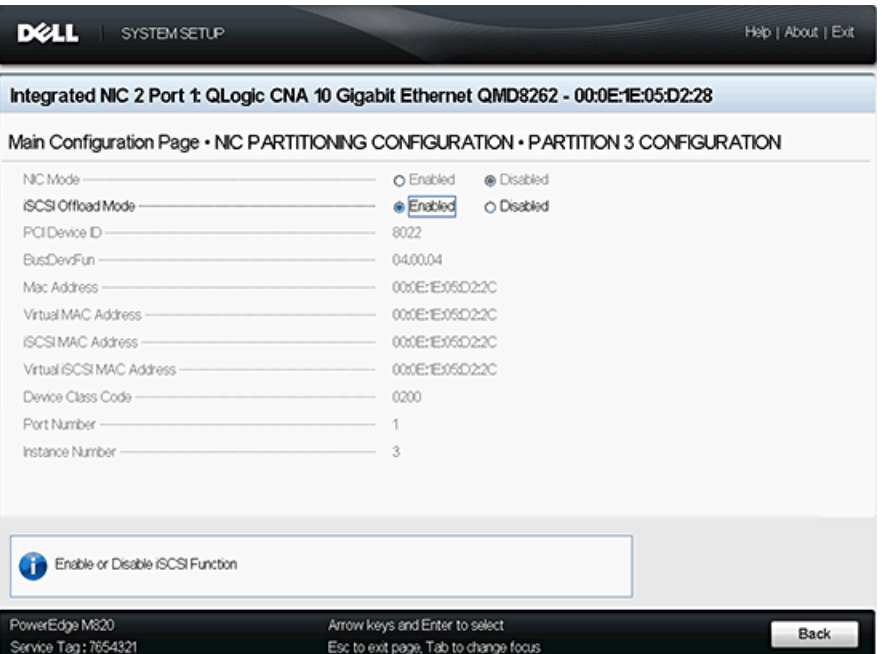

<span id="page-233-1"></span>図 *5-17.* パーティション *3* 設定

### <span id="page-234-0"></span>パーティション **4** 設定

Partition 4 Configuration (パーティション 4 設定) ページ (図 [5-18](#page-234-1) および 図 [5-19](#page-235-0) を参照) では、 **NIC Mode** (NIC モード) を **Enabled** (有効) または **Disabled** (無効) に設定できます。

**NIC Mode** (NIC モード) を **Disabled** (無効) に設定し た場合、 **iSCSI Offload Mode** (iSCSI 負荷軽減モード) の Enabled (有効) または **Disabled** (無効) を選択できます。

| <b>DELL</b><br><b>SYSTEM SETUP</b>                                                                                                    |                                                                                                    | Help   About   Exit |
|----------------------------------------------------------------------------------------------------|----------------------------------------------------------------------------------------------------|---------------------|
|                                                                                                    | Integrated NIC 2 Port 1: QLogic CNA 10 Gigabit Ethernet QMD8262 - 00:0E:1E:05:D2:28                                                                                                    |                     |
|                                                                                                    | Main Configuration Page . NIC PARTITIONING CONFIGURATION . PARTITION 4 CONFIGURATION                                                                                                    |                     |
| NC Mode<br>FCoE Offload Mode<br>PCI Device ID -<br>Bus:Dev:Fun<br>Mac Address<br>Virtual MAC Address -<br>FIP MAC Address<br>Virtual FIP MAC Address<br>World Wide Node Name<br>Virtual World Wide Node Name<br>World Wide Port Name<br>Virtual World Wide Port Name | O Enabled<br><b>@</b> Disabled<br><b>Enabled</b><br>O Disabled<br>8021<br>04,00,06<br>000E:IE05D22E<br>000E:IE05D2:2E<br>00:0E:1E:05:D2:2E<br>000E:E05D22E<br>20:00:00:0E:E:05:D2:2E<br>2000000E:F:05D2:2E<br>20:01:00:0E:1E:05:D2:2E<br>20:01:00:0E:1E:05:D2:2E |                     |
| Enable or Disable FCoE Function                                                                                                    |                                                                                                    |                     |
| PowerEdge M820<br>Service Tag: 7654321                                                                                                    | Arrow keys and Enter to select<br>Esc to exit page, Tab to change focus                                                                                                    | <b>Back</b>         |

<span id="page-234-1"></span>図 *5-18. Partition 4 Configuration*(パーティション *4* の設定)*-* ページの先頭

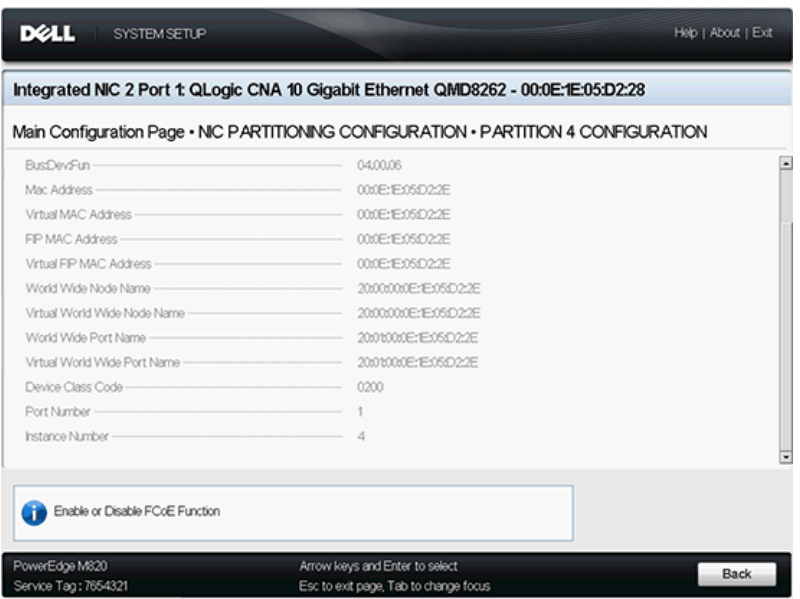

<span id="page-235-0"></span>図 *5-19. Partition 4 Configuration*(パーティション *4* の設定)*-* ページの最後

# **PXE** 起動セットアップ

PXE は、ネットワーク上のサーバーからのワークステーションの起動を、ロー カルハードディスクドライブのオペレーティングシステムの起動前に可能にする ものです。

# **PXE** 起動の設定

本項では、PXE 起動を実行するように ProductLine を設定する手順を説明しま す。例として機能 1 と NIC 1 を使用します。

**PXE** 起動を設定するには:

- 1. POST の進行中に CTRL+Q キーを押して **QLogic 8200 Series CNA Function Configuration** (QLogic 8200 シリーズ CNA 機能設定) ウ ィ ン ド ウを表示し ます。
- 2. CNA Function Configuration (CNA 機能設定) のメインウィンドウで、 **Protocol** (プロトコル) が PXE に設定されていることを確認します (図 [5-20](#page-236-0) を参照)。

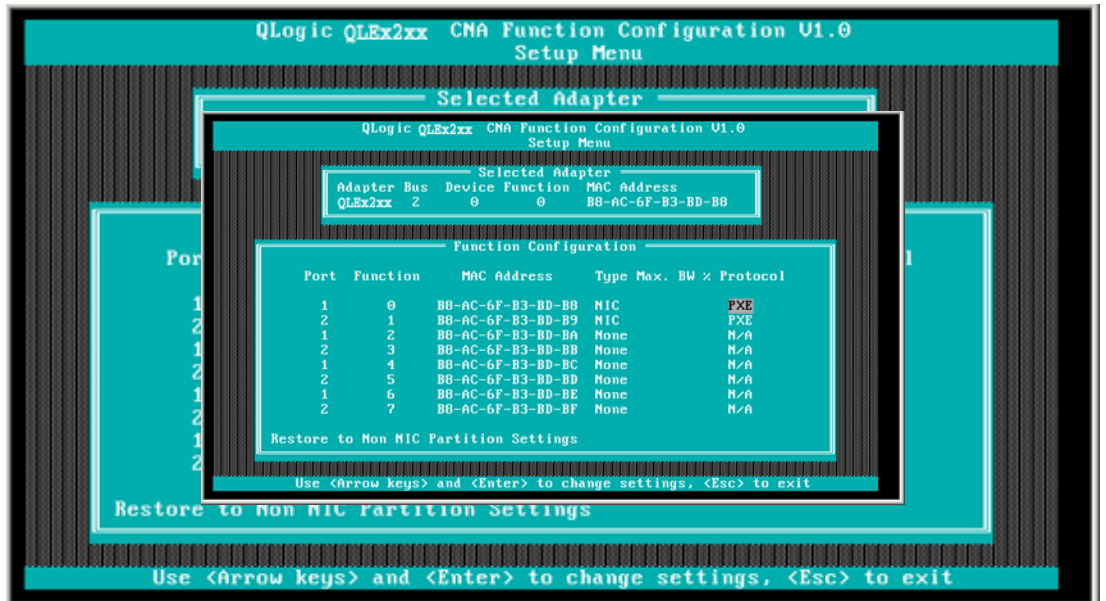

図 *5-20. QLogic 82xx CNA* 機能設定

- <span id="page-236-0"></span>3. ESC キーを押し て終了し ます。
- 4. **Save changes** (変更の保存) を選択し て編集内容を保存し、 システムを 再起動し ます。
- 5. POST の進行中に F1 または F2 キーを押して BIOS システムを表示し ます。
- 6. **Boot Settings** (起動設定) を選択し、 ENTER を押し ます。
- 7. **Boot Sequence** (起動順序) オプシ ョ ンを選択し、 ENTER キーを押し ます。
- 8. 最初の起動オプシ ョ ン と し て **QLogic PXE** エン ト リ を選択し ます。
- 9. ESC キーを押し、 **Save changes and exit** (変更を保存し て終了) を選 択し ます。

システムが再起動します。

10. システムが再起動した後、希望の OS のインストールのための PXE 起動 サーバーのウィンドウプロンプトに従ってください。

システムは PXE からの起動を試みます。 例 :

Attempting Boot From NIC QLogic PXE v2.0.x.x PCI x.x Px Copyright (C) 2009-2014 QLogic Corporation Initializing... CLIENT MAC ADDR: xx xx xx xx xx xx CLIENT IP: xx.xx.xx.xx MASK: xx.xx.xx.xx DHCP IP: xx.xx.xx.xx

メモ

PXE サーバーからの OS イ メージに 8200 シ リーズアダプ ターの ドライバが追加されたことを確認して、OS インストールを完了し ます。

# *Fast!***UTIL** を使用した **iSCSI** 設定

QLogic の *Fast!*UTIL は、 iSCSI 用に QMD8262-k/QLE8262/QME8262-k を 設定する 1 つの方法を提供します。

- Fast!UTIL [へのアクセス](#page-238-0)
- ホストアダプターの設定
- iSCSI [起動の設定](#page-240-0)
- IPv4 用の [DHCP iSCSI](#page-260-0) 起動の設定

# <span id="page-238-0"></span>*Fast!***UTIL** へのアクセス

アダプ ターの BIOS 初期化中に表示される PXE、 iSCSI、 または FCoE の QLogic バナー表示に対して、CTRL+Q を押すと、それぞれ対応する PXE、 iSCSI、 FCoE 用の *Fast!*UTIL にアクセスする こ とができます。

*Fast!*UTIL のメ ニューが表示されるまで、 数秒かかる こ とがあ り ます。 iSCSI 用 *Fast!*UTIL のオプシ ョ ン メ ニューには、 次の選択肢が含まれています。

Configuration Settings (コンフィギュレーション設定) **Scan iSCSI Devices** (**iSCSI** デバイスのスキャン) iSCSI Disk Utility (iSCSI ディスクユーティリティ) **Ping Utility** (**Ping** ユーテ ィ リテ ィ) Loopback Test (ループバックテスト) Reinit Adapter (アダプターの再初期化) **Select Host Adapter** (ホス ト アダプ タの選択) **Exit Fast!UTIL** (**Fast!UTIL** の終了)

*Fast!*UTIL は、 設定するアダプ ターを選択するプロンプ ト を表示し ます。 設定 変更後、 *Fast!*UTIL を終了し てシステムを再起動する と、 新しいパラ メ ータが ロード されます。

# <span id="page-238-1"></span>ホストアダプターの設定

*Fast!*UTIL のオプシ ョ ン メニューで、 **Configuration Settings** (コンフ ィギュ レーシ ョ ン設定) を選択し、 次に **Host Adapter Settings** (ホス ト アダプター の設定) を選択して、次を設定します。

### **DHCP** 経由のイニシエータ **IPv4** と **IPv6** アドレス

**Yes** (はい) に設定する と、 アダプ ターは DHCP を使用し て IP アドレ ス、サブネットマスク、およびゲートウェイ IP アドレスを取得します。 ESC を 3 回押して変更を保存します。

#### メモ

IP アドレス、サブネットマスク、ゲートウェイ、IPv6 ルータブルア ドレス 1、および IPv6 ルータブルアドレス 2 の設定を保存しても、 これらの値は入力されません。

- イニシエータ **IPv4/IPv6** アドレス DHCP が No (いいえ) に設定されている場合、このフィールドに有効な IP ア ド レスを設定する必要があ り ます。
- サブネットマスク DHCP が No (いいえ) に設定されている場合、このフィールドに有効な サブネ ッ ト マスク を設定する必要があ り ます。
- ゲートウェイ **IP** アドレス DHCP が No (いいえ) に設定されている場合、このフィールドに有効な ゲー ト ウェ イ IP ア ド レスを設定する必要があ り ます。 これを設定し ない 場合、設定中のシステムはその LAN 上にあるその他ノードとしか通信で きません。
- イニシエータ **iSCSI** 名 Enter を押してイニシエータの iSCSI 名を設定し ます。 イニシエータ iSCSI 名を指定するかど うかは任意ですが、 指定し ない場合、 iSCSI 関数 は製造時にプログラムされたデフォルトの iSCSI 修飾名 (IQN) を使用し ます。このオプションを使用することにより、デフォルト以外の IQN を指 定することが可能になります。
- イニシエータ **CHAP** 名 Enter を押し て双方向 (BIDI) CHAP 名を設定し ます。
- イニシエータ **CHAP** シークレット Enter を押して、BIDI CHAP シークレットを設定します。

# <span id="page-240-0"></span>**iSCSI** 起動の設定

*Fast!*UTIL のオプシ ョ ン メニューで、 **Configuration Settings** (コンフ ィギュ レーシ ョ ン設定) を選択し て **iSCSI Boot Settings** (iSCSI 起動設定) にアク セス し、 起動する ド ラ イブを指定し ます。 C を押し て、 起動デバイスの情報を プライマリおよび代替起動ロケーションからクリアします。

### メモ

iSCSI Boot from SAN の別の方法として、iBFT のフィールドを使用しま す。詳細に関しては、238 ページの「iBFT 起動セットアップ」を参照し て く ださい。

iSCSI 起動のセットアップ情報には、次が含まれます。

- プライマリおよび代替起動デバイス
- アダプター起動モード
- プライマリおよび代替起動デバイス設定
- iSCSI 起動パラメータの設定
- [QLogic iSCSI](#page-247-0) 起動の設定
- [起動](#page-254-0)

# <span id="page-241-0"></span>プライマリおよび代替起動デバイス

デバイスを設定 (**Primary/Alternate Boot Device Settings** (プライマリ / 代替起動デバイス設定) 経由) し た後、 これらの場所で Enter を押し て利用可 能なデバイスのリストを表示します。 iSCSI 起動デバイスを選択するには、そ のデバイスをハイライト表示して、Enter を押します。

# <span id="page-241-1"></span>アダプター起動モード

- Disable (無効化) このオプションを選択すると、アダプターの ROM BIOS が無効となり、上位メモリのスペースが解放されます。
- Manual (手動) このオプションを選択して、Primary/Alternate **Boot Device Settings (プライマリ / 代替起動デバイスの設定) エリア** で iSCSI 起動デバイスのパラメータを手動設定します。手動設定のパラ メータには次のものがあります。
	- **Initiator IPv4/IPv6 Address via DHCP** (DHCP 経由のイニシ エータ IPv4 および IPv6 アドレス) – Yes (はい) に設定すると、 アダプターは DHCP を使用してその IP アドレス、サブネットマス ク、 およびゲー ト ウェ イ IP ア ド レスを取得し ます。 ESC を 3 回押 して変更を保存します。IP アドレス、サブネットマスク、ゲート ウェイ、 IPv6 ルータブルア ド レス、 およびイニシエータの IPv4 ま たは IPv6 アドレスの設定を保存しても、これらの値は入力されませ ん。 DHCP が **No** (いいえ) に設定されている場合、 このフ ィ ール ドに有効な IP アドレスを設定する必要があります。
	- □ Subnet Mask (サブネットマスク) DHCP が No (いいえ) に 設定されている場合、このフィールドに有効なサブネットマスクを設 定する必要があります。
	- **□** Gateway IP Address (ゲートウェイ IP アドレス) DHCP が **No** (いいえ) に設定されている場合、このフィールドに有効なゲー トウェイ IP アドレスを設定する必要があります。
	- **Initiator iSCSI Name** (イニシエータ iSCSI 名) Enter を押して イニシエータの iSCSI 名を設定します。デフォルトでは、iSCSI 名 (標準製品モデルおよびシリアル番号の2つの部分で構成) が使用さ れます。 iSCSI 名を変更し た場合、 完全には名前を変更するためにア ダプターのフラッシュメモリに書き込む必要があります。
	- **Initiator CHAP Name** (イニシエータ CHAP 名) Enter を押し て双方向 CHAP 名を設定し ます。
- **Initiator CHAP Secret** (イニシエータ CHAP シークレッ ト) Enter を押して双方向 CHAP シークレットを設定します。iSCSI Boot Settings (iSCSI 起動設定) のエ リ アには、 **Configuration**  Settings (コンフィギュレーション設定) メニューからアクセスで きます。これらのオプションを使用して、起動を実行させるドライブ の指定を行います。 C を押して、起動デバイスの情報をプライマリお よび代替起動ロケーションからクリアします。
- **DHCP** (IPv4 のみに適用) このオプションを選択すると、イニシエー タはその IP アドレスを DHCP サーバーから取得し ます。 また、 この DHCP サーバー上で起動パラメータが指定されている場合には、イニシ エータは iSCSI ターゲットのすべての起動パラメータを取得します。この 設定では、 上級ユーザーが DHCP サーバー上、 および DHCP 起動設定エ **リアの Vendor ID** (ベンダー ID) フィールドで、ベンダー固有情報の手 動で入力することが必要になります。

### <span id="page-242-0"></span>プライマリおよび代替起動デバイス設定

- **Security Settings** (セキュリティ設定) Enter を押して Primary Boot Security Settings (プライマリ起動セキュリティ設定) にアクセス します。 Enter を押して CHAP および双方向 CHAP を有効または無効に し、CHAP 名および CHAP シークレットを設定します。(構成によって は、このオプションの設定が不要の場合があります。)
- **Target IP** (ターゲット IP)— Adapter Boot Mode (アダプター起動 モード) が **Manual** (手動) に設定されている場合、 iSCSI 起動ターゲ ッ トに予定しているデバイスの IP アドレスをこのフィールドで指定する必 要があります。
- Target Port (ターゲットポート) ターゲットが使用するポートを入力 します。(デフォルトで、iSCSI はポート 3260 を使用します。必要なと き以外、これを変更しないでください。)
- **Boot LUN (起動 LUN) 起動デバイスの LUN を入力します。(構成に** よっては、このオプションの変更が不要の場合があります。)
- **iSCSI Name** (iSCSI 名) 対象の起動ターゲ ッ ト の iSCSI 名を入力し ます。(構成によっては、このオプションの設定が不要の場合があります。)
- DHCP Dynamic iSCSI Boot Configuration (DHCP ダイナミック iSCSI 起動設定) — このオプションを選択すると、イニシエータはその IP アドレスを DHCP サーバーから取得し ます。 また、 この DHCP サー バー上で起動パラ メ ータが指定されている場合には、 イニシエータは iSCSI ターゲットのすべての起動パラメータを取得します。この設定で は、 上級ユーザーが DHCP サーバー上、 および DHCP 起動設定エリアの Vendor ID (ベンダー ID) フィールドで、ベンダー固有情報の手動で入力 することが必要になります。
	- **Vendor ID** (ベンダー ID) は、 DHCP サーバーに送信される識別文 字列です。
	- □ Alternate Client ID (代替クライアント ID) は、DHCP クライア ントが **dhcp-client-identifier** オプシ ョ ンの代わり に使用する代替 ID を提供します。代替クライアント ID は、DHCP サーバーに送信 される固有の識別文字列です。これは、デバイス固有の起動パラメー タを設定するための追加のフィルタリングオプションを提供します。 このフィールドを設定しない場合には、デバイスの MAC address で構成されるデフォルトの識別文字列が使用されます。
	- セカ ンダ リ アダプ ター用の **Configure Parameters** (設定パラ メ ータ)。
	- **□ Select Host Adapter** (ホストアダプターの選択)では、システム 内に複数のアダプ ターがある場合、 特定のアダプ ターの設定を選択、 表示、 設定する こ とができます。

#### メモ

これらのオプションはディスクデバイスにのみ適用されます。テープドラ イブや、 その他の非デ ィ スク型デバイスには適用されません。

### <span id="page-243-0"></span>**iSCSI** 起動パラメータの設定

この項では、 SAN からの起動を行う ための QLogic iSCSI アダプ ターの設定に ついて説明し ます。 SAN から起動するよ う に設定されているシステムでは、 シ ステム BIOS で iSCSI アダプターが起動コントローラとして指定されている必 要があ り ます。 ターゲ ッ ト の起動 LUN を検出するために、 iSCSI アダプ ター上 の QLogic BIOS を有効にする必要があります。

**SAN** から起動するよ う に **QLogic iSCSI** アダプ ターを有効にするには、 次の 手順を行います。

- 1. サーバーの POST 進行中、 CTRL+Q を押して QLogic iSCSI *Fast!*UTIL BIOS を起動します。
- 2. 設定する I/O ポートを選択します。

デフ ォル ト では、 **Adapter Boot** (アダプ ター起動) モー ドは **Disable** (無効) に設定されています。

- 3. *Fast!*UTIL オプシ ョ ン メニューで、 **Configuration Settings** (コンフ ィ ギュ レーシ ョ ン設定) を選択し、 **iSCSI Boot Settings** (iSCSI 起動設 定) を選択し ます。
- 4. SendTargets を設定するためには、 **Adapter Boot** (アダプ ター起動) モードを **Manual** (手動) に設定し ます。
- 5. **Primary Boot Device Settings** (プライマリ起動デバイスの設定)を選 択し ます。
- 6. ディスカバリー **Target IP** (ターゲッ ト IP) および **Target Port** (ター ゲ ッ ト ポー ト ) を入力し ます。
- 7. 起動元と し て指定されているア ド レスに iSCSI ターゲッ ト と LUN がそれ ぞれ 1 つ存在する場合に限り、 **Boot LUN** (起動 LUN) および **iSCSI**  Rame (iSCSI 名) フィールドを空のままにすることができます。それ以 外の場合には、他のシステム用のボリュームから起動することがないよう に、これらのフィールドの値を指定する必要があります。ターゲットのス トレージシステムが検出された後は、これらのフィールドは再スキャン後 に自動的に入力されます。
- 8. 変更を保存します。
- 9. **iSCSI Boot Settings** (iSCSI 起動設定) メニューから、プライマリ起動 デバイスを選択します。ホストバスアダプタの自動再スキャンにより、新 しいターゲット LUN が検出されます。
- 10. iSCSI ターゲットを選択します。

### メモ

ターゲッ ト 内に複数の LUN が存在する場合には、 該当の iSCSI デバ イスを確認後、 Enter を押すこ と で特定の LUN ID を選択できます。 **Primary Boot Device Setting (プライマリ起動デバイスの設定)** メ ニューに戻り ます。 再スキャ ン後、 **Boot LUN** (起動 LUN) およ び **iSCSI Name** (iSCSI 名) フ ィ ールドは自動的に入力されます。

- 11. **Boot LUN** (起動 LUN) の値を、 必要な LUN ID に変更し て く だ さい。
- 12. 変更を保存してシステムを再起動します。

QLogic アダプターのコンフィギュレーション設定に関する詳細情報と最新の情 報については、 QLogic ウェブサイ トの QLogic ホストアダプタの readme を 参照し て く だ さい。

iSCSI 起動パラメータの設定に関しては、224 ページの「アダプター起動モー [ド」](#page-241-1)および 225 ページの「プライマリおよび代替起動デバイス設定」を参照し て く ださい。

#### 起動プロトコル設定

プライマリおよび代替起動デバイスの起動プロトコル設定には、次が含まれます。

- **Security Settings** (セキュリティ設定) Enter を押して Primary Boot Security Settings (プライマリ起動セキュリティ設定)にアクセス します。 Enter を押して CHAP および双方向 CHAP を有効または無効に し、CHAP 名および CHAP シークレットを設定します。(構成によって は、このオプションの設定が不要の場合があります。)
- Target IP (ターゲット IP) Adapter Boot Mode (アダプター起動 モード) が **Manual** (手動) に設定されている場合、 iSCSI 起動ターゲ ッ トに予定しているデバイスの IP アドレスをこのフィールドで指定する必 要があります。
- Target Port (ターゲットポート) ターゲットが使用するポートを入力 します。

デフォルトで、iSCSI はポート 3260 を使用します。必要なとき以外、こ の値を変更しないでください。

- **Boot LUN** (起動 LUN) 起動デバイスの LUN を入力します。(構成に よっては、このオプションの変更が不要の場合があります。)
- **iSCSI Name** (iSCSI 名) 対象の起動ターゲットの iSCSI 名を入力し ます。(構成によっては、このオプションの設定が不要の場合があります。)

#### スタティック **iSCSI** 起動設定

QLogic iSCSI *Fast!*UTIL BIOS を使用し て、 ス タ テ ィ ッ ク iSCSI 起動パラ メ ータの設定を行います。 226 ページの 「iSCSI [起動パラ メ ータの設定」](#page-243-0) を参 照してください。

### ダイナミック **iSCSI** 起動設定

ダイナミック iSCSI 起動設定のプライマリおよび代替起動デバイス設定には次 が含まれます。

- Security Settings (セキュリティ設定) Enter を押して Primary Boot Security Settings (プライマリ起動セキュリティ設定)にアクセス します。 Enter を押して CHAP および双方向 CHAP を有効または無効に し、CHAP 名および CHAP シークレットを設定します。(構成によって は、このオプションの設定が不要の場合があります。)
- **DHCP Dynamic iSCSI Boot Configuration** (DHCP ダイナミック iSCSI 起動設定) — このオプションを選択すると、イニシエータはその IP アドレスを DHCP サーバーから取得します。起動パラメータが DHCP サーバーで指定されている場合、 イニシエータは、 iSCSI ターゲッ ト の起 動パラ メ ータ も取得し ます。 この設定は、 上級ユーザーによる DHCP サーバー上、 および DHCP 起動設定エ リ アの **Vendor ID** (ベンダー ID) フィールドでのベンダー固有情報の手動入力が必要になります。
- Vendor ID (ベンダー ID) は、DHCP サーバーに送信される識別文字列 です。
- Alternate Client ID (代替クライアント ID) は、起動デバイスを設定す るための追加のフィルタリングオプションです。
- セカンダリアダプター用の Configure Parameters (設定パラメータ)。
- **Changelect Host Adapter** (ホストアダプターの選択) では、システム内に複 数のアダプ ターがある場合、 特定のアダプ ターの設定を選択、 表示、 設定 するこ とができます。

### セカンダリアダプター用のパラメータの設定

プライマリ起動ターゲットへのログインが失敗した場合、BIOS は同様の手法で セカンダリターゲットへのログインを試行します。BIOS は、ポートの設定に応 じて、畢なるポートに設定されている起動ターゲットへのログインを試行しま す。 iSCSI ポートは物理的なインタフェース上に常駐することができ、個別の アダプターに存在することもできます。

これらのアダプター (QMD8262-k、 QLE8262、 または QME8262-k) のいず れかの組み合わせがシステムに存在する場合、 *Fast!*UTIL にはすべての iSCSI インタフェースポートが表示されます。セカンダリアダプターのいずれか特定の ポートを選択し、パラメータを設定します。

# <span id="page-247-0"></span>**QLogic iSCSI** 起動の設定

### **QLogic iSCSI** 起動を設定するには、 次の手順を行います。

1. POST 進行中、 CTRL+Q を押して QLogic iSCSI BIOS の *Fast!*UTIL ユーティリティを起動します。

図 [5-21](#page-247-1) には、主なオプションメニューが記載されています。

<span id="page-247-1"></span>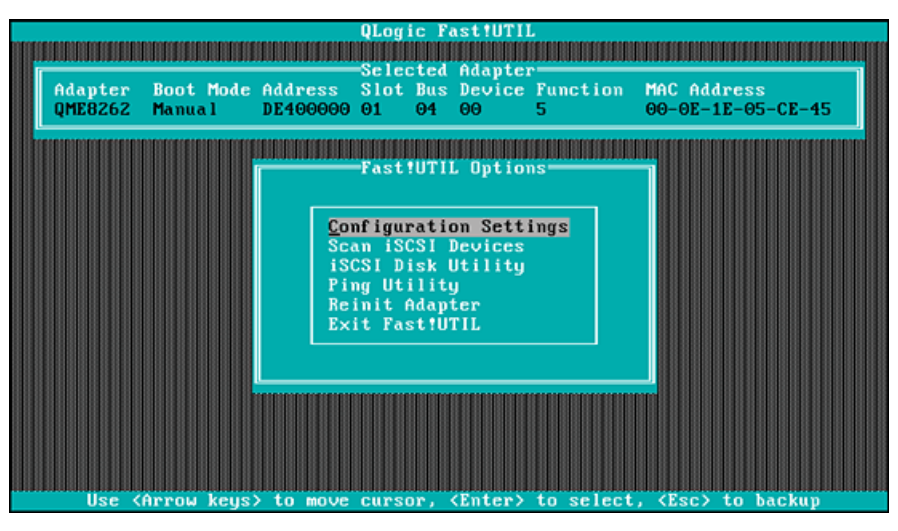

図 *5-21. Fast!UTIL*:オプションメニュー

2. オプションメニューで、Configuration Settings (コンフィギュレー シ ョ ン設定) を選択し ます。

Configuration Settings (コンフィギュレーション設定) ウィンドウが開 きます (図 [5-22](#page-248-0) を参照)。

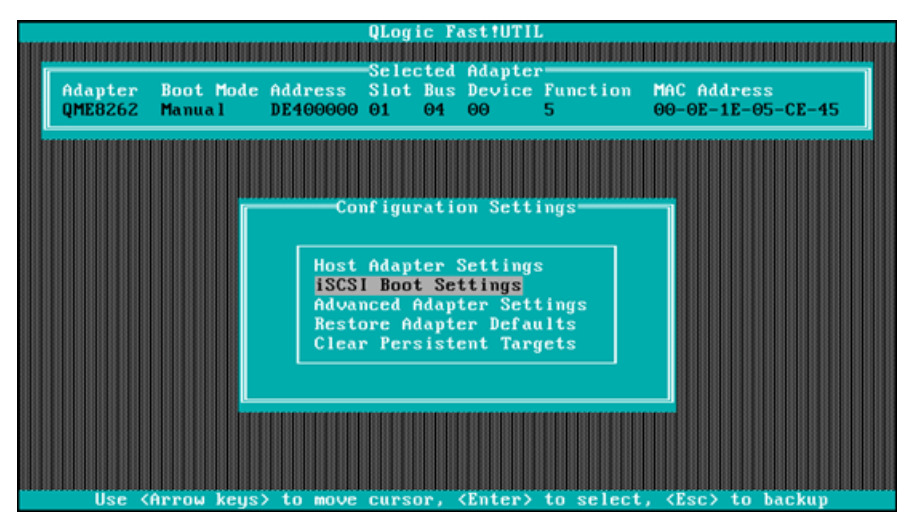

図 *5-22. Fast!UTIL*:コンフィギュレーション設定ウィンドウ

<span id="page-248-0"></span>3. Configuration Settings (コンフィギュレーション設定) メニューで、 **Host Adapter Settings** (ホス ト アダプ ター設定) を選択し ます。

**Host Adapter Settings**(ホストアダプター設定)ウィンドウが開きます (図 [5-23](#page-248-1) を参照)。

<span id="page-248-1"></span>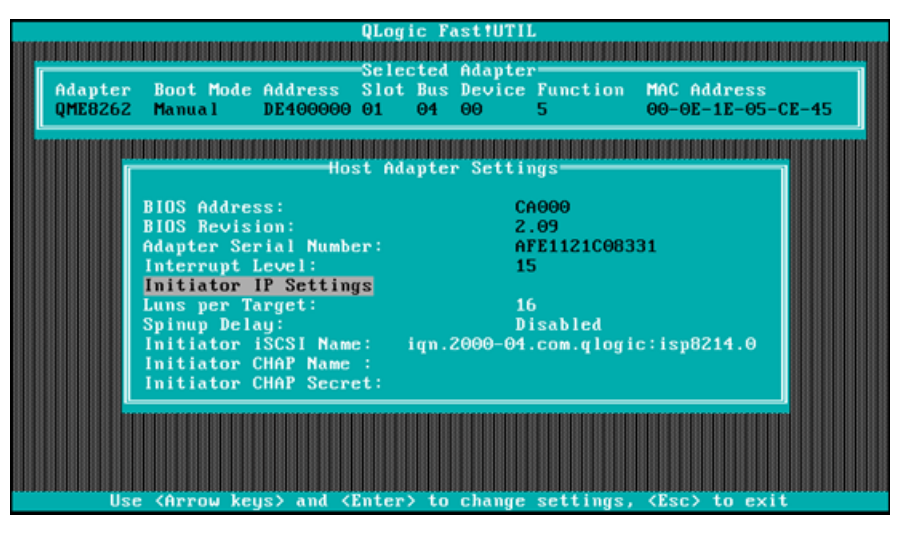

図 *5-23. Fast!UTIL*:ホストアダプター設定ウィンドウ

4. **Initiator IP Settings** (イニシエータ IP 設定) を選択し ます。

Initiator IP Settings(イニシエータ IP 設定)ウィンドウが開きます (図 [5-24](#page-249-0) を参照)。

|                                                             | QLogic Fast!UTIL                                                                    |
|-------------------------------------------------------------|-------------------------------------------------------------------------------------|
|                                                             |                                                                                     |
| Adapter Boot Mode Address Slot Bus Device Function          | Selected Adapter<br>MAC Address                                                     |
| OME8262 Manual<br>DE400000 01                               | $00 - 0E - 1E - 05 - CE - 45$<br>$\Theta$<br>$\Theta$ <sup>4</sup><br>5             |
|                                                             |                                                                                     |
|                                                             |                                                                                     |
|                                                             | Initiator IP Settings                                                               |
| Enable IPo4:                                                | Yes                                                                                 |
| IPv4 Address via DHCP:                                      | Yes                                                                                 |
| IPv4 Address:                                               | 0.0.0.0                                                                             |
| Subnet Mask:                                                | 0.0.0.0                                                                             |
| Gateway IPv4 Address:                                       | 0.0.0.0                                                                             |
| Enable IPv6:                                                | <b>No</b>                                                                           |
| IPv6 Link Local Address Mode:                               | Auto                                                                                |
| IPv6 Link Local Address:<br>IPv6 Routable Addresses: Manual | FE80:0:0:0:0:0:0:0                                                                  |
| IPv6 Routable Address 1: 0:0:0:0:0:0:0:0                    |                                                                                     |
| IPv6 Routable Address 2: 0:0:0:0:0:0:0:0                    |                                                                                     |
| Default IPv6 Router Address: 0:0:0:0:0:0:0:0                |                                                                                     |
|                                                             |                                                                                     |
|                                                             |                                                                                     |
| Use                                                         | <hrrow keys=""> and <enter> to change settings, <esc> to exit</esc></enter></hrrow> |
|                                                             |                                                                                     |

図 *5-24. Fast!UTIL*:イニシエータ *IP* 設定ウィンドウ

- <span id="page-249-0"></span>5. 必要に応じ て Enable IPv4 (IPv4 を有効にする) および Enable IPv6 (IPv6 を有効にする) を設定し て IP バージ ョ ンを指定し ます (IPv4 の み、IPv6 のみ、または両方を有効にできます)。次に、選択した IP バー ジ ョ ンに関する追加情報を必要に応じ て指定し ます。
	- □ IPv4 の場合:イニシエータ IP アドレス、サブネット、およびゲート ウェイ。
	- □ IPv6 の場合: イニシエータリンクローカルおよびルータブルアドレ ス、ならびにデフォルトのルーターアドレス。

設定のアップデートを終えたら、Host Adapter Settings(ホストアダプ ター設定) ウィンドウ (図 [5-23](#page-248-1) を参照) に戻ります。

6. (オプション) Host Adapter Settings (ホストアダプター設定) ウィンド ウで、 **Initiator iSCSI Name** (イニシエータ iSCSI 名) を指定し ます。

このオプションは、DHCP には依存しません。

7. Configuration Settings(コンフィギュレーション設定)メニューに戻り、 **iSCSI Boot Settings** (iSCSI 起動設定) を選択し て ターゲ ッ ト を設定し ます (図 [5-25](#page-250-0) を参照)。

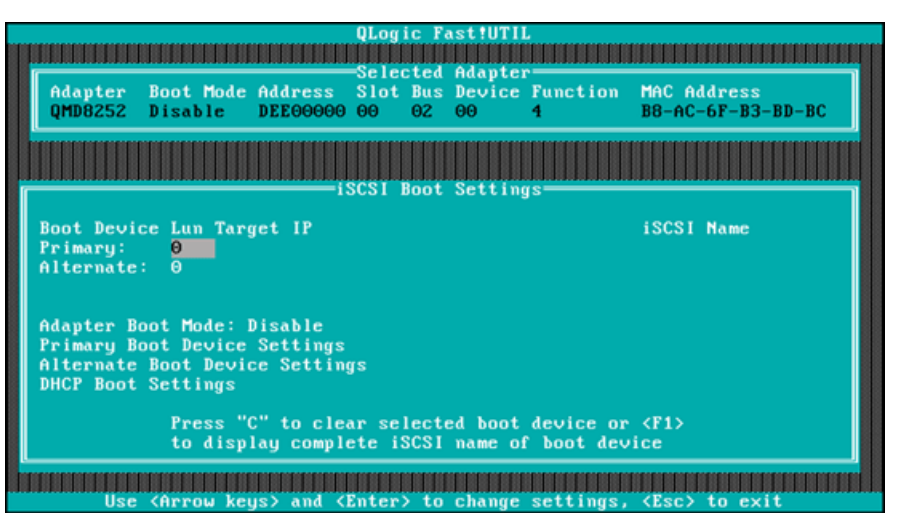

<span id="page-250-0"></span>図 *5-25. Fast!UTIL*:*iiSCSI* 起動設定ウィンドウ

- a. iSCSI Boot Settings (iSCSI 起動設定) ウ ィ ン ド ウで、 **Adapter Boot Mode** (アダプター起動モード) を選択し、その値を Manual (手動) に設定します。
- b. iSCSI Boot Settings (iSCSI 起動設定) ウ ィ ン ド ウで **Primary Boot Device Settings (プライマリ起動デバイスの設定)を選択し** ます。

8. Primary Boot Device Settings (プライマリ起動デバイスの設定) ウィン ドウで、ターゲットパラメータを設定します (図 [5-26](#page-251-0) を参照)。

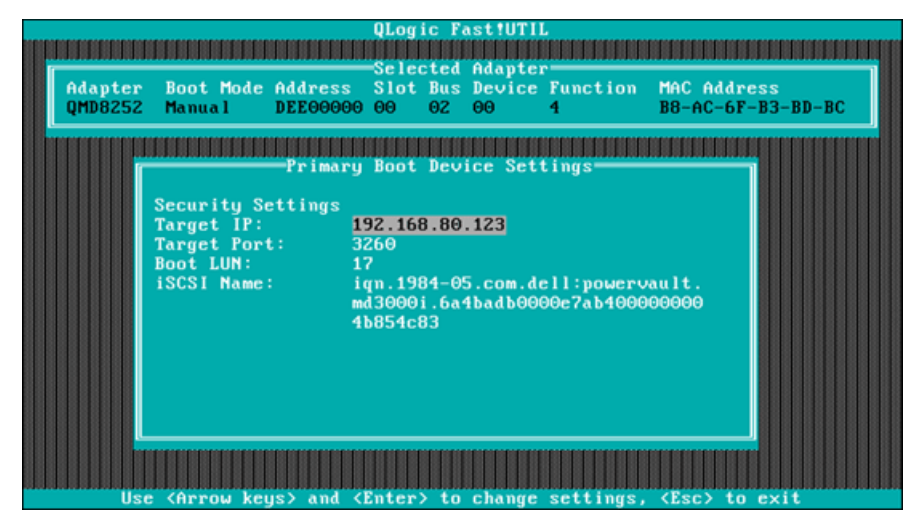

図 *5-26. Fast!UTIL*:プライマリ起動デバイスの設定ウィンドウ

- <span id="page-251-0"></span>a. 指定されたターゲットをスキャンするには、プライマリ LUN の Target IP (ターゲット IP) をクリックし、Enter を押します。
- b. 図 [5-27](#page-251-1) に示されるよ うに、 **Select iSCSI Device** (iSCSI デバイス の選択)ウィンドウにある検出されたターゲットのリストから、目的 のターゲットを選択します。

| ID     | <b>Uendor</b><br>Product | Select iSCSI Device<br>Rev iSCSI Name                             |
|--------|--------------------------|-------------------------------------------------------------------|
| Θ      | <b>DELL</b><br>MD3000i   | 0735 ign.1984-05.com.dell:powervault                              |
|        | No device present        |                                                                   |
|        | No device present        |                                                                   |
|        | No device present        |                                                                   |
|        | No device present        |                                                                   |
|        | No device present        |                                                                   |
| 5<br>6 | No device present        |                                                                   |
|        | No device present        |                                                                   |
| 8      | No device present        |                                                                   |
| 9      | No device present        |                                                                   |
| 10     | No device present        |                                                                   |
| 11     | No device present        |                                                                   |
| 12     | No device present        |                                                                   |
| 13     | No device present        |                                                                   |
| 14     | No device present        |                                                                   |
| 15     |                          |                                                                   |
|        | No device present        |                                                                   |
|        |                          | Use <pageup pagedown=""> keys to display more devices</pageup>    |
|        |                          | Press <f1> to display complete iSCSI name of selected device</f1> |

<span id="page-251-1"></span>図 *5-27. Fast!UTIL*:*SCSI* デバイスの選択ウィンドウ
- c. Select LUN (LUN の選択) ウィンドウで LUN を選択して、ター ゲッ トをプライマリ iSCSI 起動デバイス と し て設定し ます。
- 9. ESC を押して **Save changes** (変更の保存) を選択し ます。
- 10. 再度 ESC を押して、 **Reboot System** (システムの再起動) を選択し ます。 再起動後、 前に QLogic iSCSI *Fast!*UTIL BIOS ユーテ ィ リ テ ィ で設定し たターゲッ ト に iSCSI BIOS がロード されます。
- 11. POST の進行中に F2 を押して、Dell セットアップユーティリティメ ニューを起動します (図 [5-28](#page-252-0) を参照)。

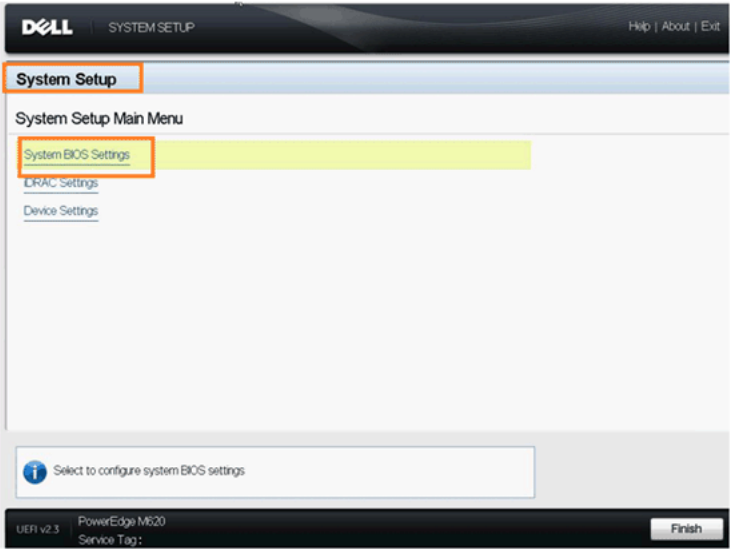

<span id="page-252-0"></span>図 *5-28. Dell* セットアップユーティリティ

12. **System BIOS Settings** (システム BIOS 設定) を選択し、 **Boot Settings** (起動設定)、 **BIOS Boot Settings** (BIOS 起動設定)、 と選択 し て **Hard-Disk Drive Sequence** (ハー ド デ ィ スク ド ラ イブシーケンス) を選択し ます (図 [5-29](#page-253-0) を参照)。

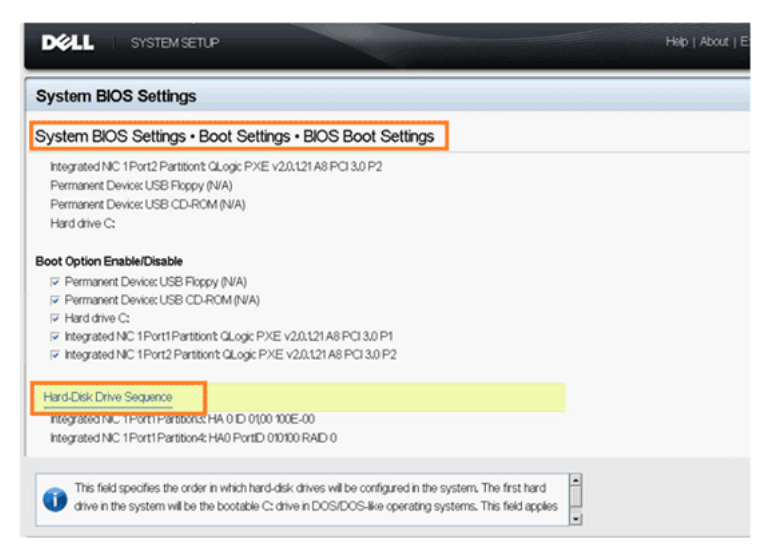

<span id="page-253-0"></span>図 *5-29. iSCSI* 起動順序の選択

13. ポ ッ プア ッ プウ ィ ン ド ウで上下矢印、 または **+** および **–** ボタ ンを使用し て、 iSCSI ターゲ ッ ト を リ ス ト の最上段に移動させます (図 [5-30](#page-254-0) を参照) (iSCSI ターゲットはポート 1、パーティション 3 に設定)。次に OK をク リックします。

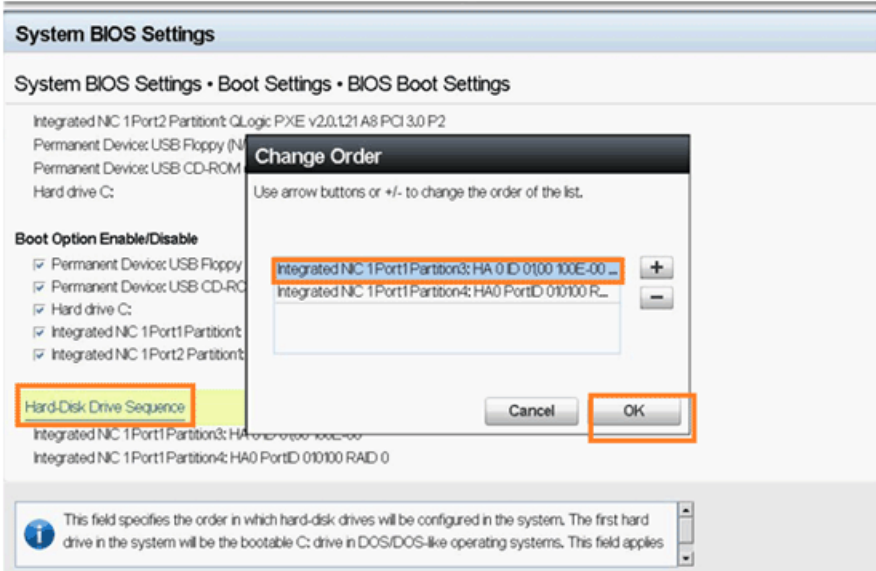

## 図 *5-30. iSCSI* 起動順序の設定

- 14. **Save changes and exit** (変更を保存し て終了) を選択し ます。
- 15. メーカーの OS インストール手順に従います。

<span id="page-254-0"></span>起動

iSCSI *Fast!*UTIL BIOS には iSCSI Boot Settings (iSCSI 起動設定) オプ ションが含まれており、これには Configuration Settings (コンフィギュレー ション設定) メニューからアクセスできます。このオプションを有効にすると、 起動させるドライブを指定することができます。このオプションを有効にした後 は、 システム BIOS での設定に従って、 システムは選択された iSCSI ドライブ から強制的に起動し ます (QLogic BIOS はシステム BIOS に優先されません)。 このオプションを無効にすると、システムは(システム BIOS で選択された) 起動デバイスを探索します。

# **iBFT** 起動セットアップ

SAN からの iSCSI 起動の代替的方法として、iBFT のフィールドを使用する方 法があります。iBFT は、ソフトウェア主導型の iSCSI プロトコルからの標準的 な起動方法をオペレーティングシステムに提供する Advanced Configuration and Power Interface Specification 3.0b 規格のコンポーネントです。 iBFT の 仕様を見るには、下記の URL を参照してください。

http://www.microsoft.com/whdc/system/platform/firmware/ibft.mspx

本項では iBFT を使用したアダプターのセットアップの詳細について説明します。

- iBFT [起動の有効化](#page-255-0)
- ターゲットディスクからの起動

## <span id="page-255-0"></span>**iBFT** 起動の有効化

以下の手順に従って、 Dell BIOS システムで iBFT 起動を有効にし ます。

1. サーバーを起動し、NIC 起動コードバナーが表示されたら、CTRL+Q を 押し ます。

QLogic CNA Function Configuration (QLogic CNA 機能設定) ユーテ ィ リティが開きます (図 [5-31](#page-255-1) を参照)。

| QLogic QMD8262 CMA Function Configuration V1.0<br><b>Setup Menu</b>                                                                |                                                 |                                                 |                                                     |              |                               |     |                        |  |
|----------------------------------------------------------------------------------------------------|-------------------------------------------------|-------------------------------------------------|-----------------------------------------------------|--------------|-------------------------------|-----|------------------------|--|
|                                                                                                    |                                                 |                                                 | Selected Adapter                                    |              |                               |     |                        |  |
|                                                                                                    |                                                 |                                                 | Adapter Bus Device Function MAC Address             |              |                               |     |                        |  |
|                                                                                                    |                                                 | <b>QMD8262</b>                                  | - 1<br>A                                            |              | $00 - 0E - 1E - 05 - D2 - 11$ |     |                        |  |
|                                                                                                    |                                                 |                                                 |                                                     |              |                               |     |                        |  |
|                                                                                                    |                                                 |                                                 | <b>Function Configuration</b>                       |              |                               |     |                        |  |
|                                                                                                    | Port                                            |                                                 | Function MAC Address                                | <b>Tupe</b>  |                               |     | MinBWz MaxBWz Protocol |  |
|                                                                                                    |                                                 | $\boldsymbol{\Theta}$                           | $00 - 0E - 1E - 05 - D2 - 10$                       | NIC.         | $\theta$                      | 100 | <b>IBFT</b>            |  |
|                                                                                                    | $\begin{array}{c} 1 \\ 2 \\ 1 \\ 2 \end{array}$ |                                                 | $00-0E-1E-05-D2-11$                                 | <b>NIC</b>   | $\theta$                      | 100 | <b>IBFT</b>            |  |
|                                                                                                    |                                                 | ۷                                               | $00-0E-1E-05-D2-12$                                 | <b>NIC</b>   | $\ddot{\mathbf{e}}$           | 100 | <b>START ST</b>        |  |
|                                                                                                    |                                                 | $\begin{array}{c} 3 \\ 4 \\ 5 \\ 6 \end{array}$ | $00-0E-1E-05-D2-13$                                 | <b>NIC</b>   | $\ddot{\mathbf{e}}$           | 100 | N/A                    |  |
|                                                                                                    | $\frac{1}{2}$                                   |                                                 | $00-0E-1E-05-D2-14$                                 | <b>iSCSI</b> | $\theta$                      | 100 | iSCS1                  |  |
|                                                                                                    |                                                 |                                                 | $00-0E-1E-05-D2-15$                                 | <b>NIC</b>   | $\ddot{\mathbf{e}}$           | 100 | N/A                    |  |
|                                                                                                    | $\frac{1}{2}$                                   |                                                 | $00-0E-1E-05-D2-16$                                 | <b>FCOE</b>  | $\Theta$                      | 100 | <b>FCOE</b>            |  |
|                                                                                                    |                                                 | 2                                               | $\Theta$ $\Theta$ - $\Theta$ E-1E- $\Theta$ 5-D2-17 | <b>NIC</b>   | $\theta$                      | 100 | N/A                    |  |
|                                                                                                    | Restore to Non NIC Partition Settings           |                                                 |                                                     |              |                               |     |                        |  |
| Use OS utility to change max. bandwidth<br>Use <arrow keys=""> and <enter> to change settings, <esc> to exit</esc></enter></arrow> |                                                 |                                                 |                                                     |              |                               |     |                        |  |

<span id="page-255-1"></span>図 *5-31. CNA* 設定ユーティリティ

2. 機能 0 と 1 に対するプロトコルが iBFT に設定されていることを確認しま す。必要に応じて、図 [5-32](#page-256-0) に示されているように設定を変更してから Enter を押します。

|                | QMD8262             | Adapter Bus Device Function MAC Address<br>$\mathbf{1}$<br>$\theta$<br>Θ |                          | $00 - 0E - 1E - 05 - D2 - 10$ |            |              |
|----------------|---------------------|--------------------------------------------------------------------------|--------------------------|-------------------------------|------------|--------------|
|                |                     |                                                                          |                          |                               |            |              |
|                |                     | <b>Function Configuration</b>                                            |                          |                               |            |              |
| Port           | <b>Function</b>     | MAC Address                                                              | Tupe                     | MinBW <sub>Z</sub>            | MaxI       |              |
|                |                     |                                                                          |                          |                               | <b>PXE</b> |              |
| 12121          | Θ                   | $00 - 0E - 1E - 05 - D2 - 10$                                            | <b>NIC</b>               | Θ                             |            | <b>IBFT</b>  |
|                |                     | $00 - 0E - 1E - 05 - D2 - 11$                                            | <b>NIC</b>               | $\theta$<br>$\theta$          |            | N/A          |
|                | 3                   | $00-0E-1E-05-D2-12$<br>$00-0E-1E-05-D2-13$                               | <b>NIC</b><br><b>NIC</b> | $\Theta$                      | 100<br>100 | N/A          |
|                |                     | $00-0E-1E-05-D2-14$                                                      | <i>iSCSI</i>             | $\Theta$                      | 100        | <b>iSCSI</b> |
|                | $\frac{4}{5}$       | $00-0E-1E-05-D2-15$                                                      | <b>NIC</b>               | $\Theta$                      | 100        | N/A          |
|                | $\ddot{\mathbf{6}}$ | $00-0E-1E-05-D2-16$                                                      | <b>FCOE</b>              | $\Theta$                      | 100        | <b>FCOE</b>  |
| $\overline{z}$ | 2                   | $00 - 0E - 1E - 05 - D2 - 17$                                            | <b>NIC</b>               | $\theta$                      | 100        | N/A          |
|                |                     |                                                                          |                          |                               |            |              |
|                |                     | Restore to Non NIC Partition Settings                                    |                          |                               |            |              |

図 *5-32. iBFT* 起動の有効化

- <span id="page-256-0"></span>3. ESC を押して設定を保存します。
- 4. システムを再起動します。

## <span id="page-257-0"></span>ターゲットディスクからの起動

ターゲットディスクを起動するには、起動ターゲットベンダーのハードウェア セットアップ用手順を参照してください。

1. POST の進行中に F2 を押して、Dell セットアップユーティリティメ ニューを起動します (図 [5-33](#page-257-1) を参照)。

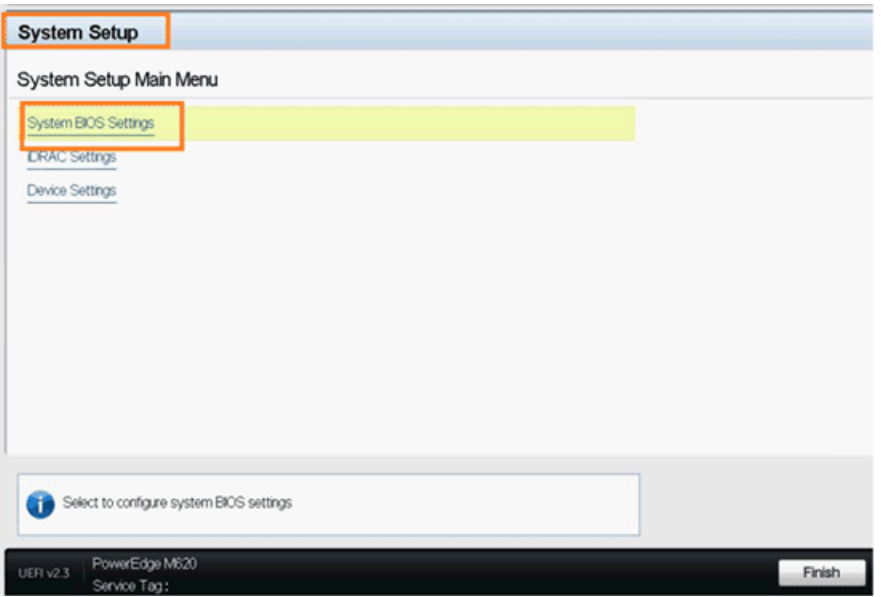

<span id="page-257-1"></span>図 *5-33. Dell* セットアップユーティリティ

2. **System BIOS Settings** (システム BIOS 設定) を選択し、 **Boot Settings** (起動設定)、 **BIOS Boot Settings** (BIOS 起動設定)、 と選択 し て **Hard-Disk Drive Sequence** (ハー ド デ ィ スク ド ラ イブシーケンス) を選択し ます (図 [5-34](#page-258-0) を参照)。

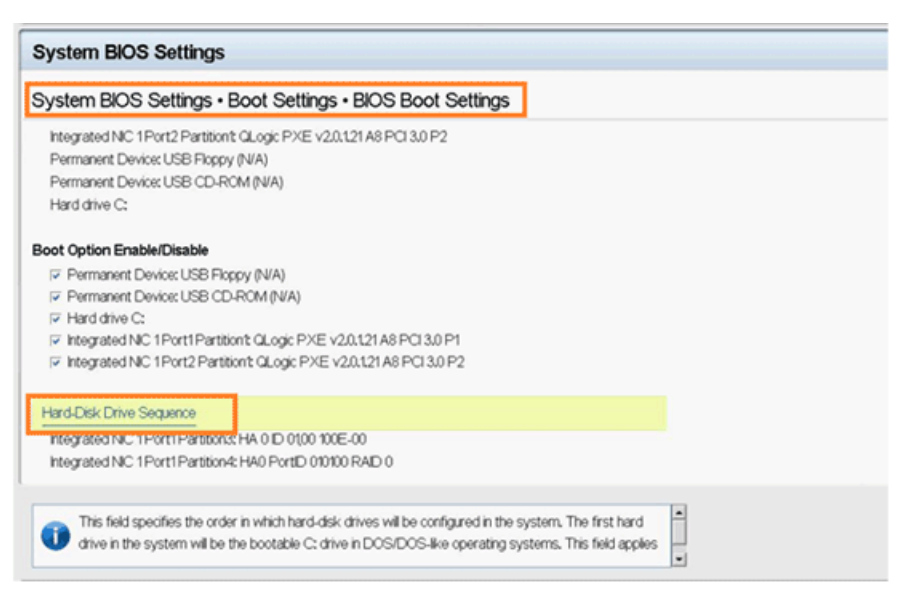

<span id="page-258-0"></span>図 *5-34. iSCSI* 起動順序の選択

3. ポップアップウィンドウで上下矢印、または + および - ボタンを使用し て、 iSCSI ターゲットをリストの最上段に移動させます (図 [5-35](#page-259-0) を参照) (iSCSI ターゲットはポート 1、パーティション 3 に設定)。次に OK をク リックします。

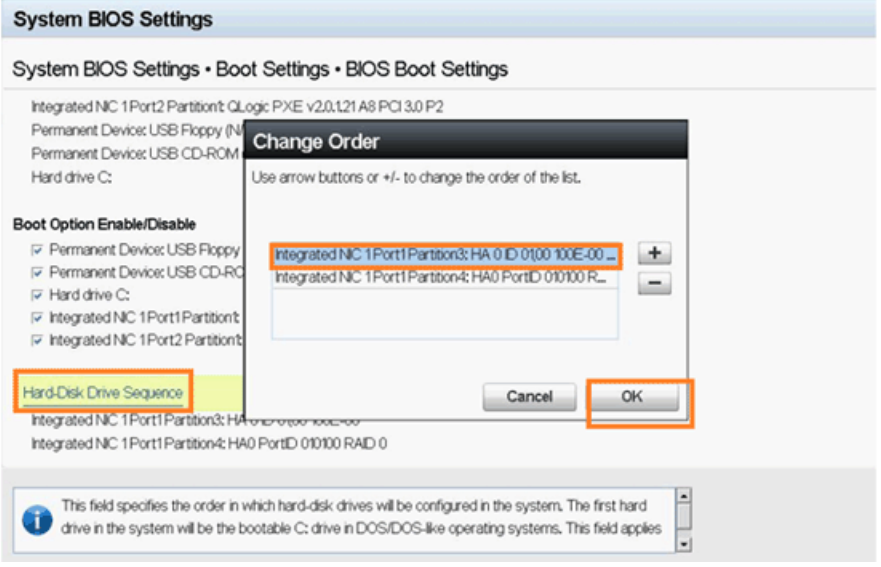

## 図 *5-35. iSCSI* 起動順序の設定

- <span id="page-259-0"></span>4. **Save changes and exit** (変更を保存し て終了) を選択し ます。
- 5. システムを再起動します。
- 6. オプション ROM に iSCSI ターゲットのログイン情報が表示されます (図 [5-36](#page-259-1) を参照)。

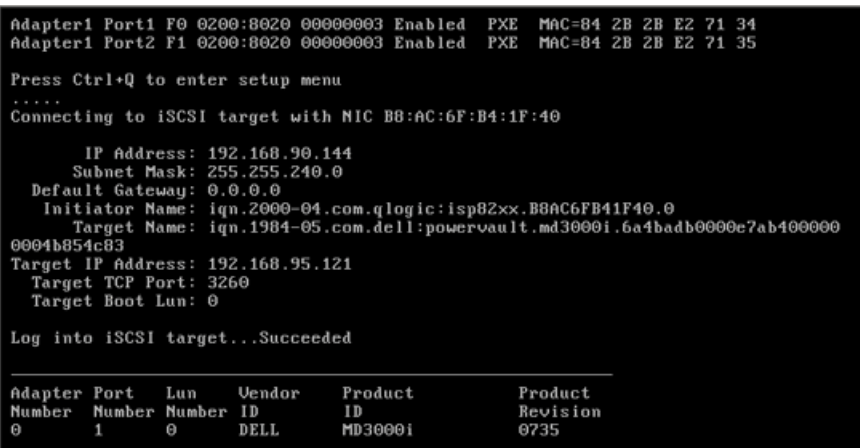

#### 図 *5-36. iSCSI* ターゲットへの接続

<span id="page-259-1"></span>7. OS のインストールに進みます (OS のマニュアルを参照してください)。

# **DHCP** 起動 セットアップ(**iSCSI**)

DHCP で iSCSI 起動をサポートするように設定するには、お使いの DHCP サーバーがセ ッ ト ア ッ プ されている こ と をまず確認し、 それから次の手順に従っ て く ださい。

#### メモ

このリ リースは、 IPv6 用の DHCP iSCSI 起動をサポー ト し ていません。 IPv6 のサポート通知に関しては、今後の readme およびリリースノート を参照し て く だ さい。

## **IPv4** 用の **DHCP iSCSI** 起動の設定

#### メモ

本項は、 Windows 2003 または Windows 2008 で DHCP サーバーを稼 働させるための DHCP サーバーおよび QLogic アダプ ターの設定につい て説明し ますが、 実際にはそれ以外の手順も必要にな り ます。 た と えば、 DHCP サーバー上のイーサネットインタフェースの IP アドレスの設定や、 iSCSI ストレージボックスの設定、およびネットワークの設定を行う必要 があります。これらの設定方法については本書の対象外となります。

#### **QLogic** のすべての **IP** 情報、 および **iSCSI** イニシエータ と ターゲッ ト の設定情 報を **DHCP** サーバーから取得するよ う に設定するには、 次の手順で行います。

- 1. ●最新の BIOS とファームウェアがインストールされていることを確認します。
- 2. サーバーを再起動し、 QLogic iSCSI BIOS の画面が表示されたら CTRL+Q を押して、 アダプ ターの BIOS ユーテ ィ リテ ィ である *Fast!*UTIL を起動し ます。
- 3. 最初の Select Host Adapter (ホス ト アダプ タの選択) 画面で SAN 起動 用に設定するアダプターポートを選択します。

これらのポートは、DHCP サーバー上で予約を作成したものと同じ MAC address になります。

4. Enter キーを押します。

両方のポー ト を設定する場合は、 次の手順で 1 番目のポー ト の設定を完了 し た後、 同じ手順を繰り返し て 2 番目のポー ト を設定し ます。

5. *Fast!*UTIL のオプシ ョ ン画面で、 **Configuration Settings** (コンフ ィ ギュ レーシ ョ ン設定) を選択し、 Enter を押します。

- 6. Configuration Settings (コ ン フ ィ ギュ レーシ ョ ン設定) 画面で、 **iSCSI Boot Settings** (iSCSI 起動設定) を選択し て Enter を押します。
- 7. iSCSI Boot Settings (iSCSI 起動設定) 画面で **Adapter Boot Mode** (アダプター起動モード)を選択し、Enter を押します。
- 8. 提示された起動モー ドから **DHCP using VendorID** (ベンダー ID を使用 した DHCP)を選択し、Enter を押します。
- 9. **DHCP Boot Settings** (DHCP 起動設定) を選択し、 Enter を押し ます。
- 10. DHCP Boot Settings (DHCP 起動設定) 画面で、 **Vendor ID** (ベンダー ID) を選択し、 Enter を押し ます。
- 11. DHCP サーバーの設定時に定義済みの **Vendor ID** (ベンダー ID) (クラ ス) を入力し、 Enter を押します。

ベンダー ID 名は大文字と小文字を区別し、 10 文字以内の長さにする必要 があります。

- 12. ESC を何度か押し て、 Configuration Settings Modified (コンフ ィギュ レーシ ョ ン設定変更済) 画面を表示させます。
- 13. **Save changes** (変更を保存) を選択し、 Enter を押します。
- 14. すべてのコンポーネントが正しく設定されていれば、次のいずれかを行う こ とができます。
	- □ BIOS でアダプターを再初期化する
	- サーバーを再起動する

これで、アダプターのすべての IP 情報、およびイニシエータとターゲットの情 報を DHCP サーバーから取得できます。

#### **DHCP** オプション **17**、ルートパス

DHCP オプション 17 は、クライアントのルートディスクを含むパス名を指定 します。このパスは、ネットワーク仮想ターミナル (NVT) の ASCII 文字セッ トで構成される文字列を書式として使用します。データは、DHCP ルートパス オプション (オプション 17) を用いて次のようにフォーマットされます。

**"iscsi:"***<servername* **|** *serveripaddress>***":"***<protocol>***":"***<port>***":"** *<LUN>***":"***<targetname>*

#### **DHCP** オプション **43**(ベンダーオプションの追加)

「Default User Class (デフォルトユーザークラス)」の一部として「QLogic」と い う名前のベンダーク ラスを定義し、 iSCSI の固有情報を追加し ます。 これらの オプションのうちの 2 つ (201 および 202) には iSCSI 起動ターゲット情報が含 まれており、それぞれプライマリおよびセカンダリターゲットの情報を含んでい ます。BIOS はプライマリ起動ターゲット(オプション 201)用にベンダー固有 の情報バッファを解析する必要があります。3 番目のオプションは iSCSI イニシ エータ (オプション 203) で、iSCSI イニシエータの IQN 情報を含んでいます。

#### **DHCP** ベンダークラスオプション **201**、プライマリ起動ターゲットの **IQN** および起動パラメータ

DHCP ベンダー定義のプライマリ起動ターゲット IQN および起動パラメータオブ ション (オプション 201) を使用した文字列としてデータをフォーマットします。

"iscsi:"<serveripaddress>":"<protocol>":"<port>":"<LUN>":" <targetname>

#### 文字列値の例(スペースなし):

iscsi:192.168.95.121:6:3260:7:iqn.1984-05.com.dell:powervault.md30 00i.6a4badb0000e7ab4000000004b854c83

#### **DHCP** ベンダークラスオプション **202**、セカンダリ起動ターゲットの **IQN** および起動パラメータ

DHCP ベンダー定義のセカンダリ起動ターゲット IQN および起動パラメータオブ ション (オプション 202) を使用した文字列としてデータをフォーマットします。

"iscsi:"<*serveripaddress*>":"<*protocol*>":"<*port*>":"<*LUN*>":" <*targetname*>

文字列値の例(スペースなし):

**iscsi:192.168.95.109:6:3260:9:iqn.1992-01.com.lsi:1535.600a0b80006 7fe9a000000004b9fd854** 

#### **DHCP** ベンダークラスオプション **203**、イニシエータ **IQN**

DHCP ベンダー定義のイニシエータ IQN オプション (オプション 203) を使用 した文字列としてデータをフォーマットします。

"<*initiatorname*>"

#### 文字列値の例 (スペースなし):

iqn.2000-04.com.qlogic:isp8214.00e1e049e02.4

# *A* トラブルシューティング

この付録は、次のトラブルの解決に関する情報を提供します。

- [問題の診断](#page-263-0)
- NIC トラブルシューティング
- iSCSI トラブルシューティング
- FCoE トラブルシューティング
- ESX トラブルシューティング

## <span id="page-263-0"></span>問題の診断

ネットワークアクティビティインジケータと診断ユーティリティは、ハードウェ アとソフトウェアが適切に動作しているかを確認するために有効です。インス ト ールし たアダプ ターがネ ッ ト ワーク上で通信できない場合、 本付録に示すフ ローチャートに沿ってアダプターの問題を診断してください。

# <span id="page-264-0"></span>**NIC** トラブルシューティング

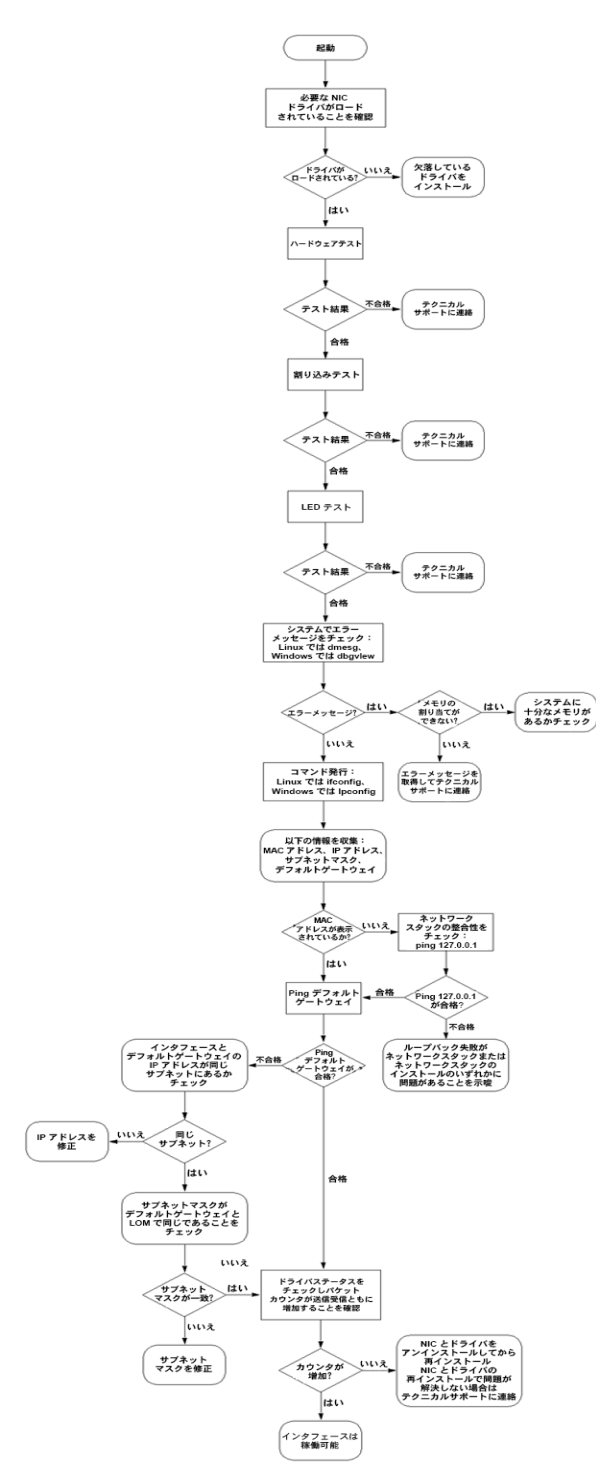

図 *A-1. NIC* 診断フローチャート

# <span id="page-265-0"></span>**iSCSI** トラブルシューティング

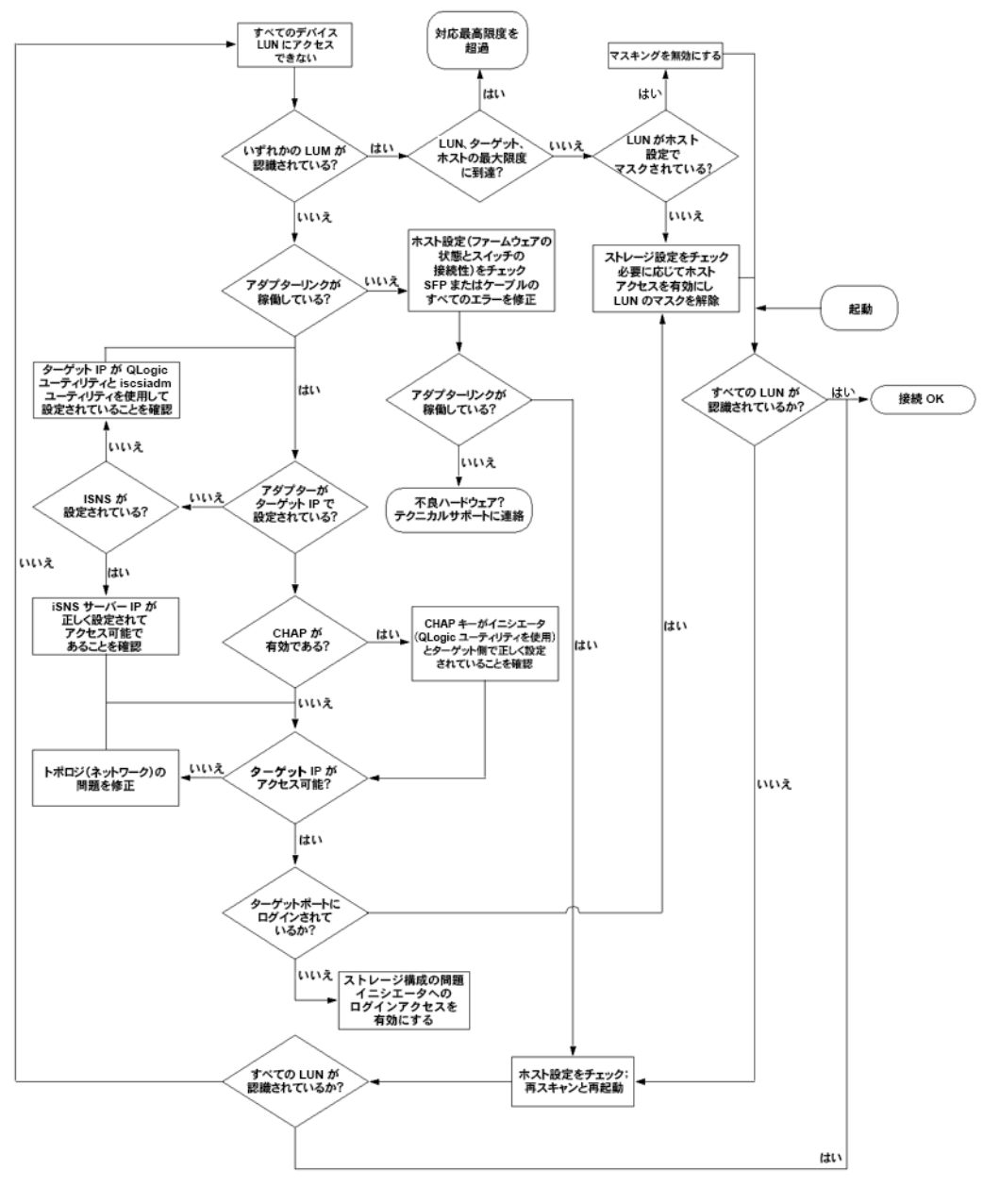

図 *A-2. iSCSI* 診断フローチャート

# <span id="page-266-0"></span>**FCoE** トラブルシューティング

## **NOTE**

IP パケットトラフィックの大部分が TCP、UDP、FCoE FIP ではない場 合、 セ ッ シ ョ ンが停止する こ とがあ り ます。 この問題が発生し た場合、 RSS を停止させてください。

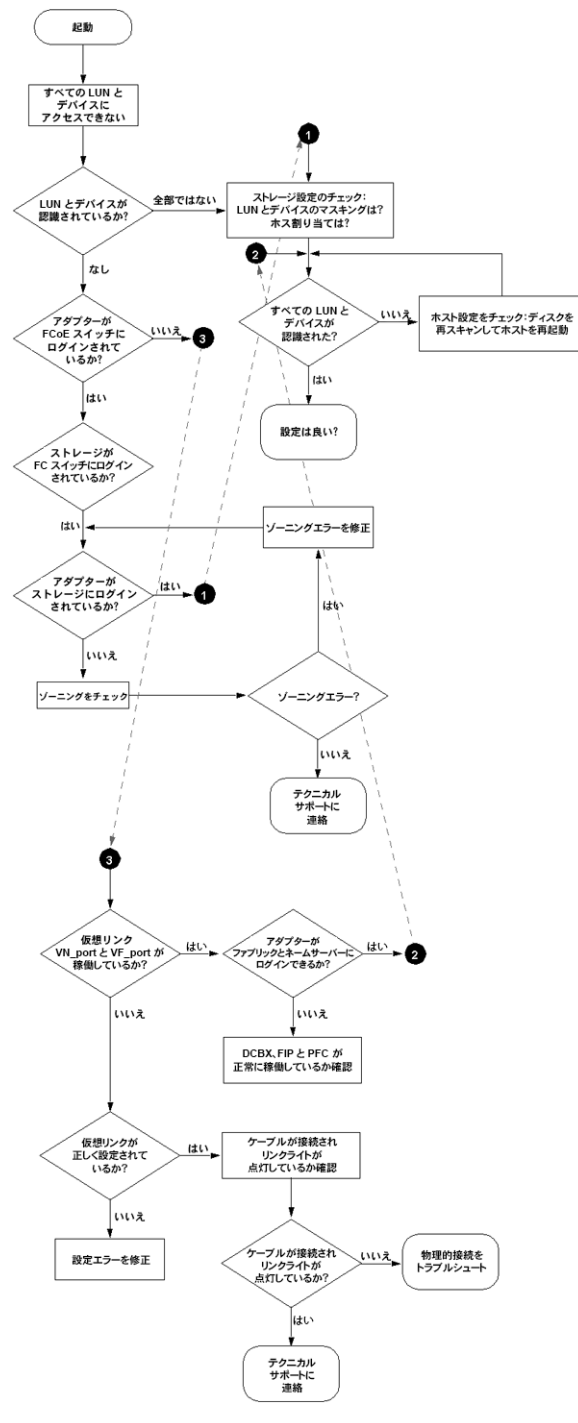

図 *A-3. FCoE* 診断フローチャート

# <span id="page-268-0"></span>**ESX** トラブルシューティング

ESX でのネットワーク問題のデバッグおよびトラブルシューティングには、 以下のサイ ト にある VMware のマニュアル 『VI3 Networking:Advanced Troubleshooting』 (VI3 ネットワーク: 高度なトラブルシューティング) を参 照してください。

http://www.vmware.com/files/pdf/technology/vi\_networking\_adv\_troubleshooting.pdf

このマニュアルのトラブルシューティング手順を行っても問題が解決されない場 合は、 Dell のテクニカルサポー ト までお問い合わせ く だ さい (Dell システムの マニュアル、 「困った と きは」の項を参照)。

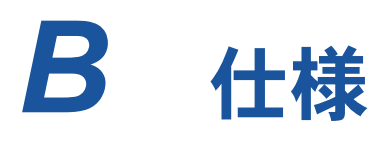

この付録は、 次の製品に関する仕様を記載し ています。

- [QMD8262-k](#page-270-0) 仕様
- [QLE8262](#page-273-0) 仕様
- [QME8262-k](#page-274-0) 仕様

# <span id="page-270-0"></span>**QMD8262-k** 仕様

- [寸法](#page-270-1)
- [電力要件](#page-270-2)
- [標準仕様](#page-270-3)
- インタフェース仕様
- [環境面の仕様](#page-272-0)

## <span id="page-270-1"></span>寸法

表 B-1. 寸法

| アダプター | 説明                |
|-------|-------------------|
| タイプ   | ブレードネットワークドーターカード |
| 長さ    | 3.00 インチ          |
| 幅     | 2.45 インチ          |

## <span id="page-270-2"></span>電力要件

表 *B-2.* 電力要件

| 電圧レール           | 電圧    | 電流     |
|-----------------|-------|--------|
| 12V             | 12.0V | 2mA    |
| 12V Aux         | 12.0V | 0.784A |
| 3.3V            | なし    | なし     |
| 3.3V Aux        | 3.3V  | 12.5mA |
| 1.0/1.2 $V = T$ | 1.0V  | 9.860A |

## <span id="page-270-3"></span>標準仕様

QMD8262-k アダプターは、次の標準仕様をサポートしています。

- IEEE:802.3ae (10Gb イーサネット)
- $\blacksquare$  IEEE:8021q (VLAN)
- IEEE:802.3ad (リンク集約)
- **IEEE:802.1p (優先エンコーディング)**
- IEEE:802.3x (フロー制御)
- IEEE:802.1Qbb (優先度に基づくフロー制御)
- IEEE:802.1Qaz (拡張伝送選択)
- IPv4 仕様 (RFC791)
- IPv6 仕様 (RFC2460)
- TCP/UDP 仕様 (RFC793/768)
- ARP 仕様 (RFC826)
- $\blacksquare$  SCSI-3 ファイバチャネルプロトコル (SCSI-FCP)
- ファイバチャネルテープ (FC-TAPE) プロファイル
- $\blacksquare$  SCSI ファイバチャネルプロトコル -2 (FCP-2)
- 第 2 世代 FC 汎用サービス (FC-GS-2)
- 第 3世代 FC 汎用サービス (FC-GS-3)

## <span id="page-271-0"></span>インタフェース仕様

#### 表 *B-3.* インタフェース仕様

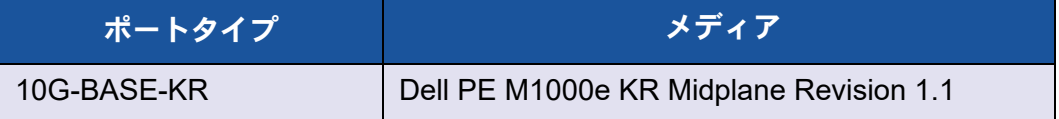

## <span id="page-272-0"></span>環境面の仕様

<span id="page-272-1"></span>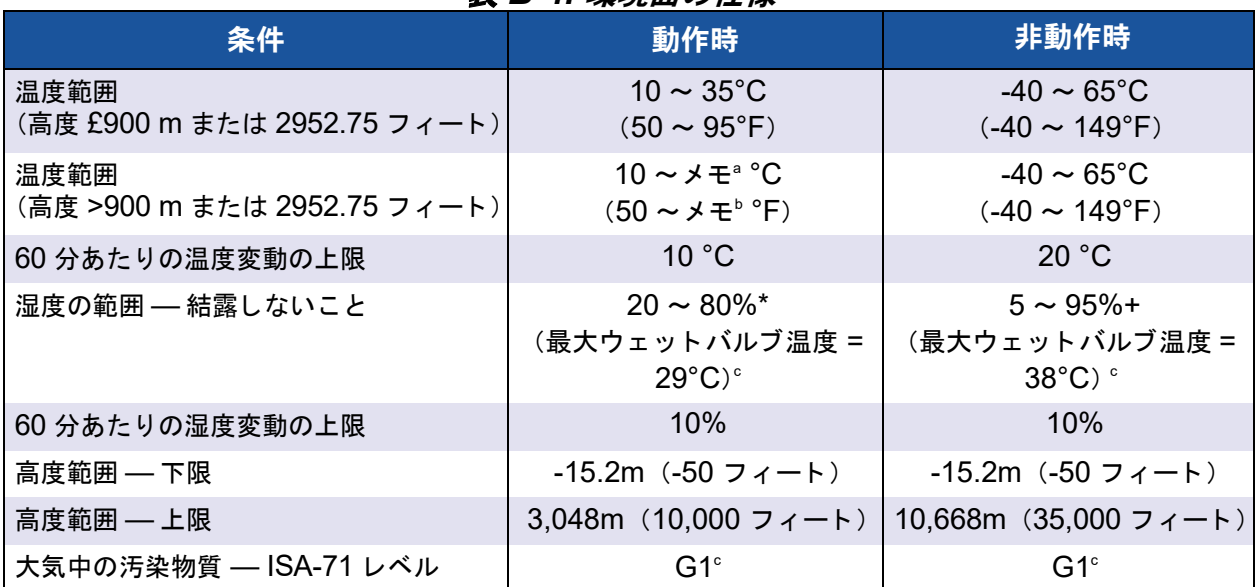

表 *B-4.* 環境面の仕様

<sup>。</sup>次の式を使用して、特定の高度での最大動作温度 (単位 °C) を計算します。高度がメートルの場合は 最初の式、フィートの場合は 2番目の式を使用します。

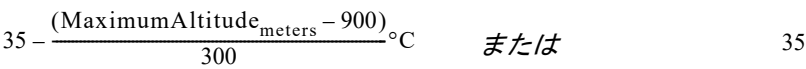

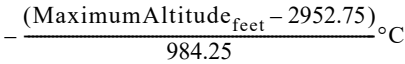

<sup>b</sup> 次の式を使用して、特定の高度での最大動作温度(単位 °F) を計算します。高度がメートルの場合は 最初の式、フィートの場合は 2番目の式を使用します。

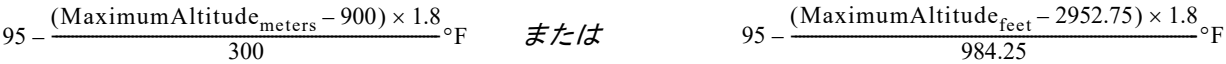

<sup>c</sup> 50% の相対湿度で測定された腐食性汚染物質レベルの上限 £ です。 ISA-71.04-1985 の表 3 を参照 して く ださい。

# <span id="page-273-0"></span>**QLE8262** 仕様

- [寸法](#page-273-1)
- [電力要件](#page-273-2)
- [標準仕様](#page-273-3)
- インタフェース仕様
- [環境面の仕様](#page-273-5)

<span id="page-273-1"></span>寸法

表 *B-5.* 寸法

| アダプター | 説明                |
|-------|-------------------|
| タイプ   | ロープロファイル PCIe カード |
| 長さ    | 6.6 インチ           |
| 幅     | 2.54 インチ          |

## <span id="page-273-2"></span>電力要件

#### 表 *B-6.* 電力要件

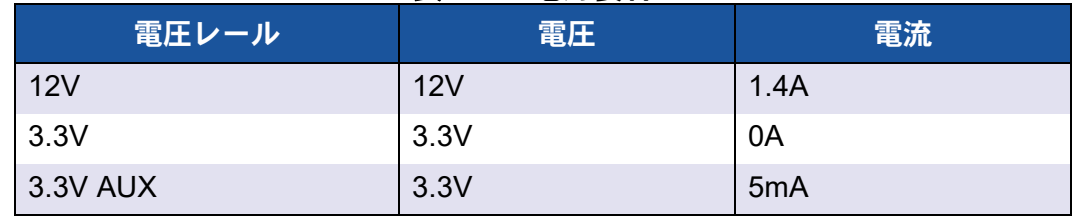

## <span id="page-273-3"></span>標準仕様

QLE8262 アダプターの標準仕様に関しては、253 ページの「標準仕様」を参照 して く ださい。

## <span id="page-273-4"></span>インタフェース仕様

## 表 *B-7.* インタフェース仕様

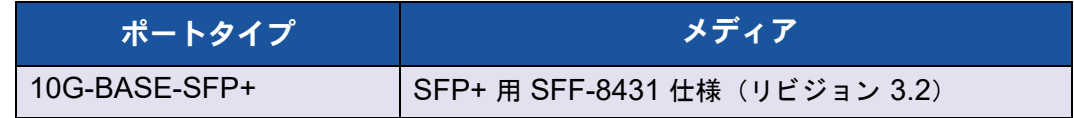

## <span id="page-273-5"></span>環境面の仕様

QLE8262 アダプターの環境仕様に関しては、255 ページの「表 B-4」 を参照し て く ださい。

## <span id="page-274-0"></span>**QME8262-k** 仕様

- [寸法](#page-274-1)
- [電力要件](#page-274-2)
- [標準仕様](#page-274-3)
- インタフェース仕様
- [環境面の仕様](#page-274-5)

<span id="page-274-1"></span>寸法

表 *B-8.* 寸法

| アダプター | 説明        |
|-------|-----------|
| タイプ   | メザニンカード   |
| 長さ    | 3.307 インチ |
| 幅     | 3.465 インチ |

## <span id="page-274-2"></span>電力要件

表 *B-9.* 電力要件

| 電圧レール    | 電圧   | 電流               |
|----------|------|------------------|
| 12V      | 12V  | 1.3A             |
| 3.3V     | 3.3V | 0A               |
| 3.3V AUX | 3.3V | 1 <sub>m</sub> A |

## <span id="page-274-3"></span>標準仕様

QME8262-k アダプ ターの標準仕様に関し ては、 253 [ページの 「標準仕様」](#page-270-3) を 参照してください。

## <span id="page-274-4"></span>インタフェース仕様

### 表 *B-10.* インタフェース仕様

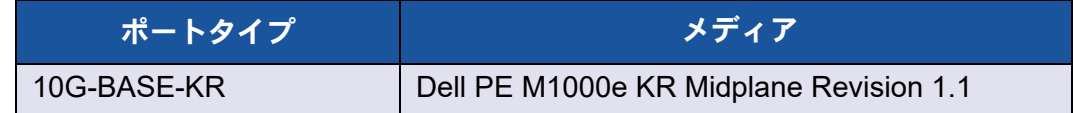

## <span id="page-274-5"></span>環境面の仕様

QME8262-k アダプ ターの環境仕様に関し ては、 255 [ページの 「表](#page-272-1) B-4」 を参 照してください。

# *C* **QConvergeConsole GUI**

この付録は、 QConvergeConsole GUI に関する次の情報を記載し ます。

- [QConvergeConsole](#page-275-0) の概要
- QConvergeConsole マニュアルのダウンロード
- ● 管理エージェントのダウンロード とインストール
- [QConvergeConsole GUI](#page-278-0) のインストール
- [QConvergeConsole](#page-281-0) ヘルプシステムの内容

#### **NOTE**

QConvergeConsole GUI のインストールについての情報は、 『QConvergeConsole GUI Installation Guide』 (QConvergeConsole GUI インストールガイド) を参照してください。QConvergeConsole GUI ユーティリティの手順の全情報は、ユーティリティのオンラインヘル プシステムで説明されています。

# <span id="page-275-0"></span>**QConvergeConsole** の概要

QConvergeConsole (QCC) GUI はウェブベースのクライアントサーバー GUI 管理ツールであり、ネットワーク全体 (LAN および SAN) での QLogic アダプ タの一元管理と設定を提供し ます。

サーバー側では、 QConvergeConsole (QCC) GUI は Apache Tomcat™ ア プリケーションサーバーとして動作します。アプリケーションサーバーで QConvergeConsole GUI が起動し た後、 そのサーバーでローカルに、 または 別のコ ンピ ュータから リ モー ト で QConvergeConsole GUI にブ ラウザ経由で 接続することができます。ブラウザウィンドウは、ネットワーク上で QLogic アダプタおよび接続されているストレージをホストするサーバーに接続するため のクライアントになります。

QConvergeConsole Web GUI は、 QLogic アダプ タ をホス ト するサーバーへ の接続に使用するメインウィンドウを表示します。各ホストサーバーには、以下 の QLogic アダプ タの組み合わせを含むこ とができます。

- 4Gb および 8Gb ファイバーチャネルアダプター(QL*x*24*xx* および QL*x*25*xx*)
- PCIe 対応 8Gb ファイバーチャネルメザニンカード (QME2572)
- 16Gb 対応ファイバーチャネルアダプタ (QLE266x-DEL)
- 16Gb 対応ファイバーチャネルメザニンカード (QME2662-DEL)
- 10Gb 統合型ネットワークアダプタ (QLE8152)
- 10GbE ブレードネットワークドーターカード (QMD8262)
- 10GbE モノリシックサーバースタンドアップカード (QLE8262)
- 10GbE ブレード メザニンカード (QME8262-k)
- FabricCache™ アダプタ (QLE10000)

以下の事項に注意してください。

- QConvergeConsole GUI は、 Windows Server 2008、 Windows Server 2012、 Red Hat® Linux® Advanced Server および Enterprise Server、 Novell® SUSE® Linux Enterprise Server (SLES® )、 Oracle Linux—Unbreakable Enterprise Kernel (UEK) と動作し ます。 複数の オペレーティングシステムのサポートにより、異種環境のコントロールが 可能です。
- QConvergeConsole GUI は、 次のウ ェ ブブ ラウザ上で動作し ます。 Google Chrome™、 Mozilla® Firefox® 、 Microsoft® Internet Explorer® 、 Opera® 、 Apple® Safari® 。 ブ ラウザバージ ョ ンの詳細については、 http://driverdownloads.qlogic.com からダウンロードできる QConvergeConsole の『Readme』ファイルを参照してください。

## **NOTE**

検索ツールやインデックスツールなどの補助的なヘルプ機能によっては、 すべてのウェブブラウザで必ずしも正しく動作しない場合があります。

# <span id="page-276-0"></span>**QConvergeConsole** マニュアルのダウンロード

『QConvergeConsole GUI Installation Guide』 (QConvergeConsole GUI イ ン ス ト ールガイ ド) をダウンロー ド するには、 <http://driverdownloads.qlogic.com> にアクセスして **Downloads** (ダウンロード) をク リ ッ ク して く ださい。

# <span id="page-277-0"></span>管理エージェントのダウンロードとインストール

ローカルまたはリモートホスト上のアダプターを管理するには、ホストのアダプ ターが使用する*管理エージェント(エージェント*とも呼ばれます)がホストにす でにインストールされている必要があります。

リ モー ト ホス ト に接続するには、 ホス ト のアダプ タのいずれかが使用する管理 エージェントのうち、少なくとも 1 つがホストにインストールされ、実行中で ある必要があります。エージェントがインストールされて実行中のプロトコルの みが、ホストのシステムツリーノード下に表示されます。

管理エージェント:

- netglremote (イーサネットネットワーク (NIC) 用)
- qlremote (ファイバーチャネルおよび FCoE 用)
- iqlremote (iSCSI 用)
- qlremote fca (FabricCache アダプター用)

管理エージ ェ ン ト は、 QConvergeConsole GUI イ ンス ト ーラによ って自動的に インストール*されない*ため、別途ダウンロードしてインストールする必要があり ます。エージェントは、QLogic ウェブサイトのダウンロードページから、また は内蔵のエージェントインストーラを使用してダウンロードすることができます。 詳細については、261 ページの「ビルトインエージェントインストーラを使用し たエージェントのインストール」 を参照してください。

## **QLogic** ウェブサイトからのエージェントのインストール

QLogic ウェブサイトからエージェントを取得してインストールするには、次の 手順を実行します。

#### **Windows** および **Linux** (全バージ ョ ン) :

- 1. <http://driverdownloads.qlogic.com> にある QLogic の Downloads (ダウン ロード) ページに移動して、ホストサーバー上の各アダプターに次のアイ テムをダウンロード します。
	- **Q** SuperInstaller
	- 『Readme』 および 『Release Notes』 (リ リースノート)
- 2. SuperInstaller を実行してエージェントをインストールします。 SuperInstaller の実行についての詳細は、 『Readme』 および 『Release Notes』 (リリースノート) を参照してください。

## <span id="page-278-1"></span>ビルトインエージェントインストーラを使用したエージェントの インストール

QConvergeConsole 内のエージェントインストーラにアクセスするには、次の 手順を実行します。

- 1. QConvergeConsole メニューバーで Help (ヘルプ) をクリックし、 Download Agent Installers (エージェントインストーラのダウンロード) を選択し ます。
- 2. 画面に表示される手順に従います。インストール手順の詳細に関しては、 QConvergeConsole のオンラインヘルプを参照してください (メニュー バーから **Help** (ヘルプ)、 **Browse Contents** (内容の参照) と選択し て、 エージェント インストーラを検索)。

# <span id="page-278-0"></span>**QConvergeConsole GUI** のインストール

お使いの OS 用のインストール手順を参照してください。

- Windows 環境での [QConvergeConsole](#page-278-2) のインストール
- Linux 環境での [QConvergeConsole](#page-280-0) のインストール
- サイレントモードでの [QConvergeConsole](#page-281-1) のインストール

## <span id="page-278-2"></span>**Windows** 環境での **QConvergeConsole** のインストール

Windows 用 QConvergeConsole インストーラは、 QConvergeConsole およ び関連ファイルをインストールする自己解凍ユーティリティです。Windows シ ステムに QConvergeConsole をインストールするには、次の手順に従ってく ださい。

## **NOTE**

手順を開始する前に、 重要な最新製品情報について 『QConvergeConsole Release Notes』 (QConvergeConsole リ リースノート) および 『Readme』 文書をお読み く だ さい。

#### **Windows** 環境で **QConvergeConsole** を イ ンス ト ールするには、 以下を実行 します。

- 1. インストールファイルをダウンロードしたフォルダで、 QConvergeConsole\_Installer\_<*version*>.exe フ ァイルをダブルク リックします。
- 2. Open File (ファイルを開く) セキュリティダイアログボックスが表示さ れたら、 **Run** (実行) を ク リ ッ ク し ます。 InstallAnywhere ユーティリティが、QConvergeConsole のインストー ル準備を行います。
- 3. Tomcat ポート番号セットアップダイアログボックスで、1025 ~ 65536 の範囲の有効なポート番号を入力するか、デフォルトポート番号の 8080 を承認し ます。 その後、 **Next** (次へ) を ク リ ッ ク し て続行し ます。
- 4. 次のダイアログボックスで、ローカルホスト限定インストールを行う場合 は Yes (はい) を選択します。ローカルホスト限定インストールを行わな い場合は、 **No** (いいえ) を選択し ます。

#### **NOTE**

ローカルホス ト 限定オプシ ョ ンは QConvergeConsole をローカル にインス ト ールする こ とから、 QConvergeConsole をローカルで実 行する必要があります (リモート接続は不可)。このオプションを無 効化するには、 QConvergeConsole をアンインス ト ールしてから再 度イ ンス ト ールし て、 この手順で **No** (いいえ) を選択する必要があ ります。

- 5. Pre-Installation Summary (プリインストールサマリ) ダイアログボック スで情報が正しいことを確認してから、Install (インストール) をクリッ ク し て続行し ます。 インストール中に、インストーラはステータスを通知します。メッセージ ボッ クスに、 SSL 機能を有効にするかど うか確認する指示メ ッ セージが表 示されます。 この機能によ り、 保護された環境で QConvergeConsole を 実行できます。 SSL を有効にして、サーバーとデータを送受信する前に、 セキュリティで保護されたレイヤで暗号化できるようにします。
- 6. SSL 機能を有効にするには、 **Yes** (はい) を ク リ ッ ク し ます。 SSL を無 **効にするには、No (いいえ) をクリックします。**
- 7. Install Complete (イ ンス ト ール完了) ダイアログボ ッ クスで、 **Done** (完了) をクリックしてインストーラを終了します。

お使いのサーバーに QConvergeConsole がインストールされました。

## <span id="page-280-0"></span>**Linux** 環境での **QConvergeConsole** のインストール

Linux 環境での QConvergeConsole のインス ト ールには GUI または CLI のど ちらかの方法を使用するオプションがあります。CLI からインストールするには、 264 ページの「サイレントモードでの QConvergeConsole のインストール」 を参照してください。

Windows ホストで仮想ネットワークコンピューティング(VNC®)プログラム を実行する こ とによ って、 Linux ホストで QConvergeConsole をグラフ ィ カ ルにインス ト ールできます。 VNC プログラムである TightVNC Viewer は、 Linux ホス ト における QConvergeConsole のインス ト ールを リ モー ト でコ ン ト ロールできます。

#### **Linux** 環境で **QConvergeConsole** を イ ンス ト ールするには、 以下を実行し ます。

1. インストーラのファイルの入っているディレクトリを開きます (次のいず れかのファイルです)。

QConvergeConsole\_Installer\_Linux\_x32\_.bin QConvergeConsole\_Installer\_Linux\_x64\_.bin

- 2. ターミナルウィンドウで、プロンプトから ls -lt コマンドを発行して、 インストーラファイルに実行パーミッションがあることを確認します。
- 3. QConvergeConsole をインストールするには、QConvergeConsole の .bin ファイルをダブルクリックします。 メッセージボックスに.bin ファイルの内容を実行するか、表示するかに

ついてのプロンプ ト が表示されます。

4. **Run in Terminal** (ターミナルで実行) をクリックします。

インストーラがファイルを展開して、 /opt/QLogic\_Corporation/QConvergeConsole ディレクトリに QConvergeConsole をインス ト ールします。

InstallAnywhere ウィンドウが QConvergeConsole のインストールを準 備します。

- 5. installation Introduction (インストール概要) ダイアログボックスで Rext (次へ) をクリックします。
- 6. Tomcat ポー ト 番号セ ッ ト ア ッ プダイアログボッ クスで、 1025 ~ 65536 の範囲の有効なポート番号を入力するか、デフォルトポート番号の 8080 を承認し ます。 その後、 **Next** (次へ) を ク リ ッ ク し て続行し ます。

7. ローカルホスト限定インストールを行う場合は、次のダイアログボックス で **Yes** (はい) を選択し ます。 ローカルホス ト 限定イ ンス ト ールを行わな い場合は、 **No** (いいえ) を選択し ます。

#### **NOTE**

ローカルホス ト 限定オプシ ョ ンは QConvergeConsole をローカルに インス ト ールするこ とから、 QConvergeConsole をローカルで実行す る必要があります (リモート接続は不可)。このオプションを無効化す るには、 QConvergeConsole をアンインス ト ールし てから再度インス ト ールし て、 この手順で **No** (いいえ) を選択する必要があ り ます。

8. Pre-Installation Summary (プリインストールサマリ) ダイアログボック スで情報を確認してから、Install (インストール) をクリックします。

インストール中に、インストーラはステータスを通知します。

9. Install Complete (インストール完了) ダイアログボックスで、Done (完了) をクリックしてインストーラを終了します。

お使いのサーバーに QConvergeConsole がインストールされました。

## <span id="page-281-1"></span>サイレントモードでの **QConvergeConsole** のインストール

コマンドプロンプトからサイレントモードで QConvergeConsole をインス ト ールできます。

サイレントモードでインストーラを実行するには、次のコマンドを発行します。

*<installer\_file\_name>* -i silent -DUSER\_INPUT\_PORT\_NUMBER=*<A\_NUMBER>*

# <span id="page-281-0"></span>**QConvergeConsole** ヘルプシステムの内容

GUI ユーティリティの実行中に QConvergeConsole ヘルプシステムにアクセス するには、 **Help** (ヘルプ) メ ニューをク リ ッ ク して **Browse Contents** (内容の 参照)をクリックします。ヘルプシステムには次の内容を説明するトピックがあ

- ります。
- 「**Getting Started**」 (はじめに) には、 QConvergeConsole とヘルプシ ステムの使用を開始する方法が説明されています。また、自動電子メール 通知の設定、選択したホストのアダプターのセキュリティ設定の方法につ いても説明し ます。
- 「**Managing Host Connections**」 (ホス ト 接続の管理) には、 ホス ト へ の接続、ホストグループの作成と使用、ホスト情報の表示、1 つまたは複 数のホス ト サーバーの接続解除などの方法が説明されています。
- **FDisplaying Host Information」** (ホスト情報の表示) には、ホストの 一般情報を表示する方法が説明されています。
- **FDisplaying Adapter Information」** (アダプター情報の表示) には、アダ プ ターの一般情報を表示する方法が説明されています。
- **「Displaying Device Information」** (デバイス情報の表示) には、デバ イス (デ ィ スクまたはテープ) に関する情報を表示する方法が説明されて います。
- **「Using Reports**」 (レポートの使用) には、さまざまなレポートタイプ、 および QConvergeConsole のレポー ト 機能を使用し てレポー ト を生成、 表示、 保存する方法が説明されています。
- 「**Managing Fibre Channel and FCoE Adapters**」 (フ ァ イバーチャネ ルと FCoE アダプターの管理)には、ファイバーチャネルアダプター (2400/2500/2600 シ リーズ) または統合ネ ッ ト ワークアダプ ター (8100/8200 シ リーズ) で次の操作を行う方法が説明されています。
	- □ 選択したアダプターでアダプター固有の情報を表示、編集する。
	- □ アダプターの構成および設定を表示、編集する。
	- □ 提供されたユーティリティとウィザードを使用してアダプターをアッ プデー ト する ?
- 「**Managing Fibre Channel and FCoE Ports**」 (フ ァ イバーチャネルと FCoE ポートの管理)には、ファイバーチャネルアダプターまたは統合ネッ ト ワークアダプ ターのポー ト で次の操作を行う方法が説明されています。
	- □ 選択したポートでパラメータと統計を表示、変更する。
	- □ 詳細設定ユーティリティを使用する、仮想ポートを管理する、診断を 実行する。
- **Managing iSCSI Ports**」 (iSCSI ポートの管理) には、 8200/8300 Series 統合型ネットワークアダプターの iSCSI ポート管理ページに表示 されるパラ メ ータが説明されています。
- 「Managing Ethernet (NIC) Ports」 (イーサネット (NIC) ポートの管 理)には、3200 Series インテリジェントイーサネットアダプターの他、 8100/8200/8300 Series 統合型ネ ッ ト ワークアダプ ターの NIC ポート管 理ページに表示されるパラメータと設定オプションが説明されています。
- **FManaging FabricCache Adapters and Ports**」 (FabricCache アダ プターとポートの管理)には、10000 シリーズ FabricCache アダプター (FCA) とポート用の情報パラメータの表示および編集方法の他、ポート パラ メ ータの設定方法が説明されています。
- 「**Managing FabricCache Adapter Storage**」 (FabricCache アダプ タース ト レージの管理) には、 Storage (ス ト レージ) タブのシステムツ リーの使用方法、 ク ラス タの表示方法、 論理および物理ビ ューの使用方法、 FCA クラスタアダプター、ポート、SSD、LUN の情報の表示方法、およ び LUN キャッシュの設定方法が説明されています。
- 「Using the Wizards」 (ウィザードの使用) には、 QConvergeConsole のウィザードを使用してフラッシュ、ドライバ、NIC パラメータ、ファイ バーチャネル /FCoE パラメータ、パラメータファイル、パスワード、お よびエージ ェ ン ト をア ッ プデー ト する方法が説明されています。
- ■
CTroubleshooting」 (トラブルシューティング)には、アダプターの取 り付けおよび使用時に発生し た問題の解決に使用できるツールが説明され ています。認定を受けたサービスプロバイダによ って指示された際に、 QConvergeConsole GUI およびエージェントアクティビティをトレース する手順も説明します。
- **「Frequently Asked Questions」 (よくあるご質問) には、** QConvergeConsole に関するよ く あるご質問に対する回答が記載されて います。
- **「Technical Support**」 (テクニカルサポート) には、テクニカルサポート の利用方法が説明されており、ソフトウェアおよびマニュアルのダウン ロー ド手順、 問い合わせ先情報が記載されています。

# *D* 規制情報

この付録は、 QMD8262-k、 QLE8262、 および QME8262-k 製品に関する次の 情報を掲載し ています。

- [保証](#page-284-0)
- [規制および準拠情報](#page-284-1)

## <span id="page-284-0"></span>保証

Dell 保証の詳細については、システムのマニュアルを参照してください。

## <span id="page-284-1"></span>規制および準拠情報

## レーザーの安全性

### **FDA** 通知

本製品は、 DHHS Rules 21CFR 第 I 章、 J 節に準拠し ています。 本製品は、 レーザー製品の安全ラベルに記載されている IEC60825-1 に従って策定および 製造されています。

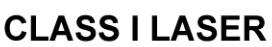

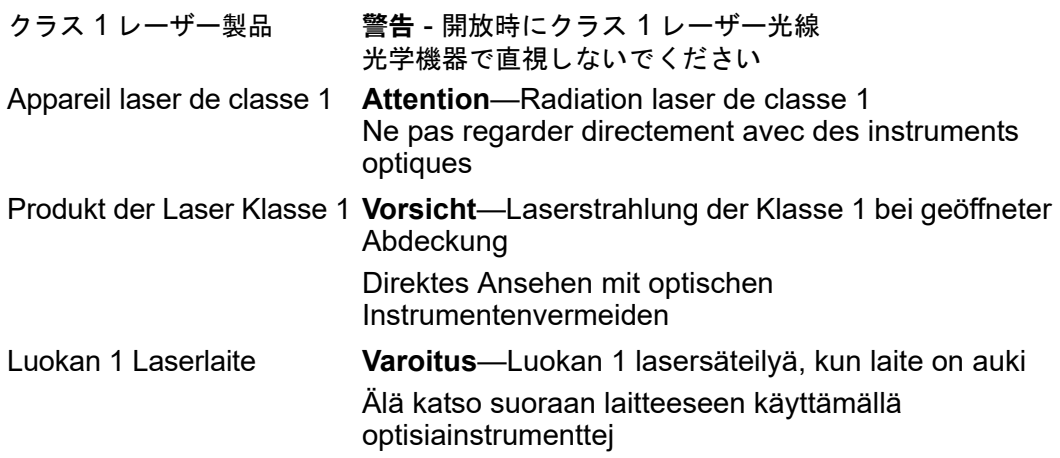

## 認証機関による認可

以降の項では、 放出、 耐性、 および製品安全の各基準に準拠するため、 以下に リ ス ト されたモデルで実施された EMI および EMC テス ト 仕様の要約が記載され ています。

- QMD8262-k (CU0310419)
- QLE8262 (CU0310414)
- QME8262-k (CU0310410)

#### **EMI** および **EMC** 要件

#### **FCC** パート **15** 準拠:クラス A

**FCC** 準拠情報ステー ト メ ン ト **:** 当装置は、 FCC 規則の第 15 部に準拠し てお り、 その動作は、 次の 2 つの条件に従います。 (1) この装置は、 有害な障害を引 き起こすこ とはあり ません。 (2) この装置は、 望ま し く ない動作を引き起こす可 能性のある障害を含め、 あらゆる受信障害の影響を受けます。

#### **ICES-003** 準拠:クラス **A**

このクラス A デジ タル装置は、 Canadian ICES-003 に準拠し ています。 Cet appareil numériqué de la classe A est conformé à la norme NMB-003 du Canada.

#### **CE** マーク **2004/108/EC EMC** 改善指令準拠:

EN55022:2010 クラス A

EN55024:2010 EN61000-3-2: 高調波電流 EN61000-3-3: 電圧フ リ ッ カ

イ ミ ュニテ ィ 規格 EN61000-4-2: ESD EN61000-4-3: 放射無線周波電磁界 EN61000-4-4: 電気的ファーストトランジェント / バースト EN61000-4-5: 雷サージの電力線 ・ 信号線および通信線への進入 EN61000-4-6: 無線周波電磁界によ って誘導される伝導性妨害 EN61000-4-8: 電源周波数磁界 EN61000-4-11: 電圧低下、 一時的遮断および電圧変動

**VCCI** : 2010-04 クラス A

**AS/NZS CISPR22** : クラス A

#### **KCC**:クラス **A**

韓国 RRA クラス A 認証

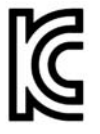

製品名 / モデル: ファイバーチャネルアダプター 証明書所有者 : QLogic Corporation 製造日:製品上に記載されている日付コードを 参照 メーカー / 生産国 : QLogic Corporation/ アメリカ合衆国

A クラス装置 (業務用情報 / 通信装置)

この装置はビジネス目的で EMC 登録を受けており、 売り手または買い手、 あるいはその両者は、 この点 に注意する必要があります。不正に販売または購入 した場合、家庭用に変更する必要があります。

韓国語フォーマット - クラス A

A급 기기 (업무용 정보통신기기)

이 기기는 업무용으로 전자파적합등록을 한 기기이오니<br>판매자 또는 사용자는 이 점을 주의하시기 바라며, 만약<br>잘못판매 또는 구입하였을 때에는 가정용으로 교환하시기<br>바랍니다.

## 製品安全規格準拠

#### **UL**、**cUL** 製品安全規格: ProductLine

UL60950-1 (2nd Edition)、 2007-03-3-27 UL CSA C22.2 60950-1-07 (2nd edition)

ITE にリストされたものまたは同等のものを使用してください。

21 CFR 1040.10 および 1040.11 に準拠し ます。

**2006/95/EC** 低電圧指令: ProductLine

 $TUV$   $(77 - 7)$  : TUV EN60950-1:2006+A11+A1+A12

IEC 60950-1 2nd Edition に認定された CB
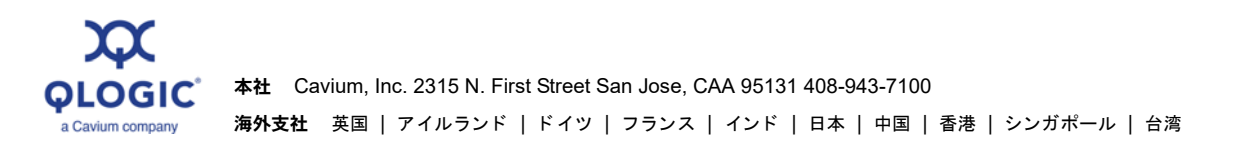

© 2011–2017 QLogic Corporation は、 Cavium, Inc. の完全所有子会社です。 すべての権利は全世界で保護されています。 QLogic、 QLogic のロゴ、 FabricCache、 QConvergeConsole は、 QLogic Corporation の商標または登録商標です。 Apache Tomcat および Tomcat は、 Apache Software Foundation の商標です。 Apple、 Macintosh、 OS X、 および Safari は、 Apple Inc. の登録商標です。 Brocade は、 Brocade Communications Systems, Inc. の登録商標です。 Cisco は、 Cisco Systems, Inc. の登録商標です。 Dell、 Dell のバッ ジ、 および PowerEdge は、 Dell Inc. の登録商標です。 InstallShield は、 Flexera Software LLC の登録 商標です。 Google および Chrome は、 Google, Inc. の登録商標です。 Intel は、 Intel Corporation の登録商標です。 Linux は Linus Torvalds の登録商標です。 Microsoft、 Hyper-V、 Internet Explorer、 Windows、 Windows Server、 Windows Vista、 および Windows XP は Microsoft Corporation の登録商標です。 Mozilla および Firefox は Mozilla Foundation の登録商標です。 Novell、 NetWare、 SLES、 および SUSE は、 Novell Corporation の登録商標です。 PCIe は、 PCI-SIG の登録商標です。 VNC は、 RealVNC Ltd. の米国およびその他の国における登録商標です。 RHEL、 CentOS、 および Red Hat は、 Red Hat, Inc. の登録 商標です。 VMware、 ESX、 vCenter、 vMotion、 および vSphere は、 VMware, Inc. の商標または登録商標です。 XenServer は、 Citrix Systems Inc. の登録商標 です。 その他のすべての商号および製品名はそれぞれの所有者の商標または登録商標です。

10001010101000100100101010101001